<span id="page-0-0"></span>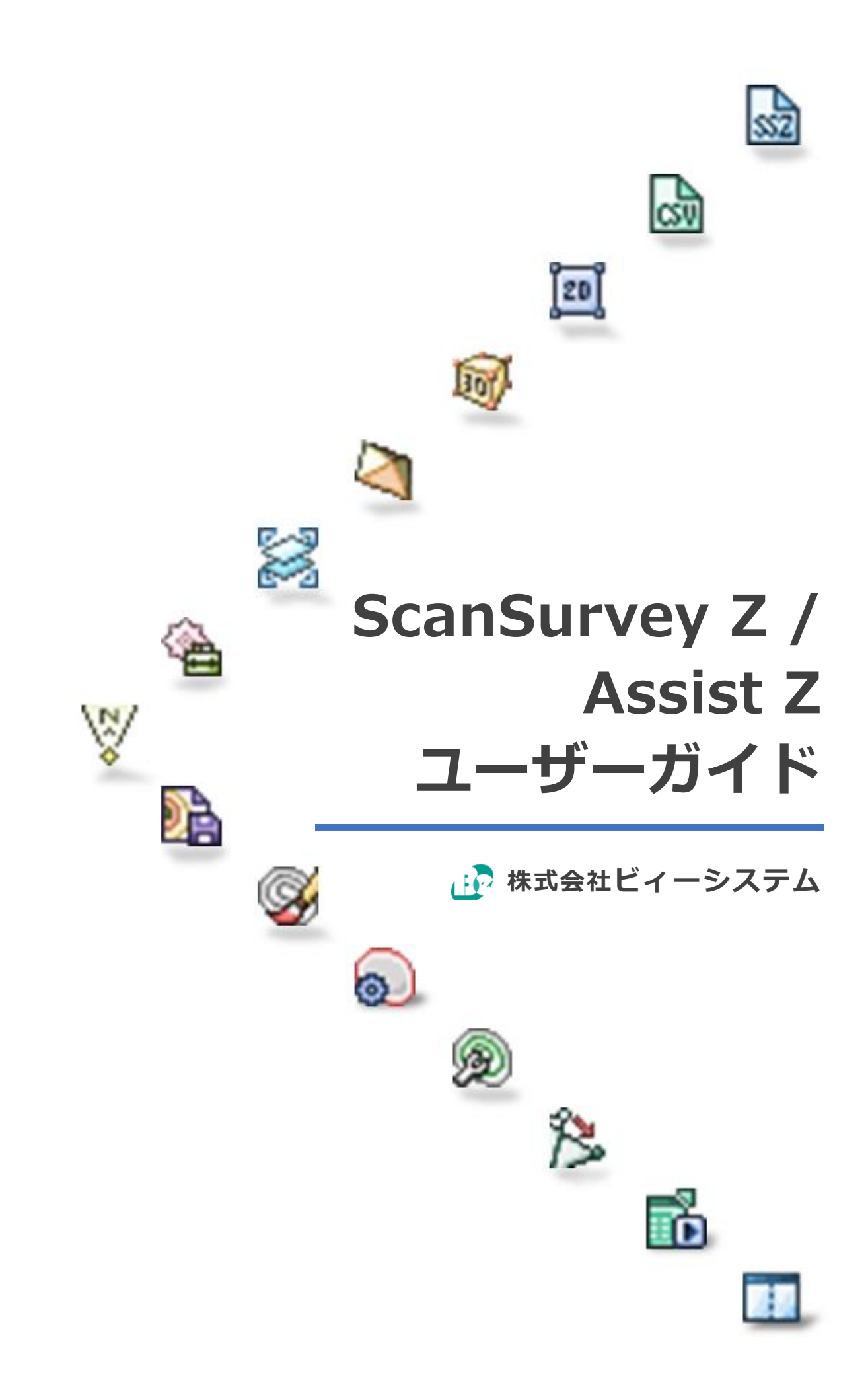

### 目次

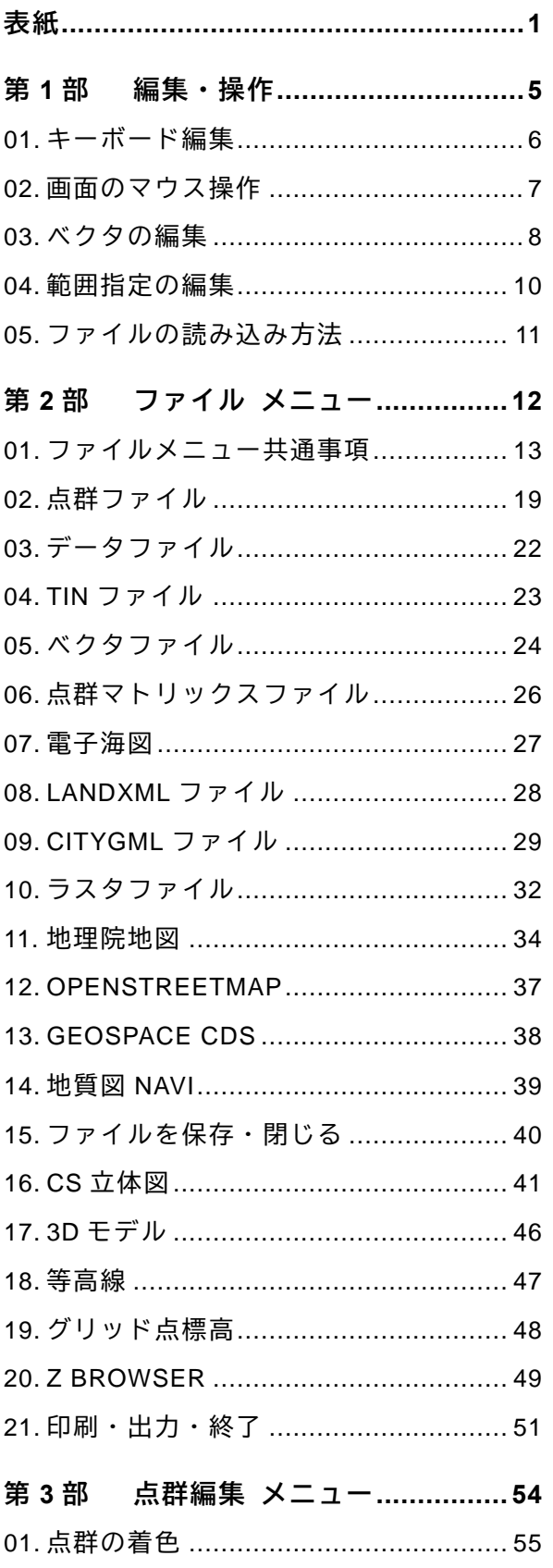

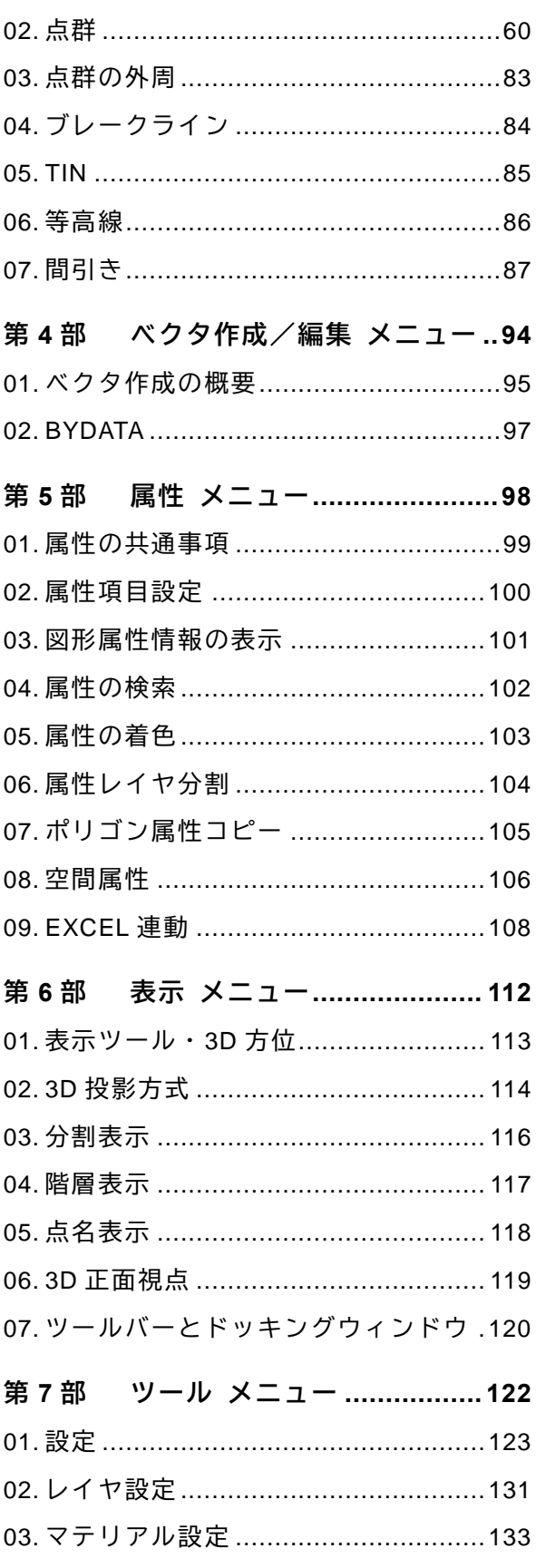

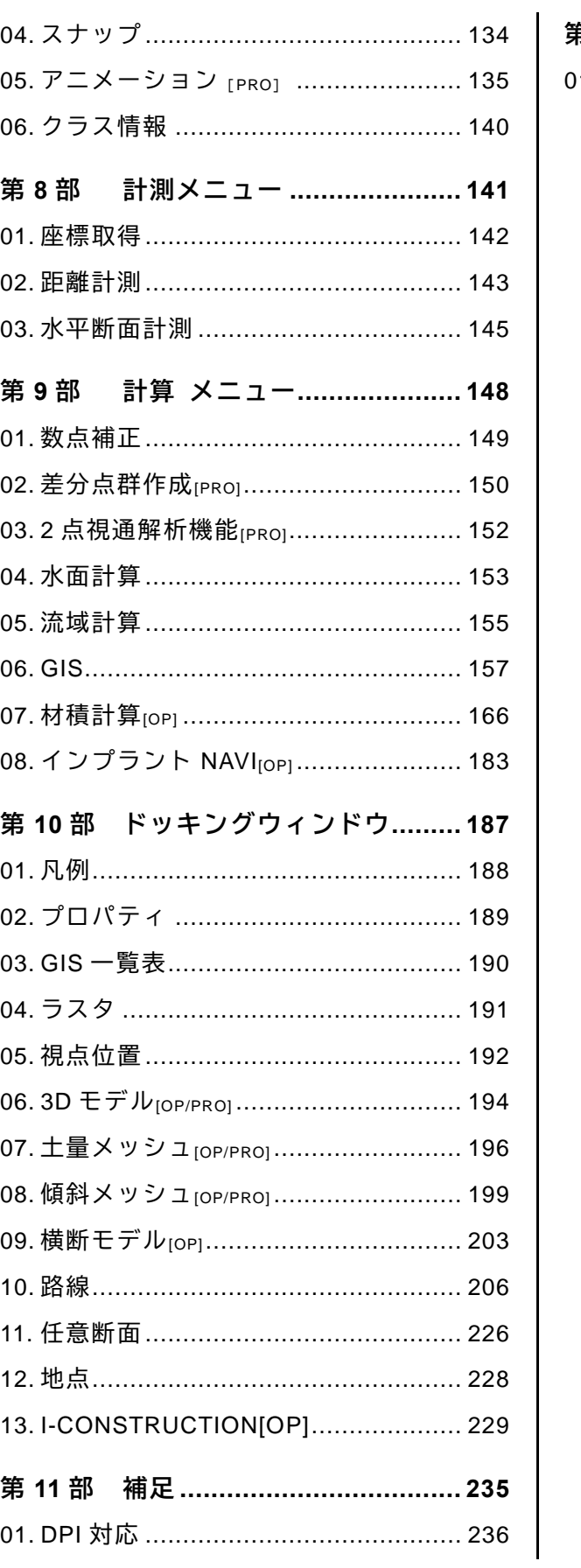

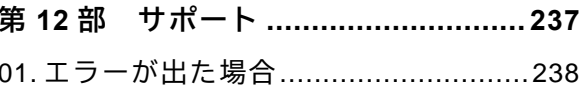

**補足**

※当ガイドの画面は開発中のものであり、実際の仕様と異なる場合があります。

# <span id="page-4-0"></span>**第1部 編集・操作**

# <span id="page-5-0"></span>**01. キーボード編集**

### **項目の選択**

- **「Shift」キー**:連続した項目を一度に選択
- **「Ctrl」キー**:複数の項目を選択
- **「Ctrl」キー+C**:項目のコピー
- **「Ctrl」キー+V**:項目のペースト

### **ベクタ操作時などの修飾キー**

- **「A」キー**:方向角を数値入力
- **「L」キー**:距離を数値入力
- **「スペース」キー**:座標を数値入力
- **「Tab」キー**:フリー/水平/垂直/直角モード切り替え

### **表示/非表示**

**「O」キー**:オプション表示/非表示

# <span id="page-6-0"></span>**02. 画面のマウス操作**

## **2D モード**

- **スクロール**:右ドラッグ
- **拡大縮小**:ホイール

## **3D モード**

- **視点移動**〈注視点を中心に、移動〉:ドラッグ
- **注視点移動**〈注視点を中心に、上下左右に回転〉:右ドラッグ
- **立脚点回転**〈視点(立脚点)を中心に回転〉:「Ctrl」キー+右ドラッグ
- **拡大縮小**:ホイール
- **注視点を変更**:ダブルクリック

カーソルキーで視点移動、視点回転中に方向をロックすることができます。視点移動、視点 回転中にカーソルキーの「←」「→」で水平方向ロック、「↑」「↓」キーで垂直方向ロックが 可能です。

#### **参考**:

注視点は『どこを見ているか』、立脚点は『どこから見ているか』を意味します。

# <span id="page-7-0"></span>**03. ベクタの編集**

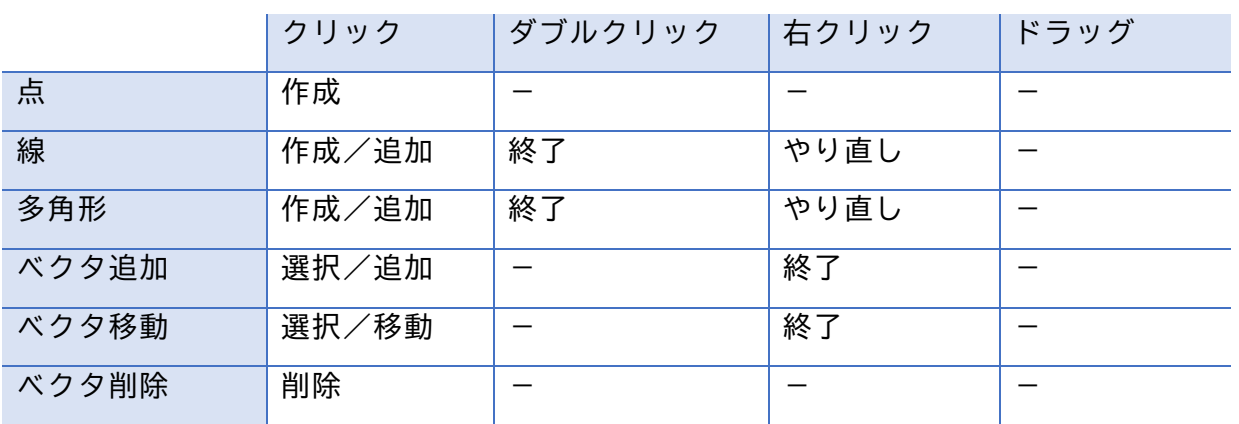

### **ベクタの編集手順**

#### **点作成手順(ポイント・地点など)**

**(1)** 描画したい位置をクリックし、点を作成します。

#### **線作成手順(ライン・ブレークライン・路線など)**

- **(1)** 描画を開始したい位置をクリックし、始点を作成します。
- **(2)** クリックを続けて点を追加します。
- **(3)** 描画を終了したい位置をダブルクリックし、終点を作成します。

#### **多角形作成手順(ポリゴンなど)**

- **(1)** 描画を開始したい位置をクリックし、始点を作成します。
- **(2)** クリックを続けて点を追加します。
- **(3)** 描画を終了したい位置をダブルクリックし、終点を指定します。始点と終点を結ぶ直線 が作成されます。

#### **ベクタ追加手順(構成点追加など)**

- **(1)** 追加したいベクタをクリックし、選択します。
- **(2)** 追加したい位置をクリックし、追加します。

第1部 編集・操作

- **(3)** 必要に応じて**(2)**を繰り返します。
- **(4)** 右クリックで終了します。

#### **ベクタ移動手順(構成点移動・移動など)**

- **(1)** 移動したいベクタをクリックし、選択します。
- **(2)** 移動したい位置をクリックし、移動します。
- **(3)** 右クリックで終了します。

#### **ベクタ削除手順(構成点削除・削除など)**

- **(1)** 削除したいベクタをクリックします。
- **(2)** アラートが出るので、「OK」をクリックし削除します。

# <span id="page-9-0"></span>**04. 範囲指定の編集**

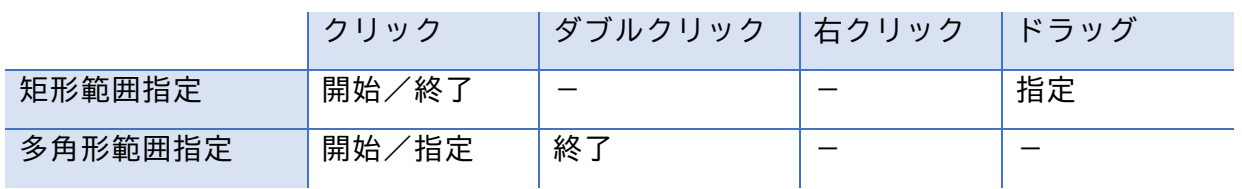

### **範囲指定の編集手順**

### **矩形範囲指定**

- **(1)** 範囲を開始したい位置をクリックします。
- **(2)** 範囲を指定したい位置までドラッグします。
- **(3)** 範囲を終了したい位置をクリックします。

#### **多角形範囲指定**

- **(1)** 範囲を開始したい位置をクリックします。
- **(2)** クリックを続けて範囲を指定していきます。
- **(3)** 範囲を終了したい位置をダブルクリックします。

# <span id="page-10-0"></span>**05. ファイルの読み込み方法**

## **ファイル複数選択**

ファイルの読み込みでは、**複数選択できるファイルやフォルダ**があります。

「ファイルの読み込み」ウィンドウ時に「Shift」キーや「Ctrl」キーなどで複数選択し、「OK」 をクリックすると、複数のファイルを一度に開くことができます。

また、分割されているファイルも複数選択することで、1枚の画像のように開くこともでき ます。

## **フォルダ指定**

「ファイルの読み込み」ウィンドウ時に、「フォルダ指定」ボタンがある場合は、**フォルダを 指定して開くことができます**。

<span id="page-11-0"></span>株式会社ビィーシステム ScanSurvey Z / Assist Z ユーザーガイド 第2部 ファイル メニュー

# **第2部 ファイル メニュー**

# <span id="page-12-0"></span>**01. ファイルメニュー共通事項**

## **点群拡張設定**

点群ファイルを読み込むと、「点群拡張設定」ウィンドウが開きます。 点群ファイルに「反射強度」「クラス」情報がある場合、オンにすると読み込みます。

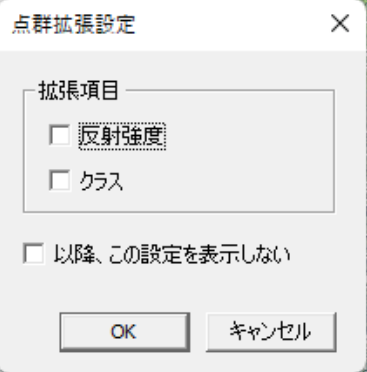

#### **反射強度**

反射強度とはレーザーの反射の強さです。対象物の照射される距離からデータを取得します。 オンにするとレーザーの反射強度情報を読み込みます。

読み込むと「CSV ファイルビュー」ウィンドウに「反射強度値」が追加されます。読み込ん だファイルにより「0~255(8bit)/0~65535(16bit)」を設定します。

#### **クラス**

クラスとは点の属性情報です。オンにするとクラス情報を読み込みます。

#### **環境設定で表示設定可能です**:

「**以降、この設定を表示しない**」は、「設定>環境 タブ→点群インポート時に拡張設定を 表示しない」でも表示/非表示設定が可能です。

第 2 部 ファイル メニュー

### **登録点情報**

ファイルを読み込むと、登録点の情報(ファイル点数、実登録点数、除外点数)を表示しま す。

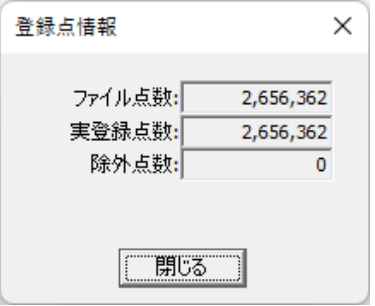

## **RGB 情報がないファイルの読み込み**

読み込んだファイルに RGB 情報がない場合は、「標高別着色設定」ウィンドウが開きます。 「実行」をクリックすると、データが開きます。

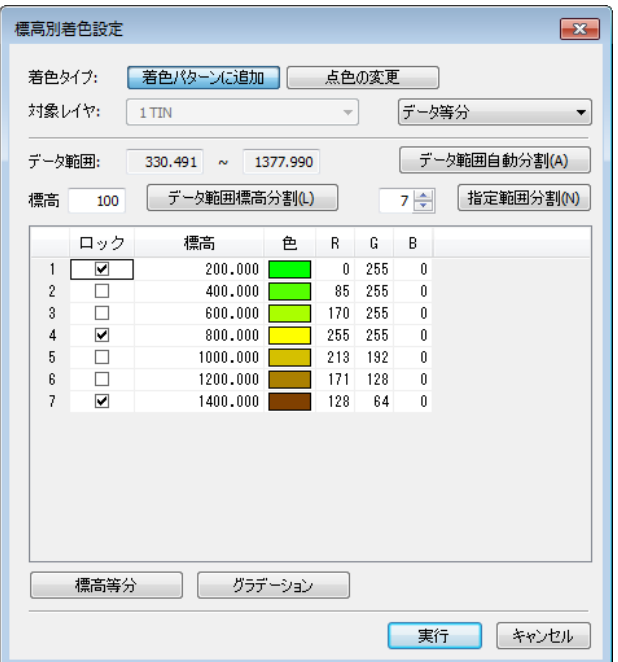

## **CSV ファイル形式の読み込み**

CSV/TXT ファイル形式(csv,txt)を読み込むことができます。

第 2 部 ファイル メニュー

#### **手順**

- **(1)** ファイルを読み込むと「点群拡張設定」ウィンドウが開きます。必要に応じて設定を行 い「OK」をクリックします。
- **(2)** 「CSV ファイルビュー」ウィンドウが開きます。必要に応じて設定を行い「次へ」をク リックします。
- **(3)** CSV フィールド選択 ウィンドウが開きます。必要に応じて設定を行い「完了」をクリッ クすると点群ファイルを読み込みます。

### **CSV ファイルビュー**

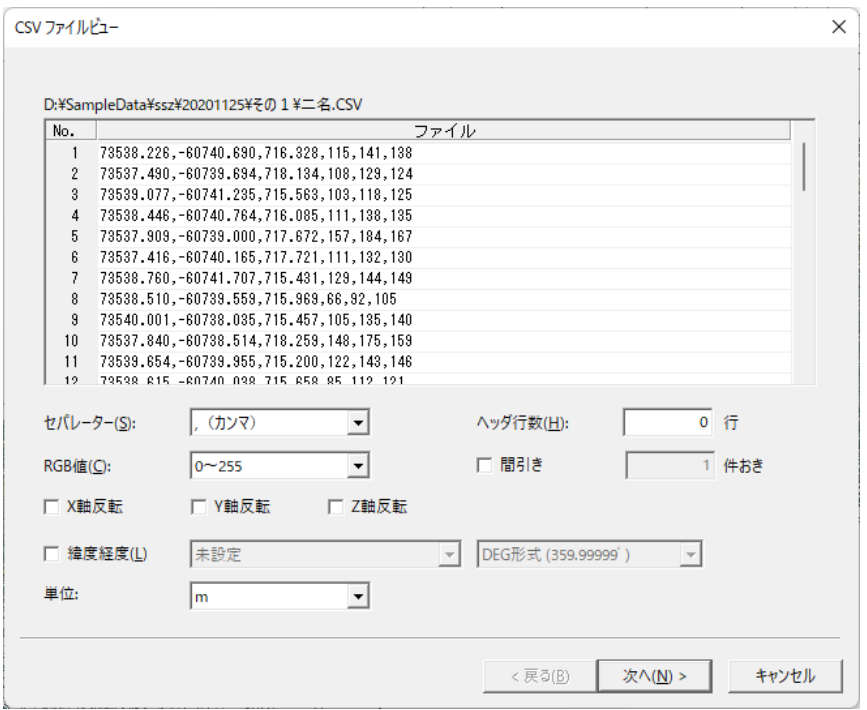

#### **セパレーター**

区切りの種類です。

#### **RGB 値**

RGB の色数です。

#### **ヘッダ行数**

見出しや空行など、取得しない行数を入力します。

#### **間引き**

オンにすると点群データを取り除くことができます。 例えば点群レコードのスキップ数で 1 件おきだとデータが半分になります。

#### **X 軸反転/Y 軸反転/Z 軸反転**

オンにすると符号を反転します。

第 2 部 ファイル メニュー

#### **緯度経度**

ファイル座標が緯度経度の場合にオンにします。

**座標系**:

開いたファイルの座標系を設定します。

 **緯度経度単位**: 緯度経度単位を DEG 形式(度)/DMS 形式(度分秒)/DMM 形式(度分) から設定します。

#### **CSV フィールド選択**

「種類」行には自動で Field 項目が設定されます。Field が異なる場合は、「種類」行のリス トから選択してください。

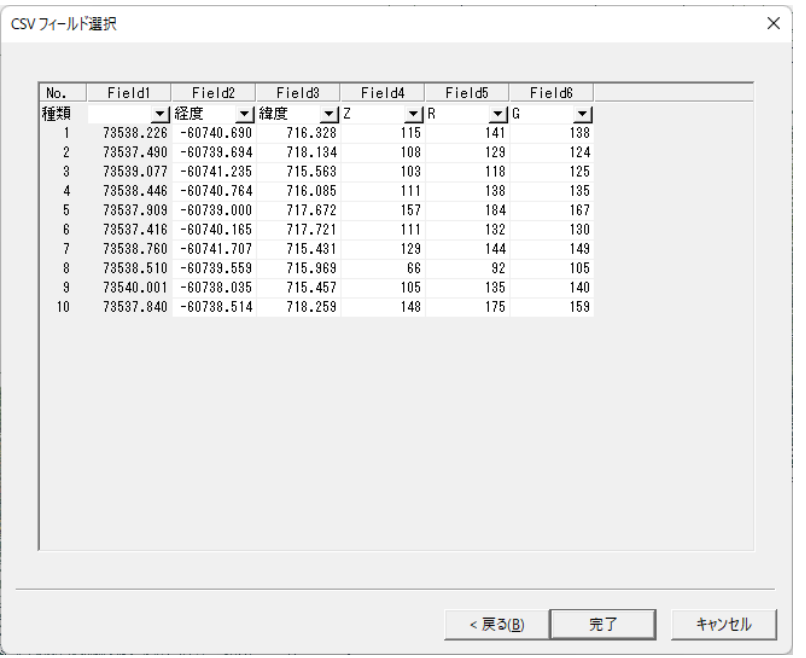

## **LAS インポート設定**

点群データの las ファイルを読み込んだ場合の LAS インポート設定についてです。

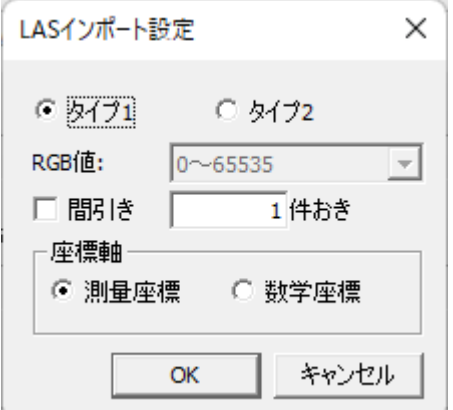

第2部 ファイル メニュー

#### **タイプ1・タイプ2**

**タイプ1**、**タイプ2** を選択できます。※通常はタイプ1です。 タイプ2の場合、RGB 値の範囲を 256 階調、または 65536 階調から選択できます。

#### **間引きの設定**

**間引き** をオンにすると点群の点データ数を取り除くことが可能です。 例えば点群レコードのスキップ数で「1 件おき」に設定すると、点を1つ飛ばしで読み込む のでデータが半分になります。

#### **座標軸の選択**

**測量座標** か **数学座標** で読み込むかを選択します。 通常、測量座標 を使用しますが、読み込むデータの XY 値が入れ替わっている場合は 数学 座標 を指定することで XY 値が入れ替わります。

## **数値地図標高メッシュファイル形式の読み込み**

数値地図標高メッシュファイル形式(xml)を読み込むと、「座標系 選択」ウィンドウが開 きます。

**座標系** は、緯度経度を元に自動で選択されます。訂正が必要な場合はリストから選択してく ださい。

必要に応じて次の設定を行い、OK をクリックします。

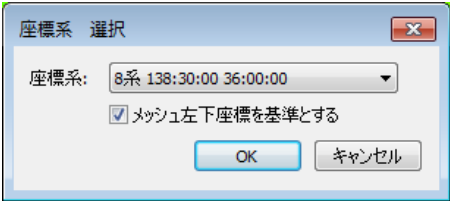

#### **メッシュ座標の基準設定**

**メッシュ左下座標を基準とする** をオンにすると、メッシュ(標高)が左下基準、オフだと中 央基準になります。

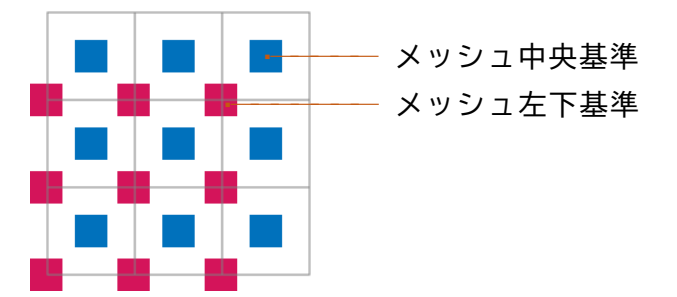

第2部 ファイル メニュー

## **AutoCAD ファイル形式の読み込み**

AutoCAD ファイル形式(dwg/dxf)などの 3D モデルデータファイルを読み込むと、「インポ ート設定」ウィンドウが開きます。

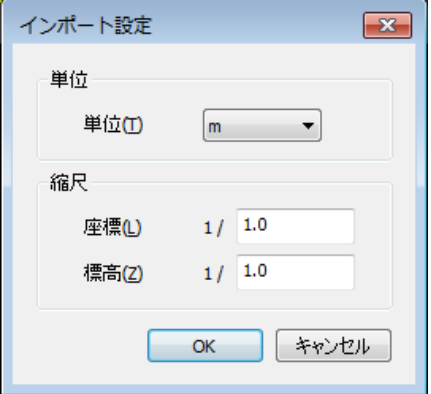

#### **単位の設定**

リストから単位(mm/cm/m)を設定します。

#### **縮尺の設定**

**座標** では X 座標・Y 座標の縮尺を設定し、**標高** では Z 標高の縮尺を設定します。

### **レイヤ構成**

インポートの設定後「レイヤ構成」ウィンドウが開きます。「レイヤ構成」ウィンドウでは、 レイヤの読み込み方を選択します。

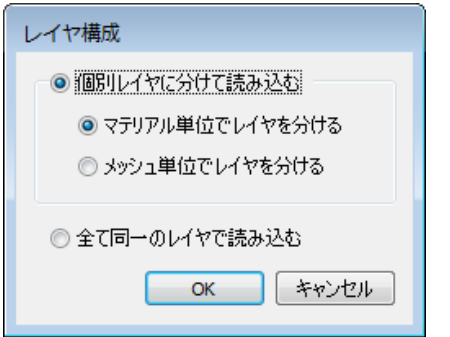

<span id="page-18-0"></span>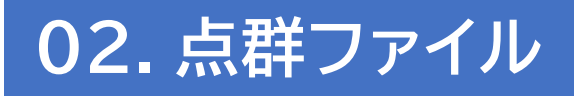

## **点群ファイルを開く**

「ファイル>開く>**点群ファイル**」で、点群ファイルを読み込みます。 分割されているファイルを複数選択することで、1枚の画像のように開くこともできます。

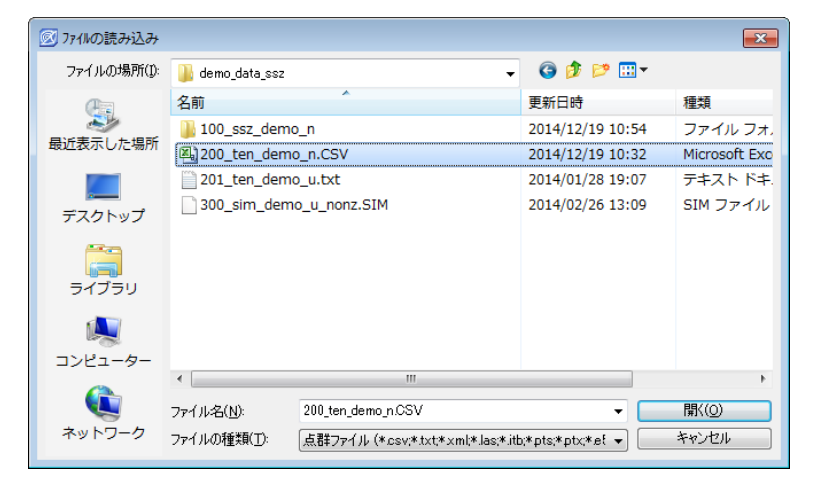

#### **読み込めるファイル形式**

·LAS ファイル (las) **・PET's ファイル (itb)** •ライカファイル (pts、ptx) •E-57 ファイル (e57) •Auto CAD ファイル (dwg、dxf) ・3D ファイル (fbx、3ds、obj、dae) ▪SHAPE ファイル(shp) ▪SIMA ファイル(sim) ·PLY ファイル (ply) ・PCD ファイル (pcd)

▪CSV ファイル(csv、txt、xyz、asc) ▪数値地図標高メッシュファイル(xml)

## **点群ファイルを結合**

「ファイル>結合>**点群ファイル**」で、開いているデータに点群ファイルを結合します。「点 群結合」ウィンドウでは、点群ファイルと結合するレイヤを選択します。

「OK」をクリックすると「CSV ファイルビュー」ウィンドウが開きますので、必要に応じて設 定を行ってください。

第2部 ファイル メニュー

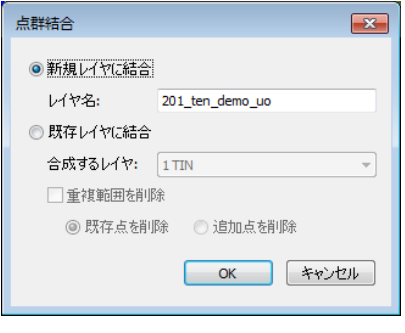

#### **点群結合**

**新規レイヤに結合する**

「**新規レイヤに結合**」で新規レイヤに結合。レイヤ名を任意で入力します。

#### **既存レイヤに結合する**

「**合成するレイヤ**」で既存レイヤに合成するレイヤを設定します。 **「重複範囲を削除**」をオンにすると、既存点と追加点で重複範囲を削除します。 ※重複範囲を削除しないイメージは【図 a】

**既存点を削除**:既存点を削除し、追加点を結合【図 b】

**追加点を削除**:追加点を削除し、既存点を結合【図 c】

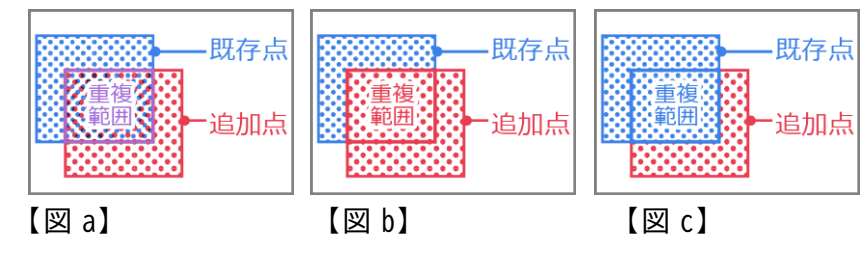

## **点群をエクスポート**

「ファイル>エクスポート>**点群**」で、点群を保存できます。

#### **保存できるファイル形式**

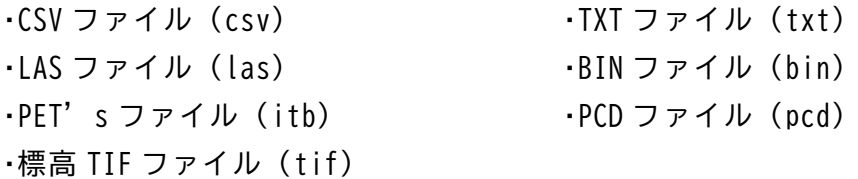

第2部 ファイル メニュー

#### **標高 TIFF の出力設定**

**標高 TIFF** の出力は TIN を作成している必要があります。

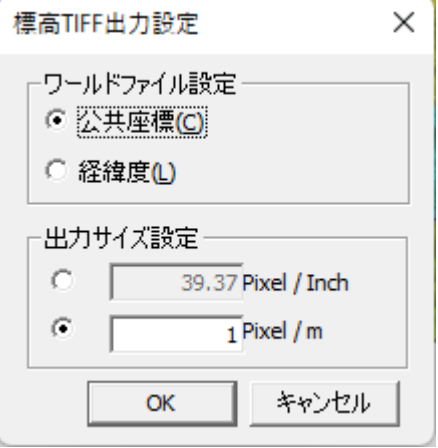

# <span id="page-21-0"></span>**03. データファイル**

## **データファイルを開く**

「ファイル>開く>**データファイル**」で、Z 形式(ssz)のデータを開きます。 Z のファイルは、『SSZ ファイル+同名フォルダ』がセットになっています。 『SSZ ファイル』と『同名フォルダ』が同階層にない場合は、ファイルが開けませんのでご注 意ください。

### **データファイルを結合**

「ファイル>結合>**SSZ ファイル**」で、Z 形式(ssz)のデータを結合します。 結合するレイヤのインポート列にチェックを付けます。

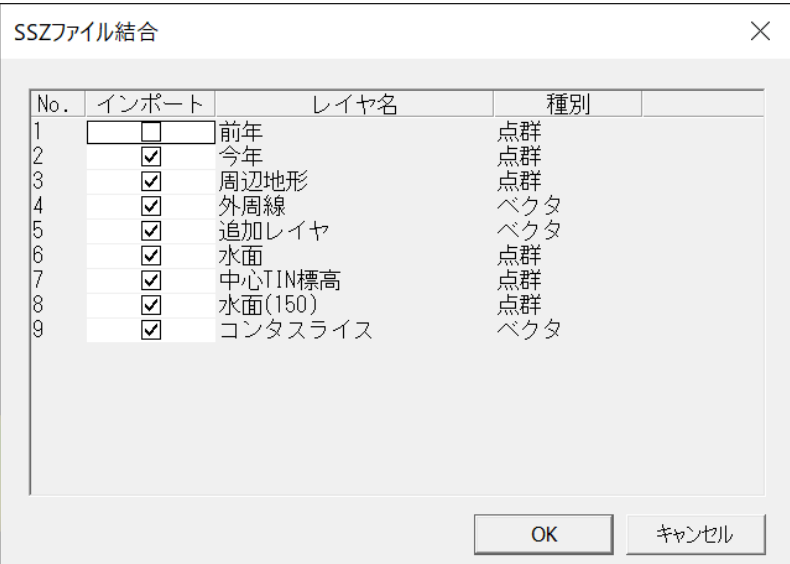

# <span id="page-22-0"></span>**04. TIN ファイル**

## **TIN ファイルを開く**

「ファイル>開く>**TIN ファイル**」で、TIN ファイルのデータを開きます。

#### **読み込めるファイル形式**

▪AutoCAD ファイル(dwg、dxf) ▪3D ファイル(fbx、3ds、obj、dae) ·SHAPE ファイル (shp) ・PLY ファイル (ply) ▪VTK ファイル(vtk)

### **TIN ファイルを結合**

「ファイル>結合>**TIN ファイル**」で、TIN ファイルを結合します。

## **TIN をエクスポート**

「ファイル>エクスポート>**TIN**」で、TIN を保存できます。 対象レイヤを選択し、OK をクリックしてください。

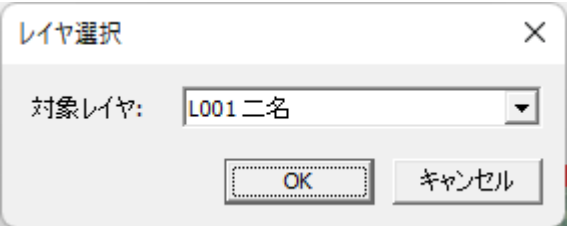

#### **保存できるファイル形式**

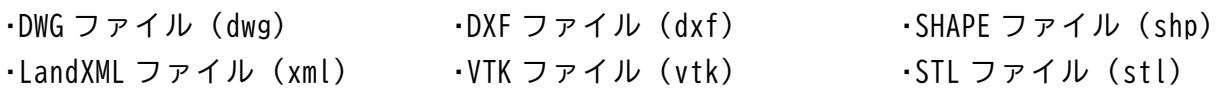

# <span id="page-23-0"></span>**05. ベクタファイル**

## **ベクタファイルを開く**

「ファイル>開く>**ベクタファイル**」で、ベクタファイルを読み込みます。 「ファイルの読み込み」ウィンドウが開きますので、ファイルを選択してください。 必要に応じて次の設定を行い、「開く」をクリックします。

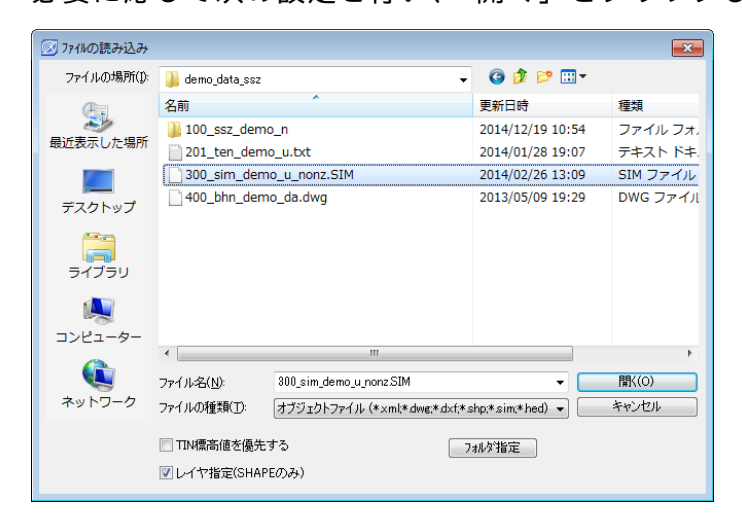

#### **TIN 標高値を優先する**

「**TIN 標高値を優先する**」をオンにすると、TIN の標高値を優先、オフにするとベクタの標高 値を優先します。

#### **レイヤ指定してベクタファイルを開く**

**「レイヤ指定(SHAPE のみ)」**をオンにすると、レイヤを指定してベクタファイルを開きます。 SHAPE ファイル形式のみです。

#### **TIN 標高値について**

ベクタと TIN のどちらにも標高値情報がある場合、どちらを優先して取り込むかを選択しま す。

※ベクタに標高値情報がない場合は無条件で TIN を優先します。

株式会社ビィーシステム ScanSurvey Z / Assist Z ユーザーガイド 第2部 ファイル メニュー

TIN を優先する場合、【図 a】のように TIN の標高値を優先してベクタを読み込みます。 TIN を優先しない場合、【図 b】のようにベクタの標高値を優先してベクタを読み込みます。

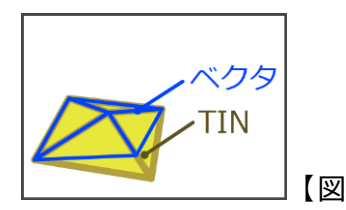

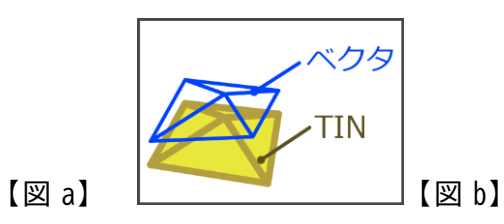

### **読み込めるファイル形式**

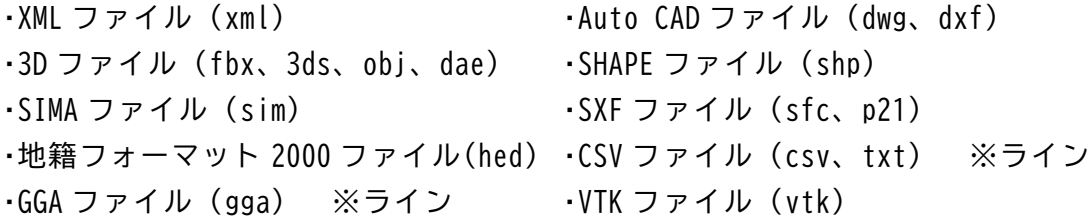

### **ベクタファイルを結合**

「ファイル>結合>**ベクタファイル**」で、ベクタファイルを結合します。

### **ベクタをエクスポート**

「ファイル>エクスポート>**ベクタ**」で、ベクタを保存できます。

#### **保存できるファイル形式**

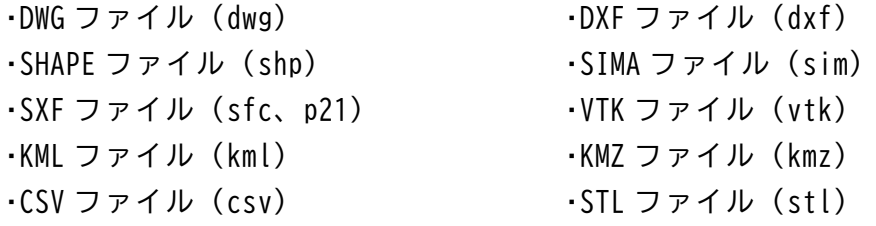

# <span id="page-25-0"></span>**06. 点群マトリックスファイル**

## **点群マトリックスファイルを開く**

「ファイル>開く>**点群マトリックス**」で、点群マトリックスファイルを読み込みます。

## **点群マトリックスファイルを結合**

「ファイル>結合>**点群マトリックスファイル**」で、点群マトリックスファイルを結合しま す。

株式会社ビィーシステム ScanSurvey Z / Assist Z ユーザーガイド 第2部 ファイル メニュー

# <span id="page-26-0"></span>**07. 電子海図**

### **電子海図を開く**

「ファイル>開く>**電子海図**」で、電子海図からベクタ・点群を読み込みます。

### **電子海図を結合**

「ファイル>結合>**電子海図**」で、電子海図からベクタ・点群を結合します。

# <span id="page-27-0"></span>**08. LandXML ファイル**

## **LandXML ファイルを開く**

「ファイル>開く>**LandXML ファイル**」で、LandXML ファイルを取り込むことができます。

## **LandXML ファイルを結合**

「ファイル>結合>**LandXML ファイル**」で、LandXML ファイルを結合できます。

## **LandXML ファイルをエクスポート**

「ファイル>エクスポート>**LandXML ファイル**」で、LandXML ファイルを保存できます。

# <span id="page-28-0"></span>**09. CityGML ファイル**

## **CityGML ファイルとは**

地理空間データに関する標準化団体である Open Geospatial Consortium(OGC)が策定した 3D 都市モデルのためのオープンデータモデル及びデータ形式国際標準です。

以下のサイトから CityGML データをダウンロードできます。ダウンロードしましたら ZIP フ ァイルを展開します。

**PLATEAU** https:[//www.mlit.go.jp/plateau/open-data/](https://www.mlit.go.jp/plateau/open-data/)

**G 空間情報センター** https:[//www.geospatial.jp/ckan/dataset/plateau](https://www.geospatial.jp/ckan/dataset/plateau)

## **CityGML ファイルを開く/結合**

**CityGML ファイルを開く**

「ファイル>開く>**CityGML ファイル**」で、CityGML ファイルを読み込みます。

#### **CityGML ファイルを結合**

「ファイル>結合>**CityGML ファイル**」で、すでに開いている既存データ範囲部分に CityGML ファイルを取り込みます。

**「開く」と「結合」の使い分けポイント:**

「開く」は、全てを読み込みます。そのためファイルの容量が大きい場合、PC の負荷が 高くなります。

「結合」は、事前に必要な範囲の図郭や地図などを用意しておき、そこへ必要な範囲だけ を限定して読み込みます。そのためデータ容量のコントロールをしながら読み込むこと ができます。

第2部 ファイル メニュー

### **取り込み手順**

結合方法を参考例として説明します。

- **(1)** 取り込む地図を開いておきます。
- **(2)** 地図に該当する CityGML ファイルを準備します。

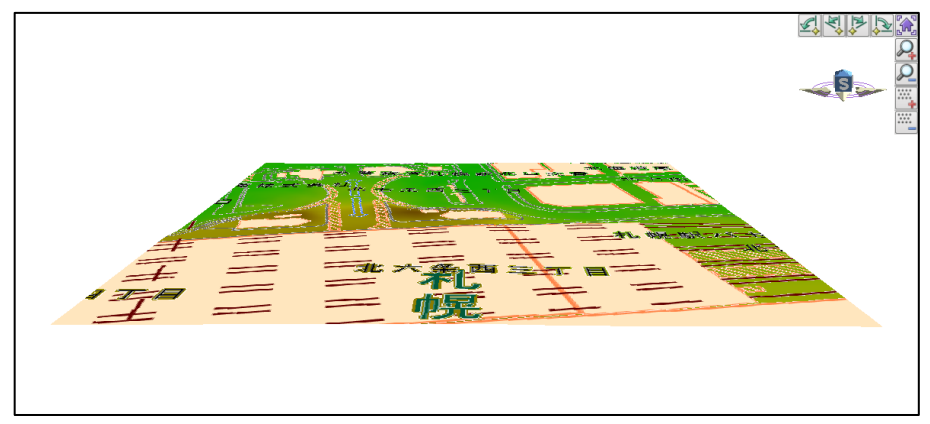

**(3)** 「ファイル>結合>**CityGML ファイル**」で CityGML ファイルを取り込みます。

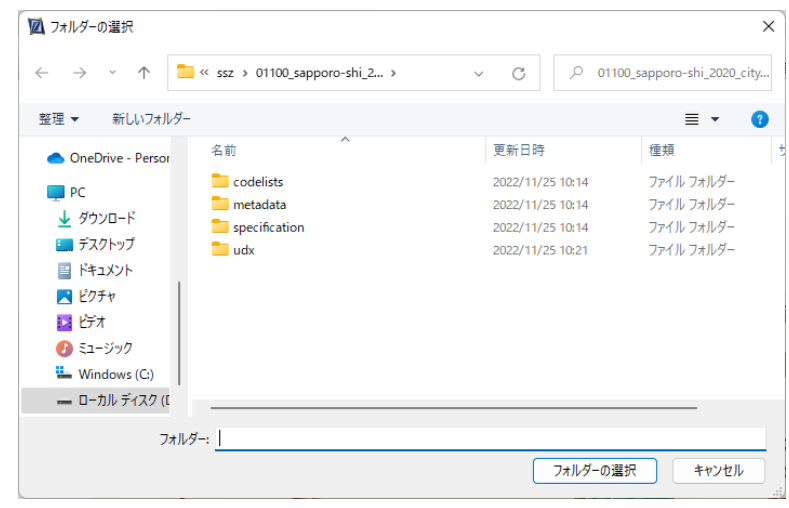

フォルダ毎取り込みます。

**(4)** 必要に応じて設定を行い「OK」をクリックします。

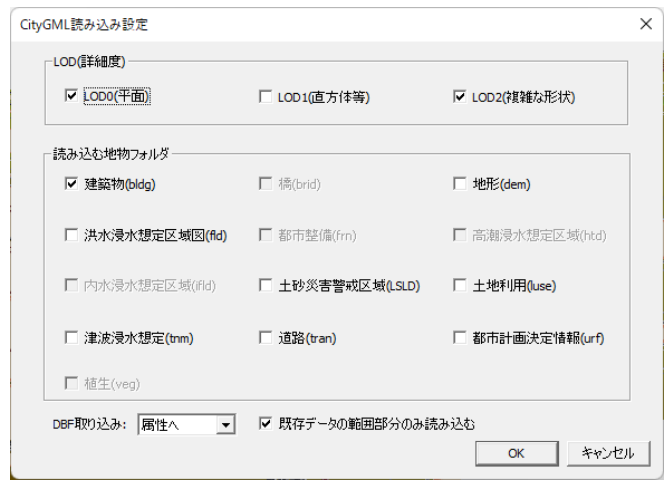

株式会社ビィーシステム ScanSurvey Z / Assist Z ユーザーガイド 第2部 ファイル メニュー

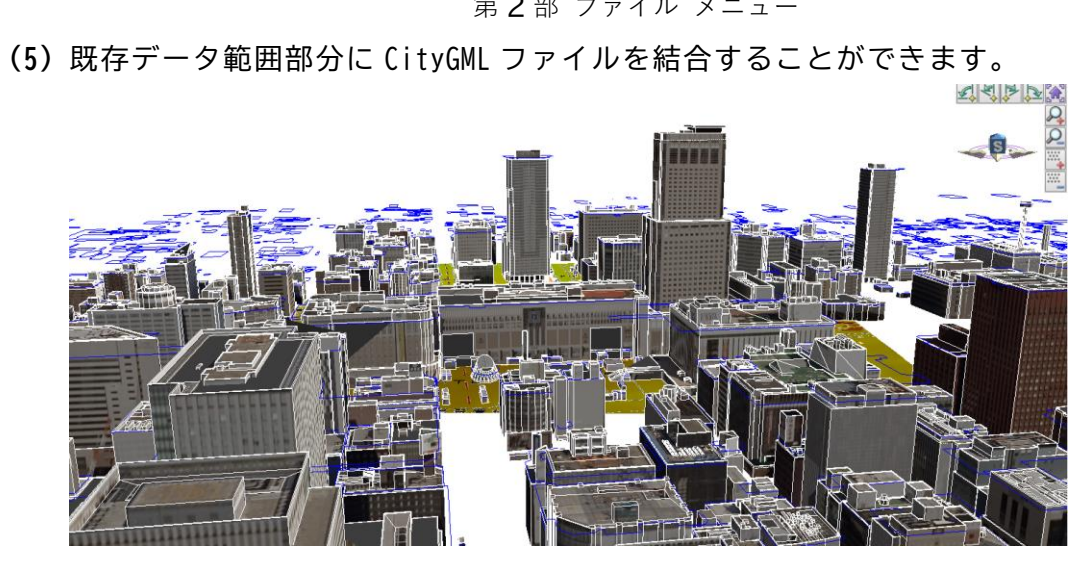

# <span id="page-31-0"></span>**10. ラスタファイル**

## **ラスタファイルを開く**

「ファイル>開く>**ラスタファイル**」で、座標付きのラスタファイルの取り込むことができま す。TIN 生成まで自動で行います。

取り込んだラスタファイルは「ツール>ラスタ設定」で確認できます。

### **ラスタファイルを結合**

「ファイル>結合>**ラスタファイル**」で、ラスタファイルを結合できます。

## **ラスタをエクスポート**

「ファイル>エクスポート>**ラスタ**」で、開いているデータをラスタデータとして保存できま す。

2D モードの場合、ラスタ出力オプション を表示し、エクスポートの範囲指定を編集するこ とができます。

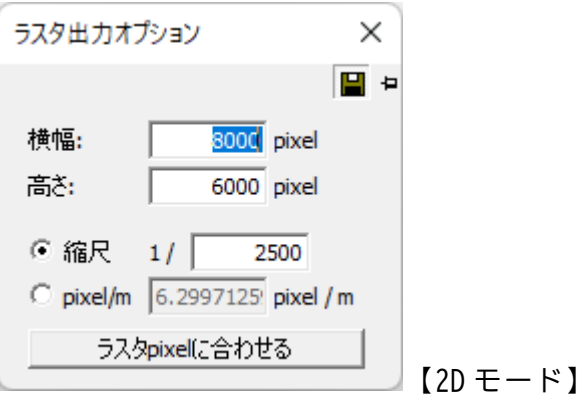

第2部 ファイル メニュー

TIFF 形式の場合、必要に応じて次の設定を行ってください。

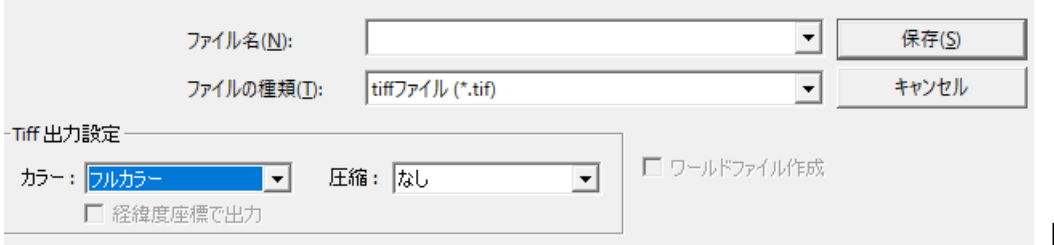

【Tiff 形式】

#### **Tiff 出力設定欄の設定**

「**カラー**」で フルカラー/256 を、「**圧縮**」で なし/PackBits/LZW から選択します。

#### **座標位置情報を追加した tfw 形式ファイルの作成**

座標位置情報を追加した tfw 形式のファイルを作成は「**ワールドファイル作成**」をオンにし てください。

### **保存できるファイル形式**

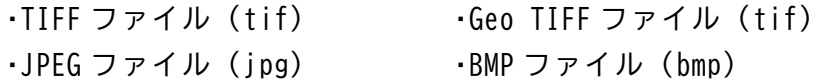

# <span id="page-33-0"></span>**11. 地理院地図**

## **地理院地図を開く**

「ファイル>開く>**地理院地図**」で、電子国土から地図画像・点群を取り込むことができます。 TIN 生成まで自動で行います。

#### **地理院地図の開き方**

**(1) 座標系と範囲の設定をします。**

必要に応じて次の設定を行い、「次ヘ」をクリックしてください。

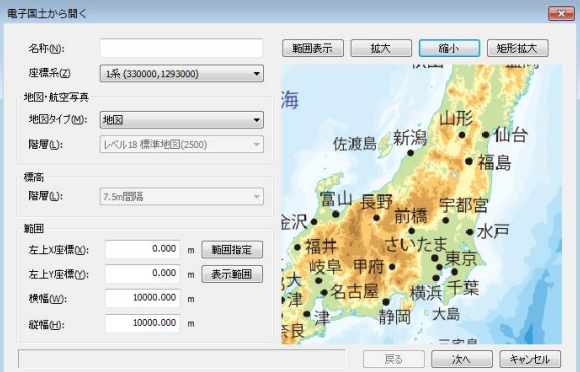

- **名称**:レイヤの名称を入力
- **座標系**:読み込みたい座標系を設定
- **範囲**:XY 座標などの範囲を設定。右側の地図でも「範囲指定」「表示範囲」で範囲設定可能

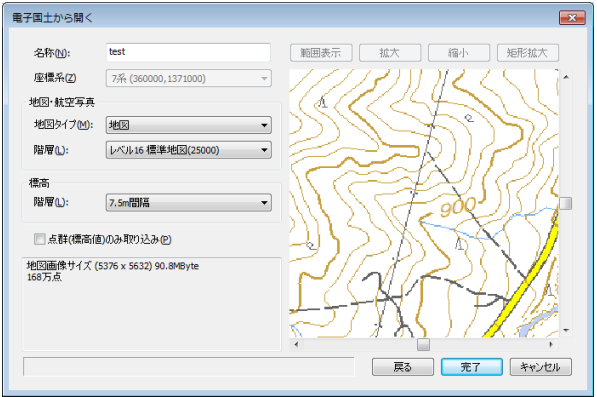

第2部 ファイル メニュー

**(2) 地図タイプや標高間隔の設定をします。**

必要に応じて次の設定を行い、「完了」をクリックしてください。

- **地図・航空写真**:地図タイプや階層を設定
- **標高**:階層の標高間隔を設定
- **点群(標高値)のみ取り込み**:点群の標高値のみ取り込む。「地図・航空写真」の設定は適 用されない

「完了」をクリックすると、TIN 生成まで自動で行います。

### **地理院地図(標高)を結合**

「ファイル>結合>**電子国土(標高)**」で、電子国土の標高をダウンロードし、結合すること ができます(インターネット環境が必要です)。

標高(Z 値)情報がなくても、「電子国土(標高)」と結合することで標高を取得することが できます。

「電子国土標高取込み」ウィンドウでは、数値を元に座標系を自動で読み込みます。訂正が必 要な場合は手動で修正してください。

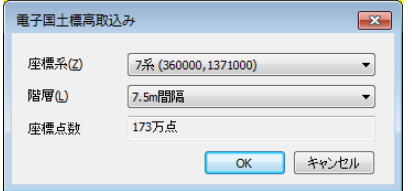

- **座標系**:1~19 系の座標系を選択
- **階層**:階層間隔を選択

**座標点数**:設定した「座標系」と「階層」から座標点数を計算

「OK」をクリックすると、「点群結合」ウィンドウを表示します。「点群結合」ウィンドウでは、 電子国土と結合するレイヤを選択します。

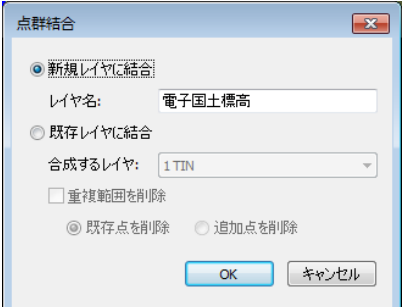

「OK」をクリックすると、「電子国土 Web」から自動で取り込みます。

第2部 ファイル メニュー

### **地理院図郭を結合**

「ファイル>結合>**地理院図郭**」で、地理院図郭を結合できます。

### **地理院地図を結合**

「ファイル>結合>**地理院地図(地図)**」で、2D モード時、電子国土の地図をダウンロードし 結合できます。インターネット環境が必要です。

「電子国土設定」ウィンドウで、必要に応じて次の設定を行います。

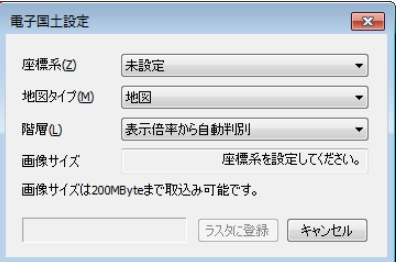

- **座標系**:1~19 系の座標系を選択
- **地図タイプ**:「地図」「航空写真」等を選択
- **階層**:階層間隔を選択
- **画像サイズ**:設定した「座標系」からサイズを計算

「座標系」を設定するとダウンロードが自動で開始します。「ラスタに登録」をクリックする と、ダウンロードしたデータが「ラスタ設定」ウィンドウに登録されます。
# **12. OpenStreetMap**

# **OpenStreetMap を開く**

「ファイル>開く>**OpenStreetMap**」で、OpenStreetMap から地図画像を取り込むことができ ます。

# **OpenStreetMap を結合**

「ファイル>結合>**OpenStreetMap**」で、OpenStreetMap を結合できます。

# **13. GEOSPACE CDS**

# **GEOSPACE CDS を開く**

「ファイル>開く>**GEOSPACE CDS**」で、GEOSPACE CDS から地図画像を取り込むことができま す。TIN 生成まで自動で行います。

GEOSPACE を表示するには GEOSPACE CDS のユーザーID と認証キーが必要です。詳細は GEOSPACE CDS の公式サイトを参照してください。

# **GEOSPACE CDS を結合**

「ファイル>結合>**GEOSPACE CDS**」で、GEOSPACE CDS を結合できます。

# **14. 地質図 Navi**

## **地質図 Navi を結合**

「ファイル>結合>**地質図 Navi**」で、地質図 NAVI から地質画像を取り込み、結合します。 「地質タイプ」一覧から任意の地質図をダウンロードし、「ラスタ」ウィンドウに登録可能で す。

# **15. ファイルを保存・閉じる**

**上書き保存**

「ファイル>**上書き保存**」で、データファイルを保存します。

## **名前を付けて保存**

「ファイル>**名前を付けて保存**」で、別のファイルとして名前を付けて保存します。 保存したファイルと同名フォルダも自動で作成されます。

**属性の参照ファイルのパスを内包化**

「**参照ファイルの内包化**」をオンにすると、属性の参照ファイルのパスを内包して保存しま す。

## **ファイルの部分保存**

「ファイル>**部分保存**」で、選択範囲を部分保存します。

## **ファイルを閉じる**

「ファイル>**閉じる**」で、作業中のファイルを閉じます。

# **16. CS 立体図**

# **CS 立体図とは**

標高図・傾斜図・曲率図を各色で合成し、微地形を判読しやすくした地形の表現手法です。 曲率計算は「標準曲率」と「平面曲率」から選択できます。

# **CS 立体図のエクスポート**

「ファイル>エクスポート>**CS 立体図**」で、CS 立体図をエクスポートします。 UAV レーザー・航空レーザーによる DEM データを使用し、微地形を立体的に表現します。

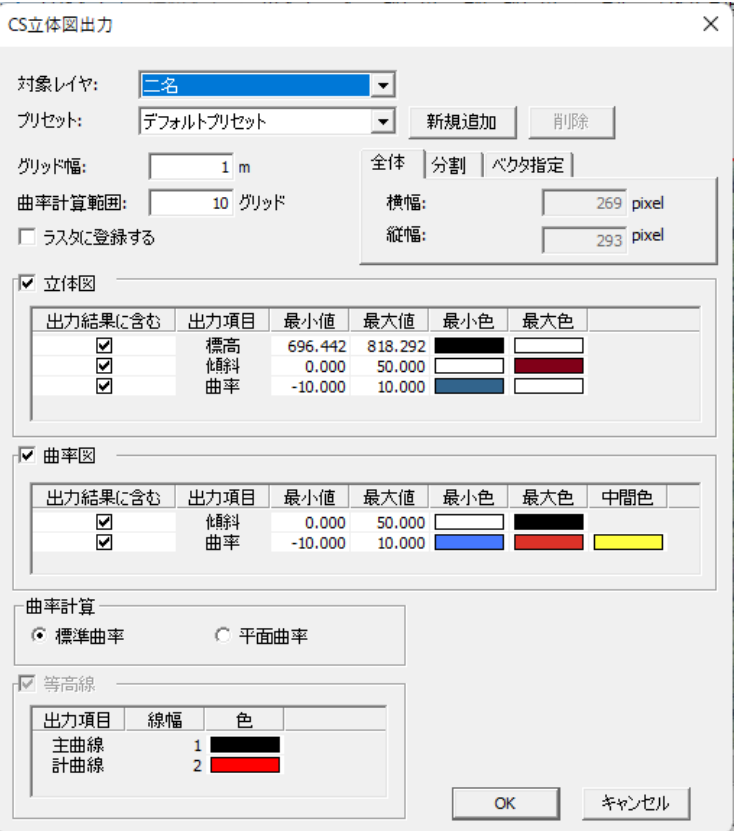

#### **対象 TIN レイヤを設定**

**「対象レイヤ」**で CS 立体図の作成に使用する TIN レイヤを設定します。

株式会社ビィーシステム ScanSurvey Z / Assist Z ユーザーガイド

第2部 ファイル メニュー

#### **プリセットの設定**

CS 立体図の作成設定をプリセットして保存できます。 プリセット欄の**「新規追加」**で現在の設定を新規プリセットとして保存します。 **「削除**」で選択中のプリセットを削除します。(デフォルトプリセットは削除不可)

#### **グリッド縦横幅の設定**

**「グリッド幅**」で CS 立体図の 1pixel の縦横の幅を設定します。

#### **曲率計算範囲**

「**曲率計算範囲**」は曲率計算に使用する計算範囲です。 曲率はその面の凹凸の具合を示す値です。 曲率が負の値になる場合、その面は凹んでいます。 凹凸が激しいと絶対値が大きくなり、凹凸が少ないと 0 に近い値になります。

#### **最大 pixel の算出**

「全体/分割/ベクタ指定」タブでグリッド幅とデータ範囲から出力画像の縦幅・横幅のピク セルを算出します。

#### **立体図・曲率図・等高線の出力設定**

「**立体図」「曲率図」「等高線**」欄をオンにすると出力結果に含みます。 ※「等高線」欄は等高線が設定されている場合のみ使用可能になります。

#### **立体図・曲率図の出力設定の項目説明**

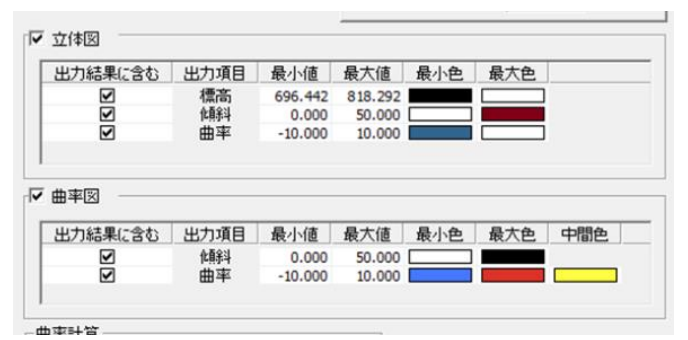

#### **出力結果に含む**

オンの場合、項目を使用しグリッドの色を決定します。

#### **最小値・最大値**

各項目の色を決定する際に基準とする値です。

#### **最小色・最大色・中間色**

各項目の色を決定する際に使用する基準になる色です。(曲率図の曲率のみ「中間色」が あります)

計算グリッドの値が最小値に近づけば最小色に、最大値に近づけば最大色の色に近くな ります。

株式会社ビィーシステム ScanSurvey Z / Assist Z ユーザーガイド 第 2 部 ファイル メニュー

**等高線の出力設定**

「**線幅**」で主曲線・計曲線の太さを設定します。 「**色**」で主曲線・計曲線の色を設定します。

### **保存できるファイル形式**

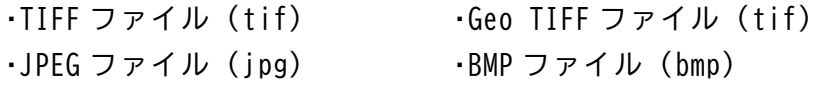

### **(例)曲率計算範囲が 10 グリッド指定の場合**

上下左右の平均標高取得範囲から平均標高を取得します。

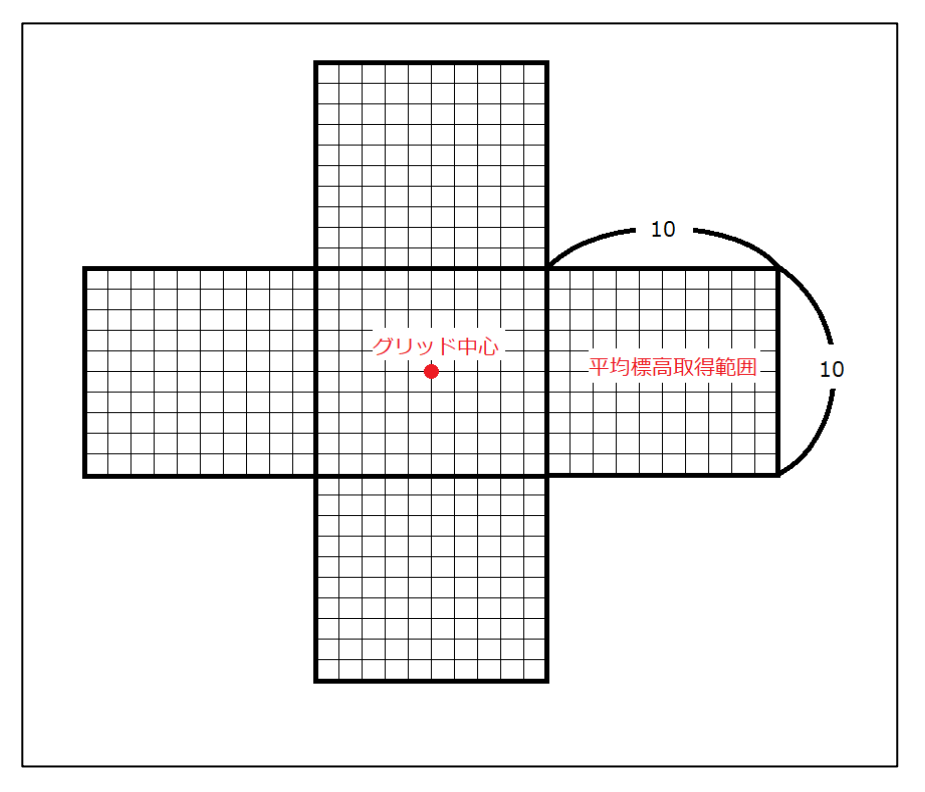

第2部 ファイル メニュー

**色の合成手順**

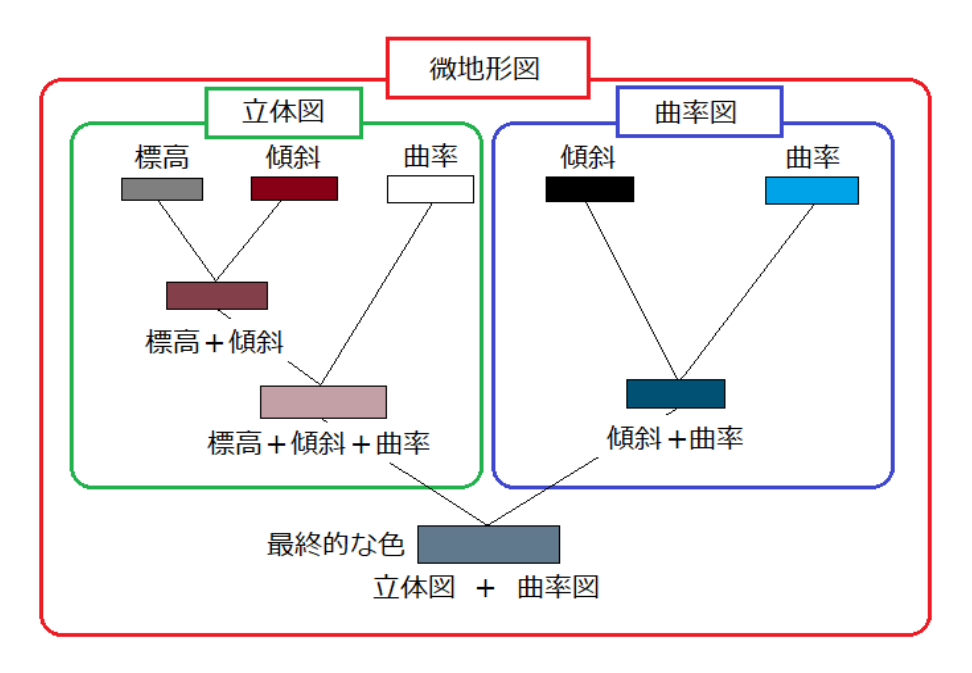

### **作成データ例**

### **立体図と曲率図例**

立体図・曲率図をそれぞれ出力することができます。出力したラスタデータを DEM データに 貼り付けることにより、3D 表示にできます。

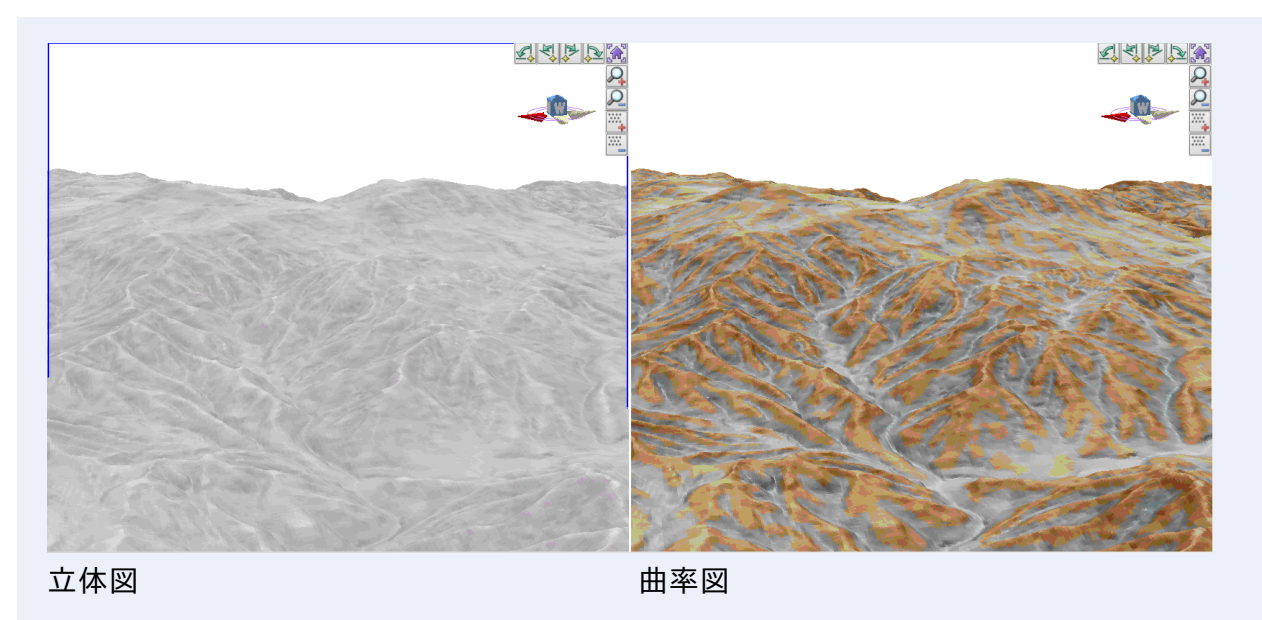

#### 株式会社ビィーシステム ScanSurvey Z / Assist Z ユーザーガイド 第 2 部 ファイル メニュー

### **CS 立体図と DM データの 3D 表示**

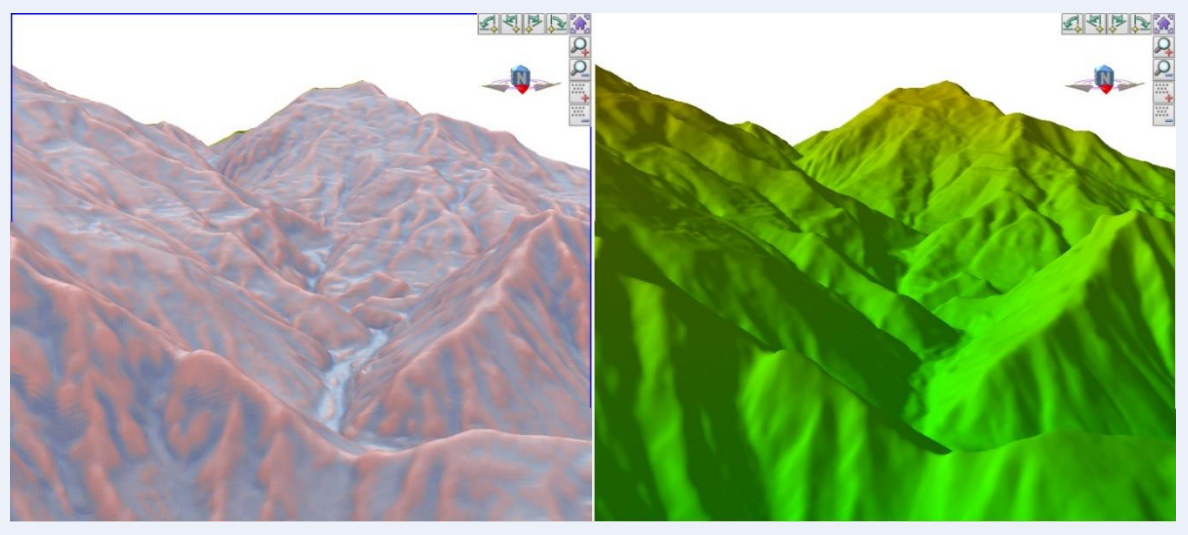

CS 立体図出力したデータ DEM データの3D 表示

**CS 立体図と DEM データ 3D(等高線あり)**

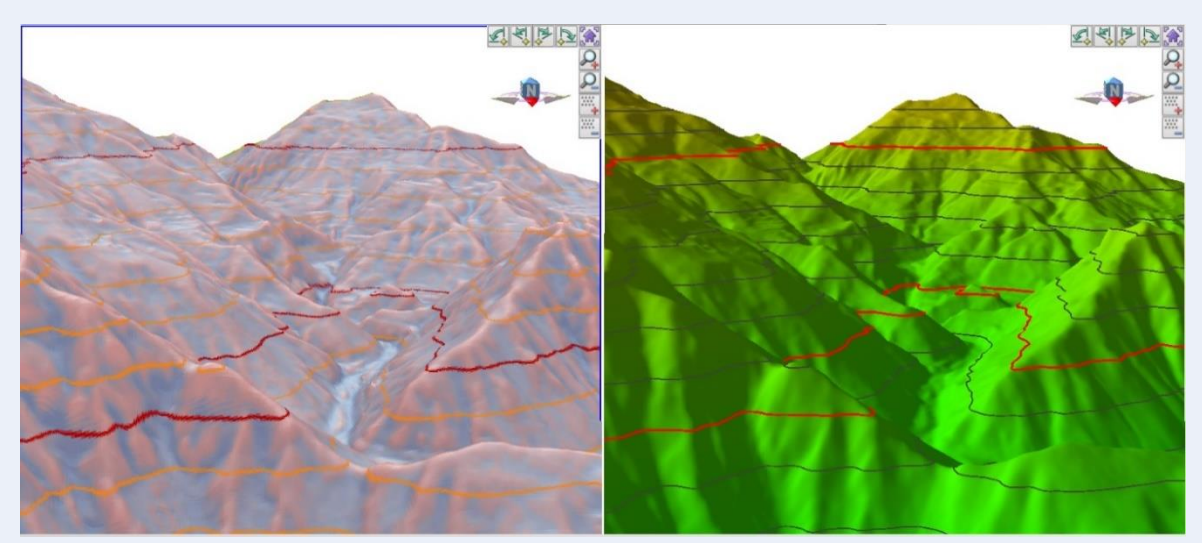

等高線を付けた CS 立体図出力したデータ 等高線を付けた DEM データの3D

# **17. 3D モデル**

# **3D モデルのエクスポート**

「ファイル>エクスポート>**3D モデル**」で、TIN やベクタを 3D モデルとして保存できます。

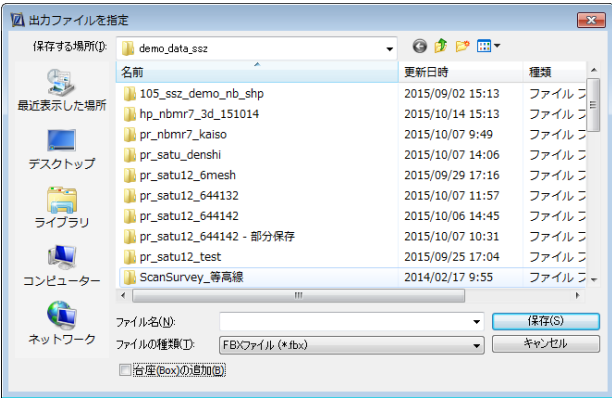

必要に応じて次の設定を行い、「保存」をクリックします。

### **3D プリンタ用の台座追加**

**「台座(Box)の追加**」をオンにすると、3D プリンタ用に出力するための台座を追加します。

### **保存できるファイル形式**

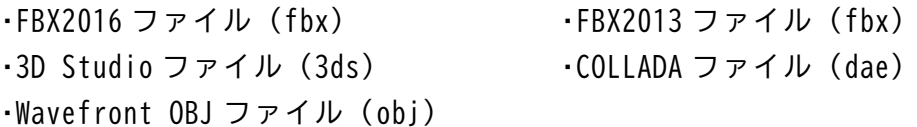

**18. 等高線**

# **等高線のエクスポート**

「ファイル>エクスポート>**等高線**」で、等高線を出力します。 出力方法は オリジナル、等間隔間引き、スプライン化間引き の3種類から選べます。

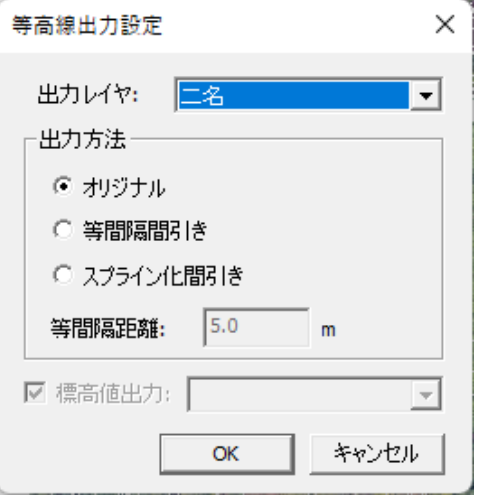

### **保存できるファイル形式**

·DWG ファイル (dwg) ・DXF ファイル (dxf) ▪SHAPE ファイル(shp)

※SHAPE はポリラインデータが出力されます。

# **19. グリッド点標高**

# **グリッド点標高のエクスポート**

「ファイル>エクスポート>**グリッド点標高**」で、グリッド標高点で設定した情報を保存でき ます。

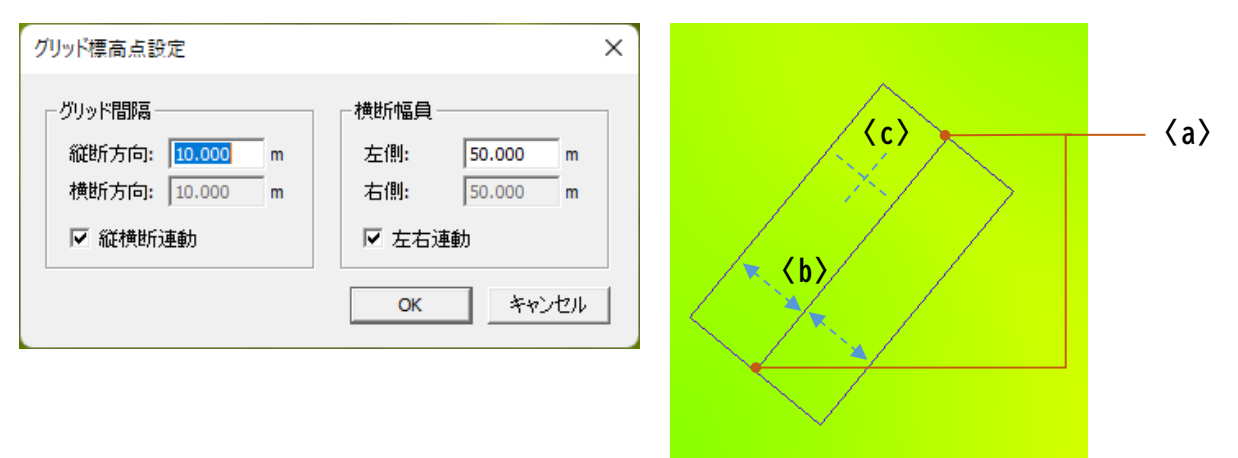

**〈a〉**は始点/終点位置、**〈b〉**は横断幅員(左側/右側)、**〈c〉**はグリッド間隔の設定が反映さ れています。

上記で設定保存し、点群ファイルで読み込むと右図のように読み込むことができます。

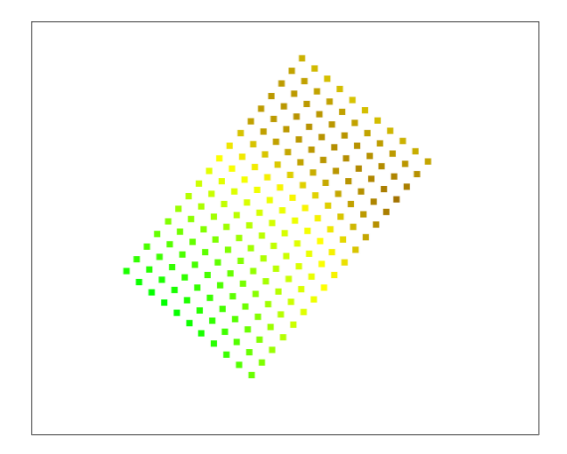

# **20. Z BROWSER**

### **Z BROWSER の概要**

- Z BROWSER はブラウザで Z データを閲覧、操作するツールです。
- Z BROWSER では Z で作成したデータを Edge や Chrome x64 でご確認いただけます。

※edge の場合は index.html を実行して下さい。

- Z BROWSER を利用するには別途オプションを追加する必要があります。
- 画面は Ver.1.3.0.0 のものです。

## **Z BROWSER のエクスポート**

「ファイル>エクスポート>**Z ブラウザ**」で BROWSER 用ファイルを出力できます。

# **Z BROWSER データ作成方法**

- **(1)** システムを起動し、該当ファイルを開きます。
- **(2)** 「ファイル>エクスポート>**Z ブラウザ**」を選択してください。
- **(3)** 「2D 表示」で行ってください。「3D 表示」では選択できません。
- **(4)** 図面上で保存範囲を選択します。
- **(5)** 範囲を選択するとエクスポート設定が表示されます。 出力フォルダ名を入力し、各項目の出力対象レイヤを設定して「OK」をクリックしてく ださい。
- **(6)** ダイアログウィンドウで参照先を設定し、「OK」をクリックしてください。設定した場所 に WEB ページが保存されます。
- **(7)** 保存したフォルダ内の「CreateZbrwsLnk.exe」をクリックし実行します。
- **(8)** 実行すると画面に実行内容が表示されます。「ショートカット「ZBrowser.link」から、 ご使用下さい。」とメッセージが表示されたら ENTER キーなどで画面を閉じてください。 「ZBrowser.link」が作成されます。
- **(9)** 「ZBrowser.link」を起動すると、ブラウザが表示されます。

# **Z BROWSER の操作方法**

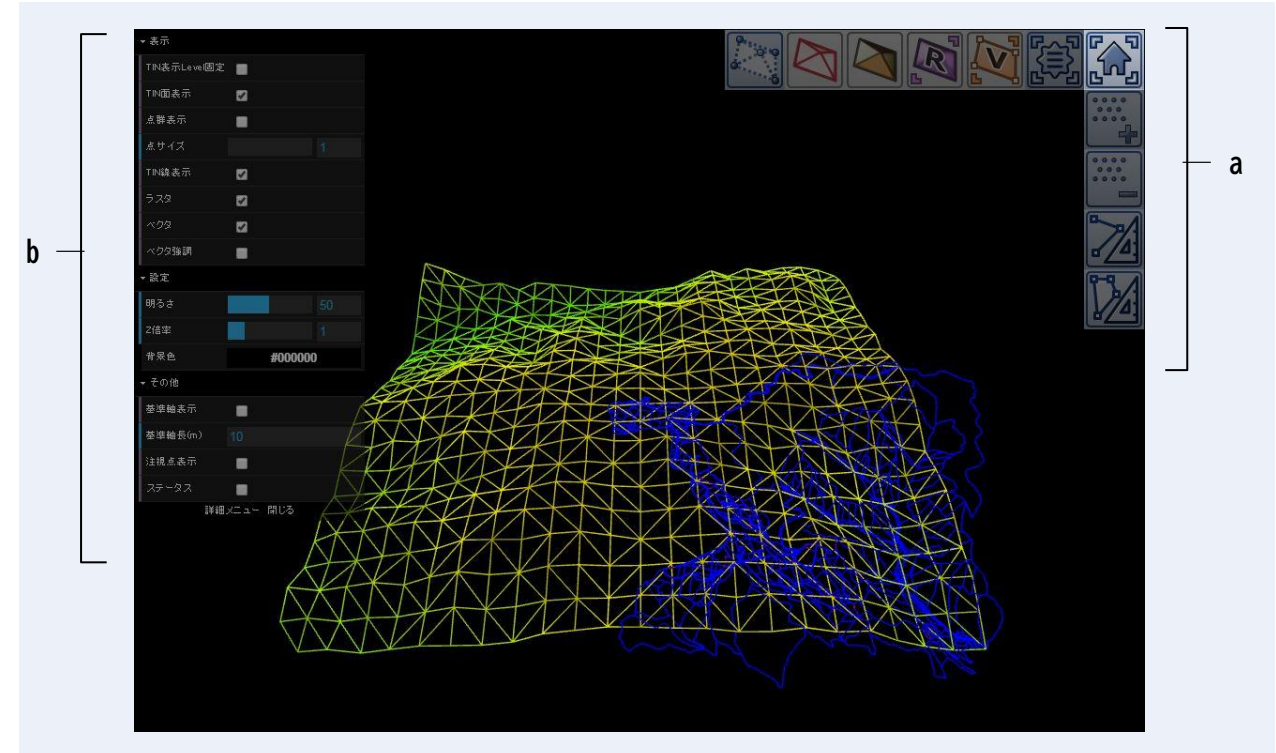

**a.表示ツール**:ベクタやラスタの切替、属性の表示などを行うことができます。 **b.表示・設定・その他**:環境設定を行います。

### **画面のマウス操作**

- **視点移動**〈注視点を中心に、移動〉:ドラッグ
- **注視点移動**〈注視点を中心に、上下左右に回転〉:右ドラッグ
- **拡大縮小:**ホイール
- **注視点を変更**:ダブルクリック

# **21. 印刷・出力・終了**

# **印刷・出力設定**

「ファイル>**印刷・出力設定**」で印刷や出力の設定を行います。凡例を表示させ、配置位置、 サイズ、テキストなどを設定できます。

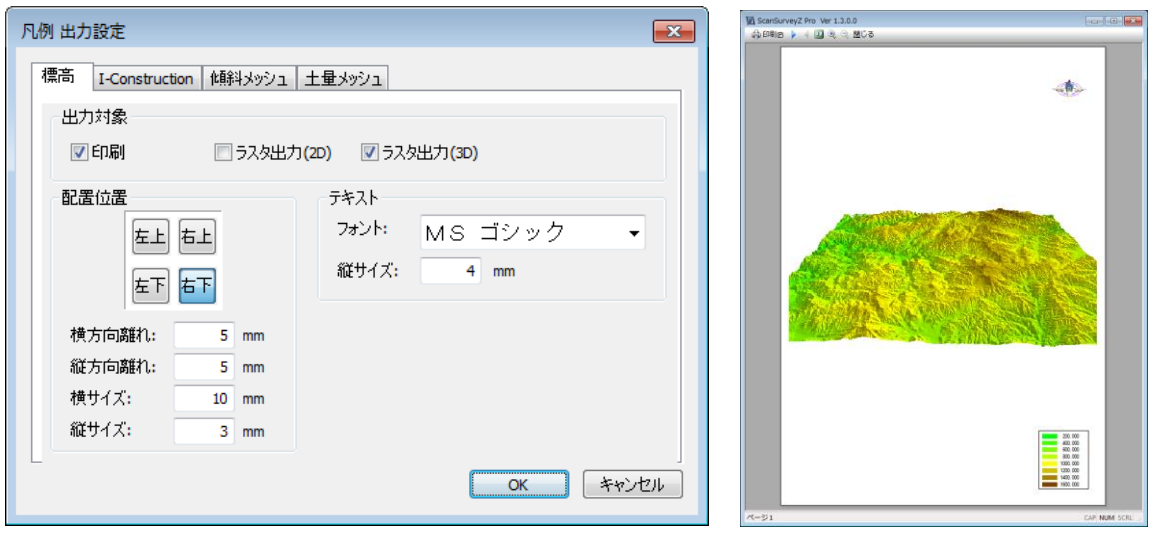

【印刷プレビュー例】

第 2 部 ファイル メニュー

# **ベクタ帳票印刷**

「ファイル>**ベクタ帳票印刷**」で、ベクタ(ポイント・ライン・ポリゴン)を選択して、帳票 印刷することができます。

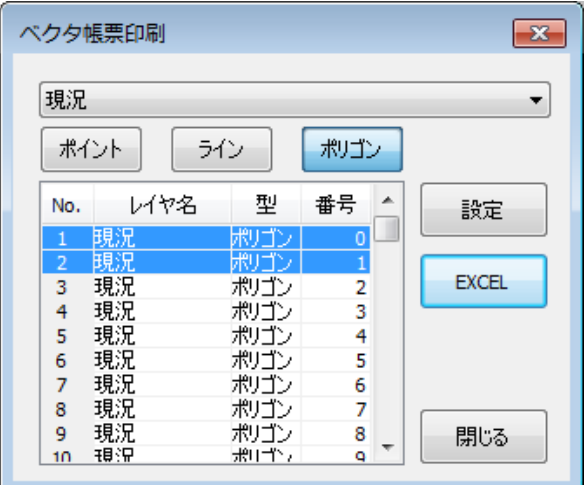

### **ベクタの表示**

「ポイント/ライン/ポリゴン」で各ベクタを表示します。

### **帳票出力の設定**

**「設定**」で帳票出力設定します。「ベクタ帳票印刷設定」ウィンドウを表示【図 a】

### **EXCEL**

「EXCEL」で帳票を出力します。Excel・PDF 出力、印刷が可能【図 b】

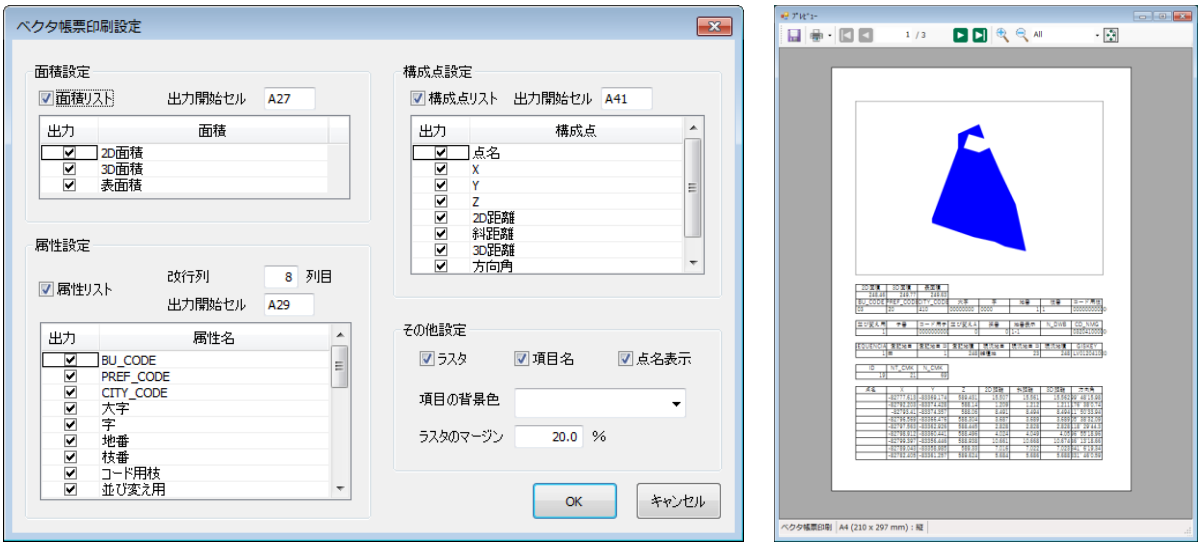

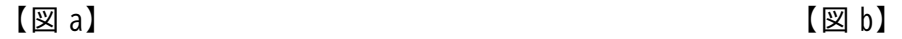

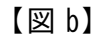

## **アプリケーションの終了**

アプリケーションを終了します。ファイルを保存していない場合は保存を指示します。

株式会社ビィーシステム ScanSurvey Z / Assist Z ユーザーガイド 第 3 部 点群編集 メニュー

# **第3部 点群編集 メニュー**

# **01. 点群の着色**

点群の着色設定をします。「凡例」ウィンドウにも追加することができます。

# **着色の共通項目**

### **着色の追加や適用**

「**着色パターンに追加**」で設定した着色パターンを「凡例」ウィンドウに追加します。 「**点色の変更**」で設定内容を「オリジナルデータ」に適用します。

### **一覧の着色設定**

一覧では着色するデータ範囲を設定します。「**ロック**」で選択している間を指定します。 **「●●等分**」でロック選択している間の項目で数値を等分します。 **「グラデーション**」でロック選択している間の色を元にグラデーション化します。

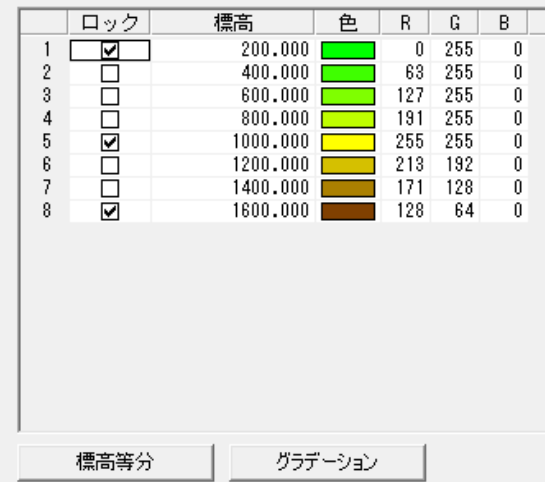

# **着色**

「点群編集>着色>**標高別着色**」で、標高別の着色設定をします。 着色設定を実行すると「凡例」ウィンドウにも追加できます。

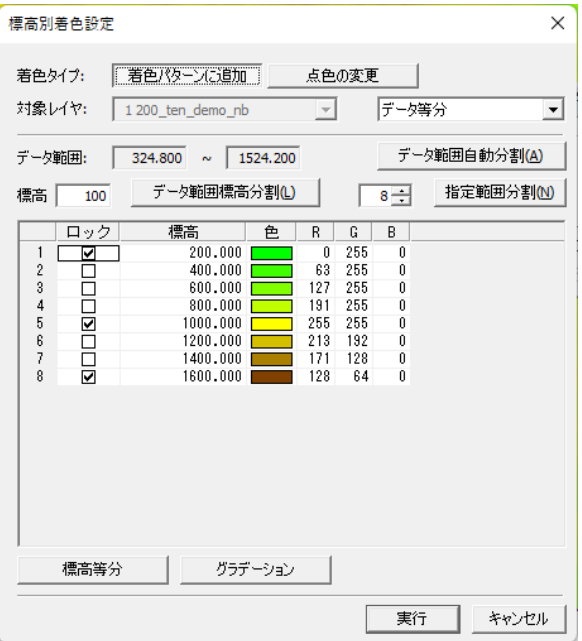

### **データ等分/ユーザー登録 1~3**

データの標高範囲を等分したものです。

### **標高の分割方法を設定**

「データ範囲自動分割」「標高」「データ範囲標高分割」「指定範囲分割」で分割方法を設定し ます

**「データ範囲**」ではデータの標高範囲を目安として表示します。

# **反射強度別着色[Pro]**

「点群編集>着色>**反射強度別着色**」では、反射強度別の着色設定をします。「凡例」ウィン ドウにも追加できます。(この機能は、Pro 標準機能です。)

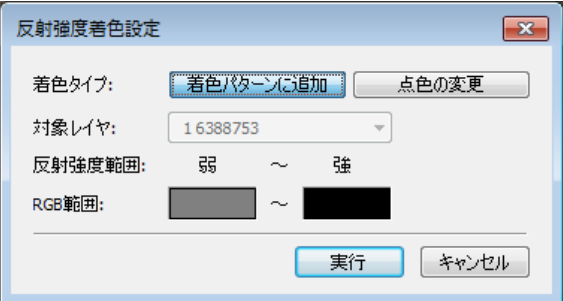

株式会社ビィーシステム ScanSurvey Z / Assist Z ユーザーガイド 第 3 部 点群編集 メニュー

**着色するデータ範囲を設定**

**「反射強度範囲**」で反射強度の範囲を設定します。

**「RGB 範囲**」で反射強度範囲の色を割当てます。

# **クラス別着色[Pro]**

「点群編集>着色>**クラス別着色**」では、クラス別の着色設定をします。「凡例」ウィンドウ にも追加できます。(この機能は、Pro 標準機能です。)

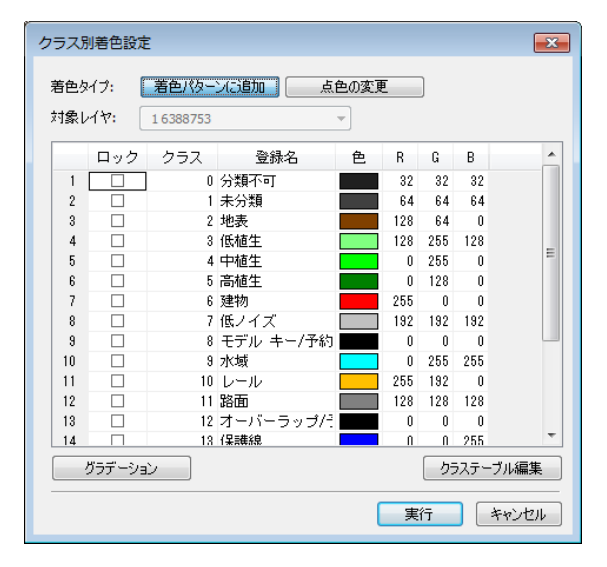

#### **クラス情報の編集**

「**クラステーブル編集**」でクラス情報 ウィンドウを開き、クラス情報の編集ができます。

# **斜度別着色**

「点群編集>着色>**斜度別着色**」で、斜度別の着色設定をします。

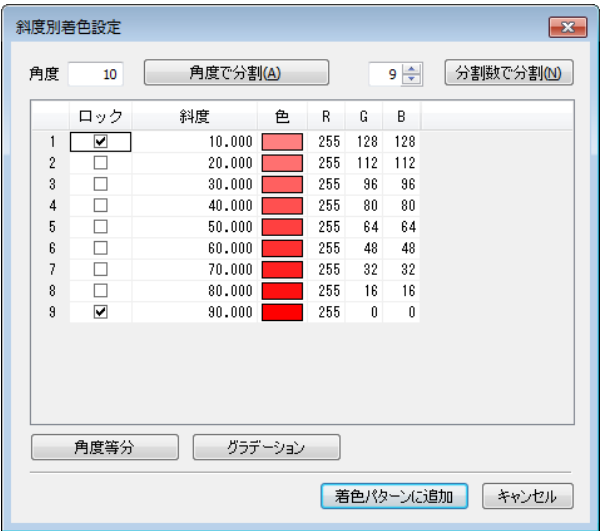

### **分割単位の設定**

**「角度**」で角度の分割単位を設定します。 「**角度で分割**」では角度単位で斜度を分割します。 **「分割数で分割**」では設定した分割数で角度を分割します。

# **標高差着色**

「編集>着色>**標高差着色**」で、標高差別の着色設定をします。

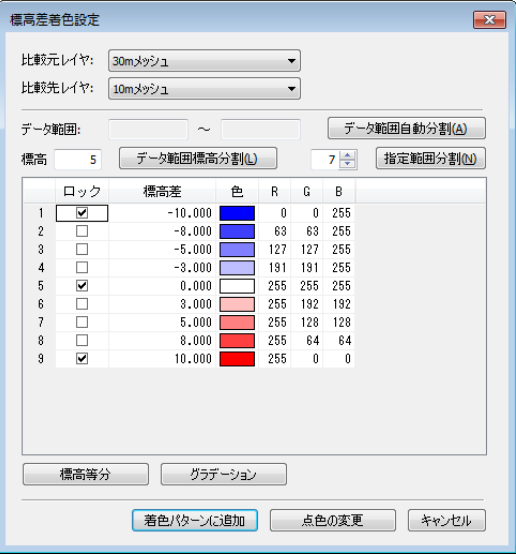

### **比較レイヤの設定**

**「比較元レイヤ**」で比較元レイヤ、「**比較先レイヤ**」で比較先レイヤを設定します。

### **標高の分割方法を設定**

「データ範囲自動分割」「標高」「データ範囲標高分割」「指定範囲分割」で分割方法を設定し ます

**「データ範囲**」ではデータの標高範囲を目安として表示します。

# **ラスタ着色**

「編集>着色>**ラスタ着色**」で、表示しているラスタを点群レイヤに着色します。 「凡例」ウィンドウにも「ラスタ着色」として登録します。

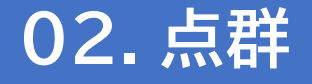

「点群編集>点群」で、さまざまな点群編集ができます。

### **点群反転**

「点群編集>点群>**点群反転**」で、点群データを反転します。

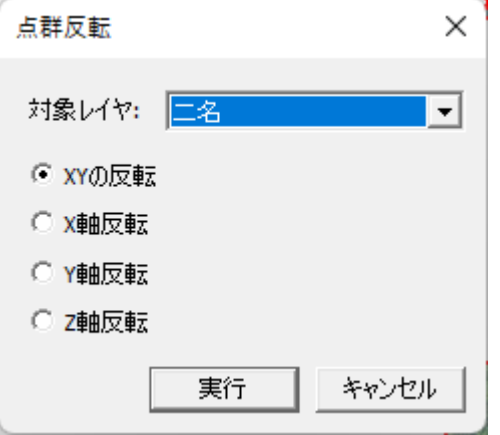

### **XY の反転**

X、Y の点群を交換します。 反転後 X 座標 = 反転前 Y 座標 反転後 Y 座標 = 反転前 X 座標

#### **X 軸反転**

X 値の中間位置で反転します。(Y 値、Z 値は値の変更なし) 反転後 X 値 = X 中間値 + (X 中間値 - X 値))

### **Y 軸反転**

Y 値の中間位置で反転します。→X 値、Z 値は値の変更なし 反転後 Y 値 = Y 中間値 + (Y 中間値 - Y 値))

#### **Z 軸反転**

Z 値の中間位置で反転します。→X 値、Y 値は値の変更なし 反転後 Z 値 = Z 中間値 + (Z 中間値 - Z 値))

※1 中間値は最小値 + (最大値 - 最小値)/2

株式会社ビィーシステム ScanSurvey Z / Assist Z ユーザーガイド

第 3 部 点群編集 メニュー

※2 操作対象以外のレイヤは影響受けません

※3 複数の点群レイヤがある場合 XY 軸反転は使えません。

## **点群追加**

「点群編集>点群>**点群追加**」で、点群データを追加することができます。

点群密度が薄い場所や間引き処理(ノイズや障害物などの削除)をして、薄くなった場所に点 群データを補完できます。

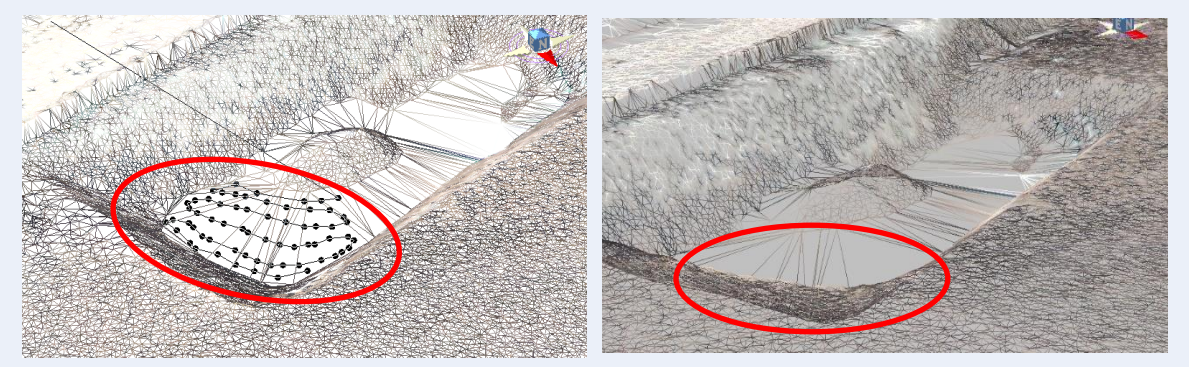

点群追加前(TIN 状態) インスコントランス 点群追加途中(クリック中)

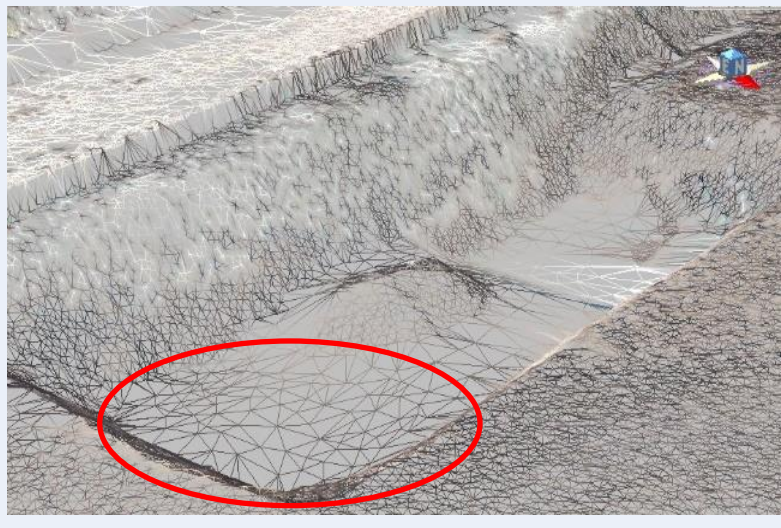

点群追加後

### **点群追加手順**

- **(1)** 点群の追加は TIN の面内のみに作成することができるので、TIN の生成をあらかじめ行 っておきます。
- **(2)** 「点群追加」選択後、追加する位置でクリックし、確定時にダブルクリックします。
- **(3)** 点群追加後は TIN 面の作成が自動で行われます。

株式会社ビィーシステム ScanSurvey Z / Assist Z ユーザーガイド 第 3 部 点群編集 メニュー

※ TIN にする理由は、追加する点に TIN の標高値からの高さを与え、点色を周囲から按分 し着色するためです。

### **点群選択**

「点群編集>点群>**点群選択**」には様々な点群の選択方法があります。

### **点群選択の種類**

- 
- ·多角範囲外選択 キュランス 標高指定選択 キュランス 条件指定選択 多角範囲外選択 キュランス 東京
- 
- 
- ·矩形範囲内選択 キンチング 中央形範囲外選択 キンチング きょうかん きょうきょう
	-
	-
- ▪矩形範囲内取消 ▪矩形範囲外取消 ▪全選択取消
- 
- 
- 構断指定選択 キュランス キュラ キュロ キュロ キュロ キュー・バクタ 範囲内選択
	-

矩形範囲内の選択した点群の選択状態を取り消しします。 選択した点群の選択状態を全て取り消しします。

### **標高指定選択のデータ範囲について**

**「標高指定選択**」で、標高範囲を指定して選択します。 標高の数値が a≦b の場合は AND 検索、a>b の場合は OR 検索します。

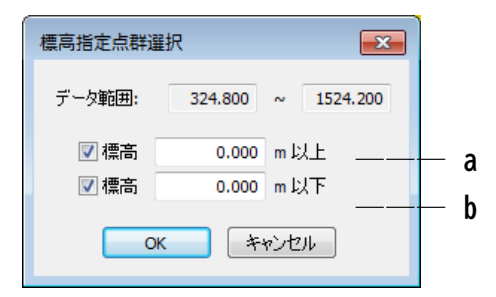

# **標高指定選択**

「点群編集>点群>点群選択>**標高指定選択**」で、表示されているデータの最大標高値、最小 標高値の範囲から任意の標高値以下、以上を選択することができます。

第 3 部 点群編集 メニュー

### **標高指定選択 操作例**

下図のように道路面以外のデータが不要な場合などに使用します。

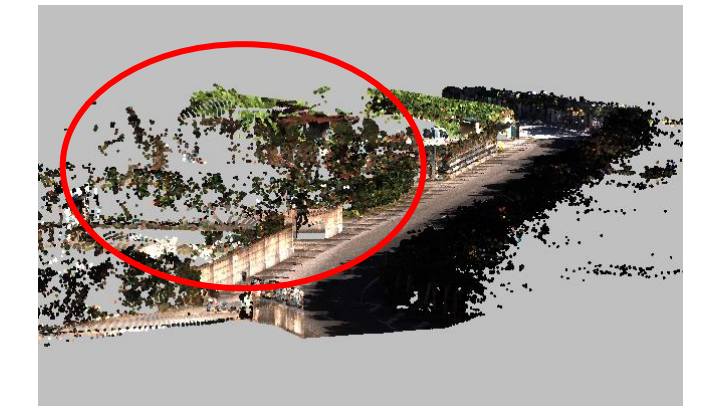

### **(1) 道路面の標高値を確認**

「計測>座標取得」で道路面の標高値を確認します。

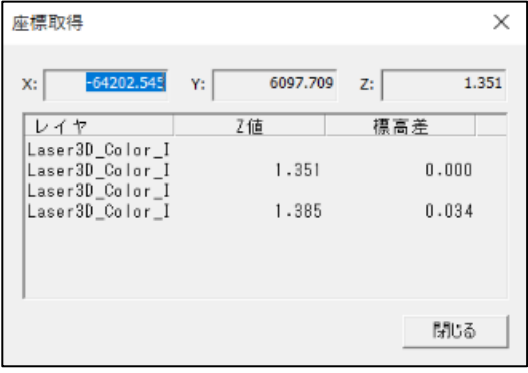

#### **(2) 標高指定選択の「標高」を入力**

「点群編集>点群>点群選択>**標高指定選択**」で、「\*\*m 以上」に路面以外の削除する標高 値を入力します。

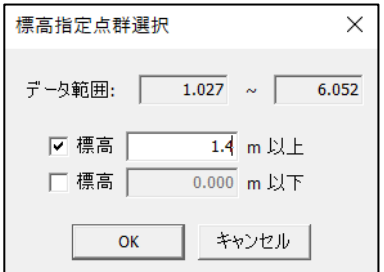

**(3) 選択点を削除する事により道路面のみ残すことができます。**

削除以外に必要な構造物などがある場合は、レイヤ移動をすることによりデータを残すこと ができます。

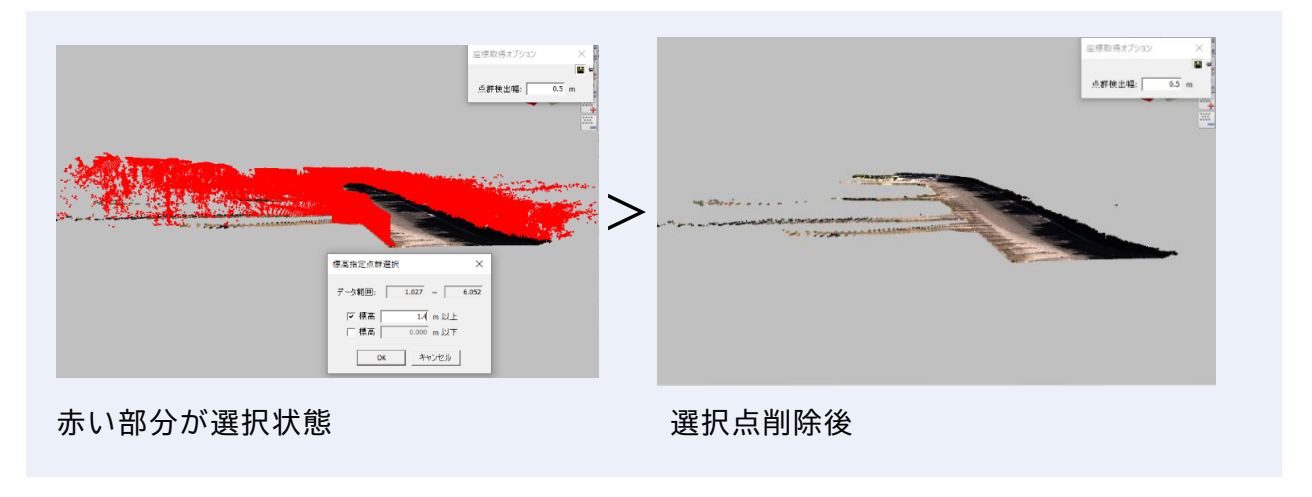

# **条件指定選択**

「点群編集>点群>点群選択>**条件指定選択**」で、4 種類の点群選択の中から条件を指定し、 条件に合った点群が選択されます。

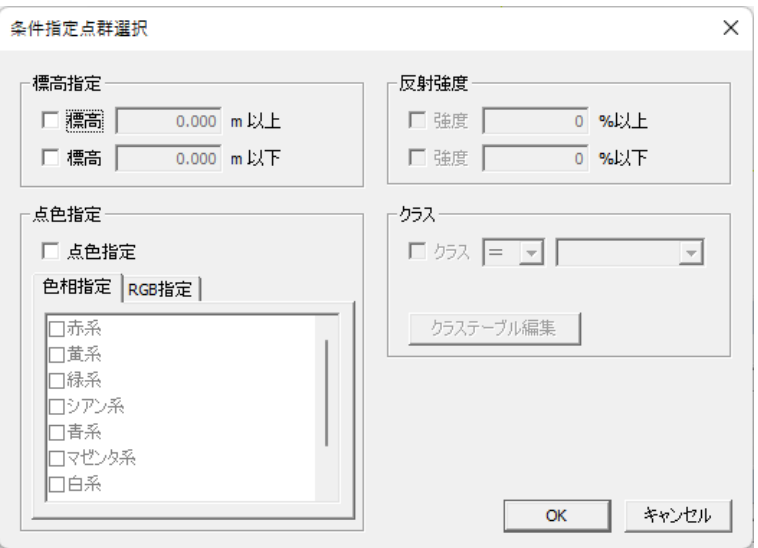

# **条件指定選択の標高指定**

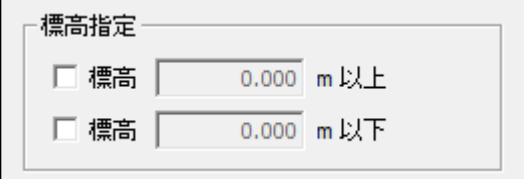

表示されているデータの最大標高値、最小標高値の範囲から任意の標高値以下、以上を選択 することができます。

詳細は前項の指定選択を参照してください。

# **条件指定選択の点色指定**

9色の点色の系統に合った点群を選択することができます。

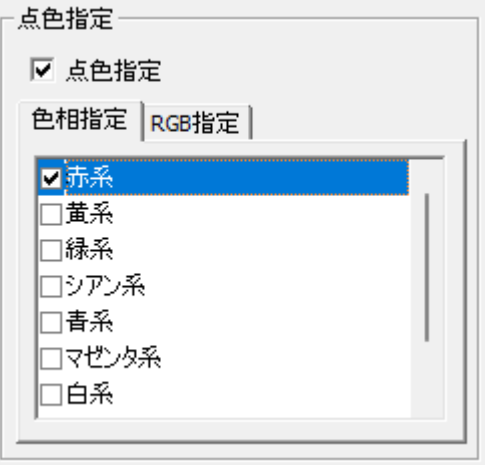

### **点色指定 操作例**

下図の様なのり面にある森林部分を削除し、崖の地盤のみを残したい場合に使用します。

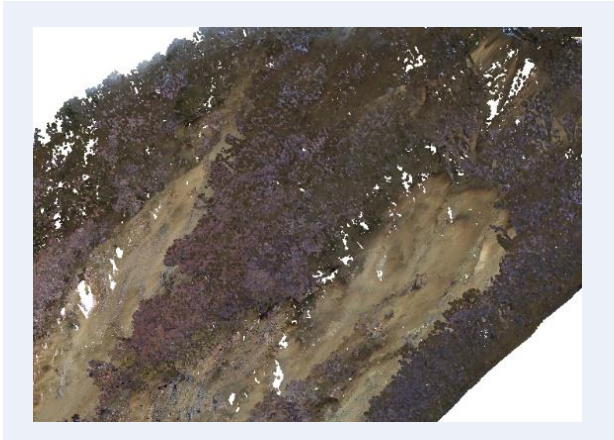

森林部分を削除して崖の地盤のみ残したい 削除後

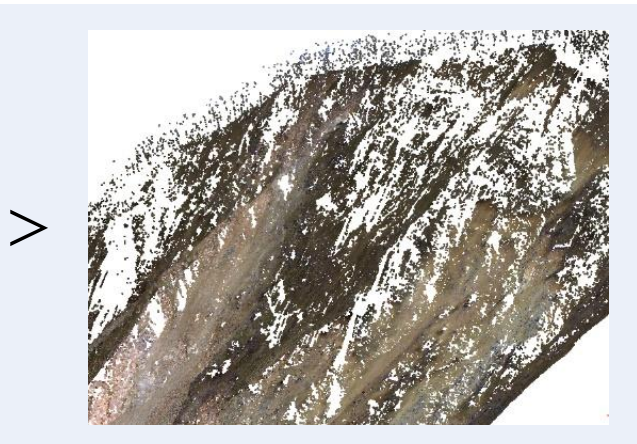

**(1) 条件指定選択画面の「色相」にチェックを入れます。**

点群選択したい色の系統にチェックを入れると選択された点が赤く表示されます。

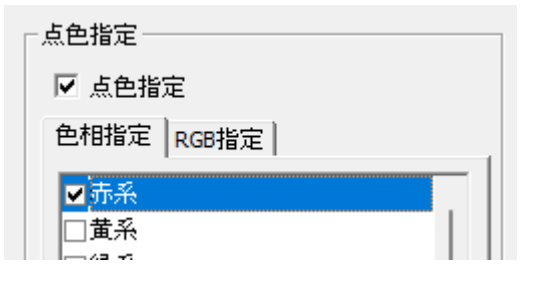

**(2) 選択された状態で点群編集の選択点の削除し、選択点を削除します。**

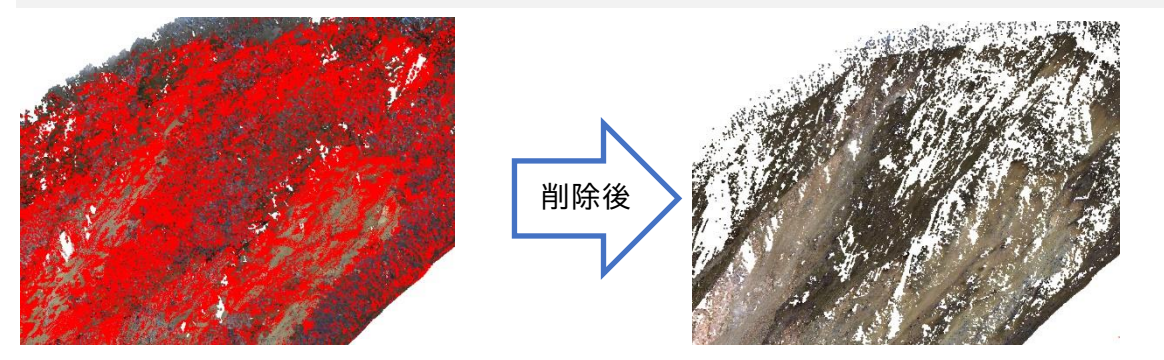

- 選択点を削除することにより木などが生えている崖の地盤のみ残すことができます。
- 削除以外にレイヤ移動をすることによりデータを残すこともできます。
- RGB 値によっては一度で綺麗に選択が事もあるので複数の処理を併用して削除します。

# **条件指定選択の反射強度**

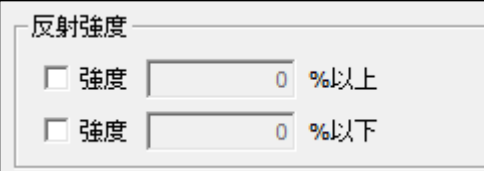

- レーザースキャナーで取得したデータに計測物からの反射の強弱の値が 0~65535 の値ま であり、それを点群読み込み時に読むことができます。
- 反射強度を使い、ノイズや構造物のクラックなどを選択することができます。

### **反射強度 読み込み方法**

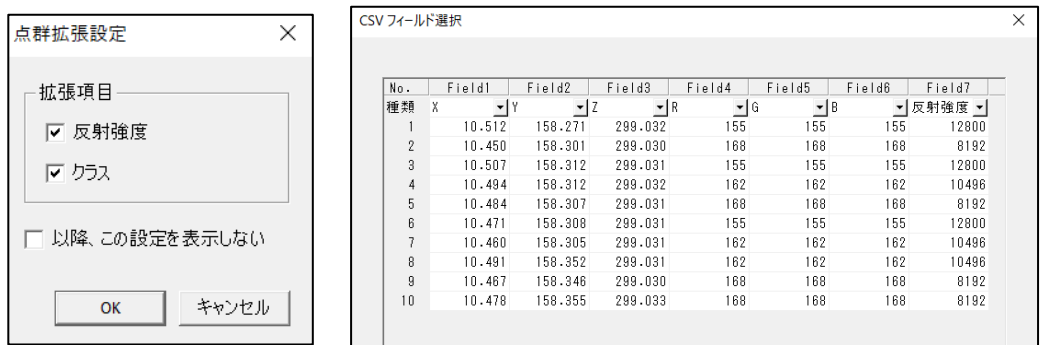

「ファイル>開く>新規 / 結合>点群ファイル」から読み込むと「点群拡張項目」が表示さ れます。

「反射強度」にチェックを入れるとフィールド選択画面で X,Y,Z,R,G,B 以外に反射強度の選 択がコンボボックスに現れるので反射強度のフィールドに合わせ、読み込みます。

### **反射強度 使用例**

取り込んだ反射強度で着色された点群データ(反射強度:弱(灰色)~強(黒))が表示されます。

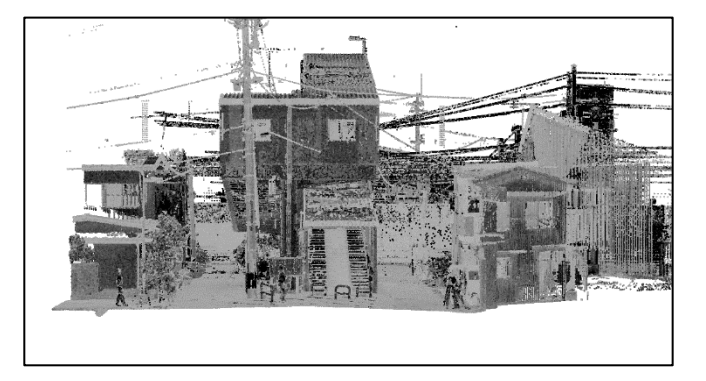

株式会社ビィーシステム ScanSurvey Z / Assist Z ユーザーガイド 第 3 部 点群編集 メニュー

**(1) 「編集>点群選択>条件指定選択>反射強度」に値を入力します。**

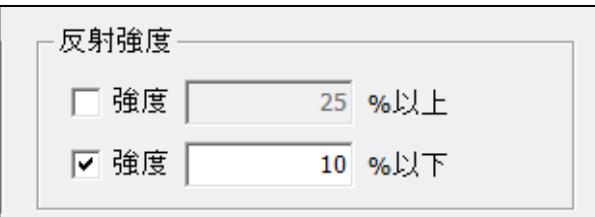

0~65535 の内、%を入力

**(2) 反射強度が弱い場合はクラックやノイズの抽出に使用できます。**

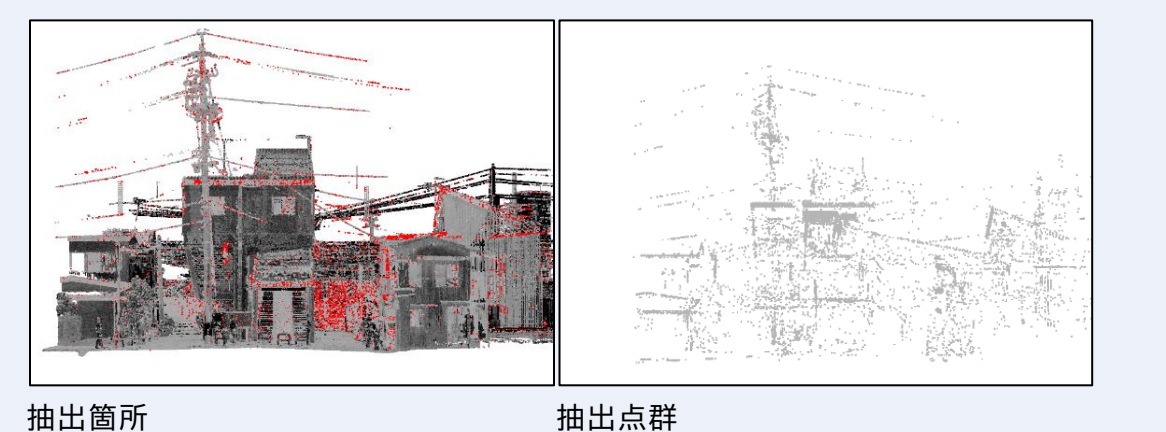

## **条件指定選択のクラス**

クラステーブル情報がある場合、選択することができます。

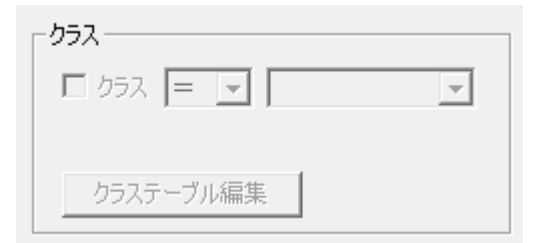

**クラスとは:**

本システムではレーザースキャナーで取得した点群データを読み込むことができます。 別ソフトで編集したレーザースキャナーの点群データの中に、建物や地表などの情報を 付与したものをクラスといいます。

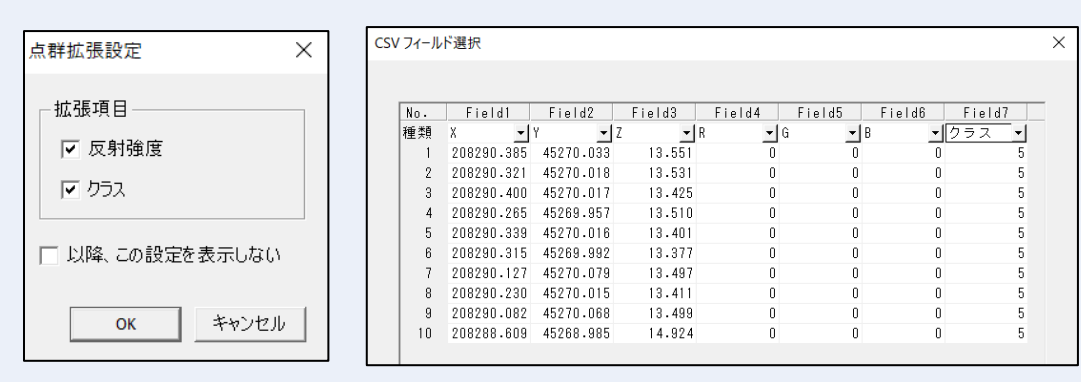

- **(1)** 「ファイル>開く>新規/結合>点群ファイル」から読み込むと「点群拡張項目」 が表示されます。
- **(2)** 「クラス」にチェックを入れるとフィールド選択画面で X,Y,Z,R,G,B 以外にクラス の選択がコンボボックスに現れるのでクラスのフィールドに合わせ、読み込みま す。

### **クラス選択 使用例**

**(1) クラス情報があるデータを読み込みます**

取り込んだデータを読み込み、「条件指定点群選択」ウィンドウを開く

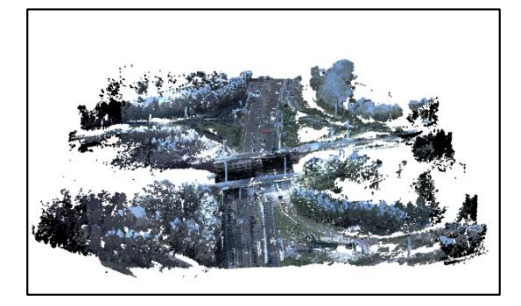

### **(2) クラス類を設定**

「条件指定点群選択」ウィンドウを開きます。「クラス」項目のチェックをオンにし、クラス の分類を「11 路面」に設定します。

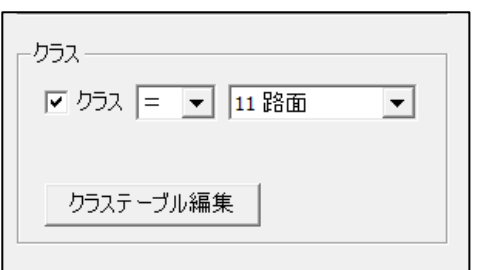

株式会社ビィーシステム ScanSurvey Z / Assist Z ユーザーガイド

第 3 部 点群編集 メニュー

**(3) 「OK」を選択し、点群を選択**

クラス分類を路面に設定した箇所が選択されます。

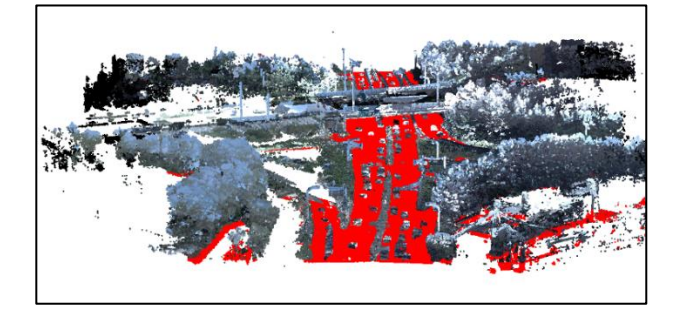

## **横断指定選択**

「点群編集>点群>点群選択>**横断指定選択**」で、クリックした2点間の横断面を表示し、横 断面上で矩形や多角で点群を選択することができます。

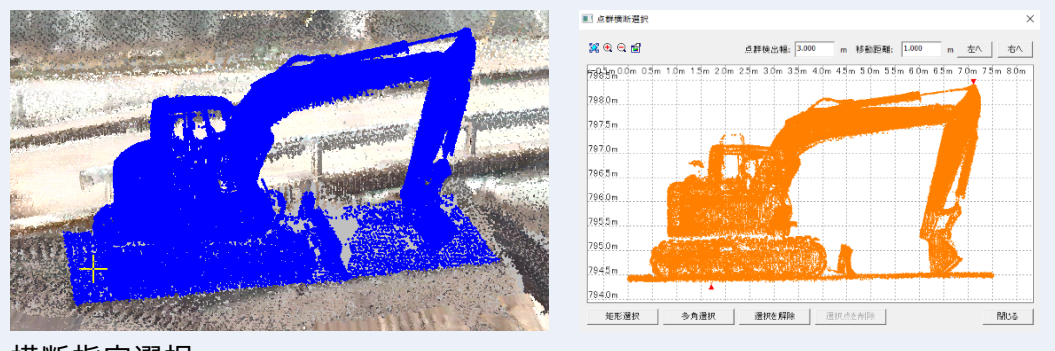

横断指定選択

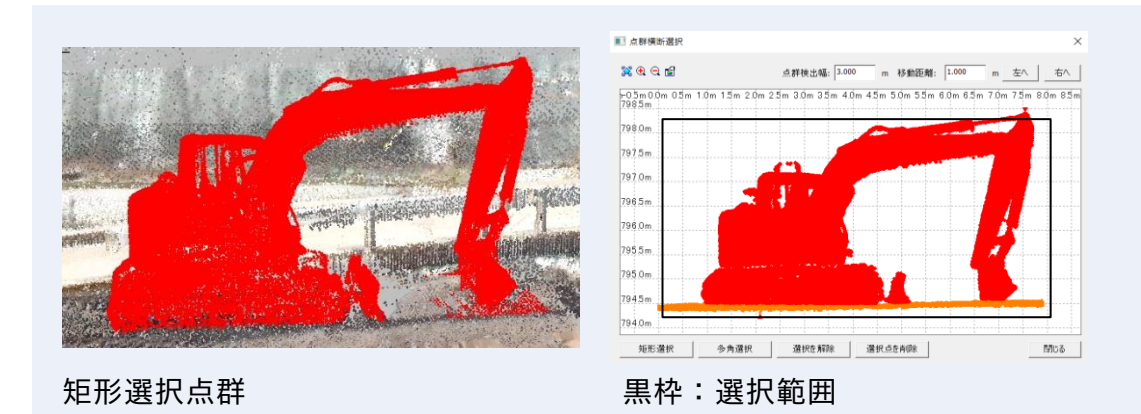

### 株式会社ビィーシステム ScanSurvey Z / Assist Z ユーザーガイド 第 3 部 点群編集 メニュー

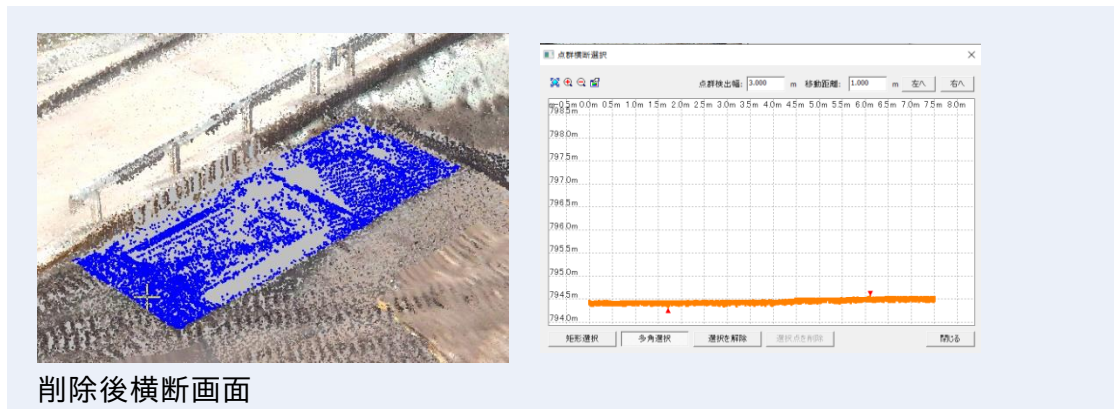

### **横断指定選択 使用例**

通常では選択しにくい構造物や選択箇所も、横断指定選択を活用すれば簡単に選択できます。

**(1) 削除したい範囲を指定**

「編集>点群>点群選択>横断指定選択」を選択し、削除したい範囲を指定します。

#### **(2) 矩形選択/多角選択 で選択し削除**

「点群横断選択」ウィンドウが表示されます。「矩形選択」「多角選択」で削除したい部分を選 択し削除します。

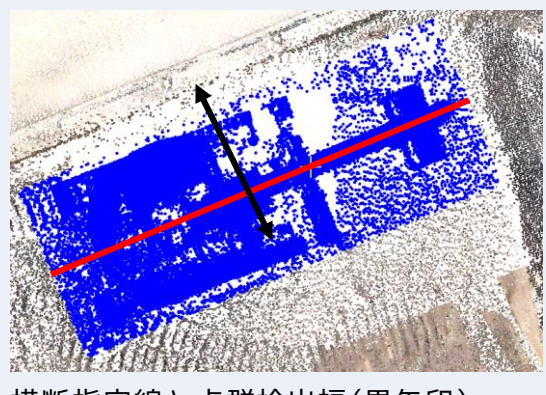

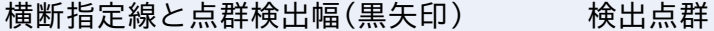

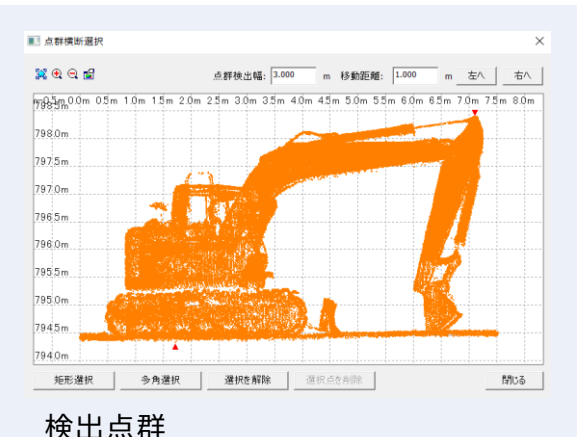

### **点群検出幅**

左上の図の赤い線(横断指定線)を中心に何mの範囲の点群を検出するか設定します。

#### **移動距離**

横断線の 1 点目から 2 点目の方向を基準に横断線を左右それぞれ移動できます。

#### 株式会社ビィーシステム ScanSurvey Z / Assist Z ユーザーガイド 第 3 部 点群編集 メニュー

赤棒:元の指定線、緑棒:移動後(1m)

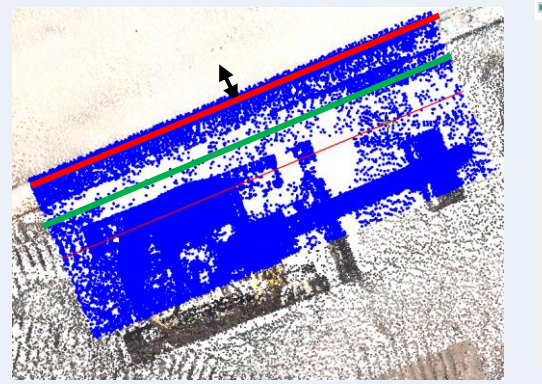

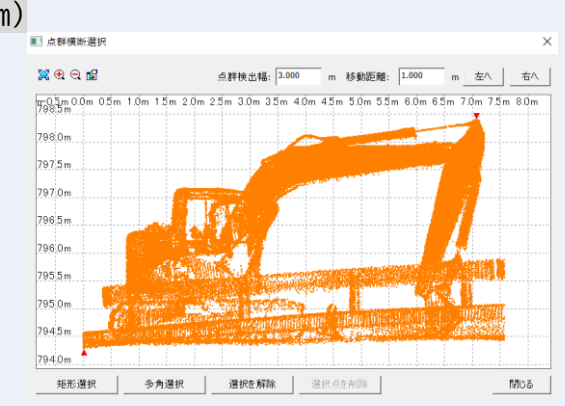

横断線 1m 左に移動 1m 移動時の点群検出

### **3D 表示の場合**

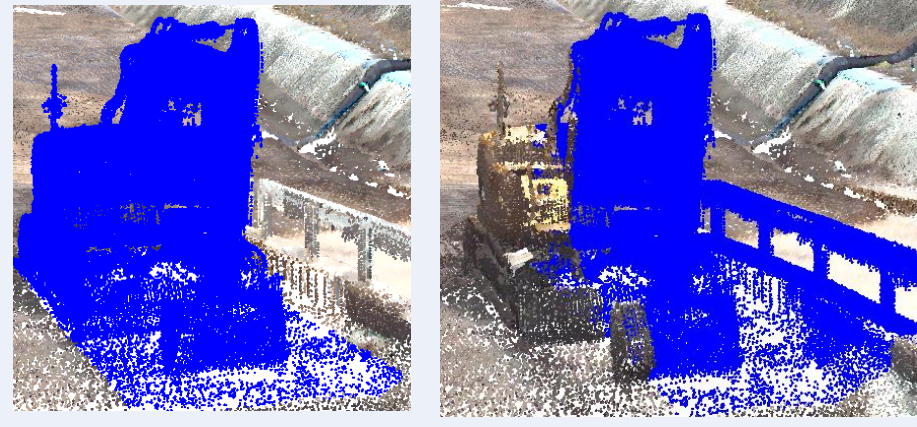

横断指定線中心の場合 横断指定線左に 1m 移動時
## **点群比較選択**

「点群編集>点群>点群選択>点群比較選択」で、アクティブレイヤの点群データと比較先の レイヤとの標高差で点群の選択を行います。

「**比較レイヤ**」でアクティブレイヤと比較したいレイヤを選択します。 「**標高**」で入力した標高差の点群を検出します。

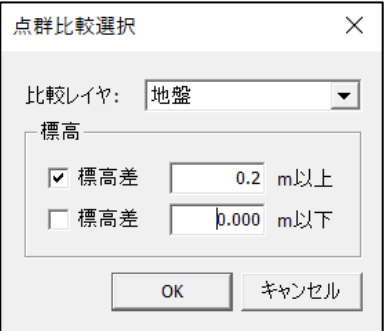

### **点群比較選択 使用例**

レーザースキャナーのデータや 3D 解析データなどのノイズの処理等で利用します。

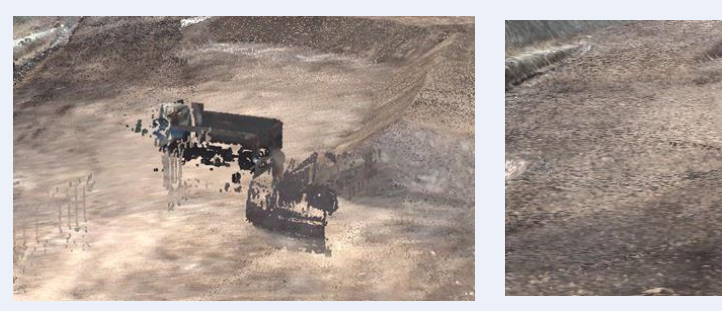

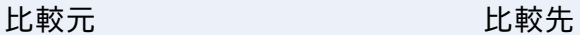

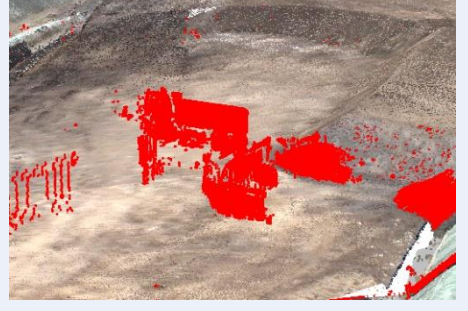

標高差で検出された点群データ 選択点群削除後

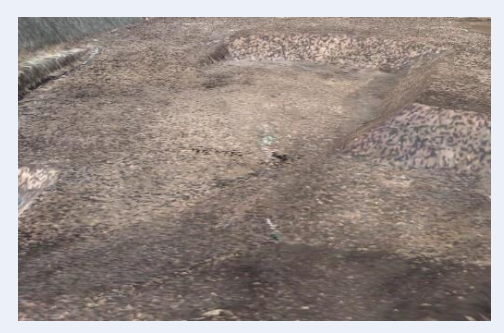

- **(1)** 2 つの異なる点群データを使い、比較レイヤの点群の設定した標高差以上、以下の点群 データを選択します。
- **(2)** 選択した点群を削除、レイヤ移動します。

## **ベクタ範囲内選択**

ポイント、ライン、ポリゴン、円の対象内の点群を選択します。

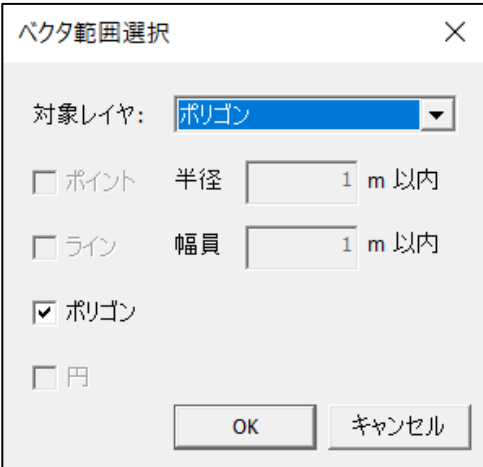

#### **ベクタレイヤの選択**

「**対象レイヤ**」でベクタのレイヤを選択します。

#### **ポイント対象内の点群を選択**

**ポイント**欄で、作成したポイントの半径\*\*m以内の点群を選択します。

#### **ライン対象内の点群を選択**

**ライン**欄で、作成したラインの幅員\*\*m以内の点群を選択します。 幅員の指定は片側幅員指定です。

例えば 1mを指定すると、ラインを中心とした2m幅で点群が選択されます。

#### **ポリゴン対象内の点群を選択**

**ポリゴン**欄で、ポリゴン内の点群を選択します。

#### **円対象内の点群を選択**

**円**欄で、円の点群内の点群を選択します。

### **ポイントの使用例**

「**ポイント**」では樹木抽出した点を使い、樹冠径を入力することにより樹木部のみの点群を検 出する事ができます

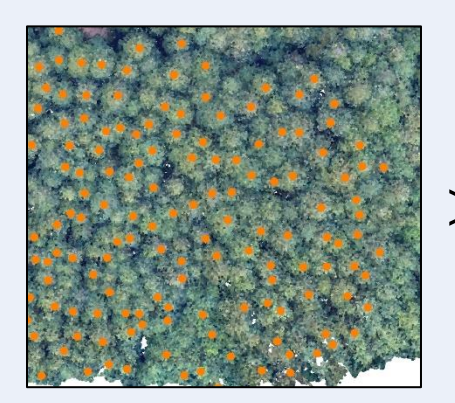

樹木抽出ポイント(2D 表示) (3D 表示)

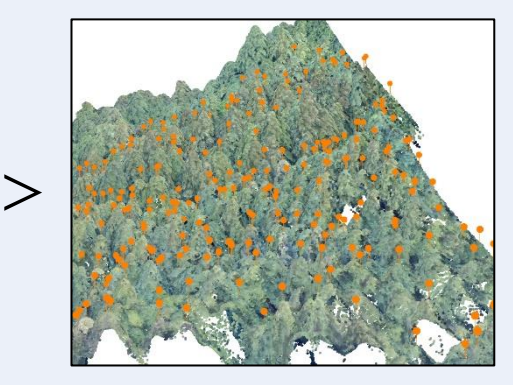

 $\,>$ 

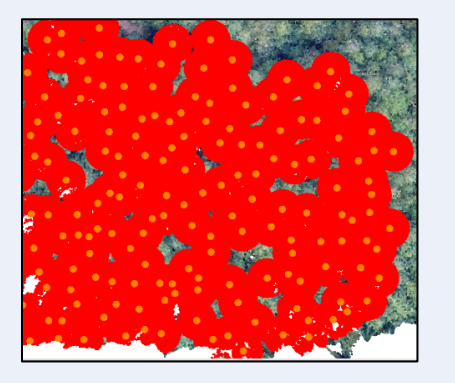

ポイント半径 3m で選択(2D 表示) (3D 表示)

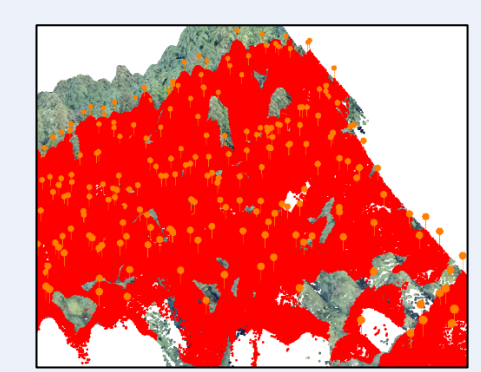

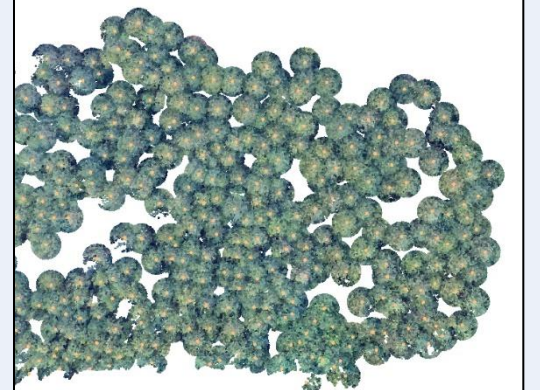

樹木選択点以外削除(2D 表示) (3D 表示)

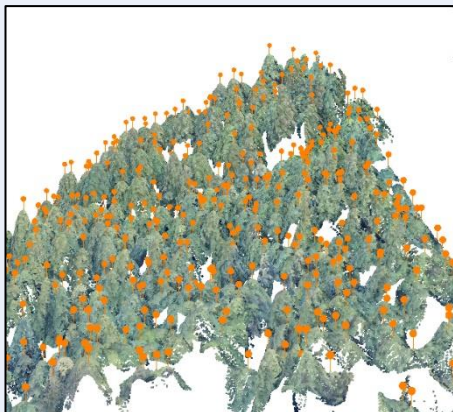

### **ラインの使用例**

**(1)** 路線の縦断方向にラインを引くことにより、横断幅員内の点群のみを検出することがで きます。

**(2)** 検出した選択点群をレイヤ移動もしくはレイヤ複写することにより、路線の形状を確認 しやすくできます。

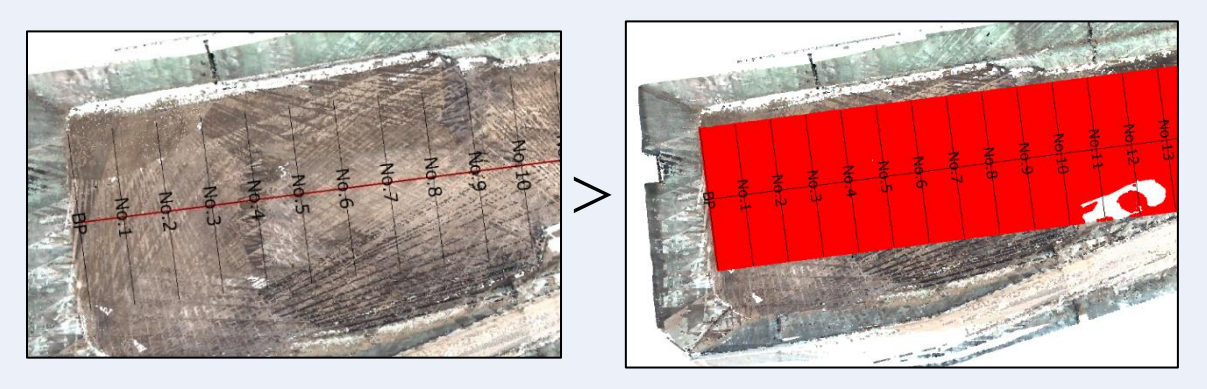

黒い線(側線) 赤い線(作成ライン) 幅員 10m 以内の点群を選択状態

## **ポリゴンの使用例**

必要な範囲を指定しておけばその範囲の点群のみを別レイヤに移動もしくは複写すること ができます。

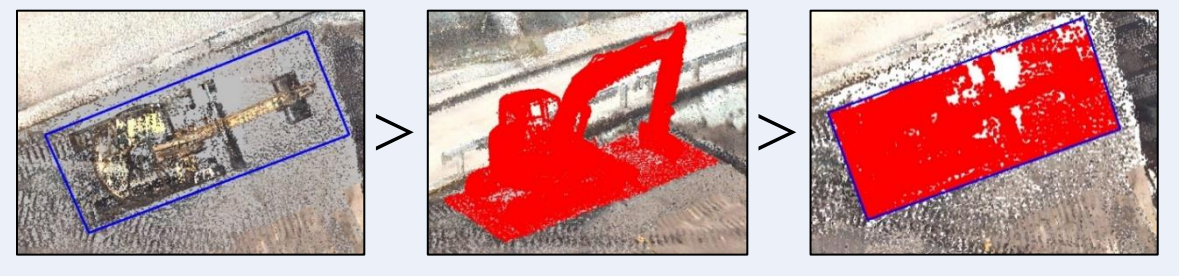

- 
- ポリゴン範囲 ポリゴン範囲指定後(3D) ポリゴン範囲指定後(2D)

### **円の使用例**

必要な範囲を指定しておけばその範囲の点群のみを別レイヤに移動もしくは複写すること ができます。

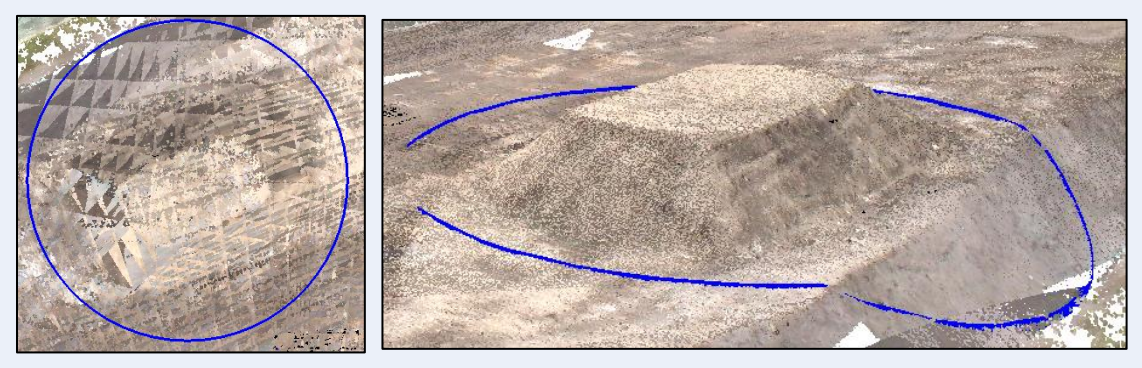

円範囲 2D 円範囲 3D

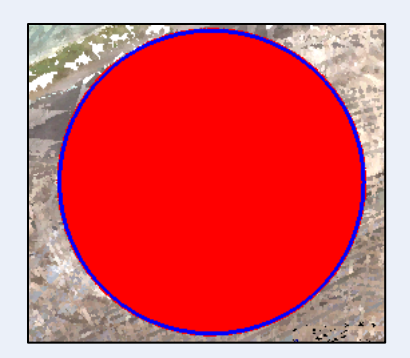

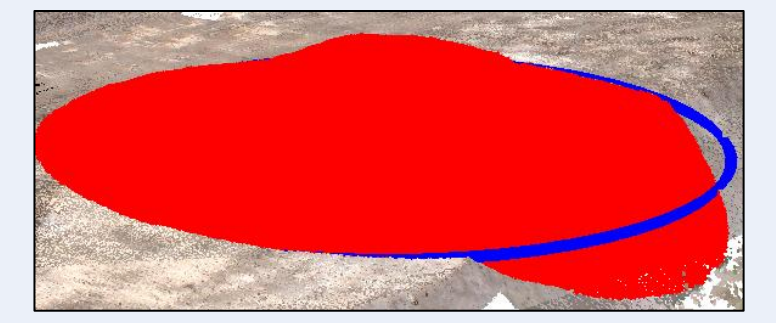

円範囲内指定後 2D 円範囲内指定後 3D

## **点群選択除外範囲**

「点群編集>点群>**点群選択除外範囲**」で、点群選択をする際の除外範囲を作成します。

·矩形範囲内除外 李角範囲内除外 →ベクタ範囲内除外 全除外取消

### **使用例**

- **(1)** 事前に選択する箇所以外を除外範囲に指定しておくことにより重なる部分の選択もで きるようになります。
- **(2)** 点群データの密集する場所や選択箇所の向こう側に点群データがある場合に使用でき ます。

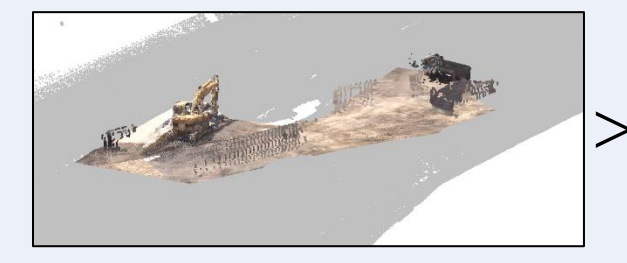

除外範囲指定後(グレー部分) タ角範囲内選択後

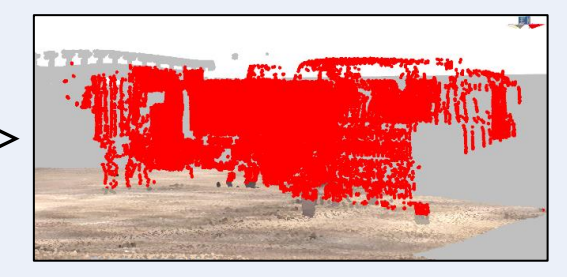

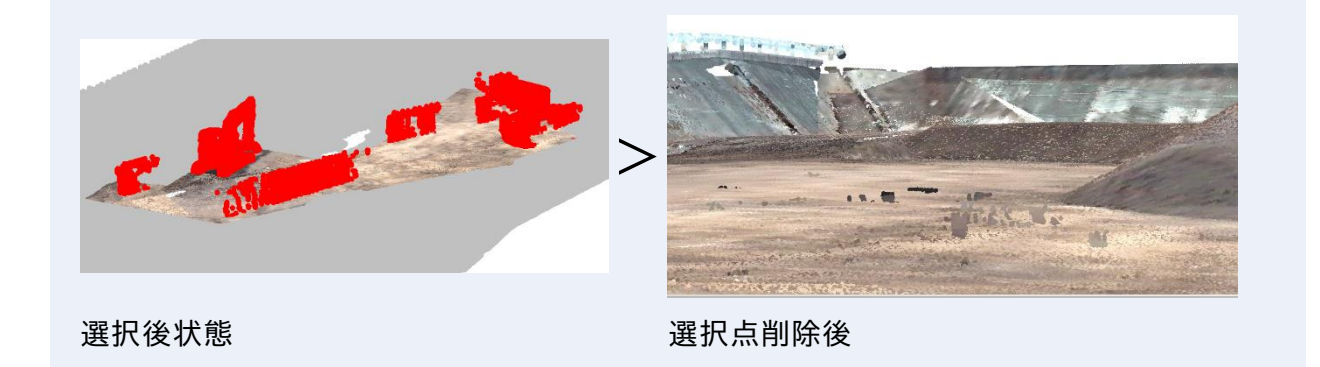

## **選択状態の反転**

選択点と未選択点を入れ替えます。

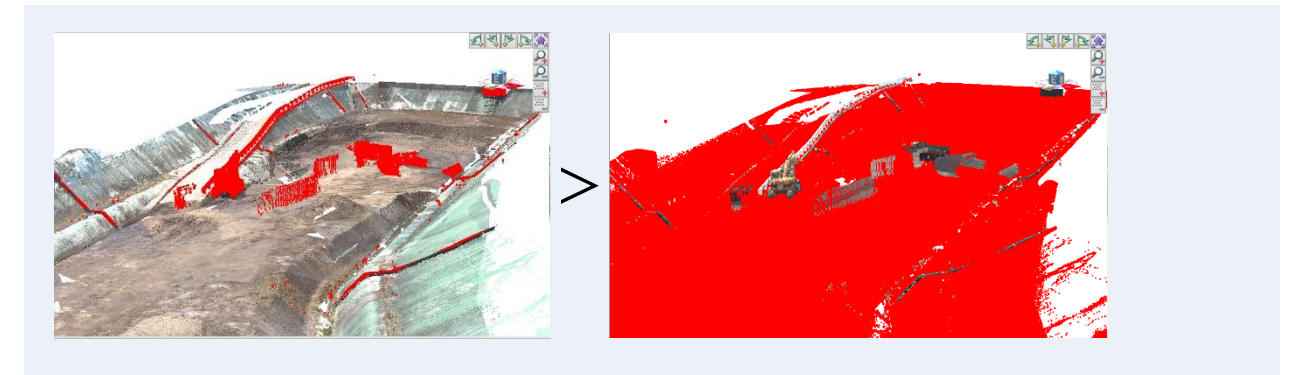

### **使用例**

- **(1)** 点群比較で 0.2m 以上標高差がある点を選択している状態で選択状態の反転を使用しま す
- **(2)** 0.2m以上の標高差がある点が未選択になり、それ以外の点が選択状態になります。

## **選択点と除外点の反転**

選択点と除外点とを入れ替えます。

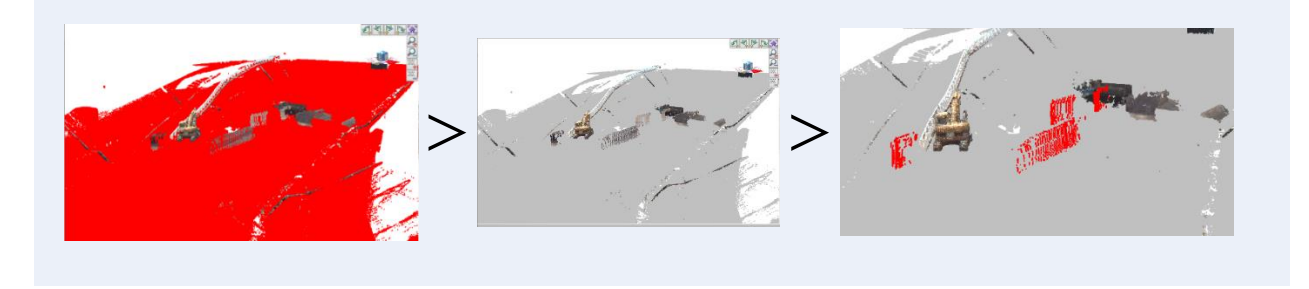

### **使用例**

- **(1)** 選択状態の反転で選択状態になった点を選択点と除外点の反転を使用します。
- **(2)** 選択点が除外点になることで標高差がある点の選択のみを選択しやすくなります。

## **選択点の削除**

「点群編集>点群>**選択点の削除**」で、マーキングした点群の削除を実行します。 削除を実行すると、TIN は解除されるので、必要に応じて TIN を作成しなおしてください。

## **選択点の標高編集**

「点群編集>点群>**選択点の標高編集**」で、選択点の標高を変更します。実標高値での入力と 相対標高値での入力が可能です。

標高に任意の数値を入力すると、選択している点の標高を変更できます。

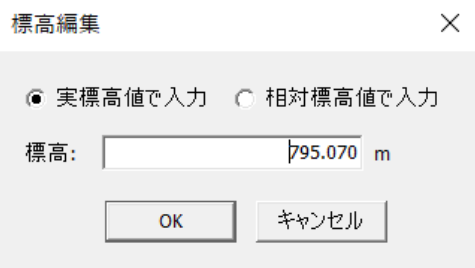

**実標高値で入力**:実際の標高値を入力

**相対標高値で入力**:現在の標高値から増減する値を入力

### **使用例**

盛土の土量を計測する際に盛土を地盤の標高にフラット化させることにより土量計算が簡 単になります。

- **(1)** 修正したい盛土を多角範囲内選択などで範囲指定します。
- **(2)** 選択点の標高編集でフラット面にする実標高値を入力することによりフラットの状態 にすることができます。

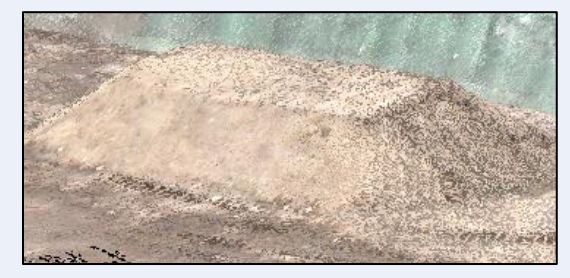

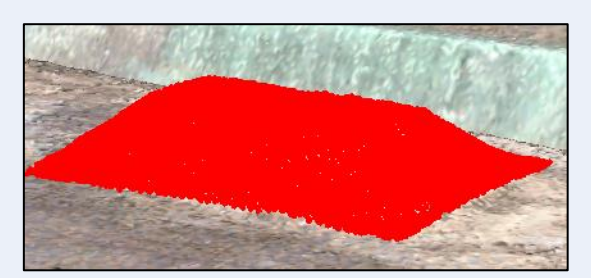

フラット化させたい盛土 多角範囲内選択で範囲指定

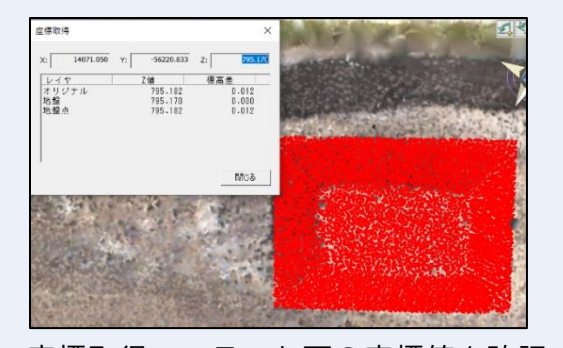

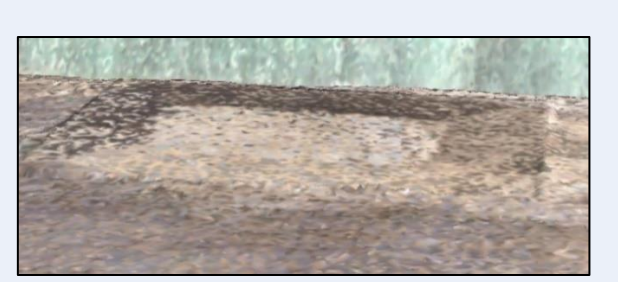

座標取得でフラット面の座標値を確認 確認した実標高値を入力して標高編集

(3) フラット化後、もう一度盛土のあるデータを結合し土量計算を実行します。

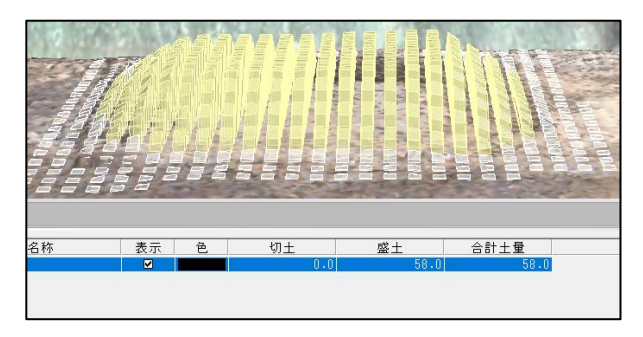

## **選択点の編集**

「点群編集>点群>**選択点の編集**」で、選択している点群を編集できます。選択している点群 の標高と点色の変更をすることができます。反射強度やクラスも変更できます。

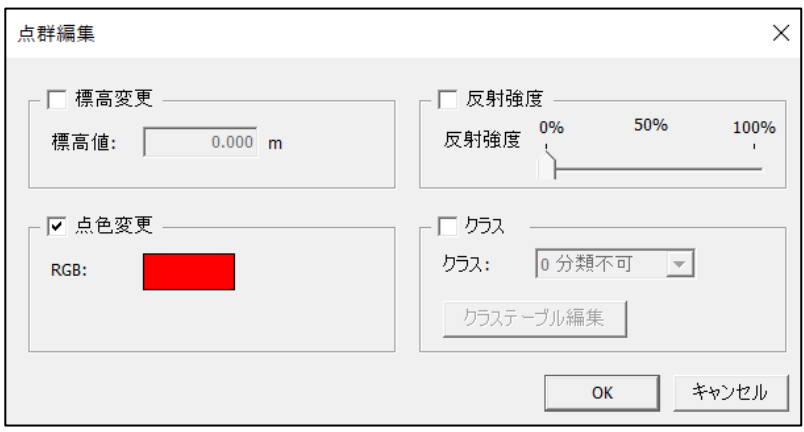

### **標高変更**

選択した点の標高値を変更します。実標高値を入力します。

#### **点色変更**

選択した点色を変更します。

#### **反射強度**

選択した点の反射強度の%を変更できます。

### **クラス**

選択した点のクラスの分類を変更できます。

### **クラステーブル編集**

クラスを編集。「クラス情報」ウィンドウを表示

## **選択点のレイヤ移動**

選択した点のレイヤを移動または、複製しての移動ができます。

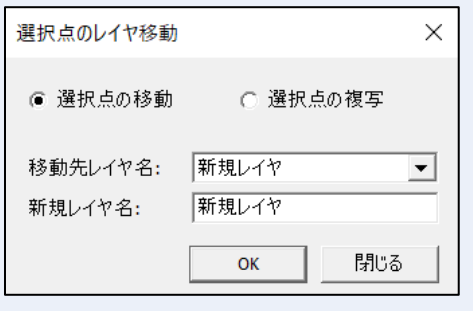

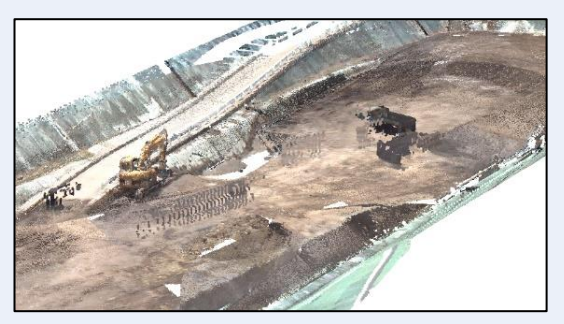

基本状態

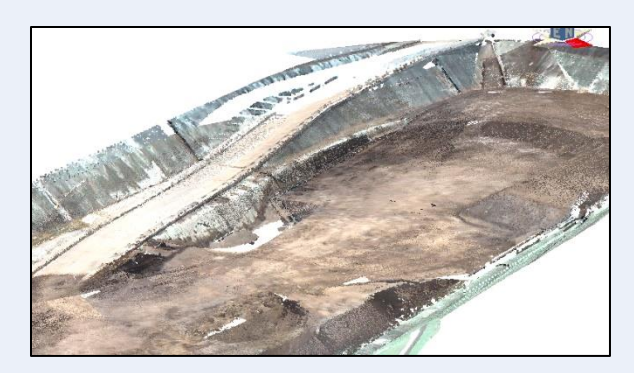

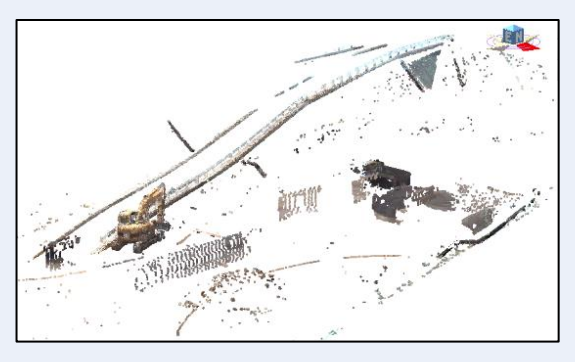

選択点移動後 この アンチング 別レイヤに移動した選択点

### **使用例**

- **(1)** 選択したレイヤを別レイヤに移動させることにより、データを残した状態でメインのレ イヤの修正をすることができます。
- **(2)** 全体の状態は残しておきたいが土量計算などの計算で地盤面のみを残したい場合など で使用できます。

## **選択点のエクスポート**

選択した点をエクスポートできます。出力形式は csv,txt,las など複数あります。

# **03. 点群の外周**

点群の処理対象の外周を設定します。外周は TIN や等高線を作成するために必要です。

## **外周の自動認識**

「点群編集>外周>**自動認識**」で、点群の外周を自動認識します。

# **04. ブレークライン**

ブレークラインとは、TIN で表した場合の折れ線(エッジ)のことです。TIN が異なる場合な どに設定することができます。

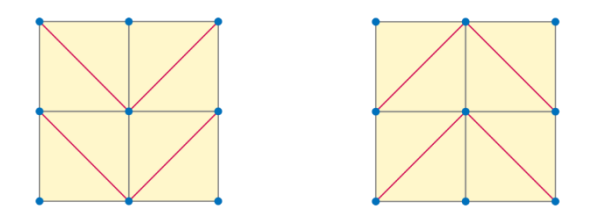

## **ブレークラインを作成**

「点群編集>ブレークライン>**作成**」で、ブレークラインを作成します。

ブレークラインを設定し、「点群編集>TIN>**自動作成**」で、TIN が設定した折れ線になりま す。

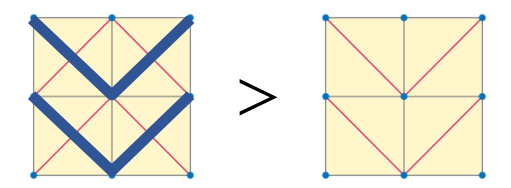

ブレークラインを作成すると TIN は解除されますので、作成しなおしてください。

# **05. TIN**

TIN とは、地表面を連続した三角形で表現するベクタのことです。

## **TIN を自動作成**

「点群編集>TIN>**自動作成**」で、TIN を自動作成します。外周を作成していない場合は、作 成を促します。

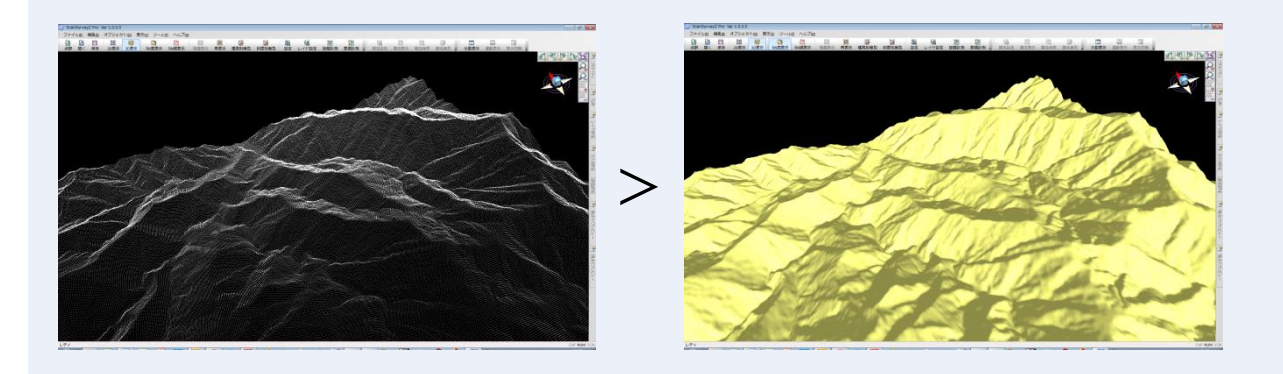

**06. 等高線**

## **等高線を作成**

「点群編集>等高線>**作成**」で、等高線を作成します。 外周と TIN を作成していない場合は、作成を促します。

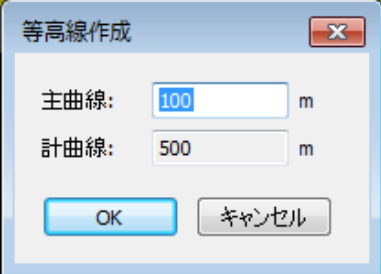

#### **主曲線**

主曲線の間隔を設定します。

### **計曲線**

主曲線の5倍を自動設定します。

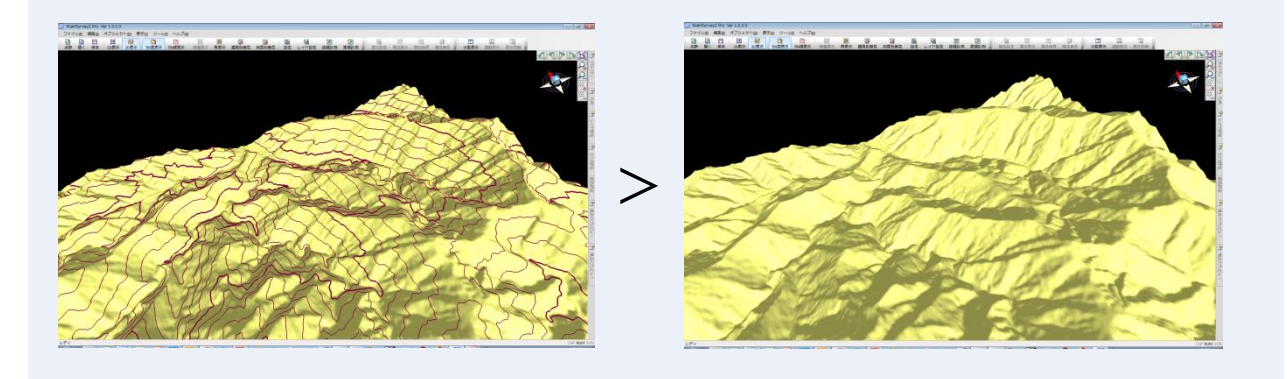

**07. 間引き**

「点群編集>**間引き**」で、不要な点群を間引くことができます。

## **グリッド 2D の間引き**

「点群編集>間引き>**グリッド 2D**」で、グリッド 2D の間引きを実行します。

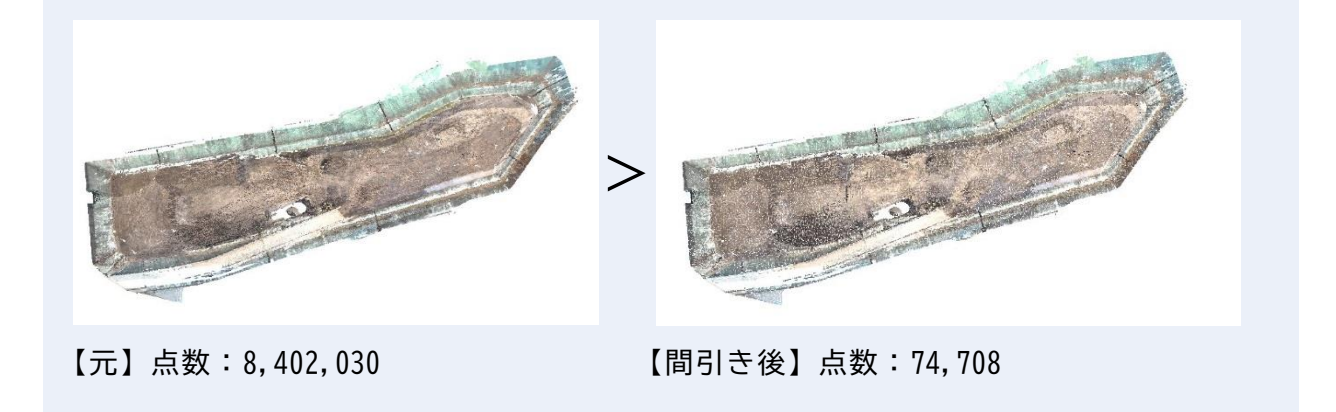

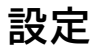

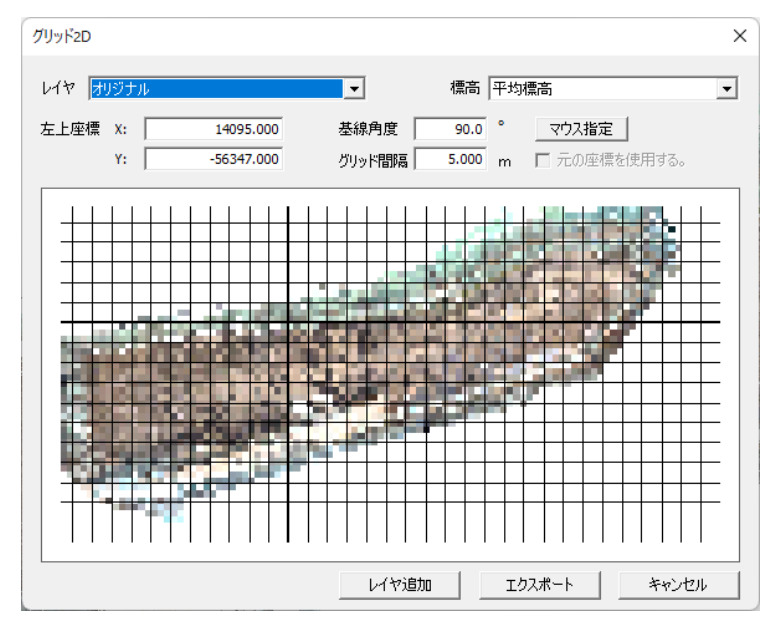

### **対象レイヤの設定**

**レイヤ** で、間引きする対象元レイヤ を設定します。

**標高設定**

**標高** で平均標高、最高標高、中間標高、最低標高から選択して設定します。

**グリッド間隔の設定**

**グリッド間隔** で処理単位を設定します。

**RGB を保持する場合**

**元の座標を使用する** をオンにすると RGB を保持します。平均標高設定では選択不可です。

**抽出レイヤの追加**

「**レイヤ追加**」で レイヤ欄で設定したレイヤを対象に抽出レイヤを追加します。レイヤを抽 出すると点群データのエクスポートが可能になります。

例:抽出するとレイヤに追加されます。

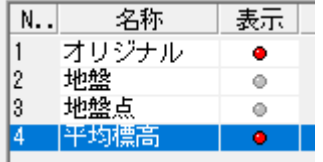

### **作成手順**

- **(1)** 対象元間引きレイヤを選択します。
- **(2)** 標高を選択します。
- **(3)** 項目を必要に応じて設定してください。
- **(4)** 「レイヤ追加」で間引きした抽出レイヤを追加します。レイヤ一覧に抽出されたレイヤ が追加されます。
- **(5)** 必要に応じてエクスポートをしてください。

### **原点指定機能について**

左上座礁および基線角度は数値入力もしくは点群データ上での入力ができます。 点群データ上での入力は左上となる1点目をクリック、基線角度を支持するための2点目を クリックすることで入力できます。

## **グリッド 3D の間引き**

「点群編集>間引き>**グリッド 3D**」で、グリッド 3D の間引きを実行します。 グリッド 3D の間引きは構造物などに対して有効です。

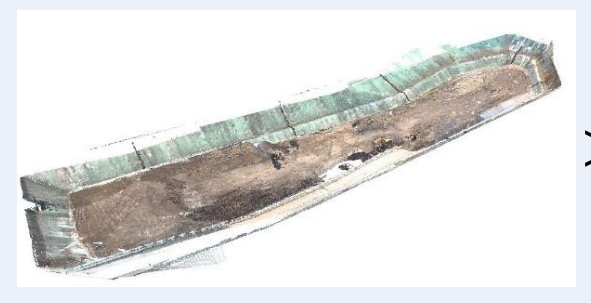

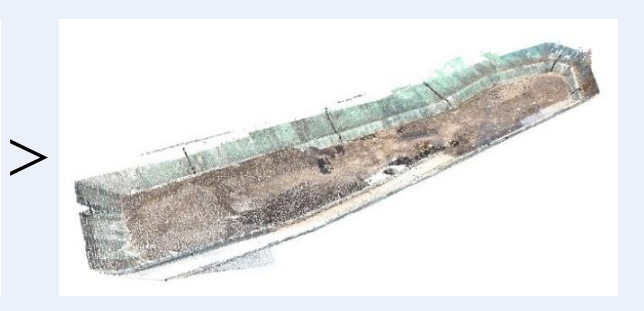

【元】点数:8,402,030 【間引き後】点数:118,248

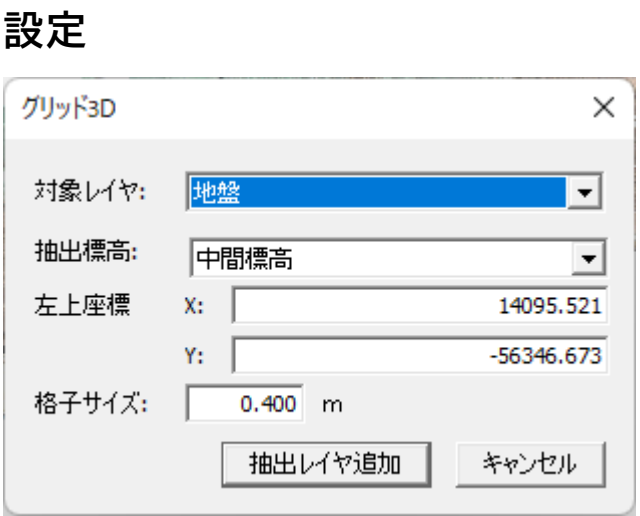

### **間引き対象レイヤの設定**

**対象レイヤ** で、間引きの対象元レイヤを設定します。

#### **抽出標高の設定**

最高標高、中間標高、最低標高 から選択して設定します。

**格子サイズの設定**

**格子サイズ** で処理単位を設定します。

#### **抽出レイヤの追加**

**抽出レイヤ追加** で、対象レイヤを対象に抽出レイヤを追加します。 例:抽出するとレイヤに追加されます。

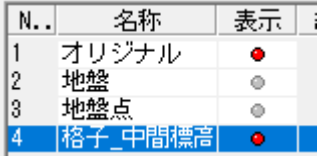

### **作成手順**

**(1)** 対象レイヤと抽出標高を選択します。

**(2)** 「抽出レイヤ追加」で間引きした抽出レイヤを追加します。

## **ノイズ間引き**

「点群編集>間引き>**ノイズ**」で、ノイズ間引きを実行します。

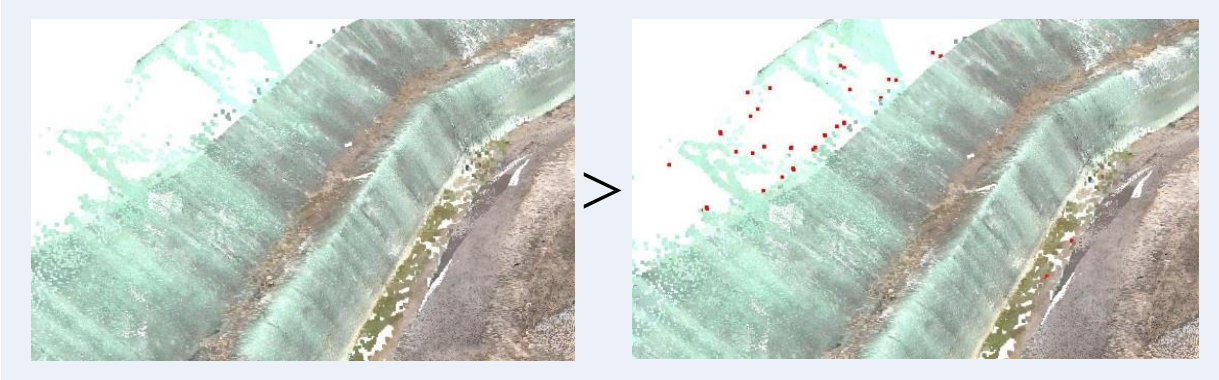

【元】 イズ選択】 イズ選択】 エストランス 【間引き選択】 ノイズ選択、削除可

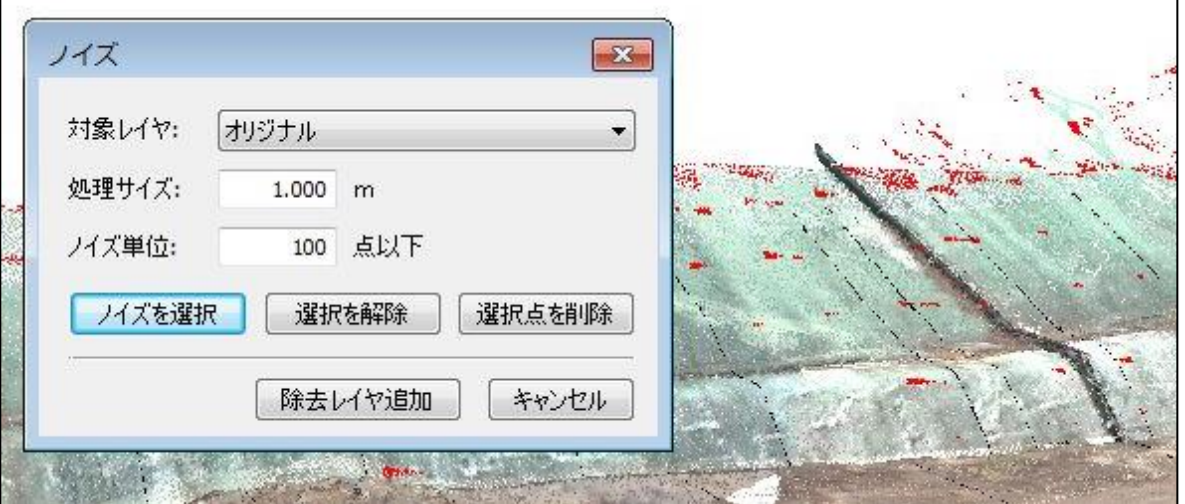

- **(1)** 対象レイヤを選択し、処理サイズ、ノイズ単位を設定します。
- **(2)** 「**ノイズを選択**」でノイズを選択し表示します。
- **(3)** 必要に応じて「**選択点を削除**」で選択しているノイズを削除します。 「除去レイヤ追加」でノイズを除去したレイヤを追加可能です。

## **密度間引き**

「点群編集>間引き>**密度**」で密度間引きを実行します。

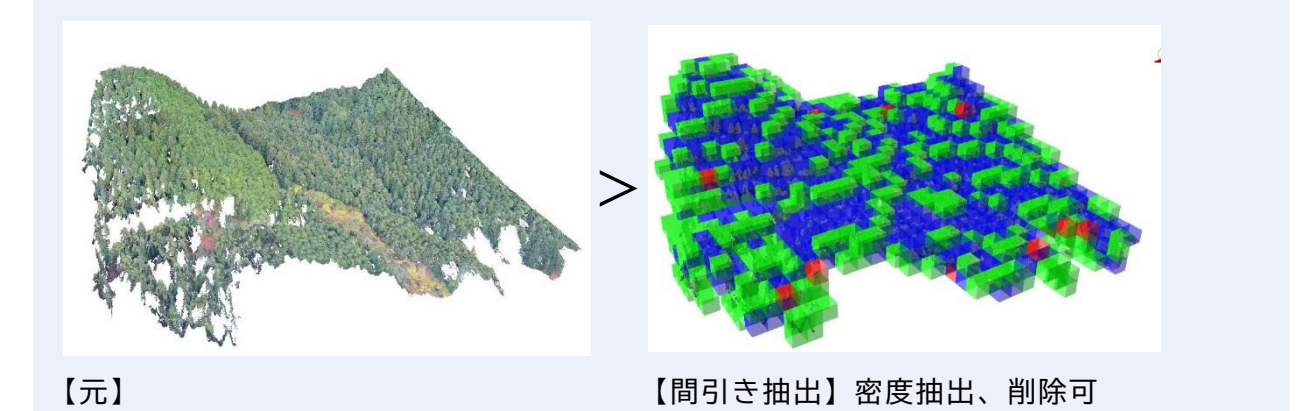

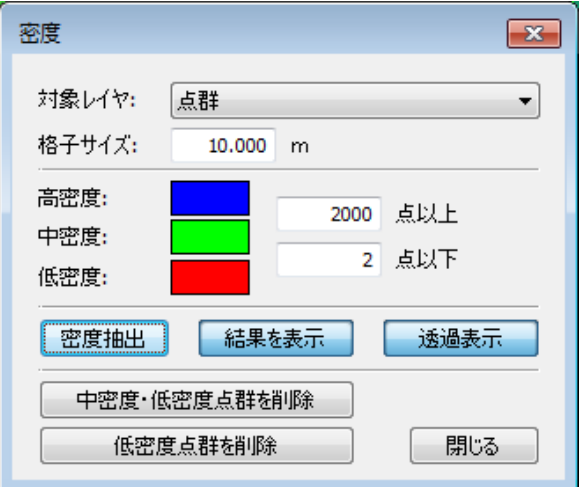

- **(1)** 対象レイヤを選択し、格子サイズを設定します。
- **(2)** 高密度(点以上)、中密度、低密度(点以下)で密度点を設定します。
- **(3)** 「**密度抽出**」で密度を表示します。 **「結果を表示**」「**透過表示**」で表示を切り替えできます。
- **(4)** 必要に応じて中密度、低密度の点群を削除します。

## **地盤作成**

「点群編集>間引き>**地盤作成**」で地盤を作成することができます。

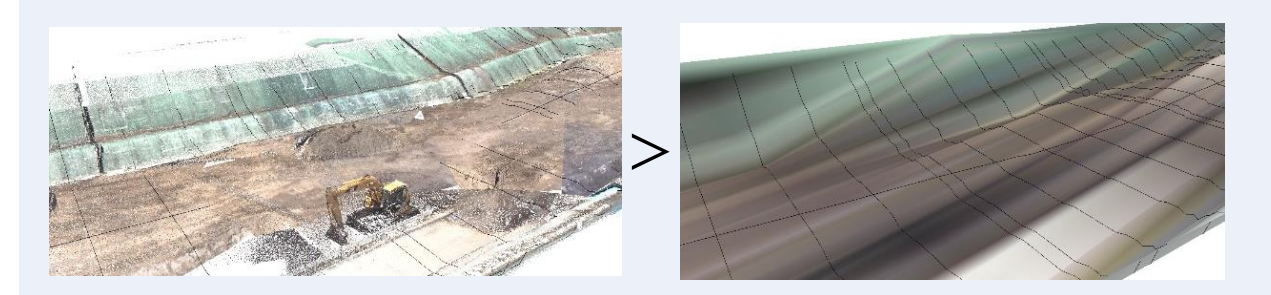

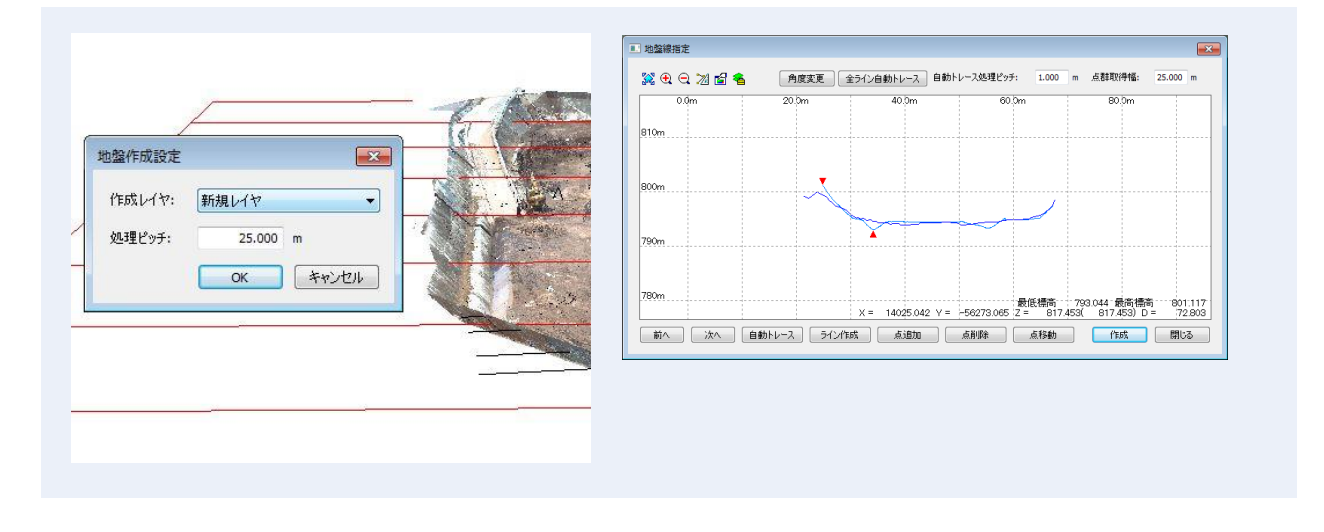

- **(1)** 地盤線方向を設定します。
- **(2)** 地盤を作成するレイヤを選択し、処理ピッチで地盤線間隔を設定します。
- **(3)** 「地盤線指定」ウィンドウで地盤を編集します。 「**全ライン自動トレース**」で点群を自動で取得可能です。「**作成**」で、指定した点群で地 盤を作成します。

## **地盤自動**

「点群編集>間引き>**地盤自動**」で地盤を自動で作成することができます。

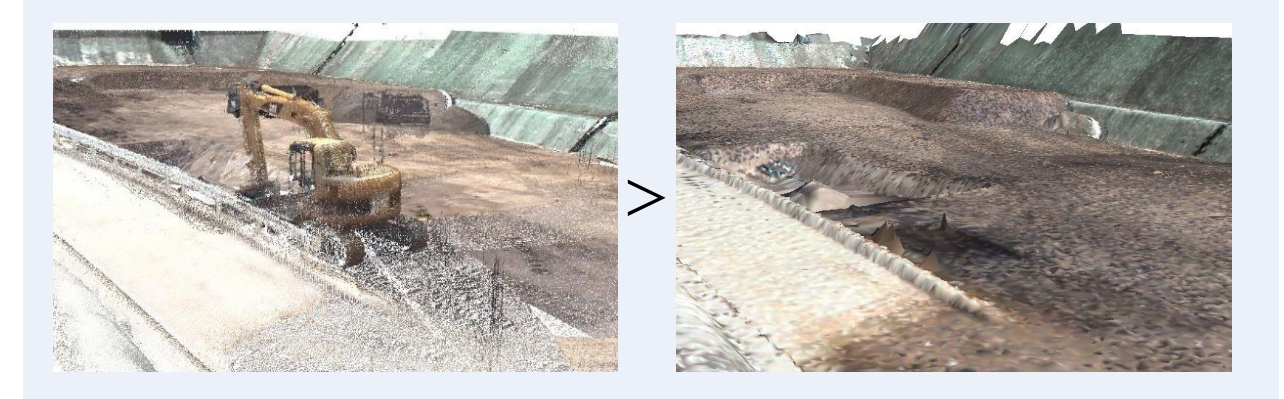

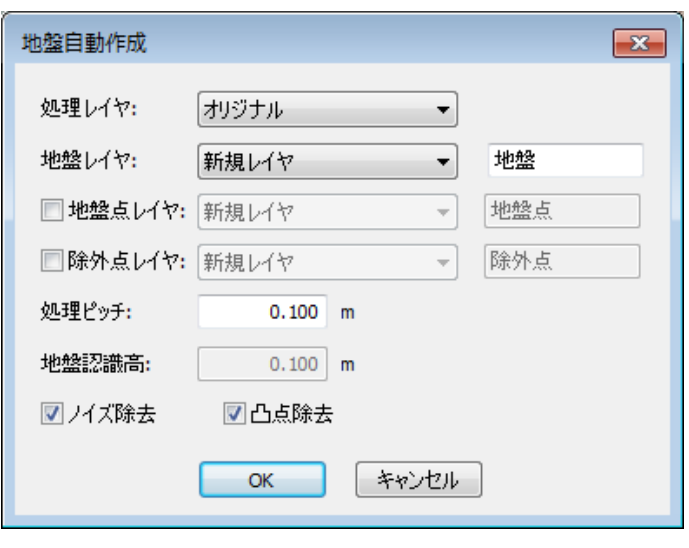

- **(1)** 処理レイヤを選択し、地盤レイヤの作成方法を選択します。
- **(2) 処理ピッチ** で処理単位を設定します。必要に応じて以下の設定を行ってください。 「**地盤点レイヤ**」をオンにすると、処理レイヤから地盤点を抽出したレイヤを作成 「**除外点レイヤ**」をオンにすると、処理レイヤから除外点を抽出したレイヤを作成 「**地盤認識高**」で地盤点レイヤとして認識する地盤レイヤからの許容標高差を設定 「**ノイズ除去**」「**凸点除去**」をオンにすると、ノイズや凸点を除去可能
- **(3)** 「OK」をクリックすると地盤を作成します。

株式会社ビィーシステム ScanSurvey Z / Assist Z ユーザーガイド 第4部 ベクタ作成/編集 メニュー

# **第4部 ベクタ作成/編集 メニュー**

# **01. ベクタ作成の概要**

**ベクタ作成**メニューで、ポイントやライン、ポリゴンなどのベクタを作成します。作成した ベクタには「属性情報」を付加することができます。

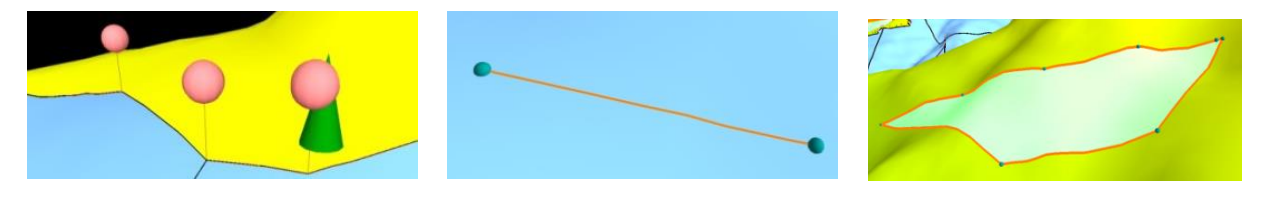

### **作成オプション**

ベクタ作成の際に、「作成オプション」が表示されます。「作成オプション」は、「O」キーで 表示/非表示ができます。

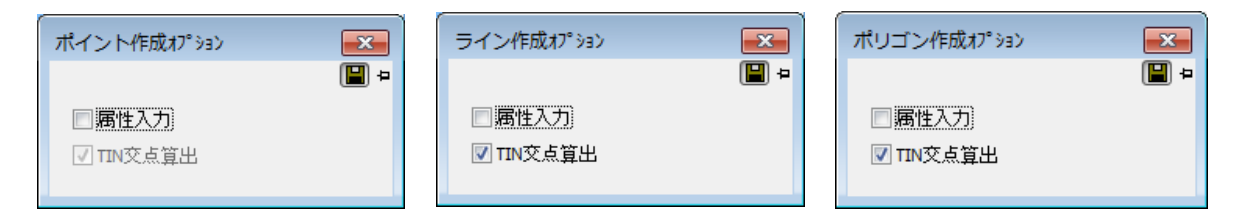

**作成しながら属性入力**

「**属性入力**」をオンにすると、ベクタを作成しながら 属性入力 や 属性設定 ができます。

### **標高を取得して作成**

「**TIN 交点算出**」をオンにすると、標高 TIN の交点を算出し、標高を取得して作成します。

## **引き出し線作成**

「ベクタ作成>**引き出し線作成**」で、引き出し線を作成します。

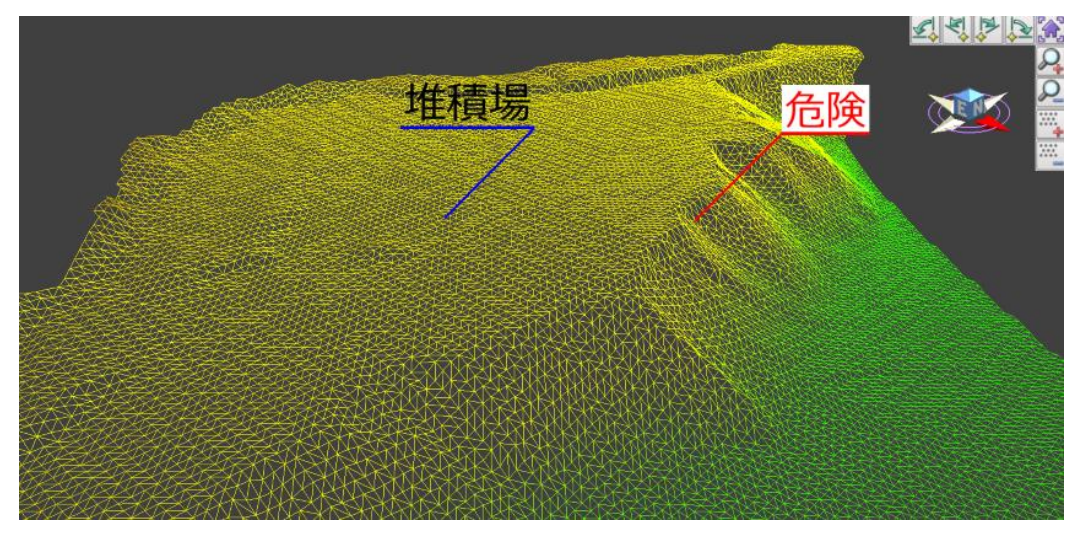

「引き出し線作成」ウィンドウで引き出し線の設定が可能です。 必要に応じて項目を設定してください。

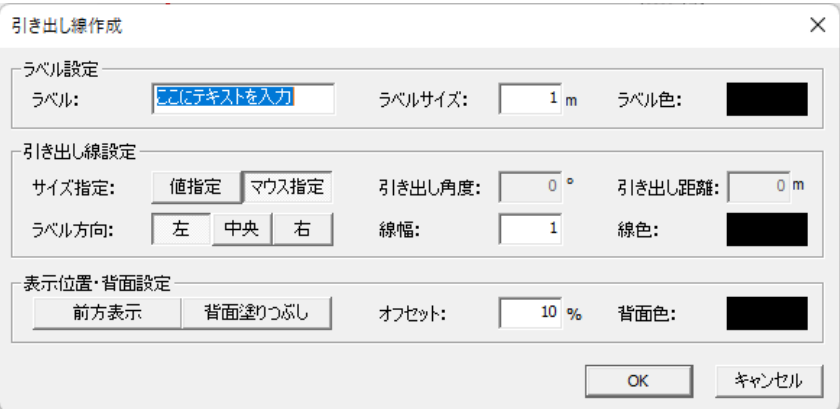

### **引き出し線の指定方法**

描画したい位置をクリックすると、引き出し線が作成されます。クリックした位置が足元位 置になります。

### **引き出し線の削除**

「ベクタ編集>削除」で引き出し線の元位置をクリックすると削除できます。

### **引き出し線の表示/非表示**

表示/非表示はレイヤで切り替えできです。

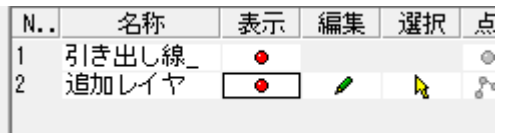

株式会社ビィーシステム ScanSurvey Z / Assist Z ユーザーガイド 第4部 ベクタ作成/編集 メニュー

# **02. ByData**

「ベクタ編集>**ByData**」では、ベクタに直接色を指定します。

「レイヤ設定」より優先して着色指定します。「ベクタ>ByData」で、「ByData オプション」 を表示します。

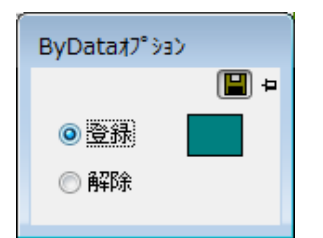

### **登録**

色を設定し、ベクタをクリックして線と面に着色します。

#### **解除**

ByData で着色したベクタ色を解除します。

# **第5部 属性 メニュー**

# **01. 属性の共通事項**

### **旗**

旗項目の表示/非表示ができます。 ※旗の表示/非表示は、「ツール>レイヤ設定>属性」を選択します。

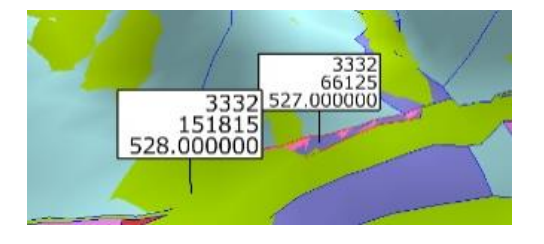

### **情報**

「属性情報」項目の表示/非表示ができます。

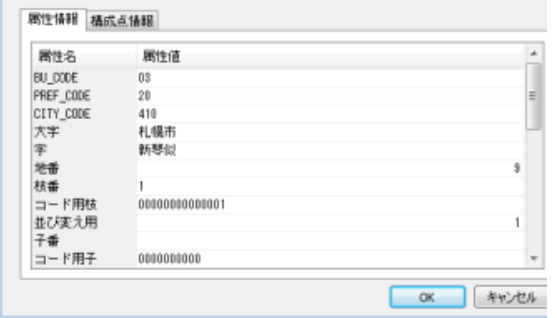

### **チップ**

属性ツールチップ項目の表示/非表示ができます。

※チップの表示/非表示は、「ツール>設定>表示」タブで「属性ツールチップ表示」を選択

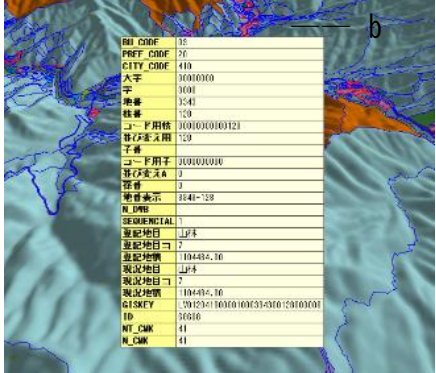

# **02. 属性項目設定**

「属性>**属性項目設定**」で、レイヤごとに任意の属性設定ができます。

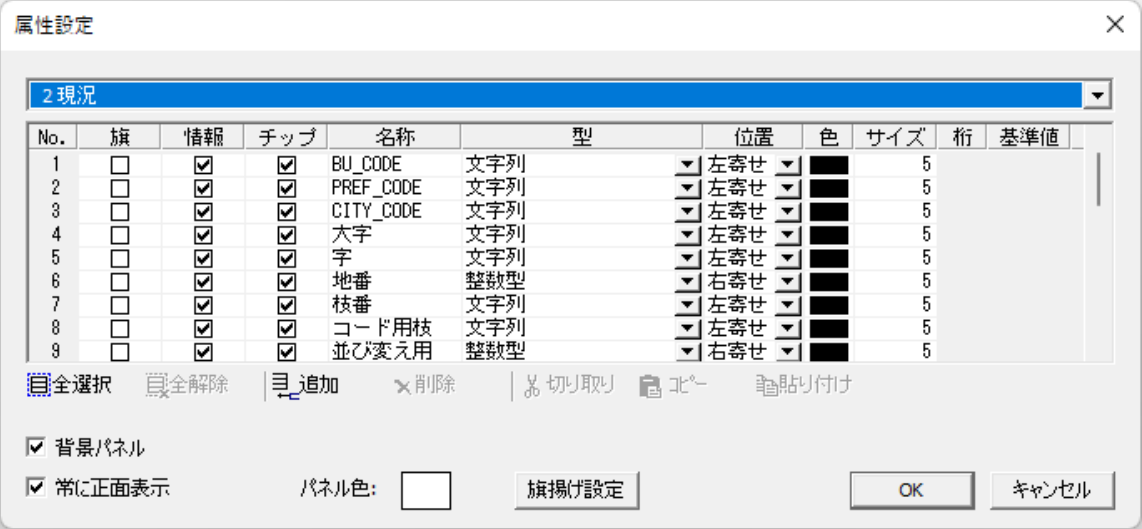

### **リスト内レイヤ設定**

- **属性名を設定**:「**名称**」を入力します
- **データ型を設定**:「**型**」を選択します
- **文字の位置・色・サイズを設定**:「**位置**」「**色**」「**サイズ**」で行います。
- **浮動小数点型の桁数を設定**:「**桁**」を設定します。

### **パネル設定**

- **背景パネル**:旗の背景色表示/非表示
- **パネル色**:旗の背景色の設定
- **常に正面表示**:旗の正面表示の ON/OFF

#### **旗揚げ設定**

属性の高さ、角度、線色、線幅を設定します。

# **03. 図形属性情報の表示**

「属性>**図形属性情報**」をオンにして、作成済みのベクタをクリックすると、「属性表示」ウ ィンドウを表示します。

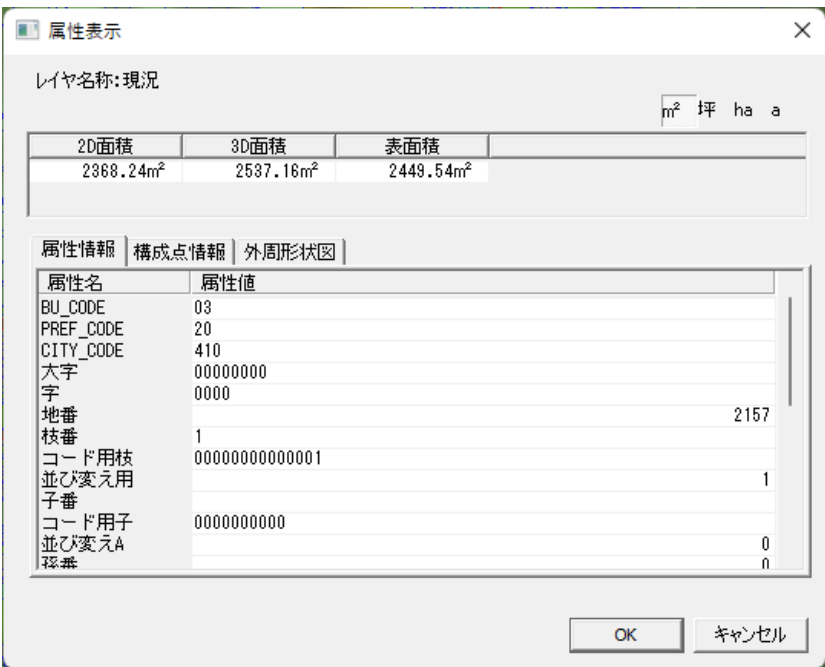

「属性情報」では属性値を入力できます。

# **04. 属性の検索**

「属性>**属性検索**」で、属性を検索できます。検索条件を設定し、「検索」をクリックします。

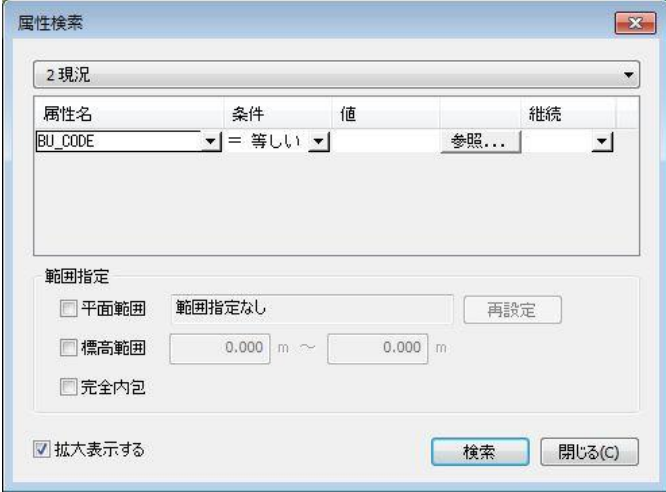

#### **検索する範囲を指定する**

「**範囲指定**」から検索する範囲を指定します。

**検索結果を拡大表示する**

**「拡大表示する**」をオンにすると、検索結果を拡大表示します。

# **05. 属性の着色**

「属性>**属性着色**」で、属性の着色設定ができます。 「追加」や「自動追加」で色を追加します。

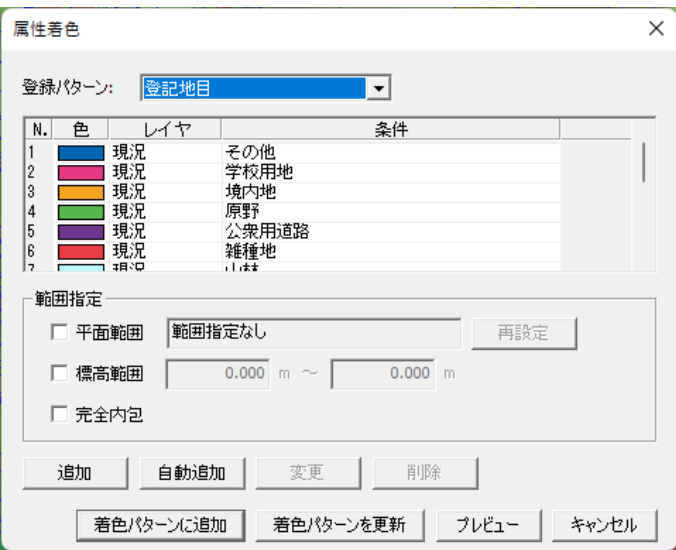

「着色パターンに追加」をクリックすると、「凡例」ウィンドウに追加できます。

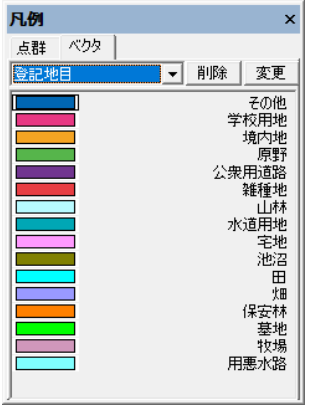

# **06. 属性レイヤ分割**

「属性>**属性レイヤ分割**」で、属性ごとにレイヤを分割できます。 分割したいレイヤを設定し、属性の分割内容を指定します。

属性項目設定にて型が「整数型」もしくは「浮動小数点型」にしている項目が対象です。 対象の属性項目の数値を使ってレイヤを分けます。

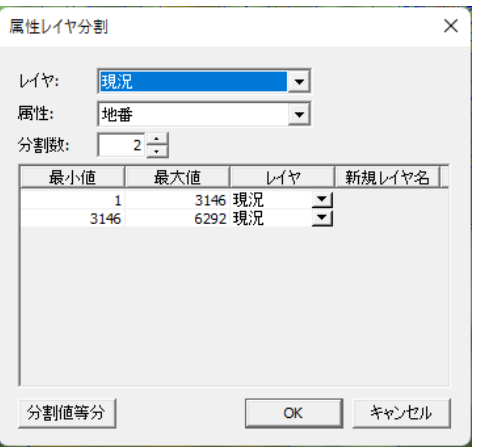

# **07. ポリゴン属性コピー**

「属性>**ポリゴン属性コピー**」で、ポリゴン属性をコピーします。

ポリゴン内に含まれる点群の最高点・最低点の値および、面勾配を属性に登録する機能です。

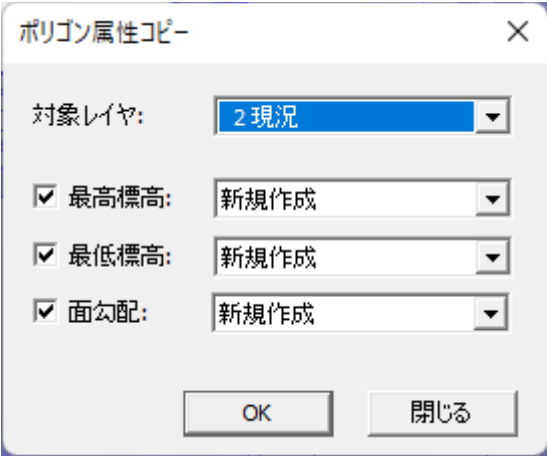

# **08. 空間属性**

「属性>**空間属性**」で、空間属性を設定します。 空間属性はマーカー的な役割を果たす機能になります。

横断面上で横断形状を確認しながらマーカー(ポイント)を付け加えていき、横断は基線を ひくことで、その等間隔(1m など)に横断線が引かれます。

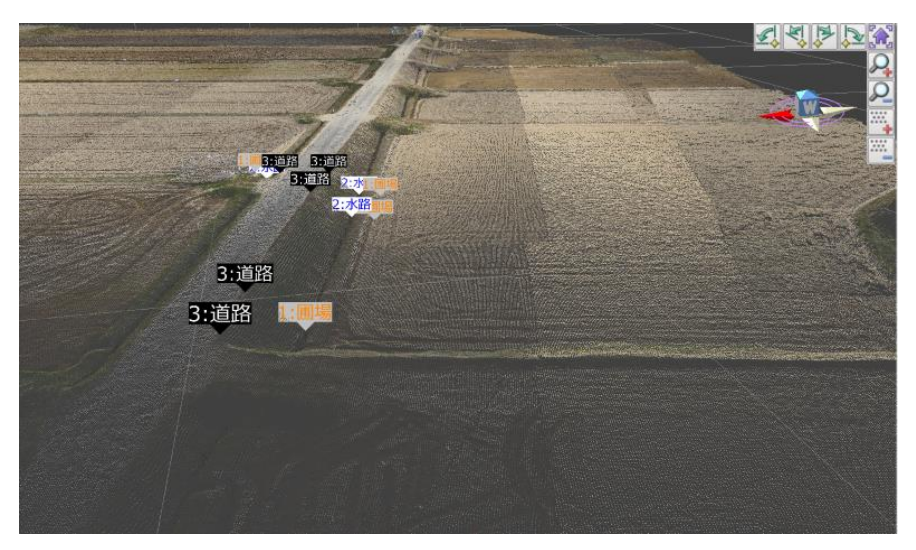

### **手順**

**(1)** 「属性>空間属性>**テーブル設定**」で、空間属性(マーカーラベル)の定義を作成しま す。

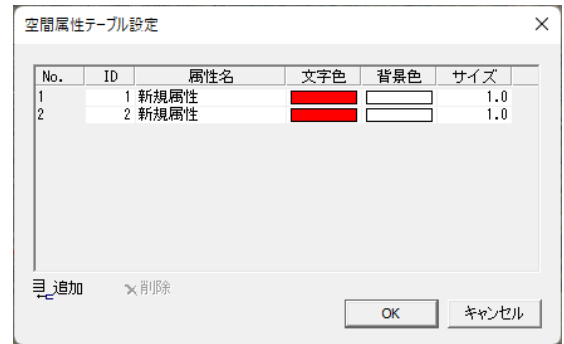

**(2)** 「属性>空間属性>**追加/削除**」をオンにし、断面間隔を入れて横断線(基線)を作成し ます。

株式会社ビィーシステム ScanSurvey Z / Assist Z ユーザーガイド

第5部 属性 メニュー

**(3)** 空間属性からマーカー(属性)を選んでおき、追加 -> 断面上の好きな場所をクリック します。任意の場所をクリックできるので、空間上にマーカーを配置することもできま す。

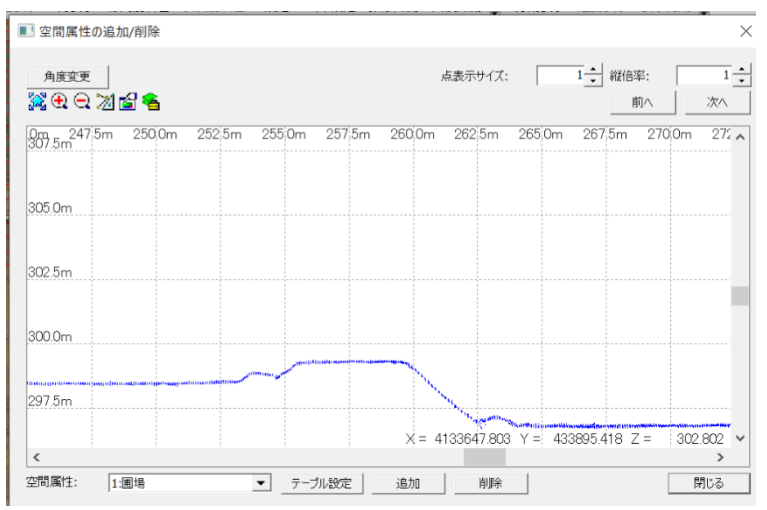

**(4)** 地面から離れた空間上にも配置できます。

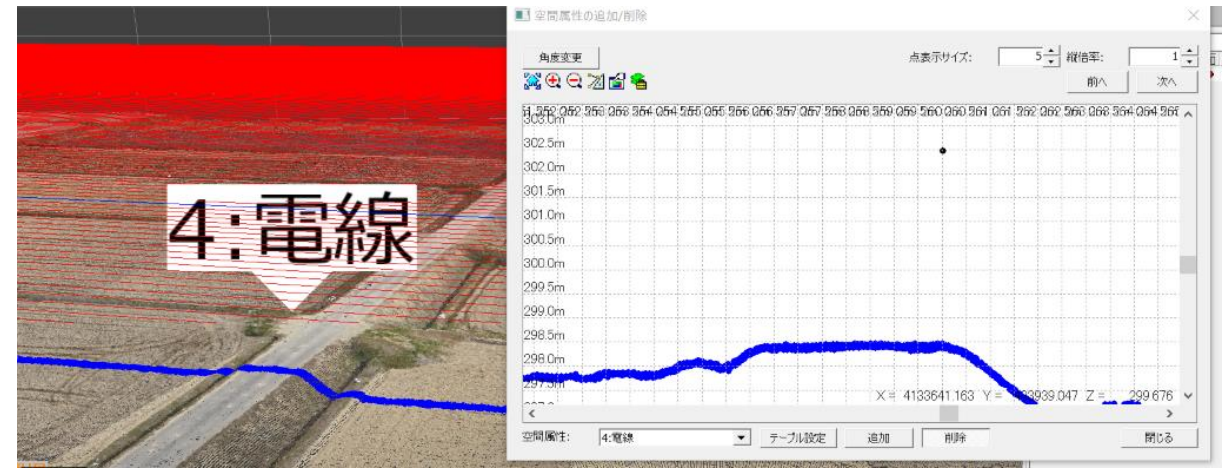

**(5)** 「属性>空間属性>表示>**ID 表示**/**属性名表示**」をオンにすると、ID 表示や属性名表 示ができます。

# **09. Excel 連動**

Excel を連動することができます。Excel データに属性情報のあるベクタや部品を連動し、 相互表示ができます。

## **連動の設定**

「属性>Excel 連動>**連動設定**」で、Excel の連動設定をします。

### **Excel 連動設定 ウィンドウ**

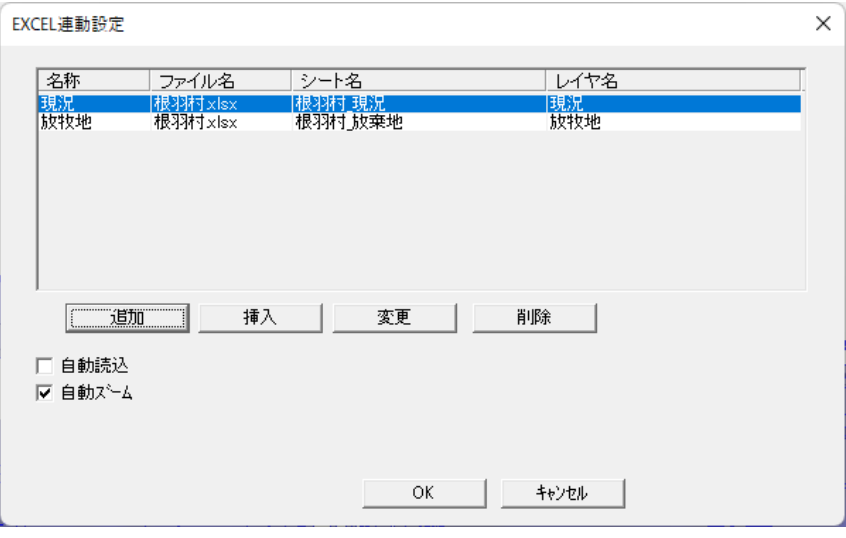

項目は Excel のシートごとに、連動内容を表示しています。

### **項目内容の設定**

Excel データのベクタ/部品の連動項目を設定します。 「**追加**」で項目の下に追加し、「**挿入**」で項目の選択部分に挿入します。 「**変更**」で項目の Excel データを変更します。

#### **開いたときに自動読込**

「**自動読込**」をオンにすると、システムを再度開いた時に自動で Excel を読み込みます。

#### **ベクタや部品の自動ズーム**

「**自動ズーム**」をオンにして Excel のセルを選択すると、システムで該当するベクタや部品 がズーム表示します。
第5部 属性 メニュー

### **連動設定 ウィンドウ**

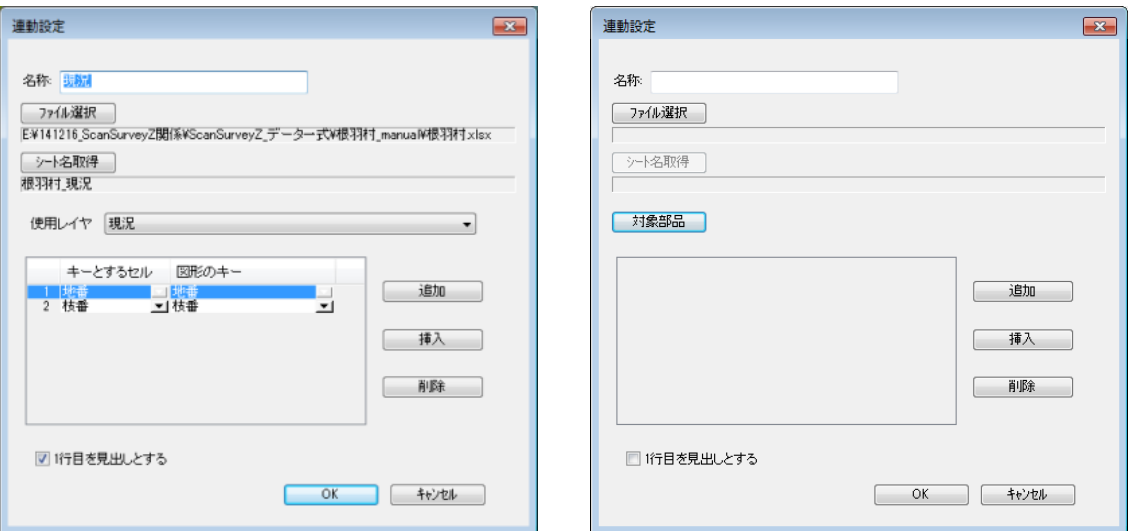

【ベクタ】 【3D】

### **任意の名称を設定**

「**名称**」欄で任意の名称を設定

#### **EXCEL ファイルを設定し、シート取得**

「**ファイル選択**」で Excel ファイルを選択し、「**シート名取得**」で設定している EXCEL のシー トを取得し設定します。

#### **Excel と連動するレイヤを選択(ベクタのみ)**

「**使用レイヤ**」で Excel と連動するレイヤを選択します。

#### **対象部品(部品のみ)**

「**対象部品**」で対象部品を選択します。属性値が設定してある部品が対象です。 ※属性の設定方法は「「3D モデル」ウィンドウ」を参照

#### **キー設定**

表内の「**キーとするセル」「図形のキー**」で、連動させる Excel 項目と属性項目を設定しま す。「追加」や「挿入」で新規項目を追加します。

#### **1 行目を見出しとする**

**「オン**」で「キーとするセル」のリストを、Excel の 1 行目の内容で表示します。 **「オフ**」にすると「キーとするセル」のリストを、A 列~で表示します。

### **連動の開始**

「属性>Excel 連動>**開始**」で、Excel が起動し連動を開始します。

第 5 部 属性 メニュー

連動した Excel セルを選択すると、「連動設定」の項目を AND 検索し、該当するベクタ/部 品を表示します。

### **連動の着色**

「属性>Excel 連動>**着色**」で、Excel データを参照し、着色設定ができます。 「着色パターンに追加」をクリックすると、「凡例」ウィンドウの「ベクタ」に追加できます。

「登録名」は着色パターンを追加した際に、「凡例」ウィンドウに表示されます。

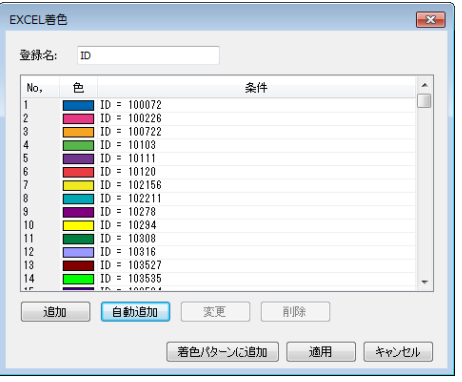

## **Excel→属性、属性→Excel**

「属性>Excel 連動>**Excel→属性**/**属性**→**Excel**」で、Excel/属性の内容を取り込むことが できます。

「**Excel→属性**」では Excel を属性へコピー、「**属性**→**Excel**」では属性を Excel へコピーしま す。

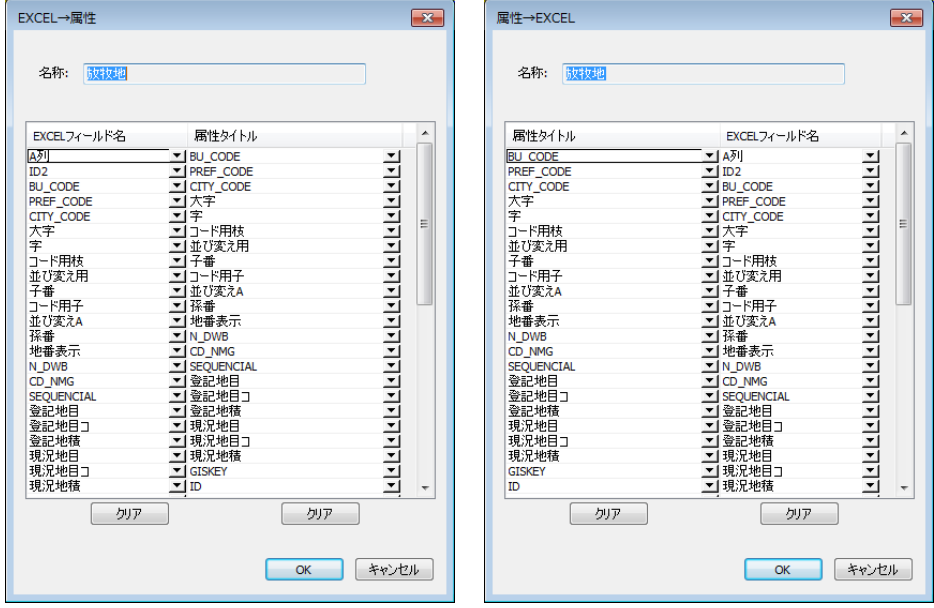

## **第6部 表示 メニュー**

# **01. 表示ツール・3D 方位**

画面の右上に表示ツールと 3D 方位で、画面を操作することができます。 「設定>**表示**」タブで、表示/非表示や 3D 方位の設定ができます。

「3D 視点操作」やマウス操作などでも、同様の操作ができます。 設定や表示モードにより、表示ツール内容の表示/非表示が異なります。

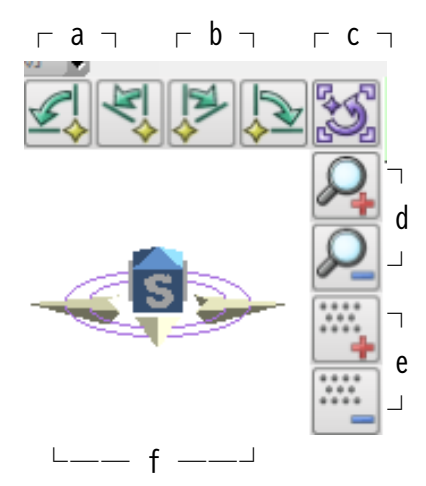

- **a.** 視点を左へ 90 度/45 度回転
- **b.** 視点を右へ 45 度/90 度回転
- **c.** 表示位置をリセット
- **d.** 表示を拡大や縮小
- **e.** 点表示を拡大や縮小
- **f.** 3D 方位。クリックして方角を回転

# **02. 3D 投影方式**

「透視投影」と「平行投影」は物体の見え方が異なる投影方式です。

### **透視投影**

近くのものは大きく見え、遠くのものは小さく見えます。 現実の視点に近い見え方のため、実際のイメージがつかみやすいです。

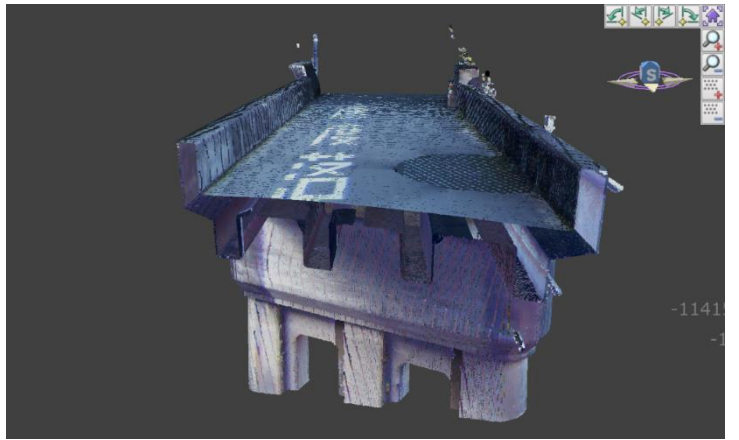

### **平行投影**

近くのものも遠くのものも同じ大きさで表示し、遠近感がない見え方です。 大きさが正確のため建物や図面などで用いられます。

把握や比較がしやすいですが、現実の見え方ではないため実際のイメージがつかみにくいで す。

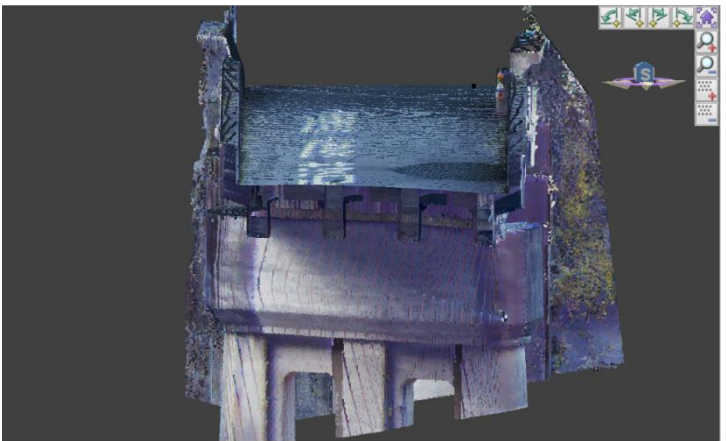

第 6 部 表示 メニュー

### **3D 透視投影で表示**

「表示>**3D 透視投影**」で、3D 表示時にオンにすると透視投影になります。

### **3D 平行投影で表示**

「表示>**3D 平行投影**」で、3D 表示時にオンにすると平行投影になります。 ※ 平行投影の場合は点群選択ができません。

# **03. 分割表示**

「表示>**分割表示**」で、分割表示します。

『2D/3D モード同時表示』や『点表示と TIN 面同時表示』、『レイヤの比較表示』などが可能 です。

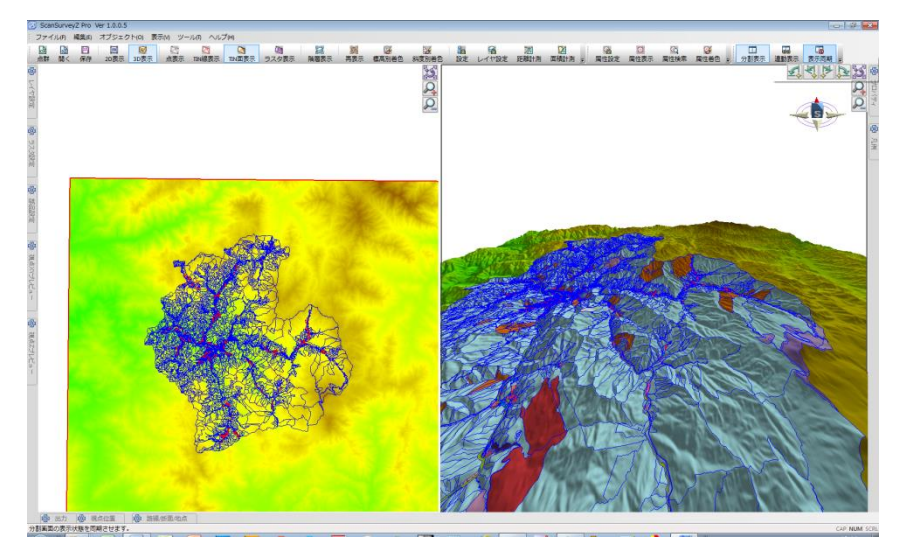

設定(「分割表示」タブ)で、分割表示の詳細設定ができます。

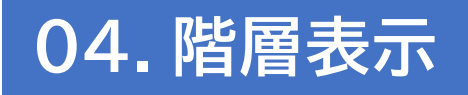

「表示>**階層表示**」で、3D モード時のレイヤを階層表示します。

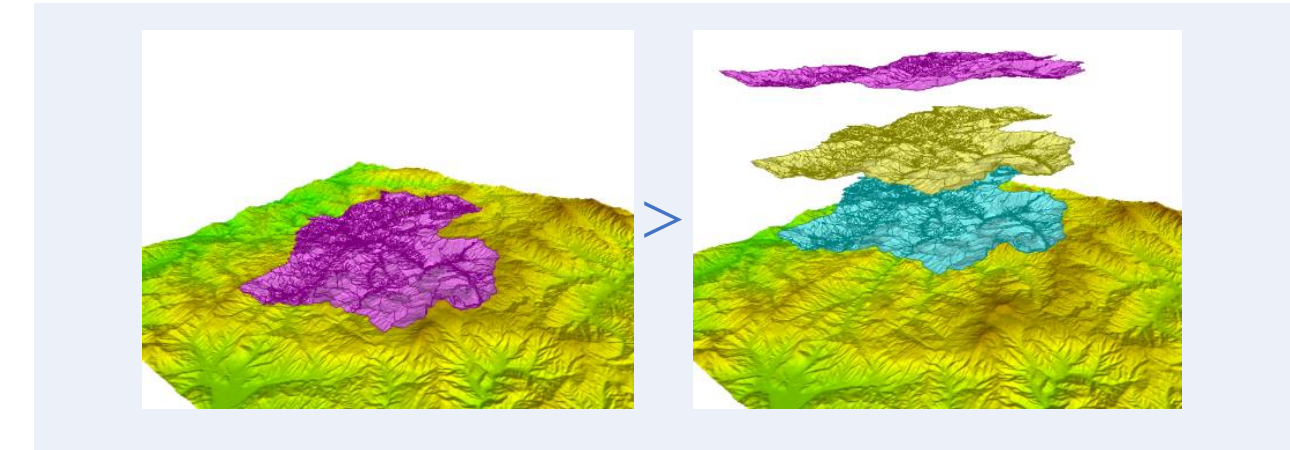

「階層表示オフセット設定」で、オフセットの値(m)の変更ができます。

# **05. 点名表示**

2D 表示時限定でラインやポリゴンを構成している点(構成点)の点名を表示します。 点名の入力や確認は「属性>図形属性情報」の構成点情報からおこないます。

## **点名の表示**

「表示>点名>**表示**」で、オンにすると点名を表示することができます。

### **点名の表示設定**

「表示>点名>**表示設定**」で、点名の文字サイズや色を変更できます。

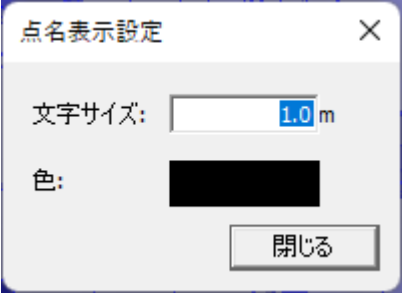

# **06. 3D 正面視点**

「表示>**3D 正面視点**」で、正面視点移動オプションを設定できます。

### **手順**

- **(1)** 正面に向けたい壁などにマウスで三角形を描くようにクリックします。
- **(2)** 描いた三角形が正対するように表示角度が変わります。
- ※ オプションウィンドウで視点距離を入力すると、対象物までの距離を固定して表示位置 を変更できます。

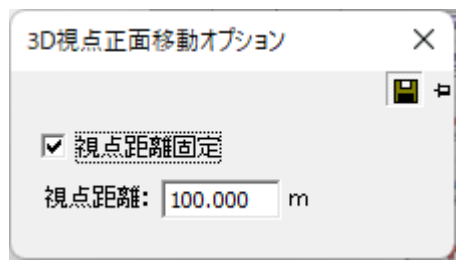

# **07. ツールバーとドッキングウィンドウ**

## **ツールバーとドッキングウィンドウの表示/非表示**

「表示>**ツールバーとドッキングウィンドウ**」で、ツールバーやウィンドウの表示/非表示を 選択できます。

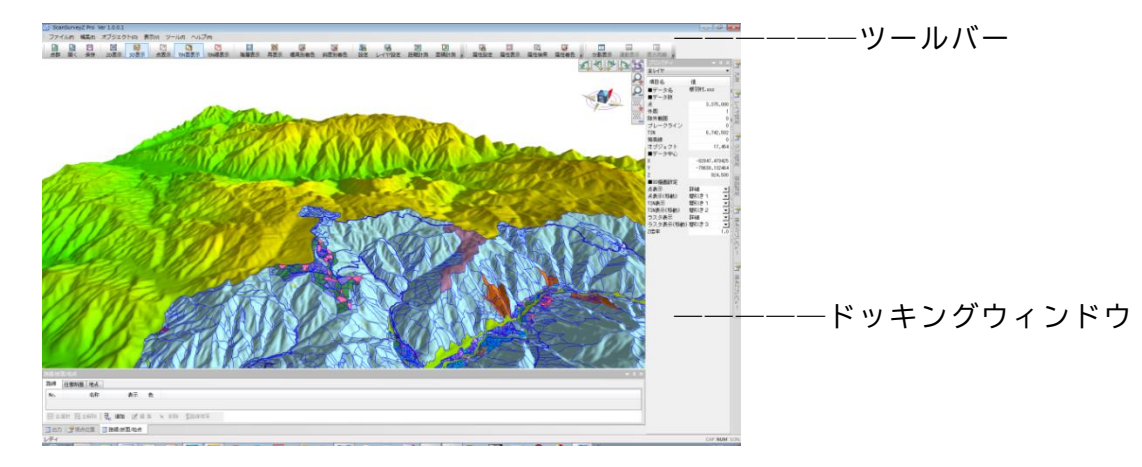

### **ツール、ウィンドウの表示/非表示一覧**

**ツール**

標準ツール、等高線ツール、ベクタツール、属性ツール、分割表示ツール、EXCEL ツール、 3D 表示ツール

### **ドッキングウィンドウ**

傾斜メッシュ、i-Construction、出力、レイヤ、視点 XY プレビュー、視点 Z プレビュー、 プロパティ、視点位置、路線/断面/地点、土量メッシュ、凡例、3D モデル、ラスタ

表示したドッキングウィンドウは、ドラッグして任意の場所に配置することができます。

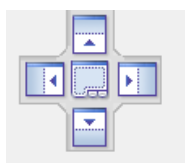

第 6 部 表示 メニュー

## **ツールバーとドッキングウィンドウのカスタマイズ**

「表示>ツールバーとドッキングウィンドウ>**カスタマイズ**」で、「コマンド」「ツールバー」 「キーボード」「メニュー」「オプション」のカスタマイズ設定が可能です。

ご利用環境にあった使いやすい設定にしてください。

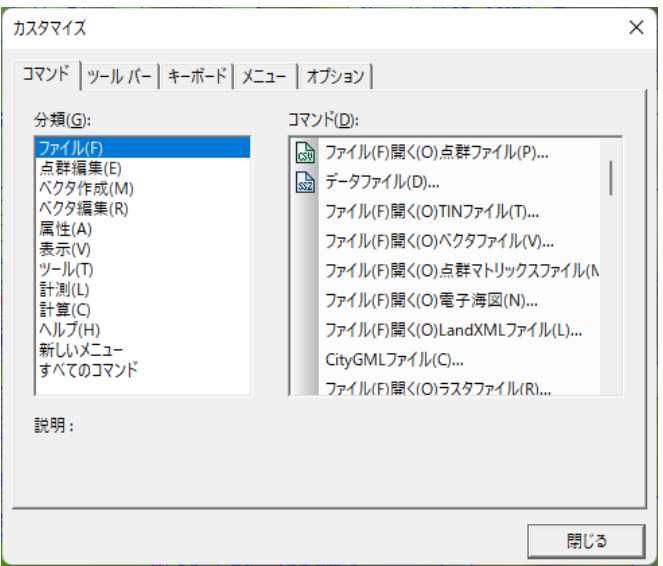

**参考**:

メニューやツールバー上を右クリックするとメニューが表示されます。メニューからも 「カスタマイズ」を選択できます。

## **第7部 ツール メニュー**

**01. 設定**

「ツール>**設定**」で、環境設定を行います。動作方法などを設定できます。

### **表示 タブ**

表示の設定ができます。表示したい項目のチェックをオンにして設定します。

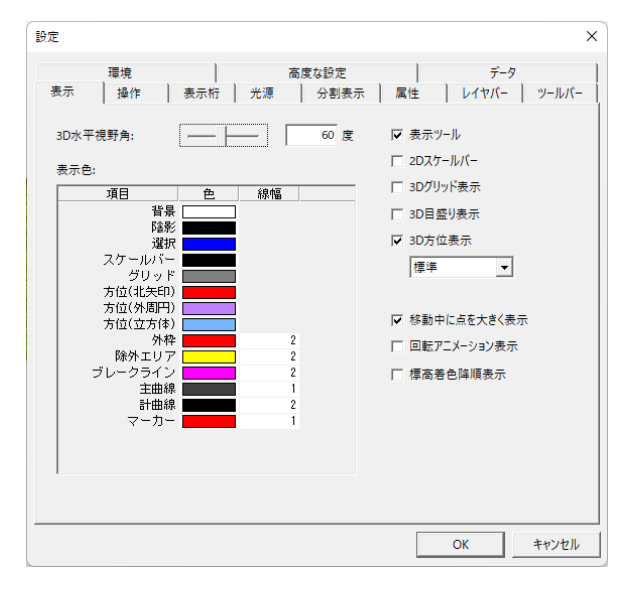

#### **3D 水平視野角の設定**

3D モード時の水平視野角は「**3D 水平視野角**」で設定します。

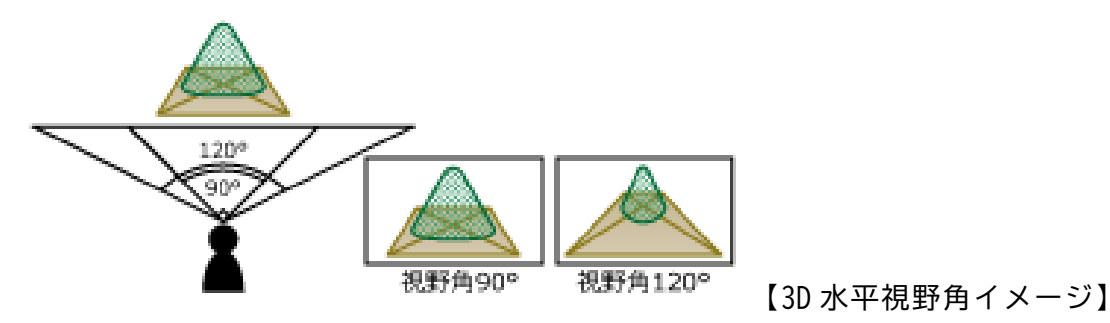

#### **項目の表示色設定**

項目の表示色や線幅は「**表示色**」欄で設定します。

#### **移動中に点を大きく表示する**

「**移動中に点を大きく表示**」をオンにすると、点表示(移動)の設定が「詳細」以外の場合に 点を大きく表示します。

第 7 部 ツール メニュー

**3D 回転時のアニメーション表示**

「**回転アニメーション表示**」をオンにすると、マウス操作以外の 3D 視点操作の回転時に回転 アニメーションを表示します。

#### **平面グリッド**

平面グリッドの間隔は XY 平面での長手方向を基準に 10 分割されたグリッドが表示されま す。

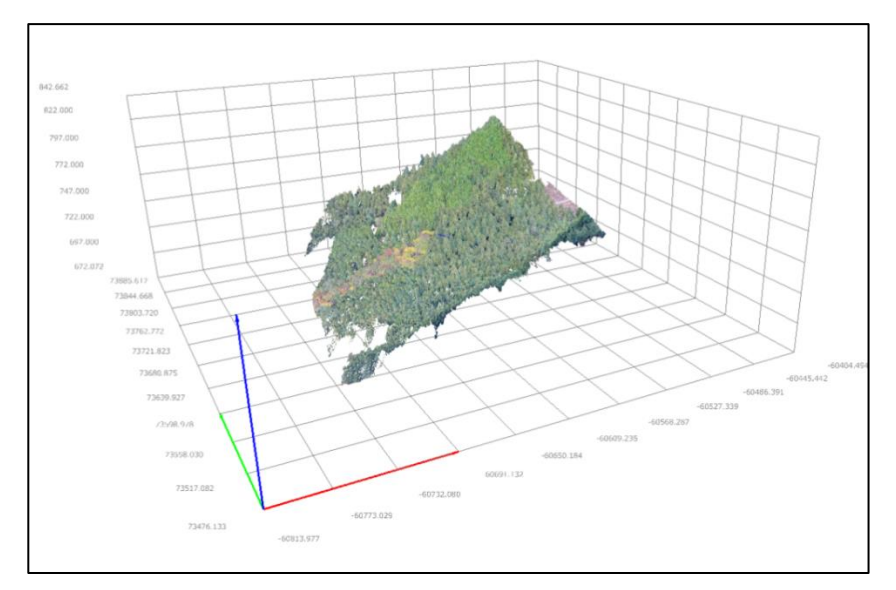

X 軸:緑、Y 軸:赤、Z 軸:青

第 7 部 ツール メニュー

## **操作 タブ**

マウス操作のカスタマイズができます。

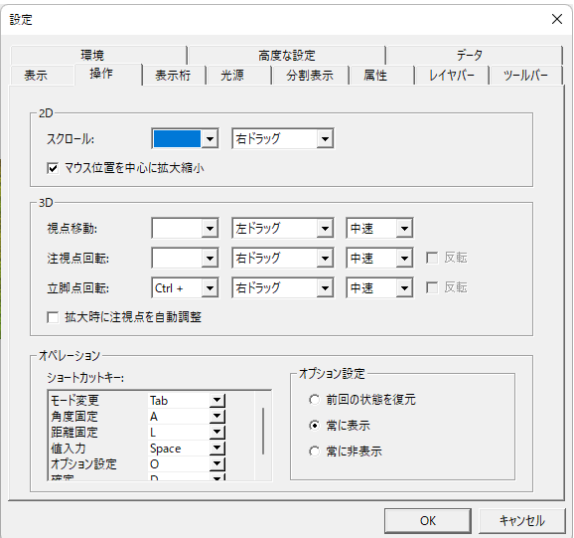

### **拡大時の注視点を自動調整**

3D 欄の「**拡大時に注視点を自動調整**」をオンにすると、拡大時のベクタに対し注視点を貫通 し、オフにすると注視点を制御します。

## **表示桁 タブ**

項目の表示桁や桁丸めの設定ができます。

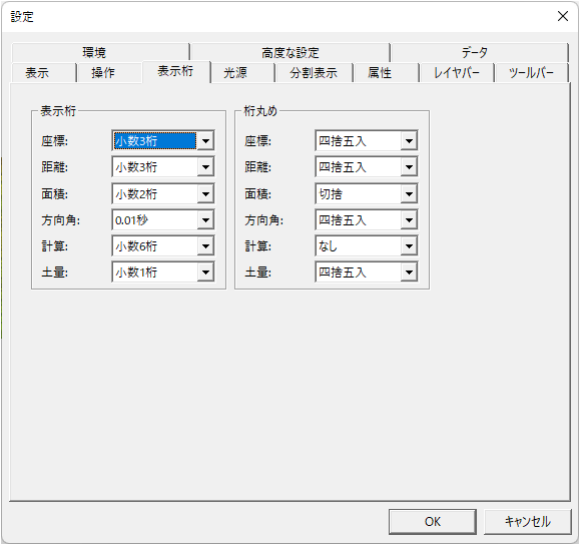

第 7 部 ツール メニュー

### **光源 タブ**

3D モードの光源を設定できます。

「太陽光」のチェックボックスをオンにし設定します。

スライダーで光の強さを調整します。左ほど光が弱く、右ほど光が強くなります。

コンパスで光のあたる位置を調整します。赤い点をドラッグして操作します。右図は東から 光があたっている例です。

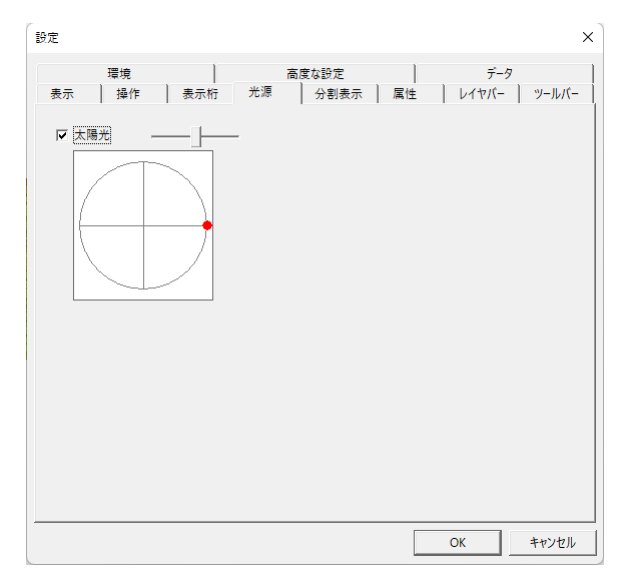

## **分割表示 タブ**

分割表示の設定ができます。「連動項目の設定」では個別に連動設定できます。

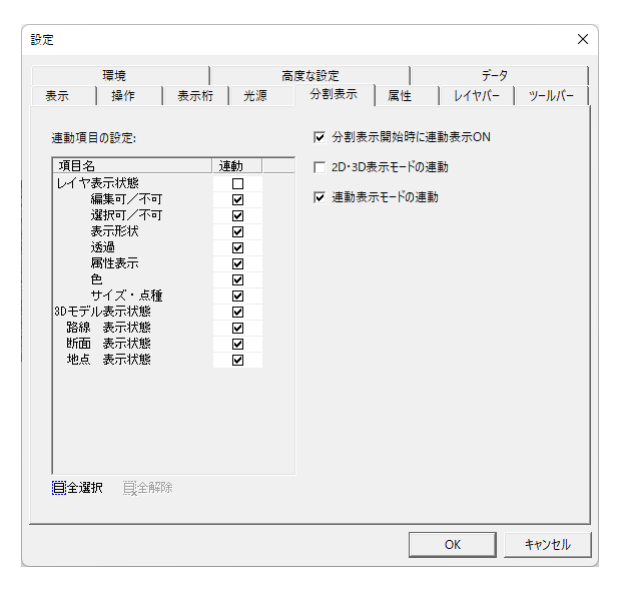

第 7 部 ツール メニュー

## **属性 タブ**

### 属性の設定ができます。

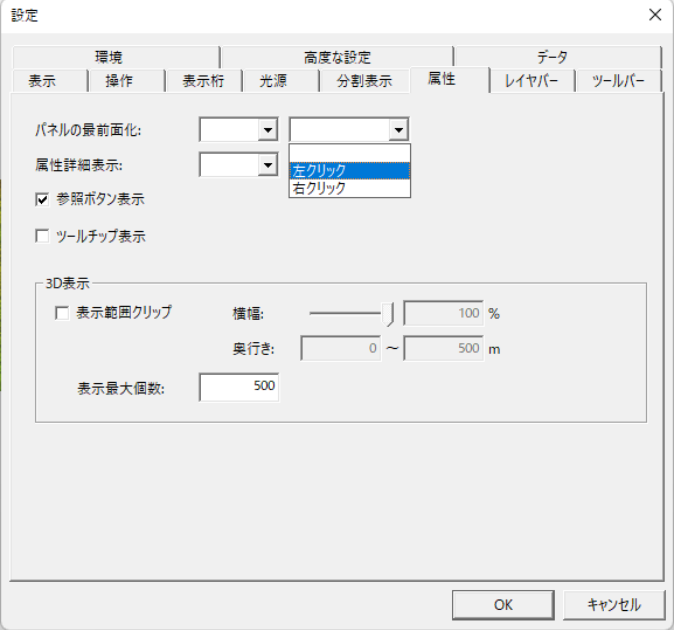

### **パネルの最前面化のマウス操作適用**

**「パネルの最前面化**」でマウス操作を適用します。背面のパネル(旗)を設定した操作でクリ ックすると、最前面に表示します。

### **属性詳細表示のマウス操作適用**

**「属性詳細表示**」でマウス操作を適用します。パネル(旗)を設定した操作でクリックすると、 属性項目一覧を表示します。

#### **旗に参照ボタン表示**

旗に参照ボタンを表示します。

### $\varnothing$

オブジェクト型でファイルを登録している場合に適用します。参照ボタンを選択するとファ イルを参照します。

**ツールチップ表示**

属性ツールチップを表示します。

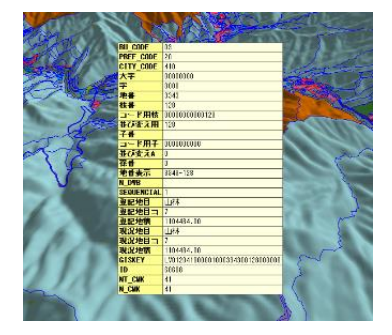

무디

**3D 表示**

「**表示範囲クリップ**」でパネル(旗)の表示範囲を設定します。

例 1:横幅 100%、奥行き:0~500m

例 2:横幅 60%、奥行き:300~400m

「**表示最大個数**」でパネル(旗)の最大個数を表示します。

## **環境 タブ**

テンポラリフォルダ等の設定ができます。

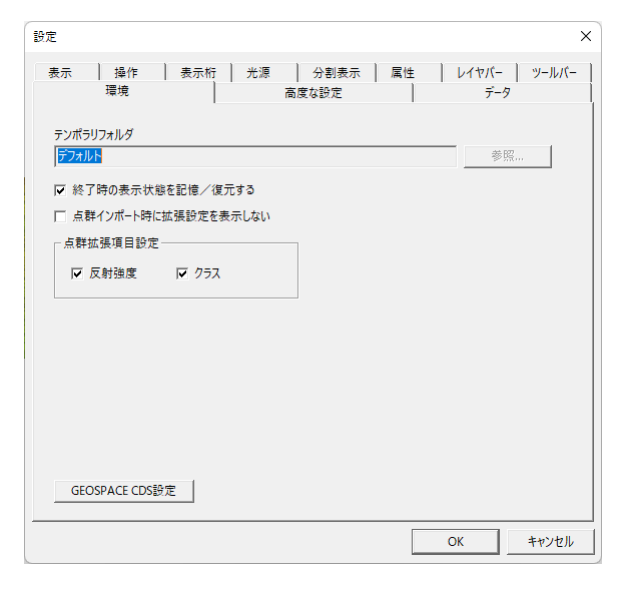

### **テンポラリフォルダ について**

デフォルトでは Windows のテンポラリフォルダになっています。 変更する場合は、データを開いていない状態で行って下さい。

### **データ再開時の表示状態の記憶**

「**終了時の表示状態を記憶/復元する**」で、データ再開時の表示状態を記憶できます。 表示状態を記憶/復元したい場合はオン【図 a】、デフォルト表示はオフ【図 b】に設定しま す。

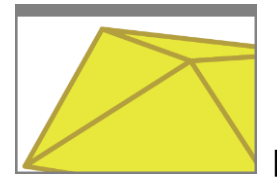

【図 a:記憶/復元】 【図 b:デフォルト】

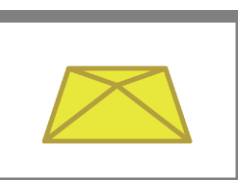

第 7 部 ツール メニュー

**「点群拡張設定」ウィンドウ非表示**

「点群インポート時に拡張設定を表示しない」をオフにします。

#### **点群拡張項目の設定**

「**点群拡張項目設定**」で選択している項目の情報を読み込みます。拡張設定を表示している場 合は、選択している項目のチェックがオンの状態でウィンドウ表示します。

### **GEOSPACE CDS の設定**

「**GEOSPACE CDS 設定**」で GEOSPACE のユーザーID・認証キーの設定を登録します。 ※この設定は、オプションが無いユーザーには表示されません。

### **高度な設定 タブ**

高度な設定ができます。「描画設定」は自動で初期設定時に最適化します。

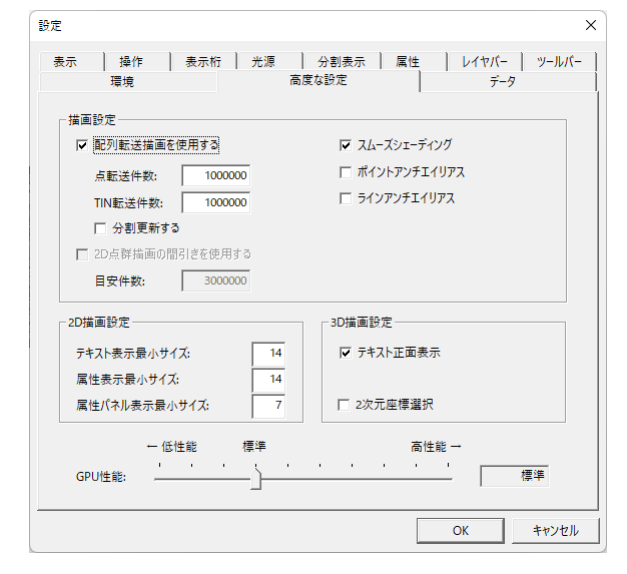

#### **描画の設定**

描画設定欄の「**配列転送描画を使用する**」をオンにすると、開くデータの描画処理方法を設 定します。

**「スムーズシェーディング」**をオンにすると TIN のグラデーション/単色に設定し、「**ポイン トアンチエイリアス」「ラインアンチエイリアス**」をオンにするとポイント/ラインをアンチ エイリアスに設定します。

第 7 部 ツール メニュー

## **データ タブ**

開いたデータのプロパティを設定します。データが開いた時に自動で最適化しますので、変 更が必要な場合は設定してください。

「プロパティ」ウィンドウと一部連動しています。

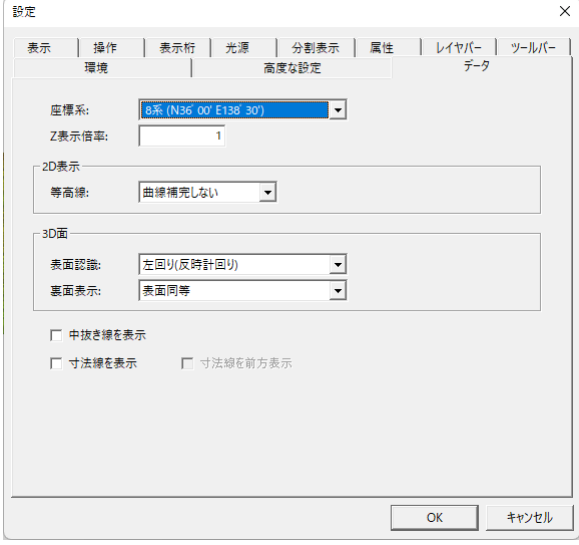

ベクタの中抜き線(一筆書き線)の表示は「**中抜き線を表示**」をオンにします。

# **02. レイヤ設定**

「ツール>**レイヤ設定**」で、レイヤの設定を行うことができます。 点群レイヤとベクタレイヤでは設定内容が異なります。

表一覧の「名称」~「旗」は、「レイヤ設定」ウィンドウでも操作可能です。

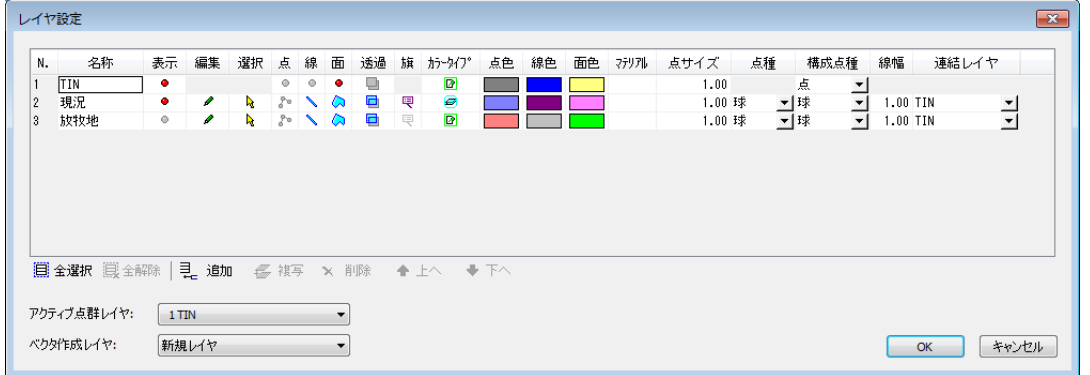

### **レイヤの名称**

**「名称**」はレイヤの名称です。

### **切り替え設定**

以下を切り替えます。

▪**「旗**」の表示/非表示

- ▪**「表示」**でレイヤの表示/非表示 ▪**「編集**」でベクタの編集可/不可
- 
- ▪**「選択**」ベクタの選択可/不可→ ▪**「点」**でポイント・構成点の表示/非表示
- 
- 
- ▪**「線」**でラインの表示/非表示 ▪「**面」**でポリゴンの表示/非表示
- ▪**「透過**」でポリゴンや TIN の透過/非透過

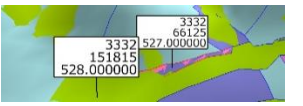

▪「**カラータイプ**」で ByData、ByLayer、ByMaterial の切り替え

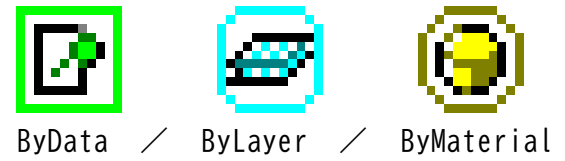

### **色設定**

「**点色」**でポイント・構成点、「**線色」**でライン、「**面色」**でポリゴンの色設定ができます。

**マテリアル**

「**マテリアル**」で材質の設定をします。マテリアルについては「マテリアル設定」を参照して ください。

第 7 部 ツール メニュー

#### **点サイズ設定**

「**点サイズ**」でポイントと構成点のサイズを設定します。

**点種・構成点種のイメージ設定**

**「点種」**で**「構成点種」**のイメージを設定します。

#### **線幅の設定**

「**線幅**」でラインの幅を設定します。

#### **連結レイヤの設定**

「**連結レイヤ**」で点群レイヤから連結レイヤを設定します。 連結レイヤの詳細は「連結レイヤについて」を参照してください。

#### **アクティブ点群レイヤの設定**

「**アクティブ点群レイヤ**」でポリゴンなど、処理対象になる点群レイヤを設定します。

#### **ベクタ作成レイヤの設定**

「**ベクタ作成レイヤ**」でベクタを作成するレイヤを設定します。

### **連結レイヤについて**

複数の点群レイヤがある場合に、連結する点群レイヤを選択できます。 連結する点群レイヤによって、ベクタの Z 値、および表面形状が変わります。

**例 1**:5m メッシュで読み込んだ点群レイヤとポリゴン【図 a】

**例 2**:10m メッシュで読み込んだ点群レイヤとポリゴン【図 b】

**例 3**:例 1 と例 2 を透過表示したイメージ【図 c】

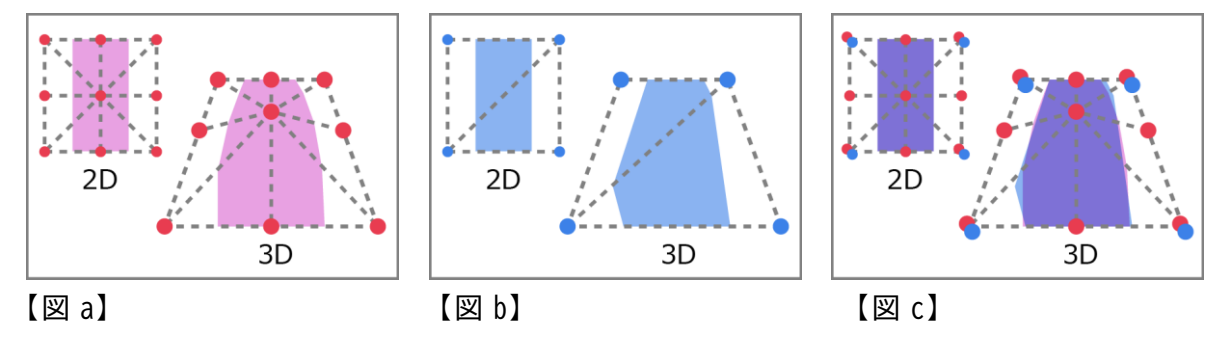

# **03. マテリアル設定**

「ツール>**マテリアル設定**」で、マテリアル(=材質)の設定を行うことができます。

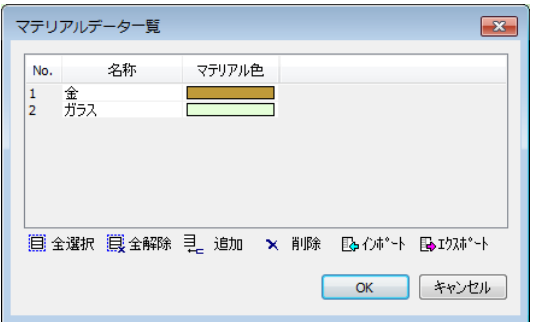

「**追加**」で「マテリアル項目設定」ウィンドウを開きマテリアル項目を追加できます。 色や光を調整し、材質を設定します。「プリセットデータ」からマテリアル項目を選択できま す。

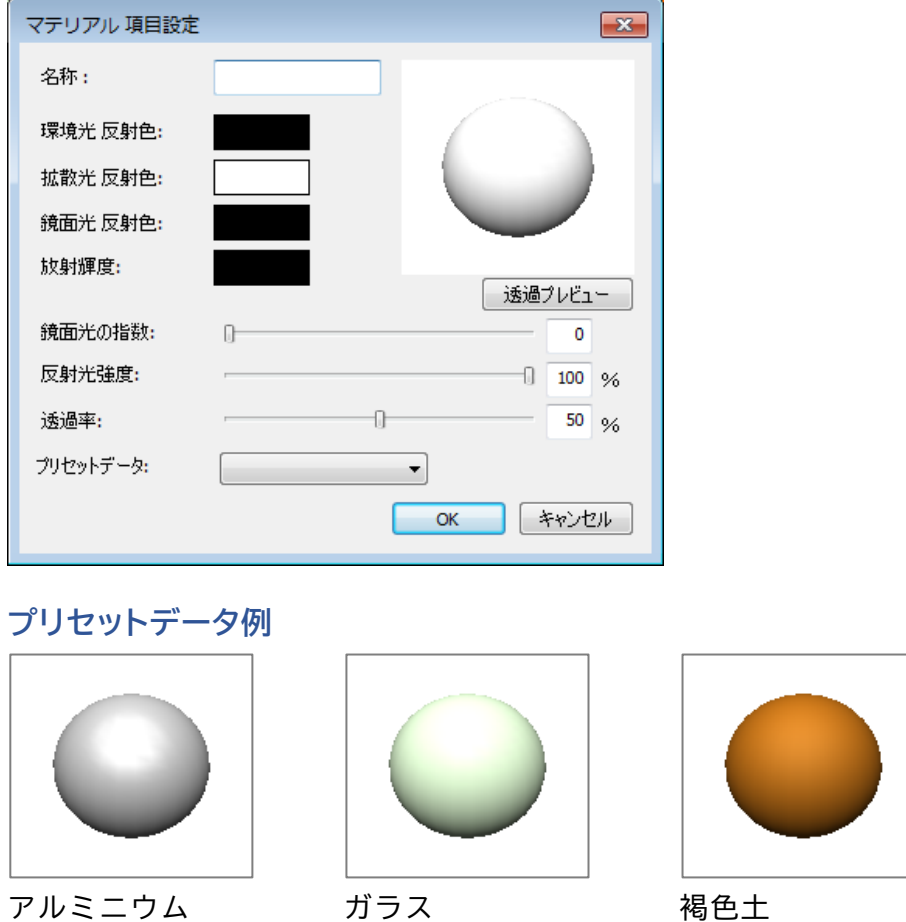

追加したマテリアルは「レイヤ設定」の「マテリアル」で適用することができます。

# **04. スナップ**

「ツール>**スナップ**」で、スナップを設定できます。 点群、頂点、交点、近点、路線のスナップを設定できます。

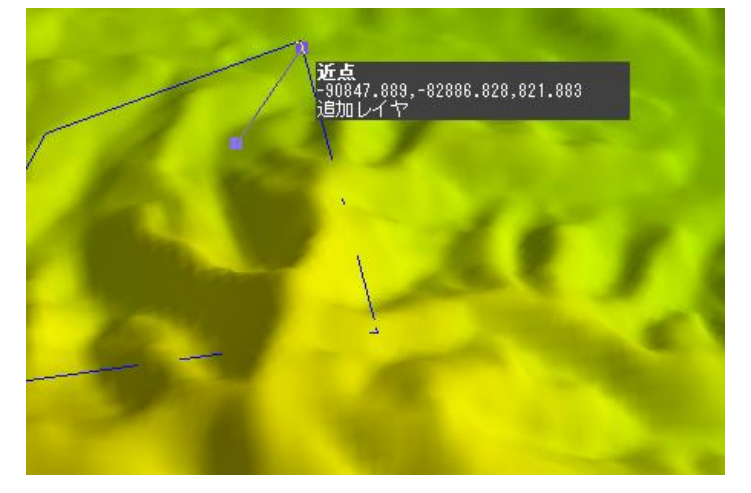

**スナップ情報の表示** スナップ部分の情報を表示します。

# **05. アニメーション[Pro]**

「ツール>**アニメーション**」で、アニメーションの設定をすることができます。この機能は Pro 標準機能です。

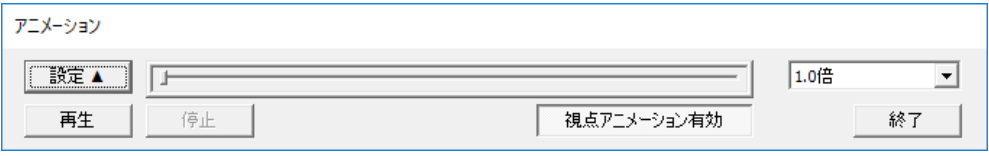

### **アニメーションのタイムテーブル設定**

「**設定▲**」をクリックすると、アニメーションのタイムテーブルを設定できます。

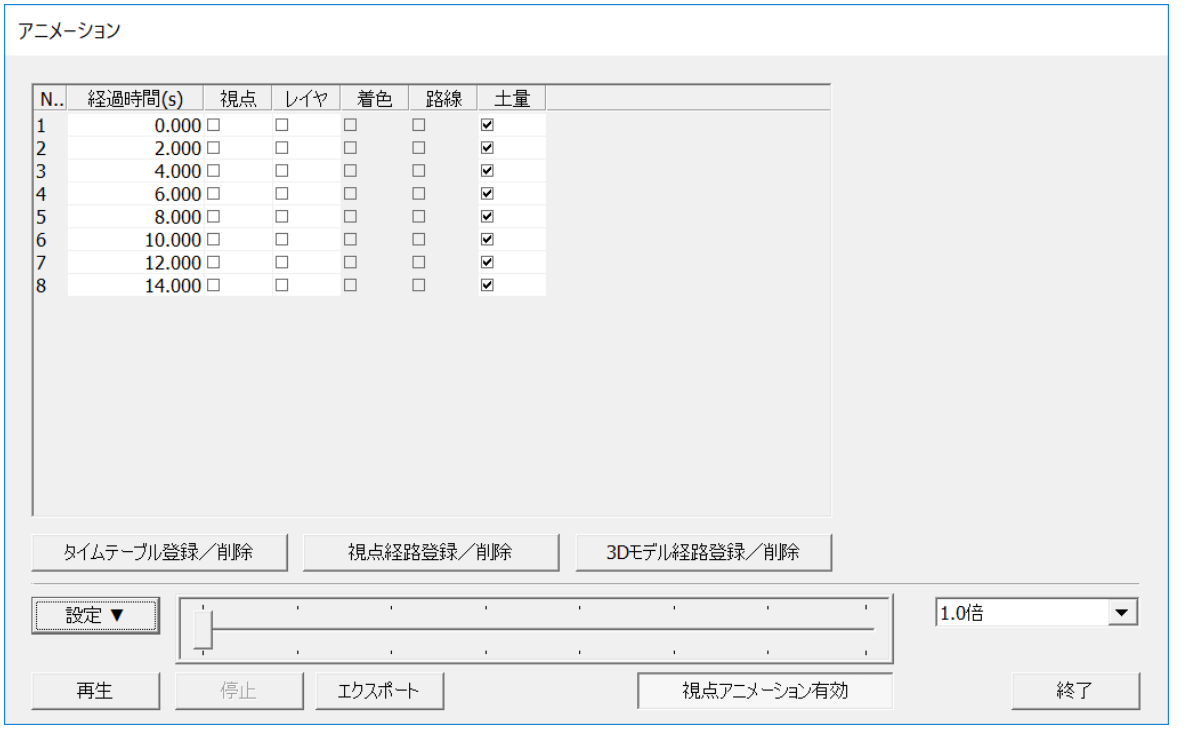

### **アニメーションの再生**

「**再生**」をクリックすると、タイムテーブルで設定された条件で再生することができます。 再生速度の設定、シークバーによる再生位置の変更などが可能です。

**アニメーションのエクスポート**

「**エクスポート**」で、avi フォーマットに変換する事ができます。

第 7 部 ツール メニュー

## **再生時間とフレーム設定**

「**タイムテーブル登録/削除**」で、アニメーションの総再生時間(経過時間)とフレーム数(作 成間隔)の設定を行います。

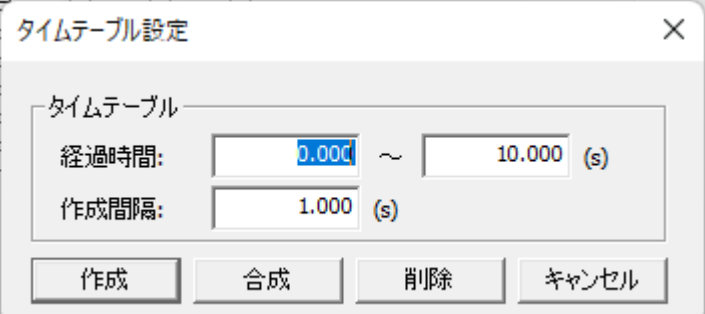

「**作成**」でタイムテーブルを作成します。

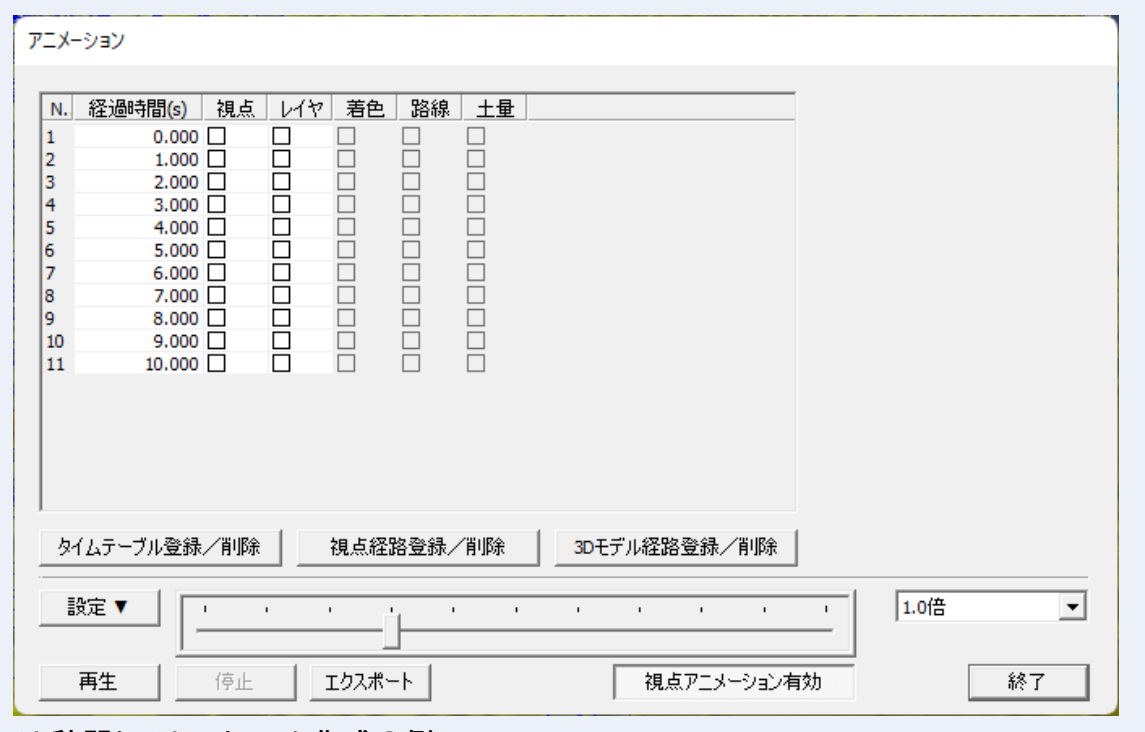

### **10 秒間に 10 フレーム作成の例**

経過時間:0.000~10.000(s)、作成間隔:1.000(s)

「**合成**」で既存のデータに追加します。

「**削除**」ですべてのタイムテーブルを削除します。

第 7 部 ツール メニュー

### **立脚点・注視点の視点設定**

タイムテーブル欄で「**視点**」をオンにすると、「**立脚点・注視点**」の指定設定ができます。 「**現在位置を登録**」で 3D 表示画面よりマウスにより設定することが可能です。

フレーム単位で設定することができます。

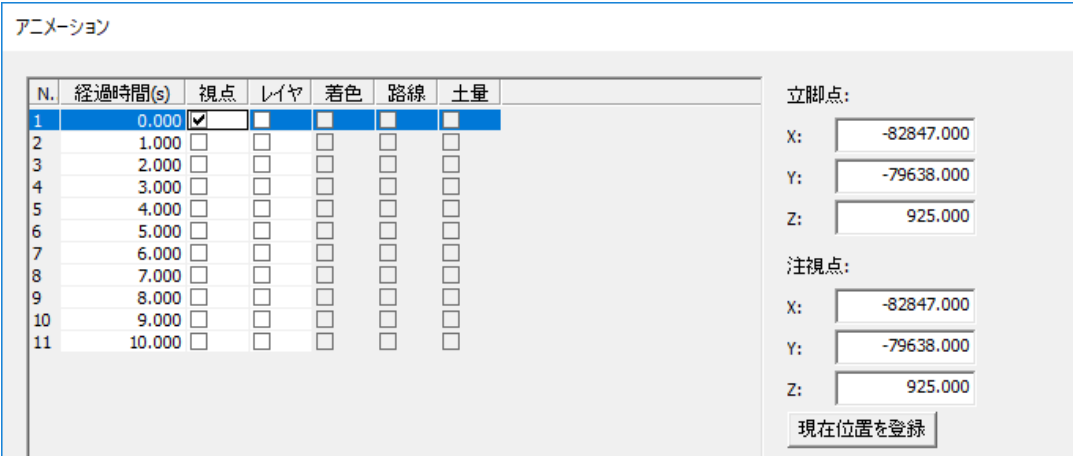

## **フレーム単位の項目設定**

タイムテーブルの項目欄(**レイヤ**/**着色/路線/土量**)をオンにすると、以下の通りに設定 ができます。

### **レイヤ設定**

フレームに対する表示レイヤの設定を行います。

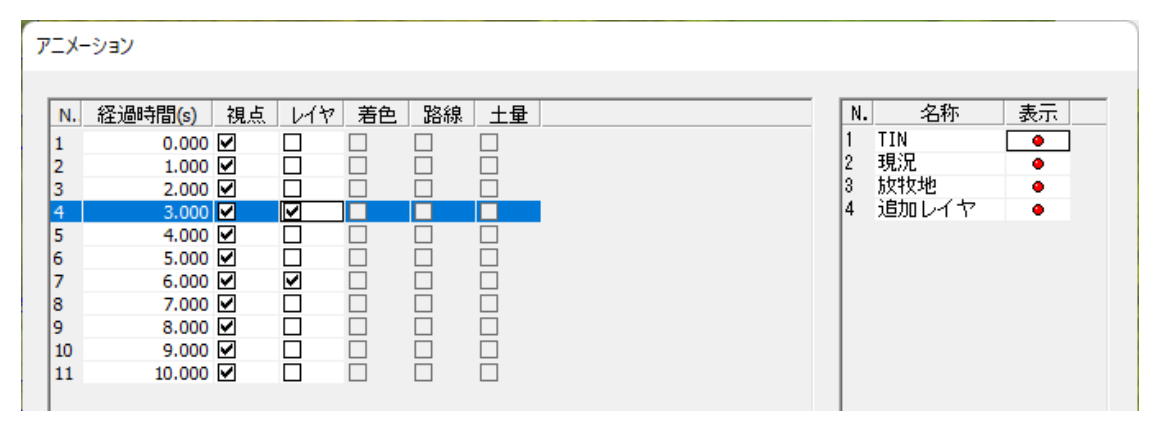

### **着色の設定**

「編集>着色」により設定された凡例(ベクタ・点群)の指定ができます。

#### **路線の設定**

路線/断面/地点により登録済みの線形データなどの表示選択ができます。

第 7 部 ツール メニュー

### **土量の設定**

土量メッシュにより計算済みデータの表示切り替えができます。

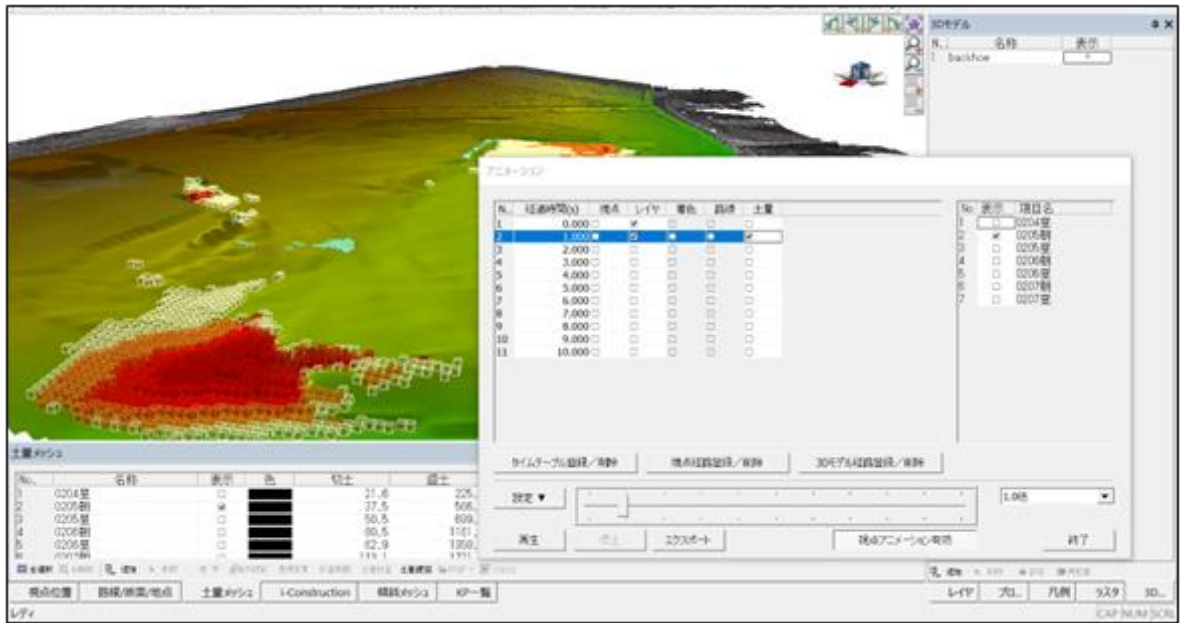

## **視点経路の登録と削除**

「**視点経路登録/削除**」で、GPS のログデータおよび路線データ(線形計算)より視点を作成す ることができます。

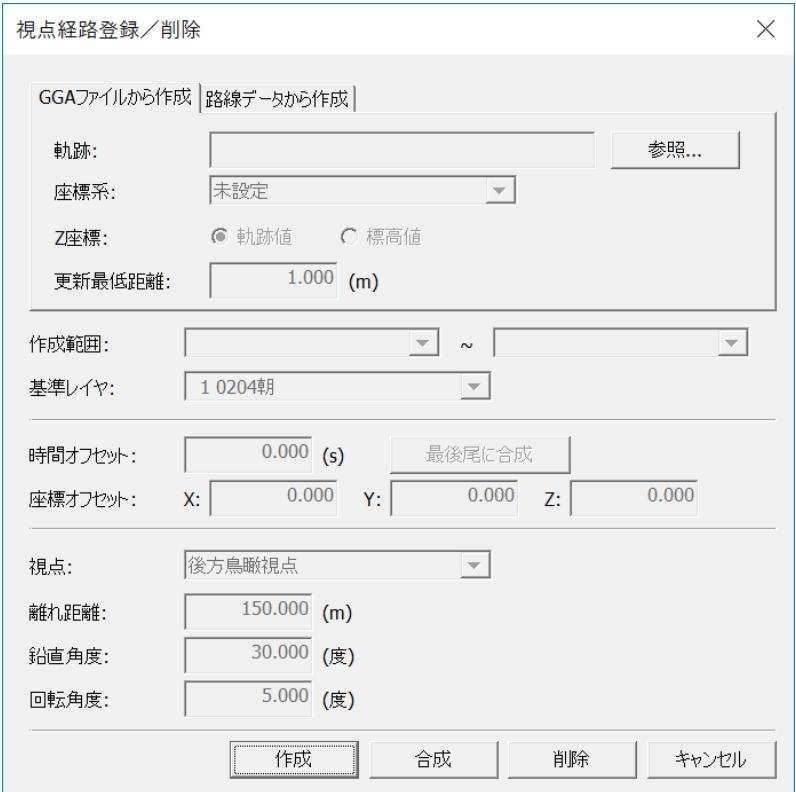

第 7 部 ツール メニュー

## **3D モデル経路の登録と削除**

「**3D モデル経路登録/削除**」で、登録済み 3D モデルを GGA ファイル(GPS のログ)もしくは路 線データにより視点を作成することができます。

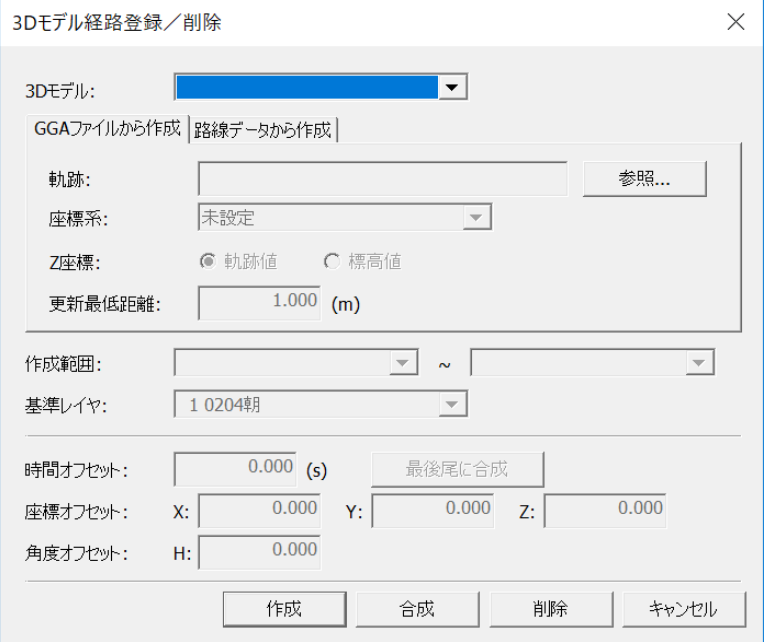

# **06. クラス情報**

「ツール>**クラス情報**」で、「クラス情報」ウィンドウが開きます。

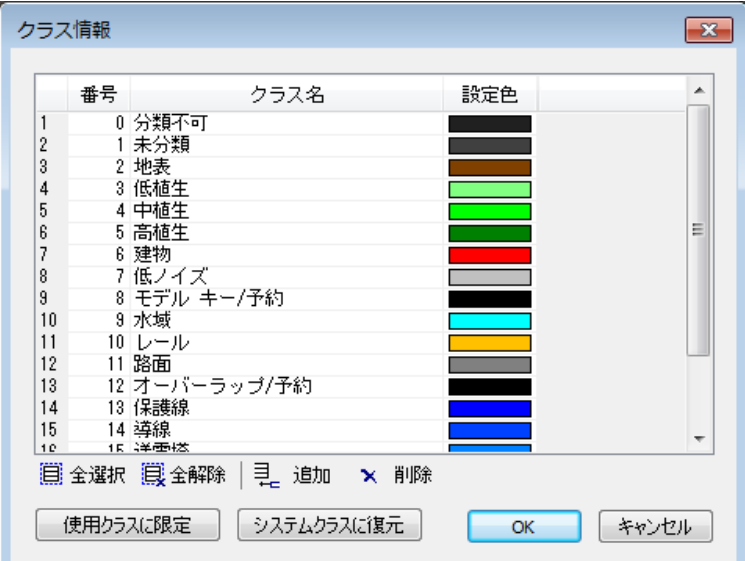

クラスの追加や削除が可能です。

### **使用クラスに限定**

現在開いているデータの使用しているクラス情報のみ表示します。

### **システムクラスに復元**

追加/削除した情報をリセットし、設定されているクラスに復元します。

### **クラス情報の編集**

データを開いている/開いてない状態で挙動が変わります。

### **データを開いていない**

システムクラス設定します。

### **データを開いている**

データ固有クラス設定します。

## **第8部 計測メニュー**

## **01. 座標取得**

「計測>**座標取得**」で、座標を取得できます。「座標取得」をオンにして画面をクリックする と、「座標取得」ウィンドウが表示されます。

点表示モードの場合は、点を取得します。クリックした地点から、最も近い点の座標を取得 します。

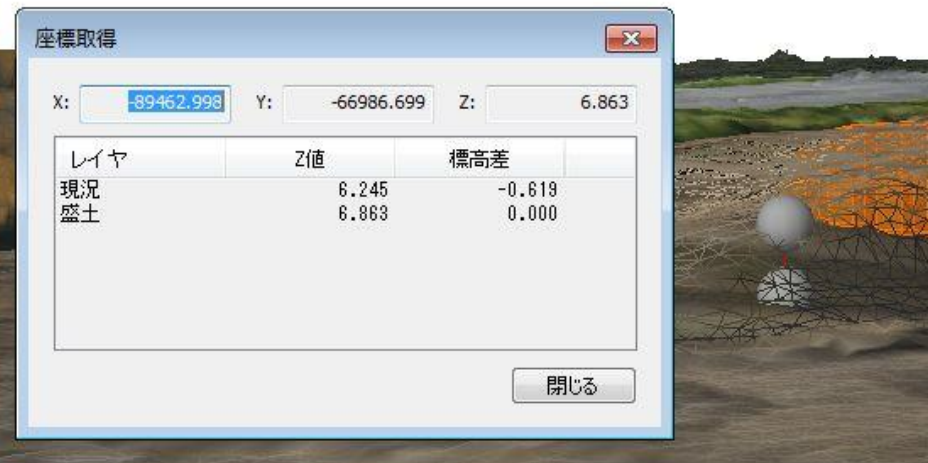

## **02. 距離計測**

「計測>**距離計測**」で、距離計測を行います。

「距離計測」をオンにして、画面をクリックしていくと、「距離計測」ウィンドウが表示され ます。

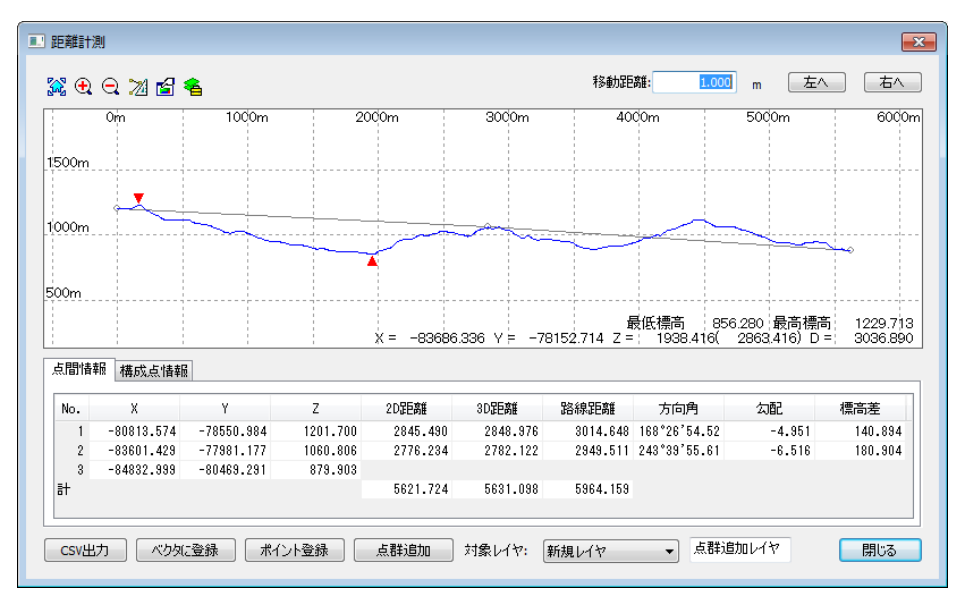

### **主な機能**

**グラフ断面表示の操作**

左上のツールアイコンでグラフ操作が可能です。 左から「全体表示/拡大表示/縮小表示/距離計測/表示設定/レイヤ設定」です。

### **断面表示グラフ**

距離を断面表示しています。 断面上で距離計測が可能です。「タブ」キーを押すと、水平/垂直/フリーに切り替えます。

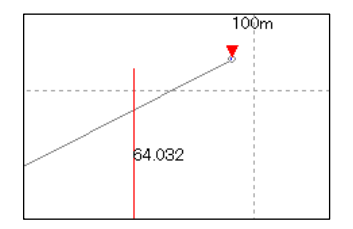

**点間情報 タブ**

「**点間情報**」タブでは点間の情報を表示します。

**構成点情報 タブ**

「**構成点情報**」タブでは構成点の情報を表示します。

#### **CSV 出力**

点間情報や構成点情報を CSV 出力します。

#### **ベクタやポイントを登録**

「**ベクタに登録**」で計測した距離をラインとして登録します。

「**ポイント登録**」で指定した位置にポイントを登録します。

#### **点群追加**

「**点群登録**」で指定した位置に点群を追加します。
# **03. 水平断面計測**

#### 「計測>**水面断面計測**」で、構造物などの断面を計測できます。

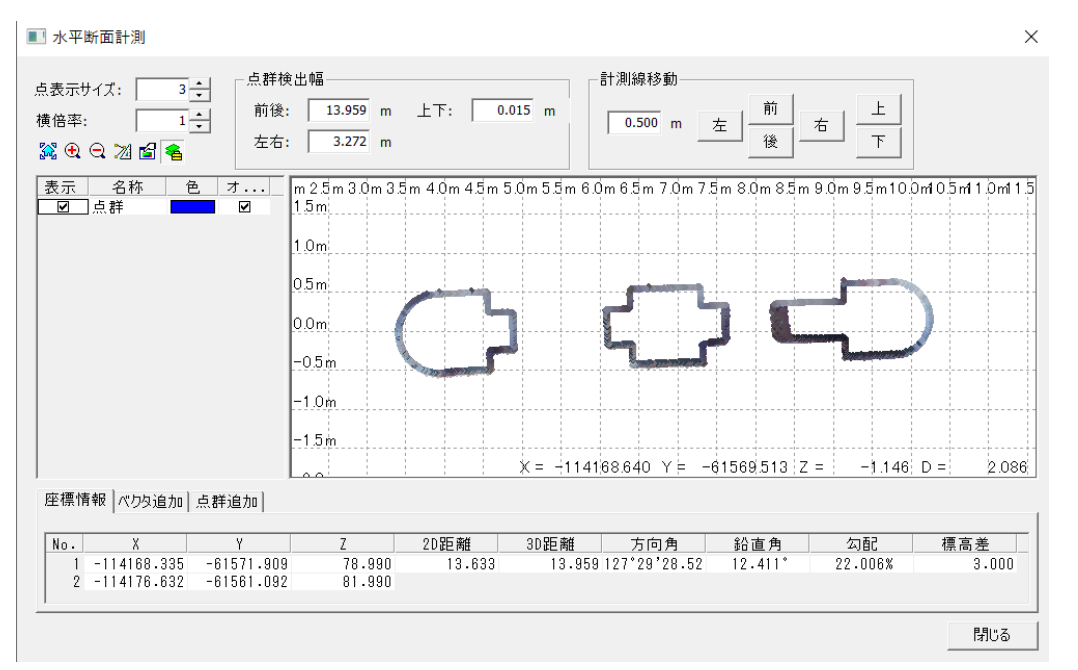

#### **点表示サイズ**

点群の表示サイズを変更できます。

#### **横倍率**

点群の表示倍率を変更できます。(1~10 まで)

#### **点群検出幅**

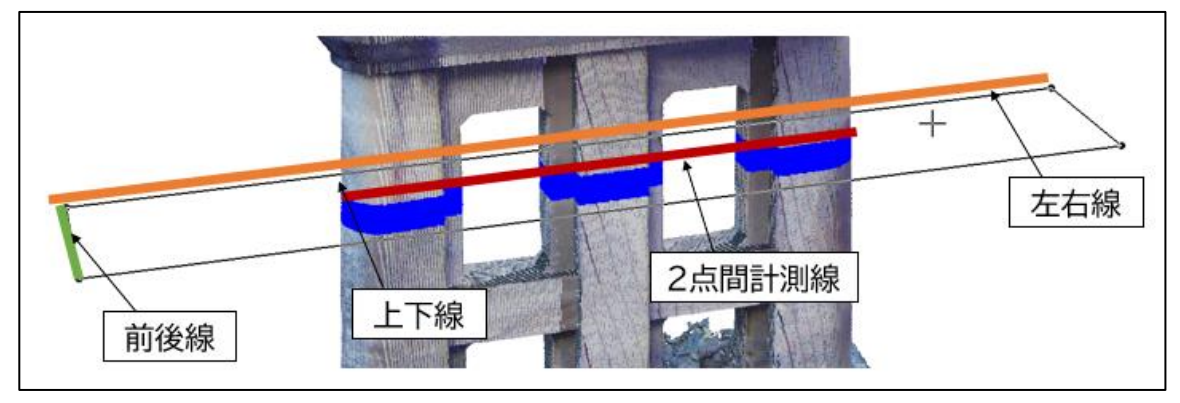

#### **計測線移動**

計測線を入力した値分、前後左右上下に移動させます。

#### 株式会社ビィーシステム ScanSurvey Z / Assist Z ユーザーガイド

第 8 部 計測メニュー

#### **座標情報**

#### 計測線指定した座標リストが表示されます。

座標情報 ペクタ追加 点群追加

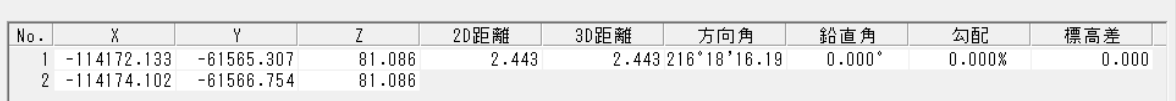

#### **ベクタ追加**

#### 検出した断面にベクタを生成できます。

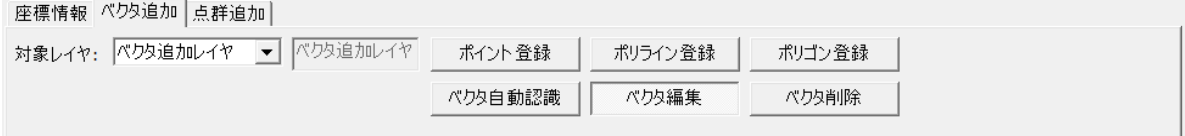

#### **対象レイヤの選択**

#### 「**対象レイヤ**」でベクタを追加するレイヤを選択します。

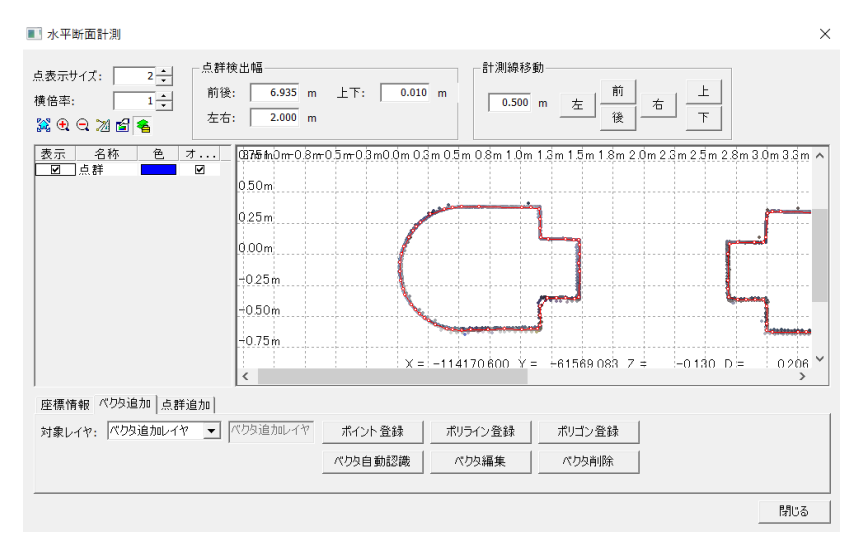

#### **ベクタの登録**

「ポイント登録」「ポリライン登録」「ポリゴン登録」でベクタを断面上に作成します。

#### **ベクタ自動認識**

断面の形状をベクタ化させます。

#### **ベクタ編集**

作成したベクタの位置を変更できます。

#### **ベクタ削除**

作成したベクタを削除できます。

## **使用例**

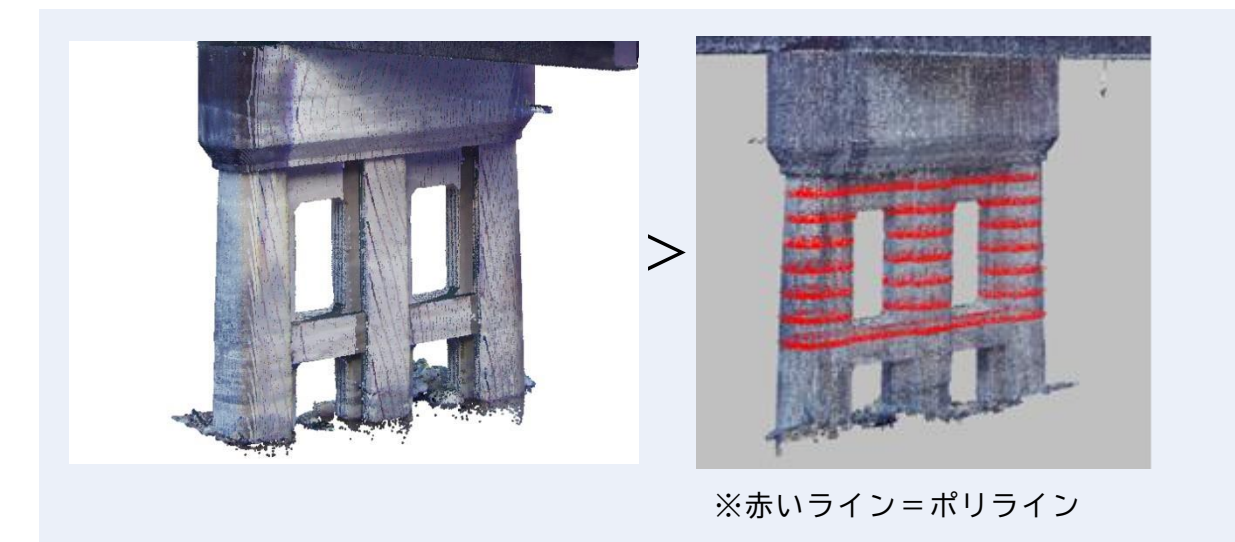

ベクタ自動認識で作成したベクタを外部 CAD に持って行く、座標付きベクタデータなので構 造物などの設計に役立てることができます。

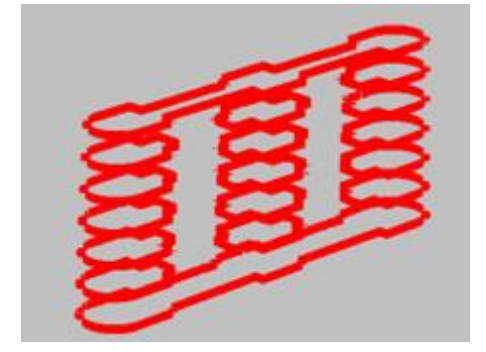

# **第9部 計算 メニュー**

# **01. 数点補正**

「計算>**数点補正**」で、「数点補正オペレーション」ウィンドウが開き、図面が歪んでいる場 合などに補正することができます。

操作は 2D モード時に有効です。

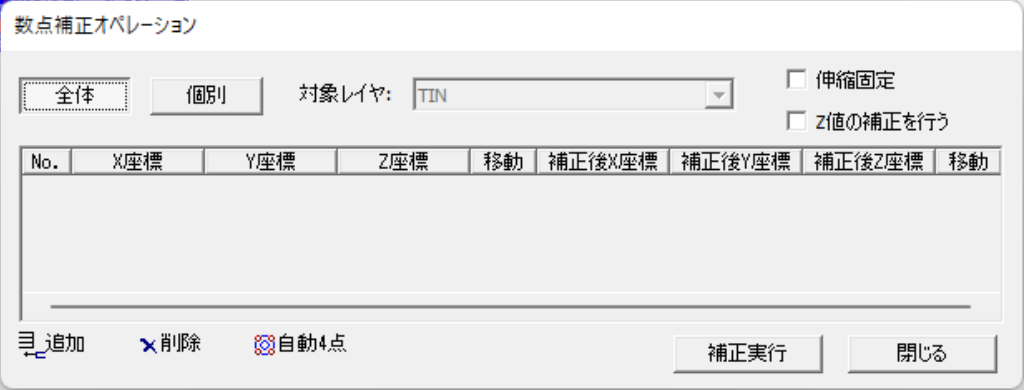

#### **補正の適用範囲を設定**

「**全体**」「**個別**」で補正の適用範囲を選択します。「個別」ではレイヤ別に補正ができます。

#### **補正する点の編集**

「**追加**」「**削除**」で補正する点の項目を編集します。

#### **自動で 4 点追加**

「**自動 4 点**」で画像データを元に自動で4点追加します。公共座標が確定している位置に、基 準となる点を指定して座標値を設定します。

#### **補正の実行**

「**補正実行**」で設定した補正値を元に補正を実行します。 補正を実行すると TIN が解除されますので、必要に応じて設定しなおしてください。

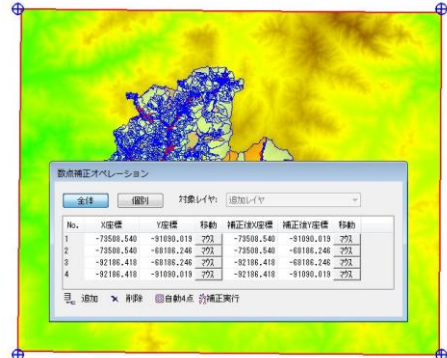

# **02. 差分点群作成[Pro]**

「計算>**差分点群作成**」で、差分点群の作成ができます。【Pro 版限定】

点群レイヤの各点の標高値の差を差分レイヤの各点の標高値として点群を作成します。 点群レイヤ 1 の XY 座標が使われます。点群レイヤ 1 は TIN を作成しておく必要があります。

**差分レイヤ = 点群レイヤ 1 - 点群レイヤ 2** 

差分レイヤの Z 値はオフセット 0mの場合、比較差です。 オフセット標高に値を入れると差分レイヤの Z 値は 比較差+オフセット標高 です。 オフセット標高レイヤはオフセット標高の面を作ります。

堆砂量計算や木の高さ計算に利用できます。

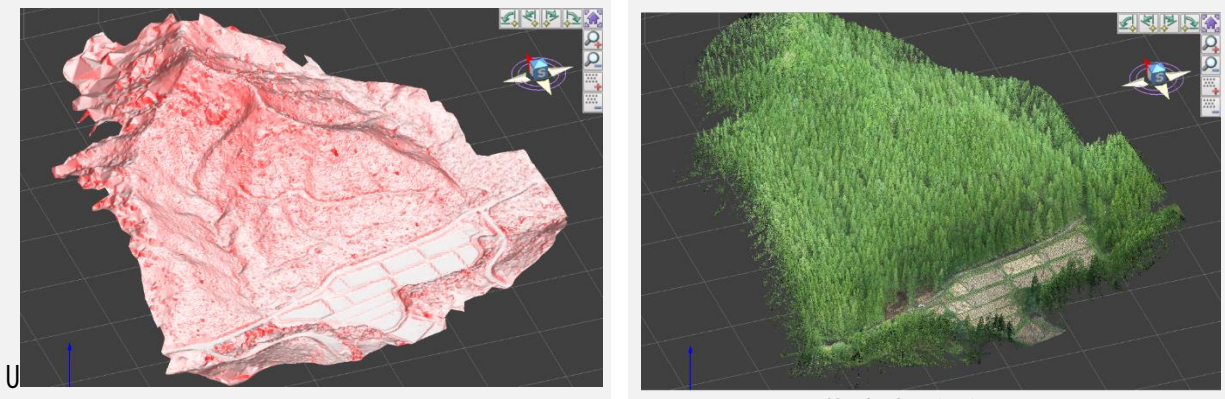

地形モデル さんじょう せいしょう 樹木点群データ

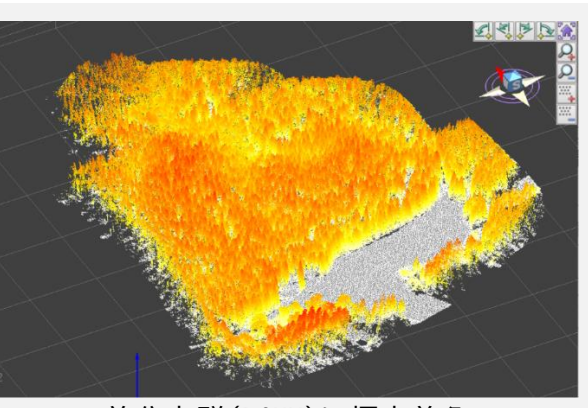

差分点群(DCHM) まら点群(DCHM)に標高着色

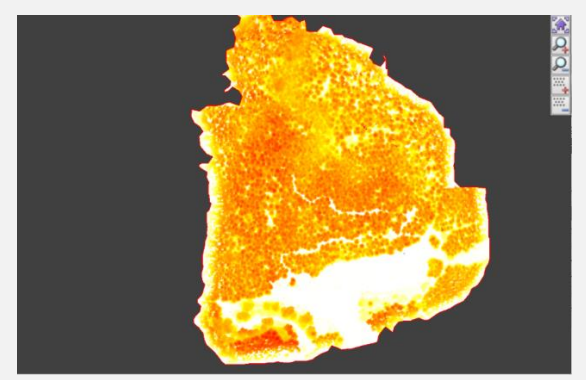

差分点群より、 樹木高さヒートマップ図の作成

# **03. 2 点視通解析機能[Pro]**

「計算>**2 点視通解析**」で、2 点視通解析ができます。【Pro 版限定】

## **手順**

- **(1)** マウスで2点(始点・終点)を指示します。 始点の位置から終点に向かってどの地点まで視通できるかを計算します。 始点・終点は座標登録も可能です。
- **(2)** 計算ボタンを押すと、赤点から水色の点に向かって矢印が作図されます。 途中障害物があり視通できない場合は矢印の作図はそこで止まります。 矢印の先端が視通可能場所です。

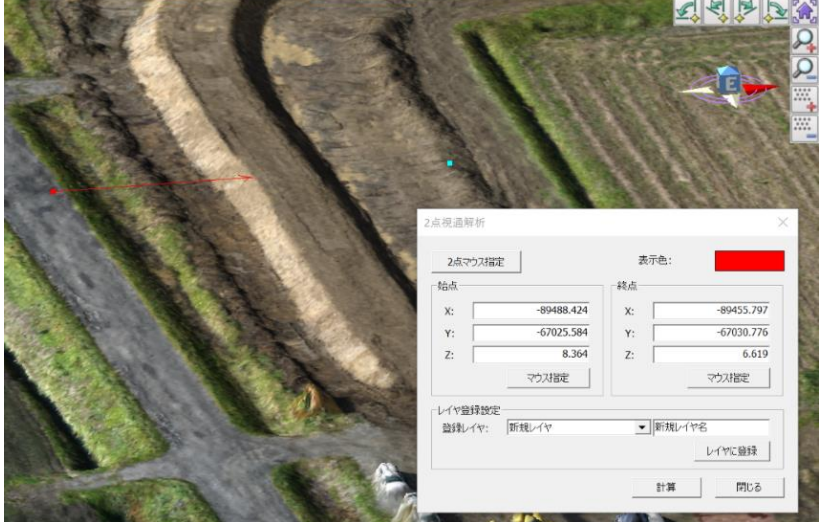

**(3)** 矢印と始点・終点位置は作図データとして「レイヤに登録」ボタンを押すことで登録さ れます。

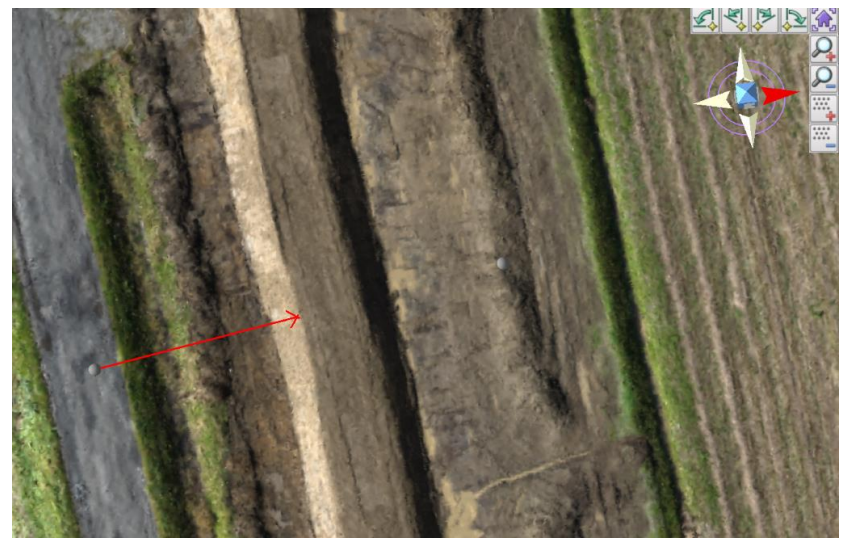

# **04. 水面計算**

「計算>**水面計算**」で水面(TIN)を生成します。ダムや河川の貯水量や氾濫予測などに活用で きます。

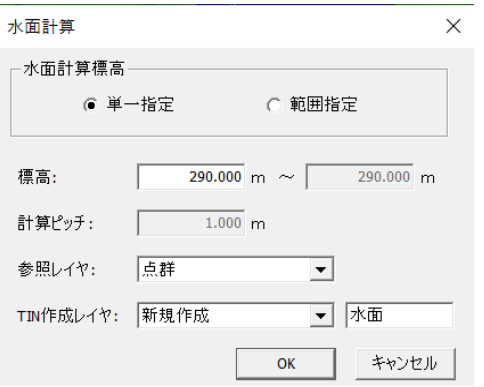

#### **水面計算標高**

「**単一指定**」で TIN データをクリックすると、選択した標高値もしくは入力した標高値に水 面を生成します。

「**範囲指定**」で TIN データをクリックすると、選択した標高値もしくは入力した標高値から 任意の標高値まで計算ピッチで指定した間隔で水面を複数生成します。

#### **標高**

TIN データをクリックした標高値、もしくは水面を生成する標高値

(右は範囲指定の際に指定します)

#### **計算ピッチ**

範囲指定で指定した標高間に何m間隔で水面を生成するか設定します。

#### **参照レイヤ**

水面を生成する標高値を参照するレイヤを選択します。

#### **TIN 作成レイヤ**

水面を生成するレイヤを選択します。

## **使用例**

ダムのデータを使い、指定した標高値に水面を生成させ、貯水量を確認します。

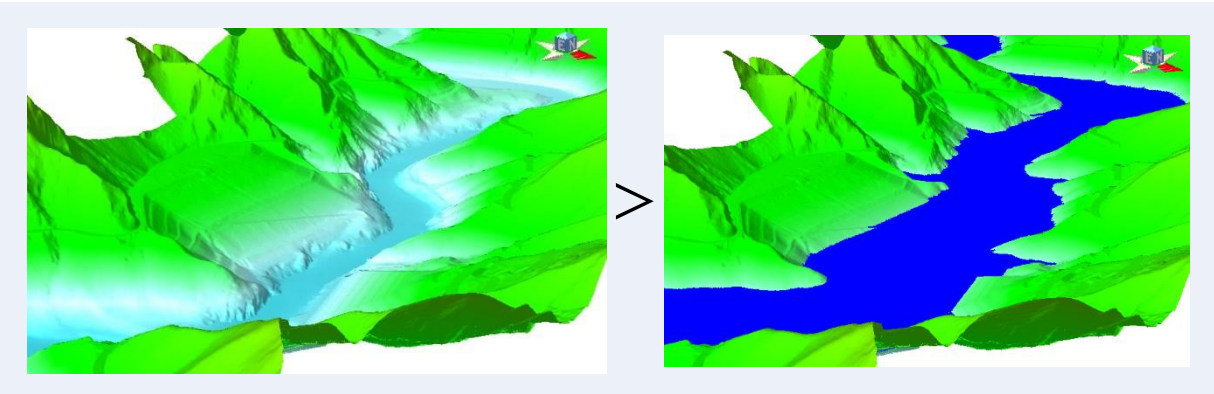

標高 290m で水面作成

# **05. 流域計算**

「計算>**流域計算**」で、地形の起伏から降水を集める箇所の計算をすることできます。 グラフには対象の面積と全体の割合を表します。

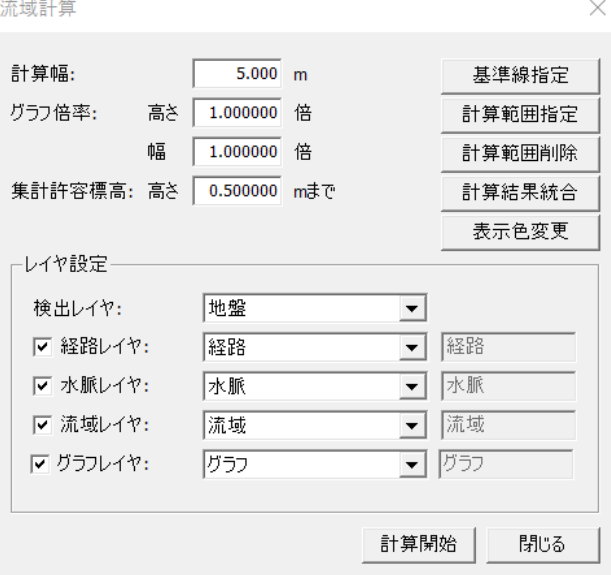

#### **数値の入力**

「**計算幅**」で傾斜を計算するグリッド幅を入力します。

「**グラフ倍率**」で高さ・幅それぞれ円柱グラフの表示倍率を入力します。

「**集計許容標高**」で隣接する経路の標高差が設定内の標高差であれば同一として集計します。

#### **基準線指定**

流域計算を行うグリッドの基準となる向きを 2 点間クリックします。

#### **計算範囲指定**

流域計算を行う範囲を指定します。

#### **計算範囲削除**

計算範囲指定した設定を削除します。

#### **計算結果統合**

計算を行った結果に対して、複数個所を同一箇所へ統合させます。

#### **表示色変更**

計算を行った結果の色設定を変更します。

株式会社ビィーシステム ScanSurvey Z / Assist Z ユーザーガイド

第 9 部 計算 メニュー

#### **レイヤ設定**

オンにしたレイヤを作成します。

- **検出レイヤ**:水域計算を行う TIN レイヤを指定します。
- **経路レイヤ**:計算した降水路を作成するレイヤを指定します。
- **水脈レイヤ**:計算した経路の重複箇所をのみ作成するレイヤを指定します。
- **流域レイヤ**:計算した範囲をポリゴン面として作成するレイヤを指定します。
- **グラフレイヤ**:計算した対象面積と全体との割合を円柱グラフ化するレイヤを指定します。

作成データ例

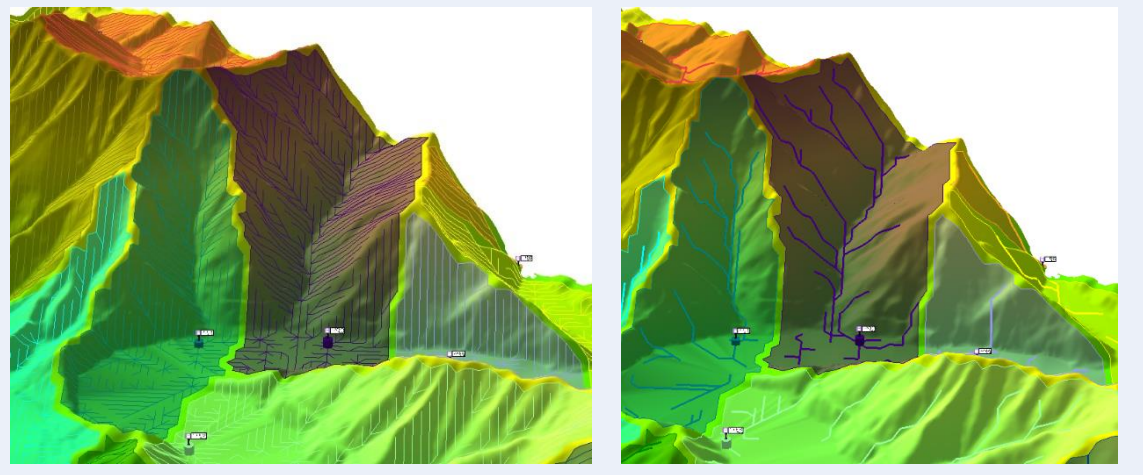

経路・流域表示 インファイン インストラン 水脈・流域表示

細かな降水路を確認する場合経路を表示し、全体の降水路を確認する場合は水脈を表示させ ます。

計算方法や地形モデルの作成方法によって計算結果は変わります。

# **06. GIS**

「計算>GIS>**GIS 設定**」で、GIS 構築の基本となる設定を行います。 「表示>ドッキングウィンドウ>**GIS 一覧表**」で、表示・読み込み設定を行います。

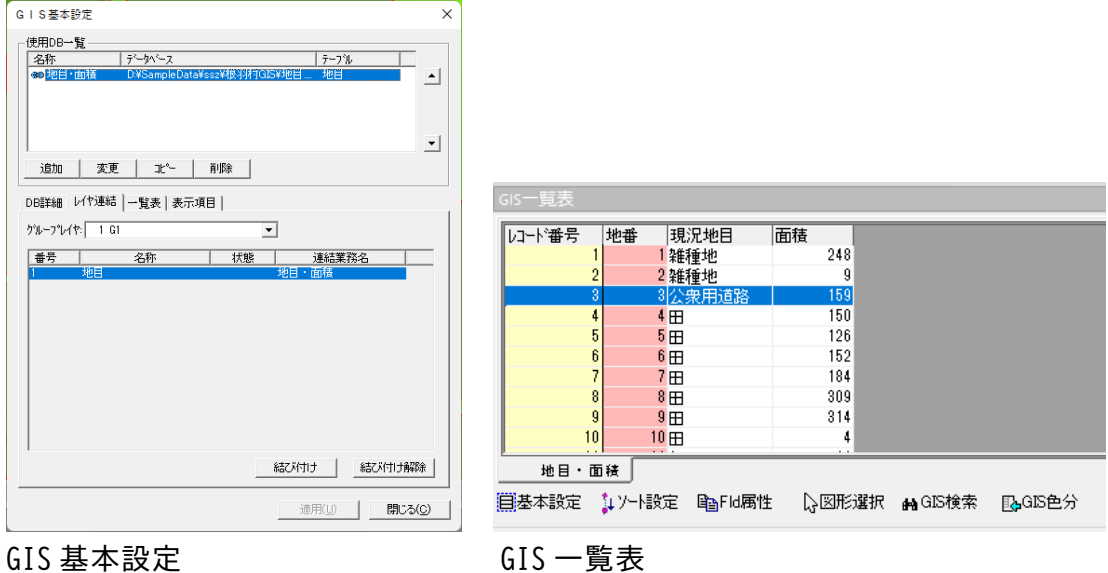

# **GIS 設定の流れ**

- **(1)** 「計算>GIS>**GIS 設定**」を選択し、GIS 基本設定 ウィンドウを表示します。
- **(2)** 使用 DB 一覧 内から業務を選択し、各タブで業務を設定します。
- **(3)** 設定終了後、**適用** で適用します。

第 9 部 計算 メニュー

# **GIS 一覧表**

「表示>ドッキングウィンドウ>**GIS 一覧表**」で、GIS 一覧表を表示します。

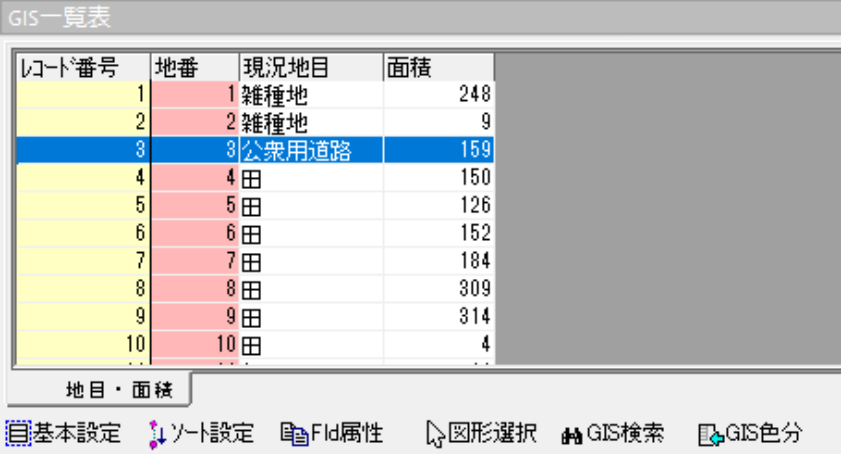

#### **GIS 構築の基本設定**

**基本設定** で「計算>GIS>**GIS 設定**」と同様、GIS 構築の基本となる設定を行います。

**一覧表のソート設定**

#### GIS 一覧表を並び替えます。

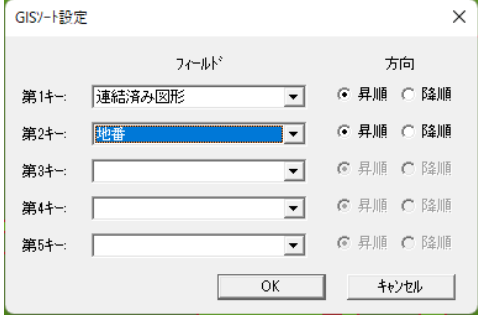

### **フィールド属性の設定**

**Fld 属性** で、フィールド属性の設定を行います。 フィールドと属性を相互で取り込むことが可能です。

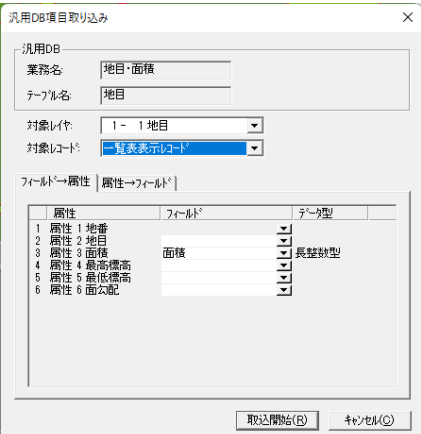

第 9 部 計算 メニュー

**図形選択**

**図形選択** で図面から図形を選択し、選択した図形を一覧表に連携して表示します。

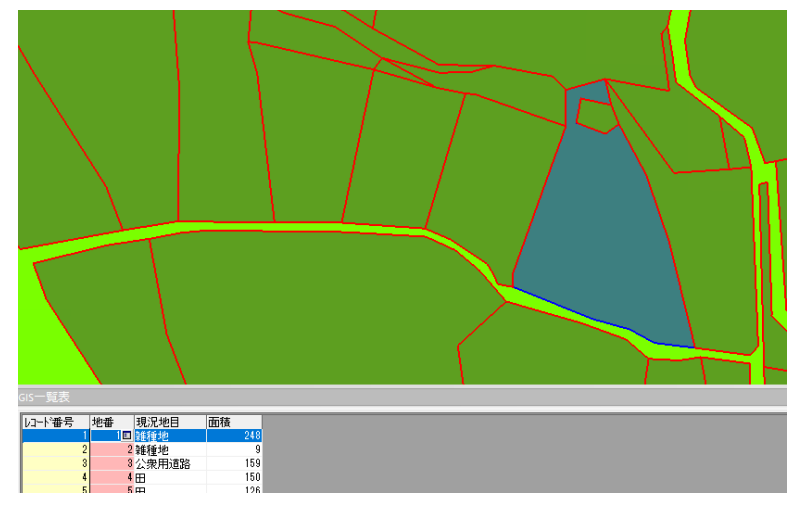

### **GIS の検索**

**GIS 検索** で GIS の詳細な検索が可能です。

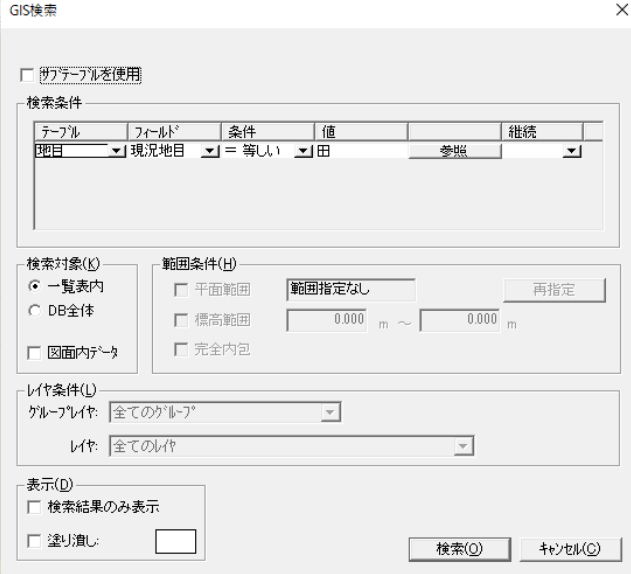

### **GIS の色分け**

**GIS 色分** でポリゴンの色分けが可能です。条件を指定し色分けすることができます。 **着色パターンに追加** で色分けパターンを凡例に追加します。

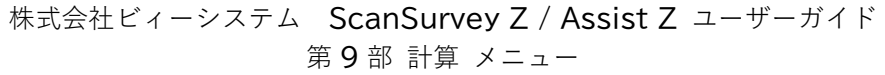

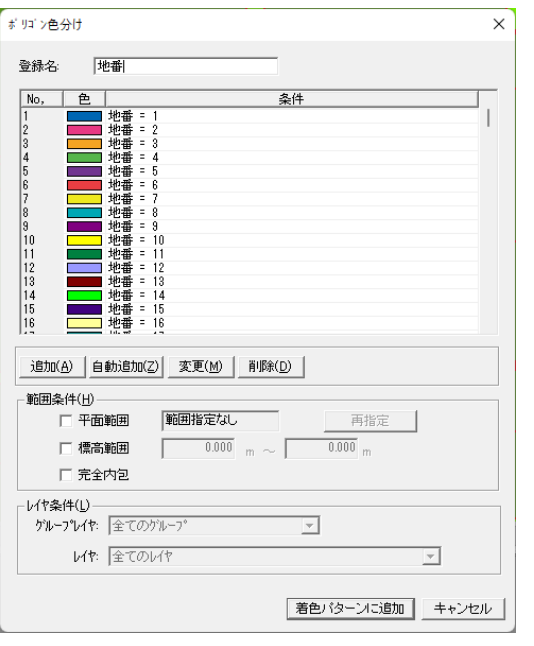

# **GIS 設定 - 使用 DB 一覧**

図面に関連付けるデータベース・テーブルを業務として登録します。 先頭のデータベースが GIS 操作時のデフォルトとして設定されます。 登録したデータベースは**▲▼**ボタンで順番を変更できます。

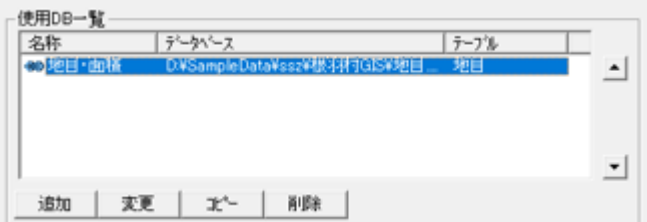

**使用 DB 一覧の編集**

**追加** や **変更** などの各ボタンで、データベースを編集します。

# **GIS 設定 - DB 詳細の設定**

**DB 詳細** タブで **使用 DB 一覧** で選択したデータベースを設定します。 関連付けるデータベース・テーブル・キー・Access フォームを設定します。

DB詳細 | レイヤ連結 | 一覧表 | 表示項目 | 地目·面積 名称: テータベース: D:¥SampleData¥ssz¥根羽村GIS¥地目 accdb  $\overline{\phantom{0}}$ DB選択(D) 簡易DB接続(E) テープル |地目 テーブル選択(T) テープル 主型 追加(A) 十名 長整数型 地番 挿入(I) 変更(H) 適用(0) 削除(K) 取消(C)

#### **名称の入力**

**名称** 欄でデータベースの名称を入力します。

**データベースの設定**

**データベース** 欄でデータベースファイルを選択します。

#### **簡易 DB 接続**

新規データベースを接続できます。

#### **テーブルの設定**

**テーブル選択** でテーブルまたはクエリーを選択して設定します。

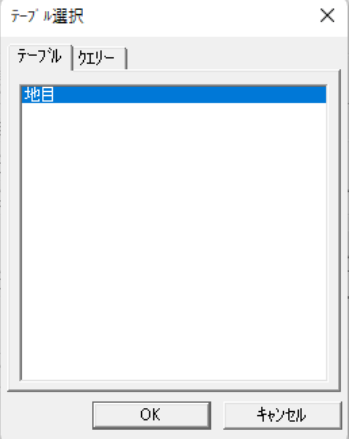

#### **キーの設定**

**キー** 欄で図形と結び付けるキーを選択します。 **追加** で新規キーを追加します。**挿入** で指定した位置に新規キーを挿入します。

### **DB 詳細設定の手順**

基本的な DB 詳細の手順です。

- **(1)** 名称欄で **名称** を入力します。
- **(2) 簡易 DB 接続** をクリックし、連結するデータベースを設定します。

株式会社ビィーシステム ScanSurvey Z / Assist Z ユーザーガイド

第 9 部 計算 メニュー

- **(3) テーブル選択** をクリックし、テーブルを設定します。
- **(4)** キー欄 で**追加**、または **挿入** でキーを設定します。
- **(5) 適用** でデータベースの設定を適用します。

# **GIS 設定 - レイヤ連結設定**

**レイヤ連結** タブで業務と結び付けるレイヤを選択します。 レイヤと結び付いたデータベースには連結アイコン が表示されます。 また、業務と結び付いたレイヤは「連結業務名」に名称が表示されます。

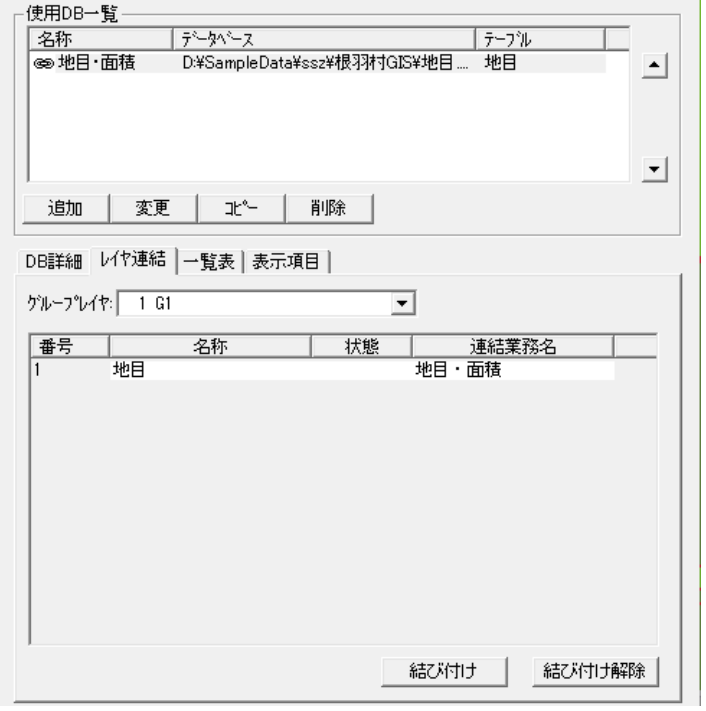

**グループレイヤの設定**

**グル-プレイヤ** 欄でグループレイヤを選択し設定します。

**データベースの結び付けと解除**

**結び付け** でレイヤをデータベースに結び付けます。 **結び付け解除** でレイヤと業務の結び付けを解除します。 項目のダブルクリックでも同様の操作が可能です。

# **GIS 設定 - 一覧表設定**

「GIS 一覧表」に表示させる方法を設定します。また、レイヤ表示切替えタブと「一覧表形式 フォーム」の業務タブを連動させる設定をします。

使用DB一覧 |データベース 「テープル 名称 **◎地目·面積** D:¥SampleData¥ssz¥根羽村GIS¥地目.... 地目  $\left| \bullet \right|$ 회 変更 | 北 | 削除 追加 | DB詳細 | レイヤ連結 | 一覧表 | 表示項目 | 画面表示·読込· ☑ 自動読込(A) □ 集計行表示(K) □ 図面内データ(Z) ☑ 自動列幅調整(S) ☑ 中心にスクロール(◎) □ マルチリンク(L) **▽ 選択図形拡大表示(E)** 

### **画面表示・読込**

#### **自動読込**

図面を開いた時に自動的に最新のデータを読み込み表示します。

#### **集計行表示**

集計設定で設定した新規フィールド、集計結果を表示します。

#### **図面内データ**

図形と結び付いているレコードのみ表示します。 オフでデータベース内の全てのデータを表示します。

#### **自動列幅調整**

データ読み込み時にフィールド、フィールド名の文字数に合わせて列の幅を自動で調整しま す。

**中心にスクロール** 中心にスクロールします。

#### **マルチリンク**

データベースレコード:1 に対して、図形を複数結びつけることができます。 GIS 図形結びつけで複数選択することができます。

#### **選択図形拡大表示**

選択図形を拡大表示します。複数選択した場合、選択図形が全て収まるように拡大表示しま す。

第 9 部 計算 メニュー

# **GIS 設定 - 表示項目設定**

データベースごとに、GIS 一覧表に表示させる項目の設定・データの参照方法を設定します。

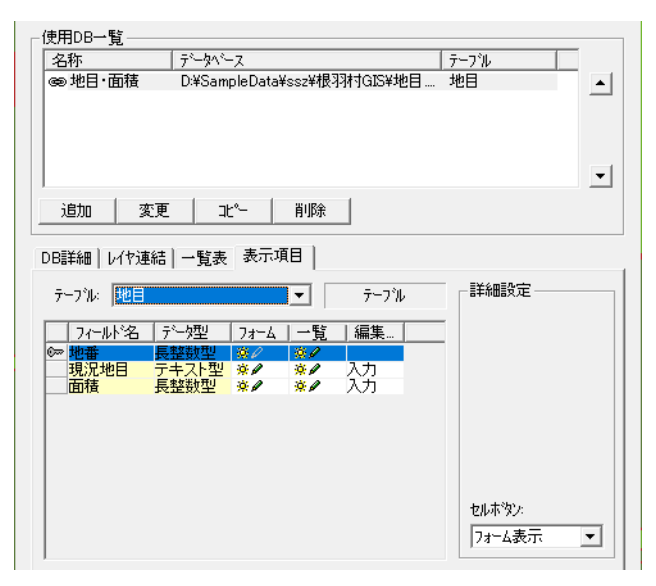

#### **テーブルの設定**

**テーブル** 欄で DB 詳細 で選択したデータベースのテーブル名が表示されます。

## **表示項目リスト**

#### **フィールド名**

フィールドが表示されます。キーに設定されているフィールドにはキーアイコン☞が表示さ れます。

#### **データ型**

データ型が表示されます。

#### **フォーム**

フォームでの編集モード、印刷時の表示設定をします。 フィールドは複数選択が可能で、同時に編集モードの変更ができます。 非表示のフィールドは印刷できません。フォームまたは一覧で非表示の場合は、それぞれ印 刷不可となります。

**表示<sup>※</sup> /** : フィールドの編集可 **非表示☆ 2 : フィールドが非表示 編集不可<del>☆</del></u> : フィールドの編集不可 印刷** :フィールドの印刷可 **印刷不可** :フィールドの印刷不可

#### **一覧**

「一覧表形式フォーム」での編集モード、印刷時の表示設定をします。 設定方法は、フォームと同様です。

#### **編集型**

データの編集方法を選択します。

**入力**:データを直接入力します。

**参照**:他のフィールドを参照し、フォームにコンボボックスで項目を表示します。 **画像**:選択したフィールドに画像パスを入力すると、フォームに画像を表示します。

**表示項目の詳細設定**

データ型や編集型によって、設定内容が変わります。

### **詳細設定の編集型(入力/参照/画像)**

**「入力」を選択した場合**

小数桁とセルボタンを設定します。

**「参照」を選択した場合**

参照テーブル・結合フィールド・表示フィールド・テーブル表示を設定します。

**セルボタン**

一覧表に表示するボタンの種類を選択します。

セルボタンを設定した場合は、一覧表でのフィールド編集ができなくなります。キーに設定 されたフィールドには自動的に「フォーム表示」ボタンが設定されます。

**なし**:セルボタンを表示しません。

**フォーム表示**:選択したレコードの「フォーム」を表示します。

# **07. 材積計算[op]**

「計算>**材積計算**」で、材積を計算することができます。(この機能はオプション機能です。)

# **地盤の作成**

「計算>材積計算>**地盤作成**」で、地盤を作成することができます。

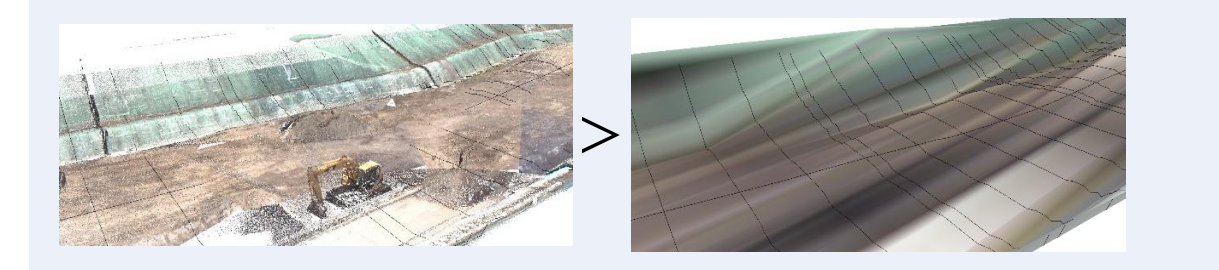

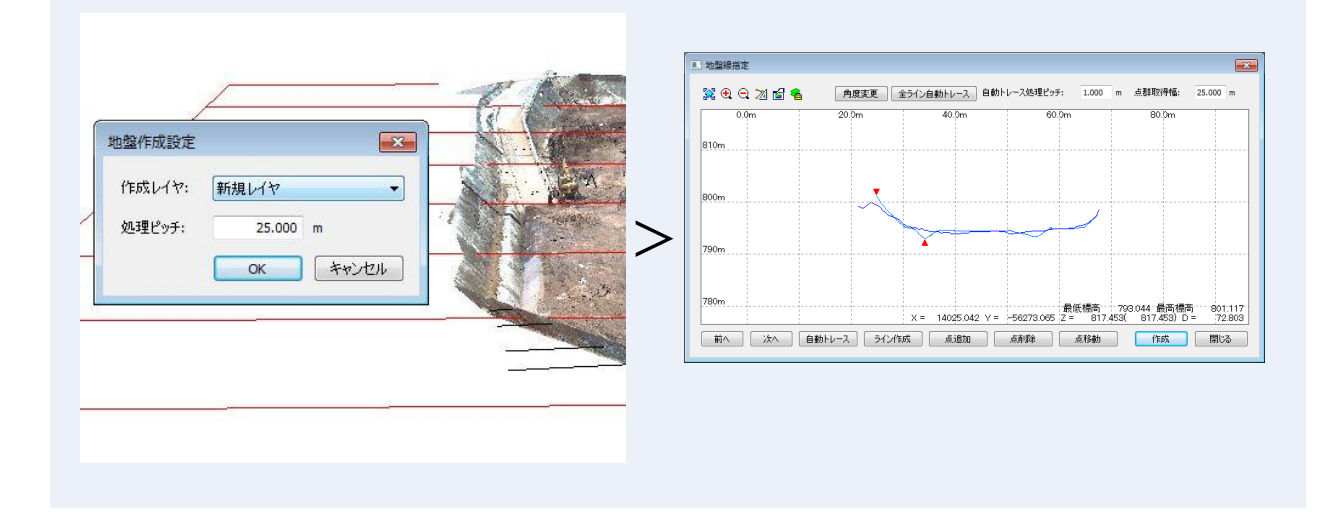

### **作成手順**

- **(1**) 地盤線方向を設定します。
- **(2**) 地盤を作成するレイヤを選択し、処理ピッチで地盤線間隔を設定します。
- **(3**) 「地盤線指定」ウィンドウで地盤を編集します。 「全ライン自動トレース」で点群を自動で取得することができます。
- **(4**) 「作成」をクリックすると、指定した点群で地盤を作成します。

# **地盤の自動作製**

「計算>材積計算>**地盤自動**」で、地盤を自動で作成することができます。

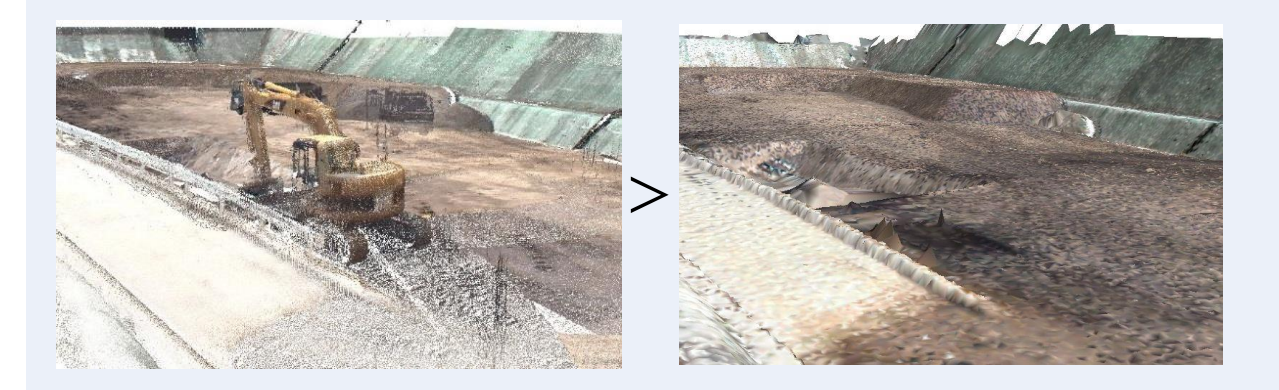

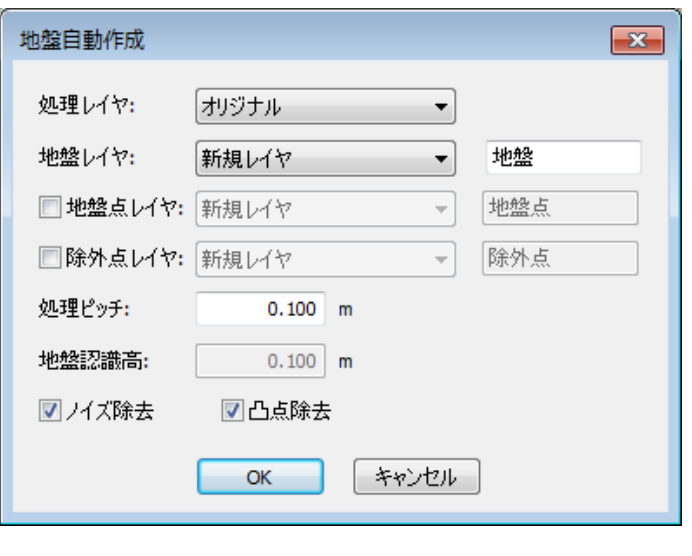

## **作成手順**

- **(1) 処理レイヤ** と **地盤レイヤ** を設定します。 **地盤点レイヤ** や **除外点レイヤ** をオンにすると、処理レイヤから地盤点や除外点を抽 出したレイヤを作成します。
- **(2)** 必要に応じて以下を設定します。 ▪**処理ピッチ** で処理単位を設定します。 ▪**地盤認識高** で地盤点レイヤとして認識する地盤レイヤからの許容標高差を設定しま す。

▪**ノイズ除去** や **凸点除去** をオンにするとノイズや凸点を除去します。

**(3)** 「OK」をクリックすると地盤を作成します。

# **地盤の調整**

「計算>材積計算>**地盤調整**」で、地盤レイヤと樹木レイヤに標高差がある場合にどちらかの レイヤの標高値を調整します。

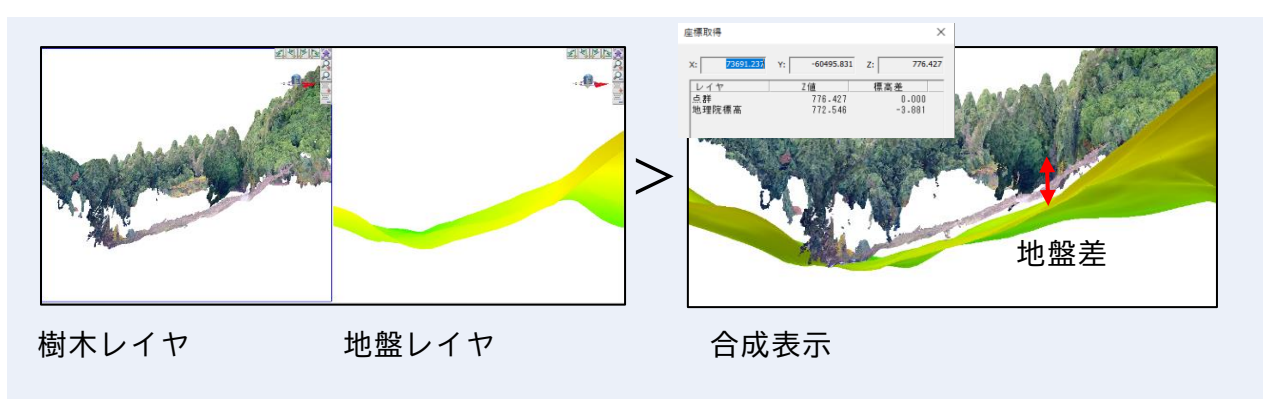

## **使用例**

**(1)** 樹木レイヤの地盤面と地盤レイヤの地盤面が 2D 上で重なる部分を指定します。

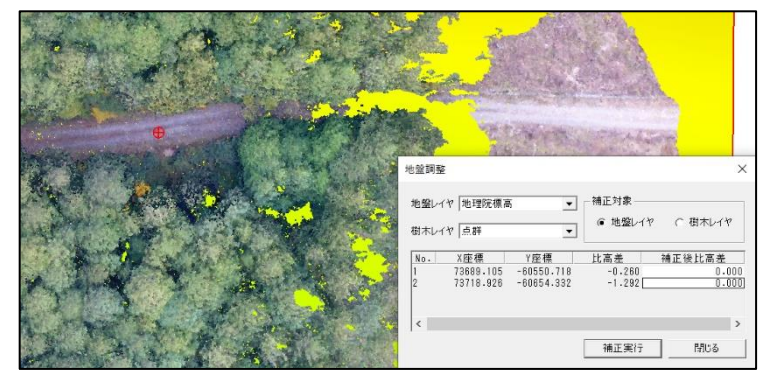

**(2)** 指定した箇所の比高差を確認し、補正後比高差を入力すると比高差が調整されます。 ▪複数箇所指定することにより数点補正する事ができます。 ▪補正対象に選択したレイヤの点群標高が調整されます。

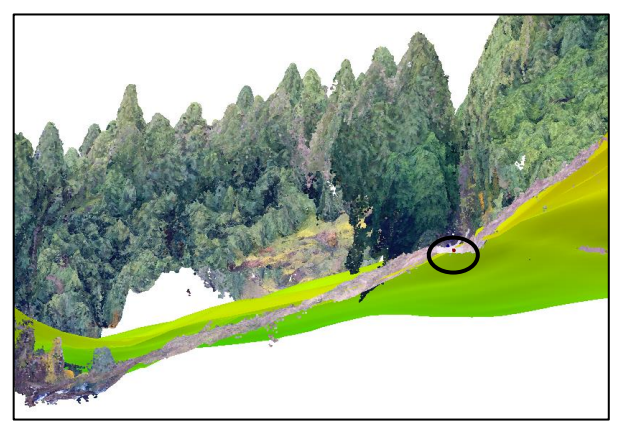

# **処理区画インポート**

「計算>材積計算>**処理区画インポート**」で、材積区画ファイルを読み込み、結合します。

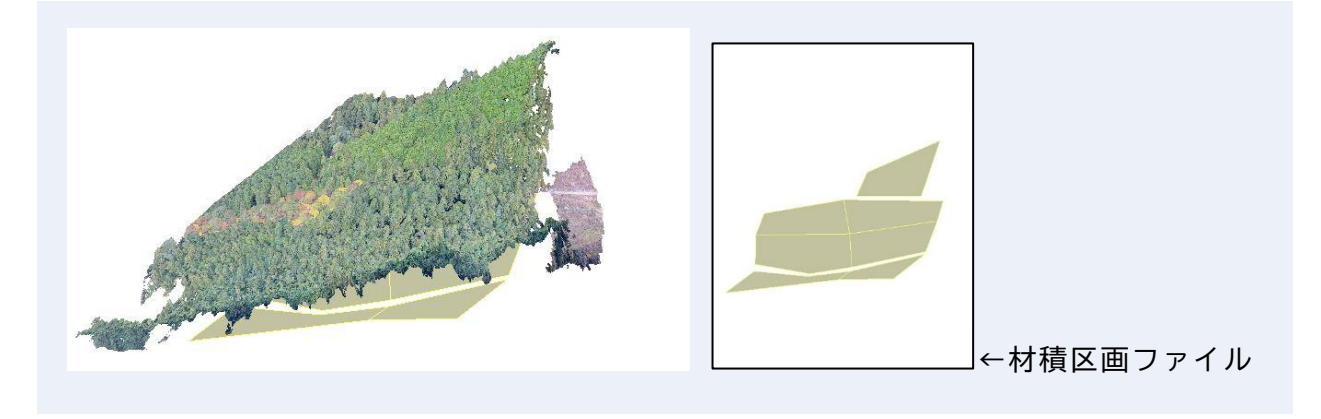

## **林小班情報を属性に登録**

読み込んだデータに属性情報が付与されていない場合、属性設定が必要です。 以下のように属性を設定し、区画ごとに林小班情報を登録してください。

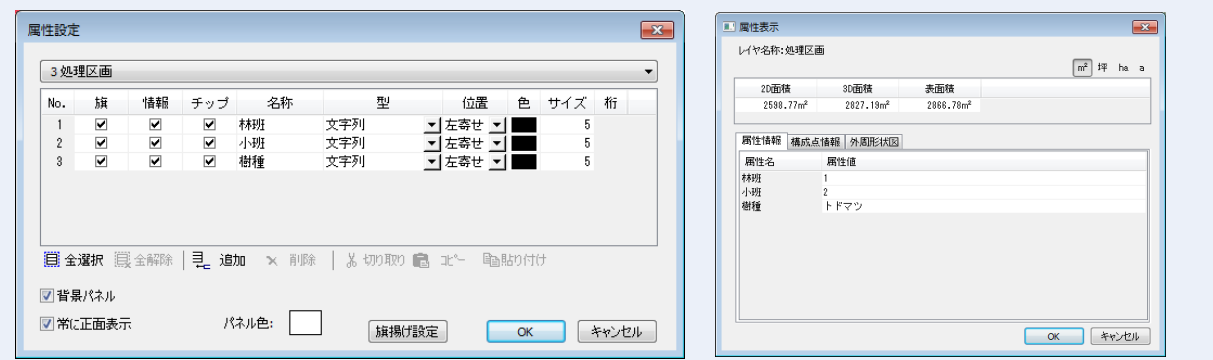

# **処理区画設定**

「計算>材積計算>**処理区画設定**」で、区画毎に抽出樹木を集計する場合、処理区画が定義さ れたベクタデータレイヤを選択します。

本システムではベクタ>ポリゴン作成で設定する場合、属性設定で地番・所有者・樹種など を設定する必要があります。特に樹種は山本式材積計算を行う場合必須項目となります。

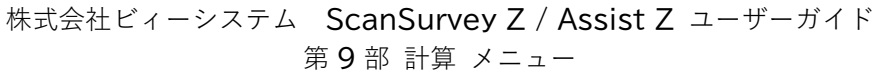

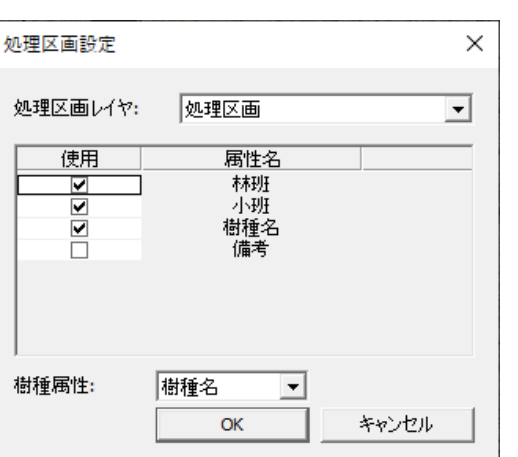

属性名は事前にツールの属性設定で作成する必要があります。

#### **処理区画レイヤ**

地番・樹種などの属性が定義されたポリゴンデータ。 処理区画の属性からキーとする項目(最大 3 項目まで)を指定します。これらはび集計表に記 載される項目としても機能します。

#### **樹種属性**

樹種名として認識する属性を選択します。

## **使用例**

- **(1)** 処理区画インポートやポリゴン作成で林班、小班、樹種名で区画を作成します。
- **(2)** 属性設定から林班、小班、樹種名を作成し、属性表示で入力をします。
- **(3)** 処理区画設定でリスト出力時に使用するかチェックを入れ、樹種属性を樹種名に合わせ ます。

▪樹種属性は材積計算の際に樹種名を参照します。

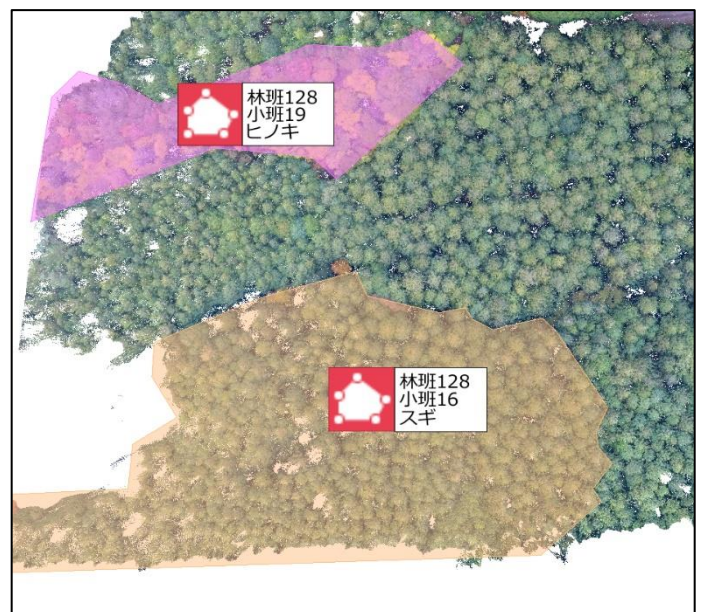

第 9 部 計算 メニュー

# **樹木検出**

「計算>材積計算>**樹木検出**」で、点群データから樹木の樹高や樹冠を検出します。 検出の実行、手動での樹木点の追加や削除、集計データのリ出力ができます。

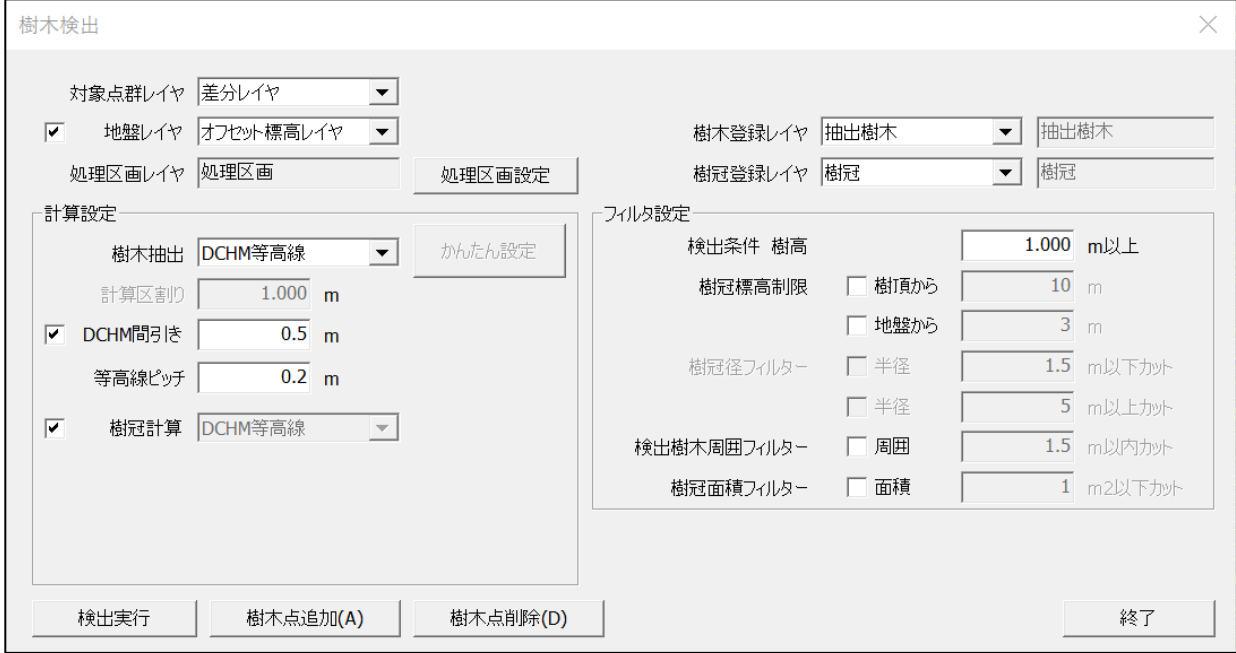

#### **レイヤの設定**

- **対象点群レイヤ** で樹木を検出する対象点群レイヤを設定します。
- **処理区画レイヤ** で検出範囲及び集計区画の定義されたレイヤを設定します。
- **樹木登録レイヤ** で検出した樹木を登録するレイヤを指定します(既存レイヤに結合可)
- **樹冠登録レイヤ** で樹冠計算が作成された樹冠データを登録するレイヤを指定します。

#### **標高比較を設定**

**地盤レイヤ** の使用をオンにして地盤レイヤを指定します。 地盤レイヤは DCHM の作成や樹木高の計算に使われます。TIN が作成されている必要がありま す。

#### **樹木検出方法を指定**

**樹木検出** で樹木検出方法を指定します。「グリッド/DCHM グリッド/DCHM 等高線」から選 択できます。

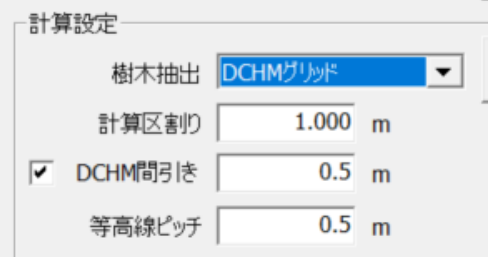

**グリッド、DCHM グリッド** はグリッド内にある最高点を樹頂点候補とする計算です。

 **DCHM 等高線** は等高線を作成して頂点を検出します。DCHM があるのは地盤レイヤを使って DCHM を作成してから計算します。

#### **計算区割り**

グリッド法では**計算区割り**の設定が必要です。(計算区割り参照)0.5m ~ 1.0m 程度を指定 します。

#### **DCHM 間引き**

DCHM を作る際にデータを間引くための設定です。

#### **等高線ピッチ**

等高線法で頂点を検出するときに内部的に作成される等高線間隔を指定します。0.2~0.5 程 度を指定します。

#### **樹冠の推定計算方法を指定**

**樹冠計算** で樹冠の推定計算方法を指定します。樹木抽出方法がグリッドの場合は「グリッド /最大距離/平均距離/水平断面」から選択できます。DCH 等高線法では、樹冠計算も等高 線より算出します。

#### **検出条件の設定**

**検出条件 樹高** で検出条件以下の樹頂点として認識されたものは削除されます。

#### **樹冠標高制限の設定**

**樹頂から** で樹冠認識計算の樹頂からのリミット標高値を指定します。 **地盤から** で樹冠認識計算の地盤からのリミット標高値を指定します。

#### **樹冠径フィルターの設定**

**樹冠径フィルター** で樹冠の認識した径を用いて樹木データをフィルターします。 半径 m 以下カット:樹冠認識が小さすぎる樹木をノイズとしてフィルター 半径 m 以上カット:樹冠認識が大きすぎる樹木をノイズとしてフィルター

#### **検出樹木周囲フィルターの設定**

**検出樹木周囲フィルター** で樹木の隣接距離から樹木データをフィルターします。 周囲 m以内カット:指定周囲内に樹木がある場合、低い方をフィルターします。

#### **計算区割り**

「計算区割り」で計算単位を設定します。

区割り単位に最大標高点を検出し、隣接する 8 方向全てより標高値が高い場合に樹木頂点と して認識します。

内部的にメッシュを作成しその中の最大標高点を検出しています。

区割りの樹木頂点認識イメージ(最大標高m)

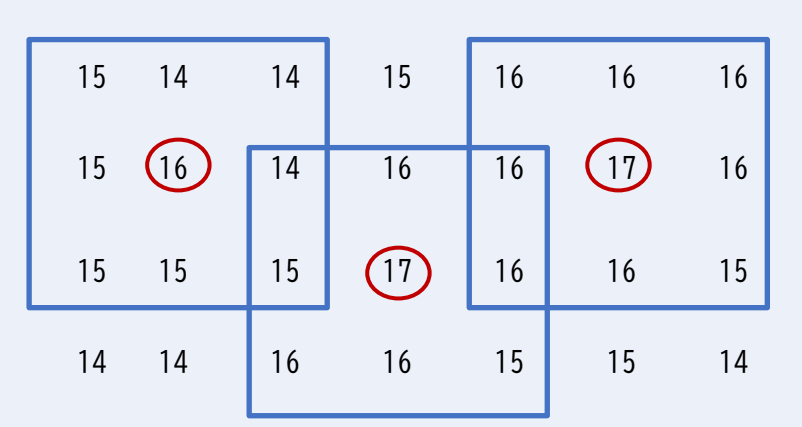

推奨する理論値は、最小樹木間隔/√2/3 の値となります。すなわち、樹木間隔が 2.0mの 場合、約 50cm となります。

「かんたん設定」より設定した場合は、上記の推奨値が採用されます。

### **樹冠計算モード**

#### **グリッド**

樹冠範囲を格子単位で比較して判定します。

樹頂点を検出した算出グリッドより外周に向かって8方向グリッドの最高点を比較し、中心 方向の隣接するグリッドより低いグリッドを合算したエリアを算出します。

樹木が密集している場合、隣接樹木との境界上で同一グリッドを共有する為、樹冠境界が分 かりづらくなります。

#### **平均距離**

8 方向の樹冠推定距離の平均距離を使用します。

樹頂点より 8 方向の引いた標高ラインに微変動のフィルター処理を行い、頂点より低くなっ ているライン 8 本の平均長を算出します。

平均長を採用することで、DSM が取得できていない方向も表現できますが、実樹冠とは必ず しも一致しません。

#### **最大距離**

8 方向の樹冠推定距離の最大距離を使用します。

樹頂点より8方向の引いた標高ラインに微変動のフィルター処理を行い、頂点より低くなっ ている最大長を検出します。

最大長を採用する事で、DSM が取得できていない方向も表現できますが、全方向同一長とは 限らない為、実樹冠より大きく表現される場合が多いです。

第 9 部 計算 メニュー

### **標高比較**

チェックを入れると地盤レイヤとの標高差を比較し、設定標高差以上のものを検出するよう にします。また、DCHM 方式での検出も可能です。

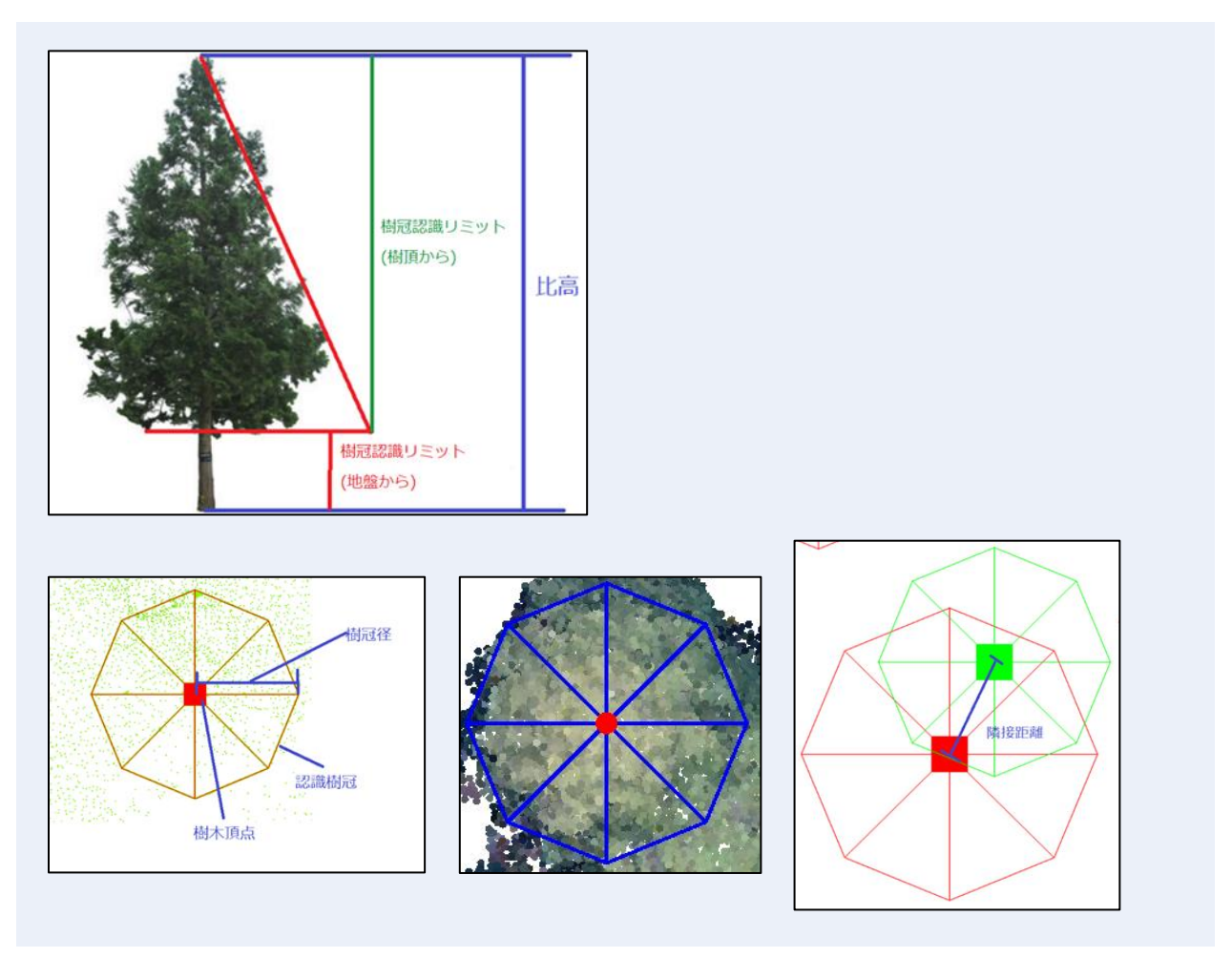

### **樹木検出方法**

DCHM 方式の検出を使用します。DSM-DTM により算出した樹高値をピーク計算して樹木を算 出します。

傾斜地などでは、Z 値をピーク計算した場合、樹頂点が検出しにくいため、DTM を減算するこ とで地表面から突起している純粋な高さをピーク計算し、樹木を検出しやすくする計算方法 です。

※計算用に DCHM モデルを生成するため処理に時間がかかります。

## **作成手順**

**(1)** 「樹木検出」ウィンドウで設定を行います。

**(2)** 「検出実行」を実行すると樹木を検出します。

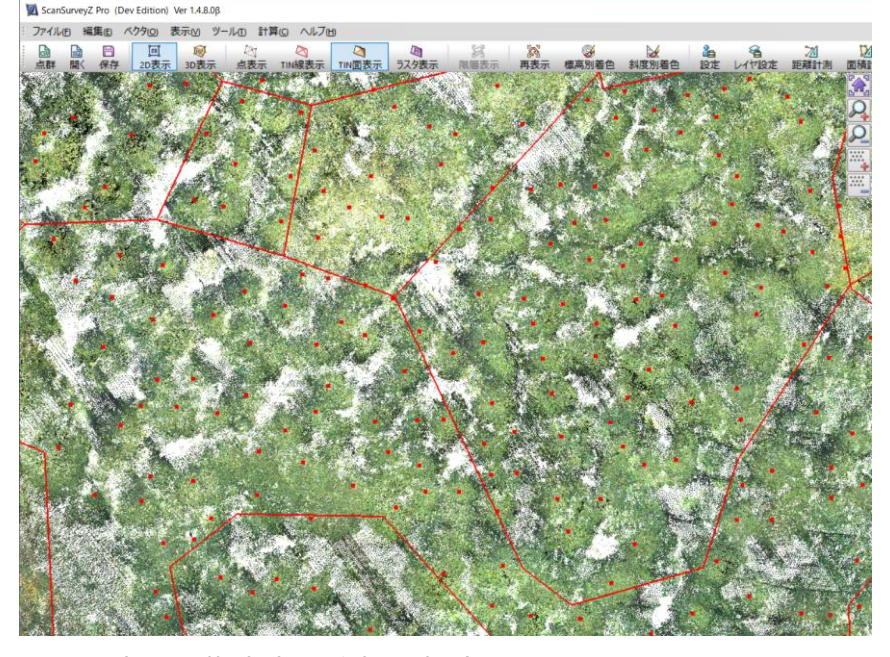

**(3)** 必要に応じて樹木点の追加や削除を行ってください。

# **材積リスト出力**

「計算>材積計算>**材積リスト出力**」で材積リストを出力することができます。樹木検出によ り得た樹高・樹冠を用いて各種リストを出力します。

計算後(胸高直径・材積量)は樹頂点の属性としてフィードバックされます。

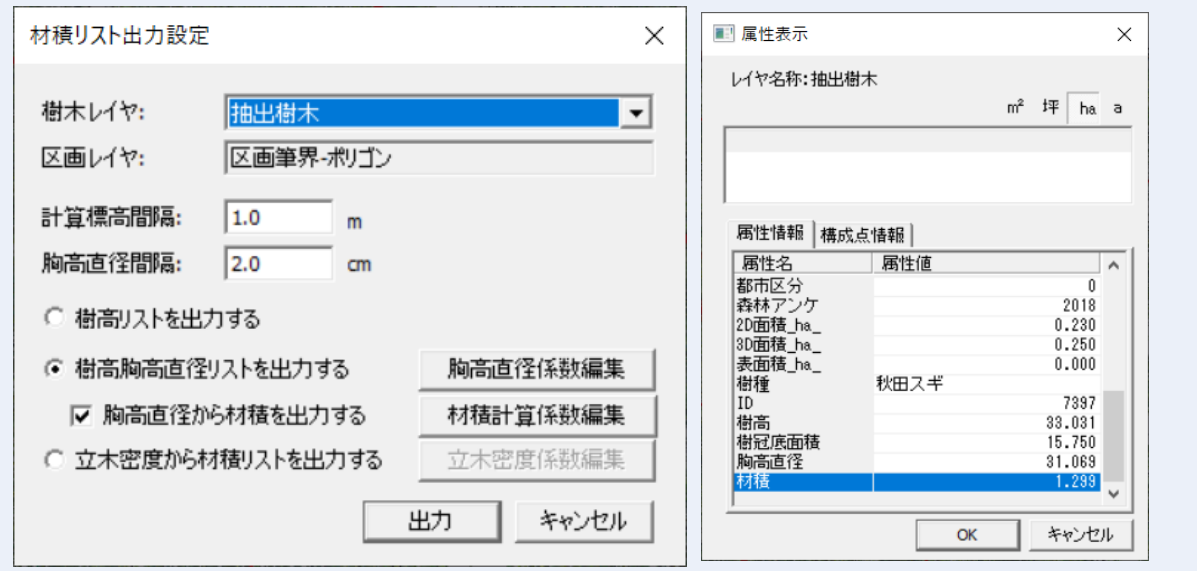

- **樹木レイヤ** で材積計算元になる樹木レイヤを選択。樹木抽出で樹木登録レイヤに指定し た点群データレイヤ
- **区画レイヤ** で区画を選択。区画別に集計しない場合は、選択不要。樹木抽出で処理区画レ

株式会社ビィーシステム ScanSurvey Z / Assist Z ユーザーガイド

第 9 部 計算 メニュー

イヤに指定したベクタデータレイヤ

※指定されていない場合、立木密度からの材積リストは出力できない。

- **計算標高間隔** で樹高リスト・樹高胸高直径リストの樹高の出力ピッチ
- **胸高直径間隔** で樹高胸高直径リストの胸高直径の出力ピッチ

### **作成手順**

- **(1)** 「材積リスト出力設定」ウィンドウで対象レイヤを設定します。
- **(2)** 計算標高間隔、胸高直径間隔を設定します。
- **(3)** 出力するリストを選択します。
- **(4)**「材積係数編集」をクリックすると「材積係数編集」ウィンドウが開きます。必要に応じ て編集してください。
- **(5)**「OK」をクリックすると、材積計算リストが表示されます。

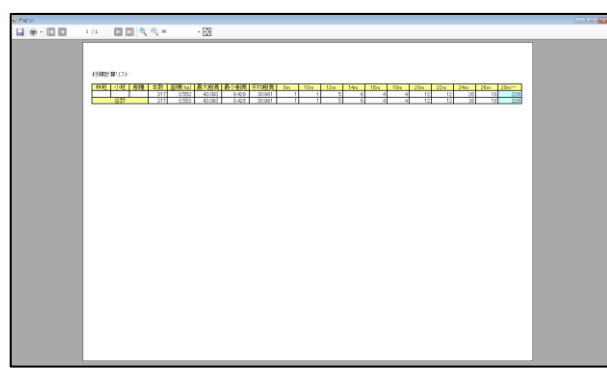

### **樹高リストを出力する**

区画属性別に、本数・面積・樹高の最大最小平均・計算標高間隔ごとの本数をリストにして 出力します。

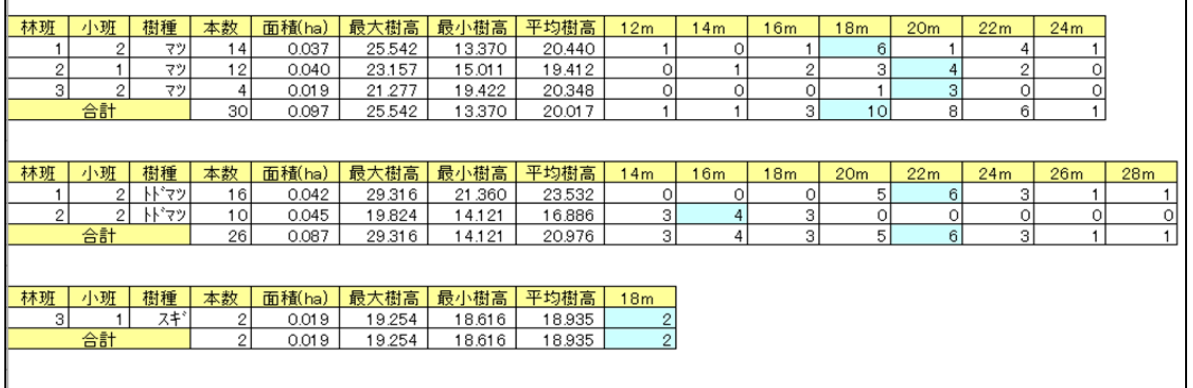

### **樹高胸高直径リストを出力する**

胸高直径係数編集で選択した計算式と係数を用いて胸高直径を算出し、区画属性別に、計算 標高間隔・胸高直径間隔ごとの本数をリストにして出力します。

胸高直径から材積リストを出力するチェックされている場合、材積計算係数編集の計算式を 用いて材積を計算し出力します。

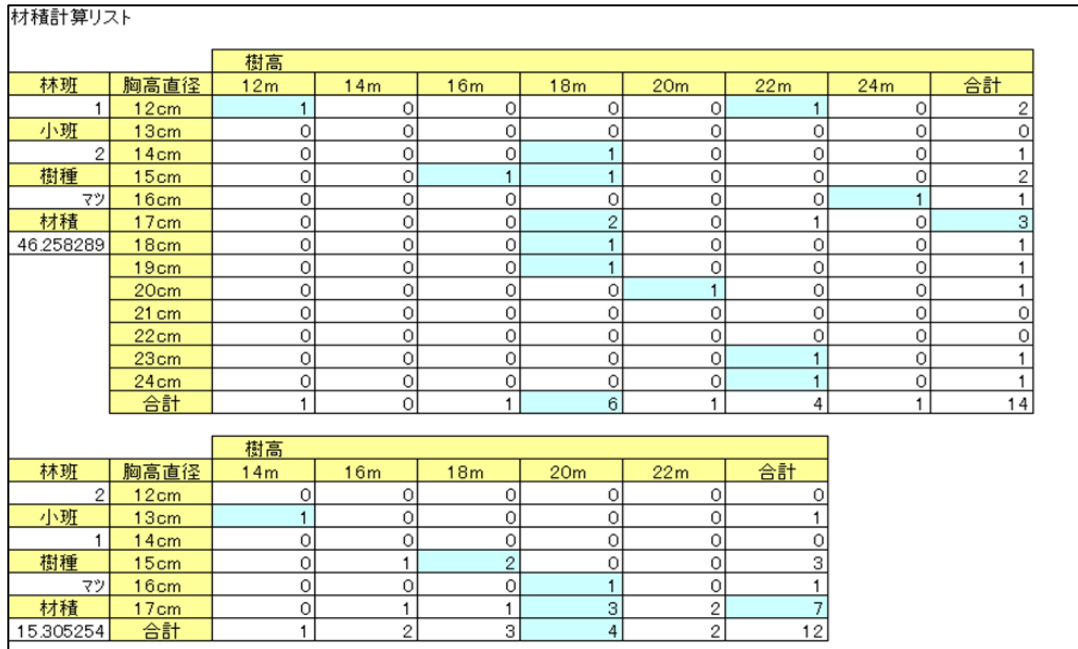

## **立木密度から材積リストを出力する**

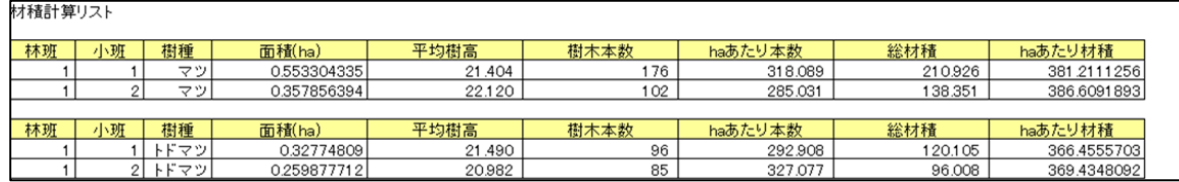

立木密度を元に材積を算出する場合、区画属性別に計算係数を指定します。 材積の算出を行わない場合は設定不要です。

# **材積計算係数編集**

「計算>材積計算>**材積計算係数編集**」で、材積計算係数編集ができます。 山本式材積計算に対応しています。

#### 株式会社ビィーシステム ScanSurvey Z / Assist Z ユーザーガイド

第 9 部 計算 メニュー

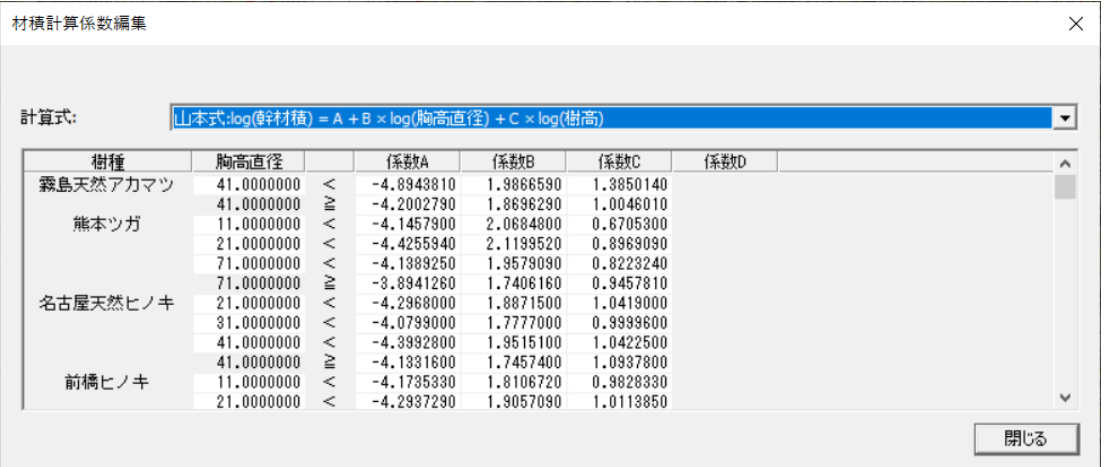

# **胸高直径係数編集**

「計算>材積計算>**胸高直径係数編集**」で、樹冠径から胸高直径に変換する係数を編集できま す。

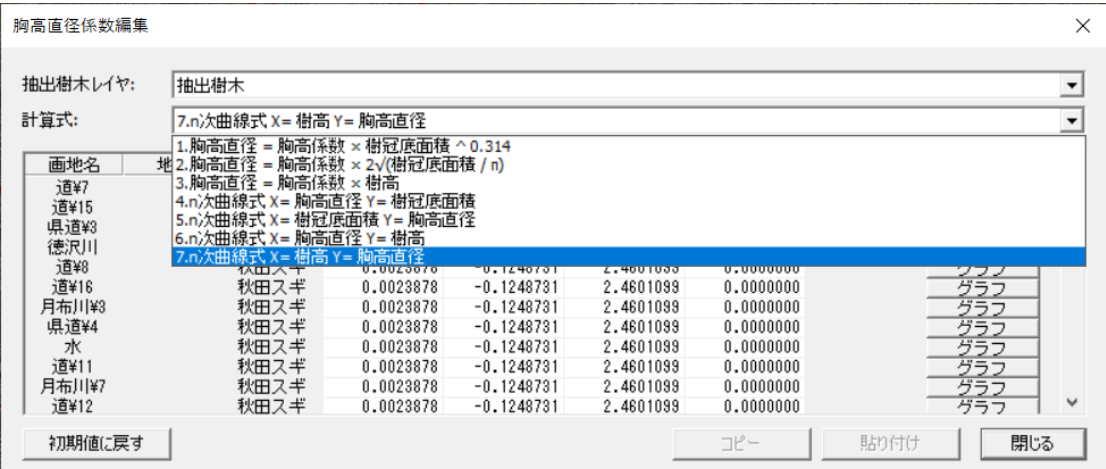

## **計算式**

**(1)** 胸高直径=胸高係数×樹冠底面積^0.314 (胸高直径と樹冠底面積の関係から算出する計算式。

#### **参考**:

国有林材の販売に係る収穫調査等の効率化手法検討委託事業平成30年3月林野 庁 P35 ページ)

**(2) 胸高直径=胸高係数×2√樹冠底面積÷π**

(胸高係数は「計算」ボタンから入力して逆算も可能樹冠底面を正円と仮定し、胸高直径 と樹冠(正円)直径の比率から算出する計算式。)

**(3) 胸高直径=胸高係数×樹高"胸高直径と樹高の比率から算出する計算式**

胸高係数は胸高直径と樹高の比率をサンプリングする。 胸高直径:樹高=胸高係数:1胸高直径=胸高係数×樹高

**(4) N次曲線式 X=胸高直径 Y=樹冠底面積 X 軸を胸高直径、Y 軸を樹冠底面積とし胸高直径 を算出する計算式**

(最大 2 次曲線まで)Y = ax + b(比例式)Y = ax^2 + bx + c(2 次曲線式) ※係数の初期値は四国森林管理局様が算出した 2 次曲線式

**(5) N次曲線式 X 軸を樹冠底面積、Y 軸を胸高直径とし胸高直径を算出する計算式**

(最大 4 次曲線まで)Y = ax + b(比例式)Y = ax^2 + bx + c(2 次曲線式)Y = ax^3 + bx^2 + cx + d(3 次曲線式)Y = ax^4 + bx^3 + cx^2 + dx + e(4 次曲線式)

**(6) N次曲線式 X=胸高直径 Y=樹高 X 軸を胸高直径、Y 軸を樹高とし胸高直径を算出す る計算式**

(最大 2 次曲線まで)Y = ax + b(比例式)Y = ax^2 + bx + c(2 次曲線式)"

**(7) N次曲線式 X=樹高 Y=胸高直径、X 軸を樹高、Y 軸を胸高直径とし胸高直径を算出す る計算式**

(最大 4 次曲線まで)Y = ax + b(比例式)Y = ax^2 + bx + c(2 次曲線式)Y = ax^3 + bx^2 + cx + d(3 次曲線式)Y = ax^4 + bx^3 + cx^2 + dx + e(4 次曲線式)

### **計算式4,5,6,7 曲線式について**

**算出する胸高直径が X 軸にある場合(計算式4、6)**

Y 軸の値で複数の X 軸(胸高直径)が算出できるため、2 次曲線式までに限定しています。 2 次曲線式で X 値の解が2値求まる場合は大きい方を採用しています。

#### **算出する胸高直径が Y 軸にある場合(計算式5,7)**

X 軸値で Y 軸値は一つのみの算出になりますので、4 次曲線式まで許容しています。 n次曲線式のn値は追加する変化点の数により変動します。

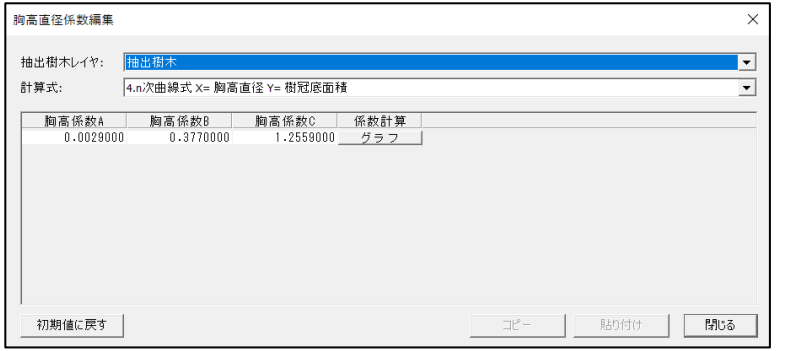

4~7 の計算式を選択すると、係数計算が「計算」から「グラフ」ボタンが変わります。

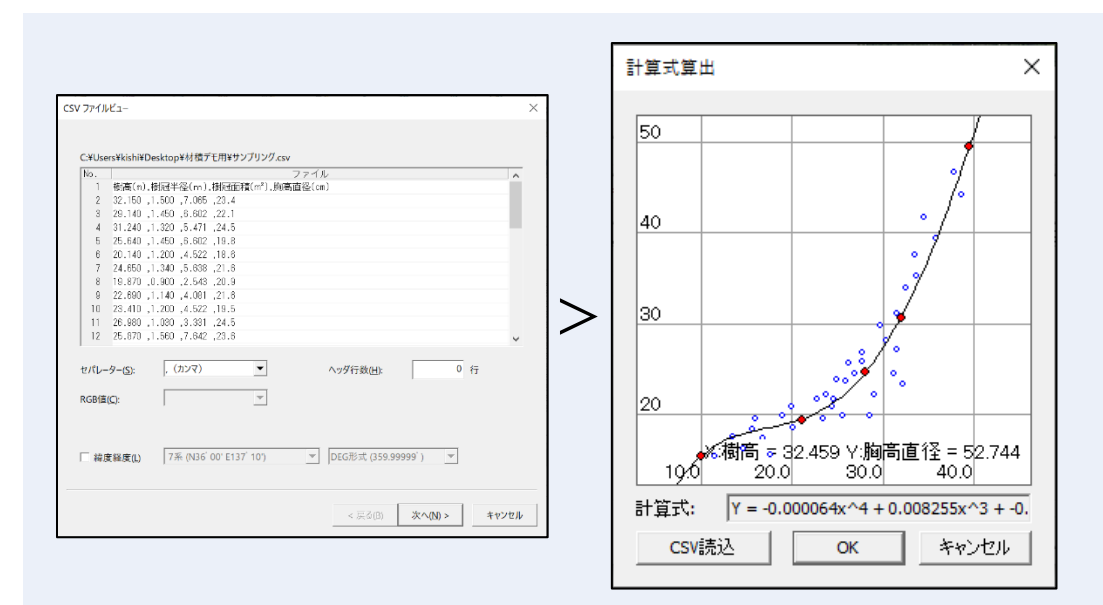

CSV ファイルから X 軸、Y 軸のサンプリング値をインポート分布図で表示。分布図に合わせ て曲線を編集し計算式を算出します。

# **材積計算係数編集**

「計算>材積計算>**材積計算係数編集**」で、胸高直径を元に材積を算出する場合、樹種別に計 算係数を指定します。

材積の算出を行わない場合は設定不要です。

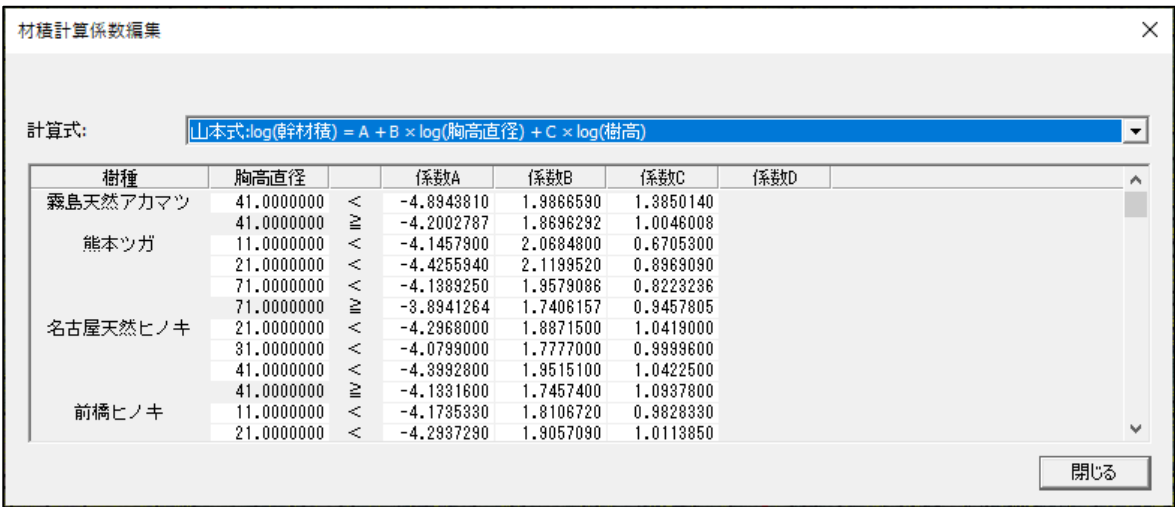
第 9 部 計算 メニュー

# **計算式**

山本式:log V = a + b・log D + c・log H

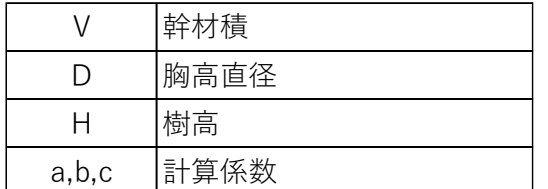

# **立木密度係数編集**

「計算>材積計算>**立木密度係数編集**」で、立木密度を元に材積を算出する場合、区画属性別 に計算係数を指定。

材積の算出を行わない場合は設定不要です。

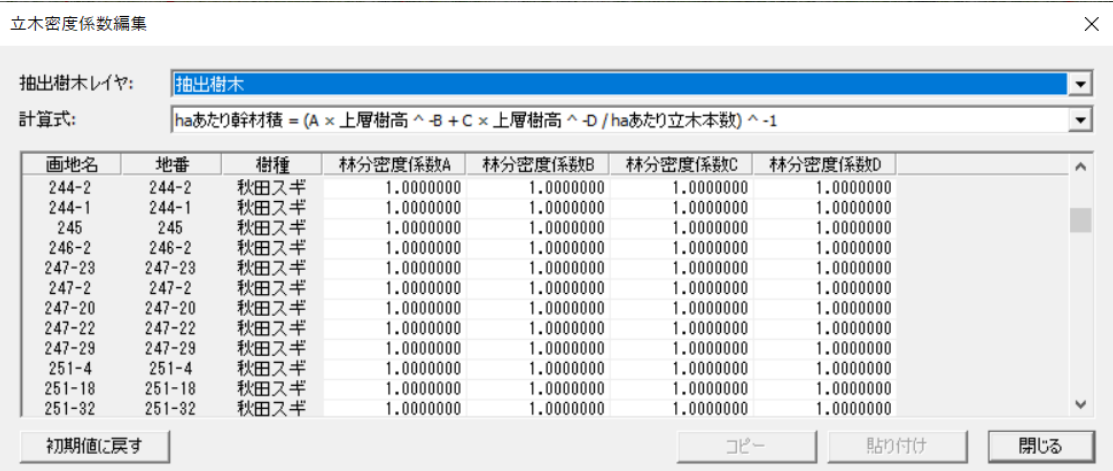

**計算式**

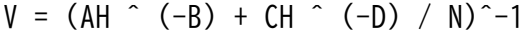

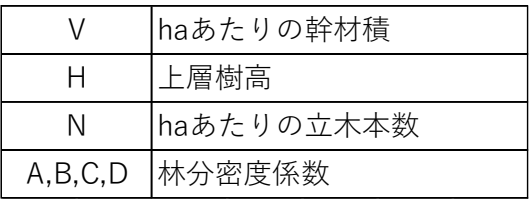

# **樹木リスト出力**

検出した樹木に ID を付け、林班、小班、樹種名、備考、ID、樹高、樹冠底面積を記載したリ スト出力をします。

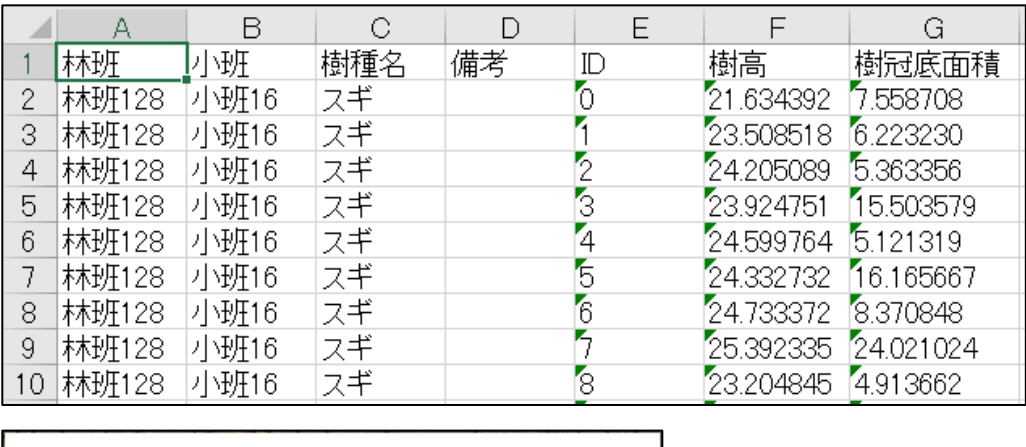

第 9 部 計算 メニュー

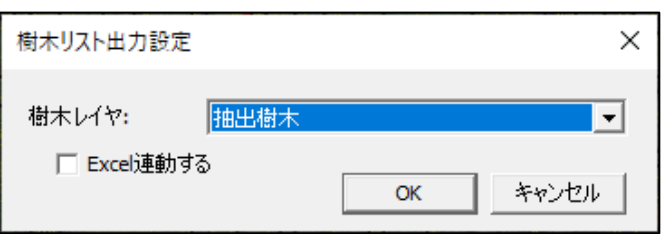

# 「**Excel 連動する**」をオンにすると、出力をすると立ち上がった Excel のクリックした箇所が データ上に青く選択されます。

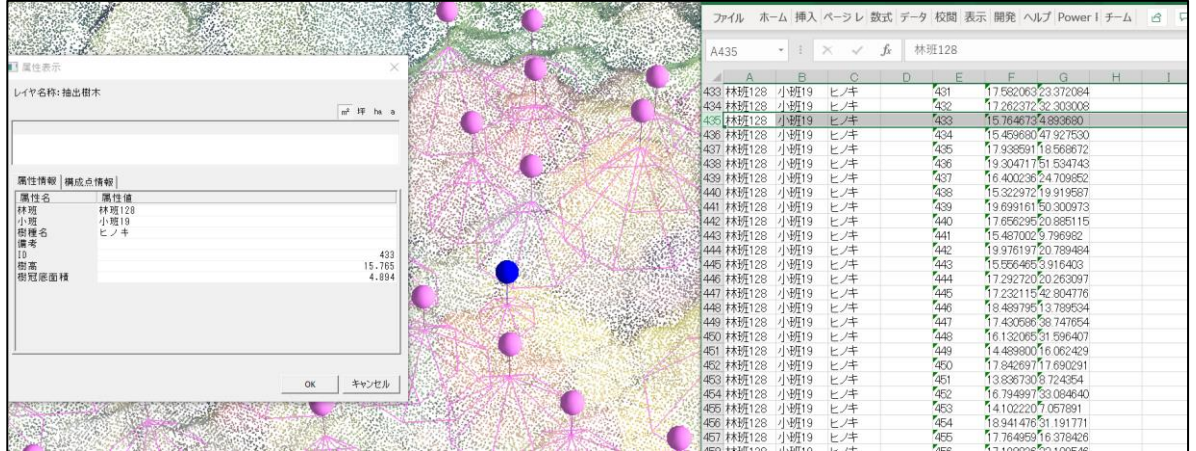

# **08. インプラント NAVI[op]**

**閉合計算**

「計算>インプラント NAVI>**閉合計算**」で、鋼管杭閉合シミュレーションができます。

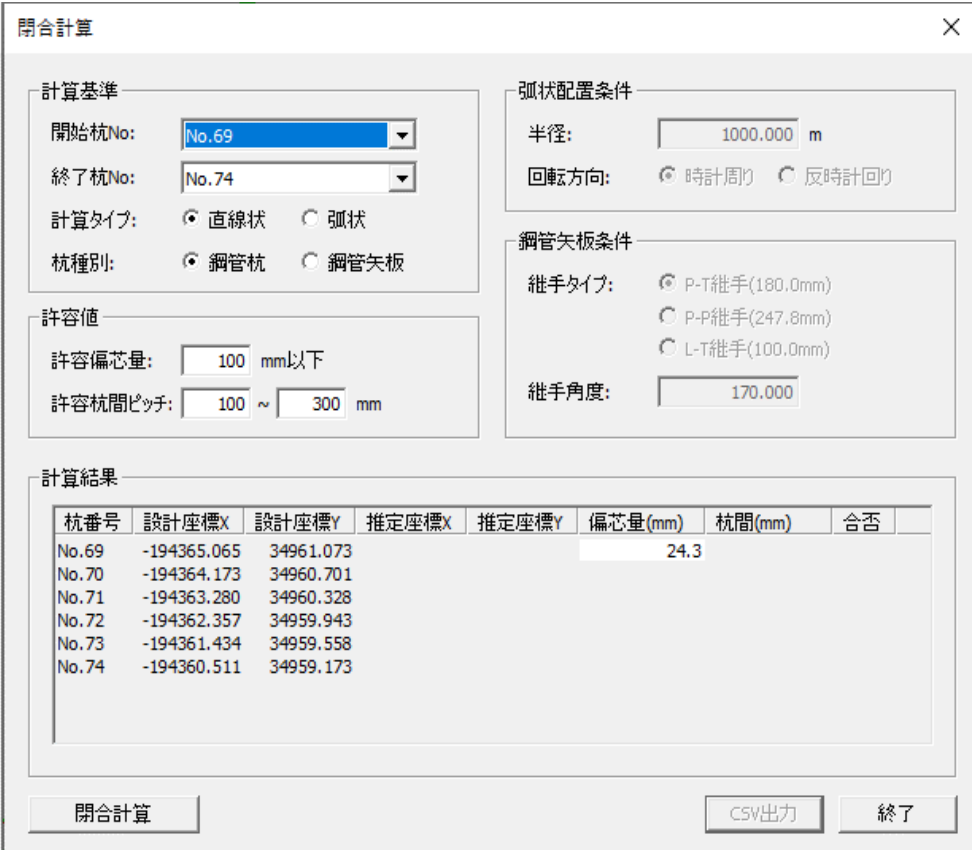

# **計算基準の設定**

「**計算基準**」欄で閉合計算条件を指定します。

### **杭の指定**

**「**開始杭**」で**計算基準の開始側の杭を指定します。施工済の杭のみ指定可能です。 **「**終了杭**」**で計算基準の終了側の杭を指定。施工済、未施工、どちらの杭も指定可能です。

# **閉合計算の計算タイプ設定**

「計算タイプ」で閉合計算する形状を指定します。

直線状:開始杭・終了杭間を直線状に閉合計算。

第 9 部 計算 メニュー

弧状:開始杭・終了杭間を弧状に閉合計算。弧の形状は弧状配置条件で指定。

### **杭種**の指定

「杭種別」で使用する杭種を指定します。

- 鋼管杭:継手無しで計算。杭間の許容ピッチを許容値設定で指定。
- 鋼管矢板:継手有りで計算。継ぎ手の形状は鋼管矢板条件で指定し、杭間ピッチは継手タ イプで決定。また弧状閉合の場合は、配置半径は継手角度で決定。(弧状半径値は無視)

# **閉合計算し位置シミュレーション**

開始杭~終了杭の間の杭番号のうち、未施工の杭の本数で閉合計算し位置をシミュレーショ ンします。

**No1~No69 が施工済み、No70~No74 が未施工のケース**

- **開始杭**:No69 終了杭:No74 を指定した場合【図 2-1】 →No70~No73 (4本) が、No69~No74 間で閉合計算により推定位置計算されます。
- **開始杭**:No69 終了杭:No1 を指定した場合【図 2-2】 →No70~No74(5本)が、No69~No1 間で閉合計算により推定位置計算されます。
- **開始杭**:No69 終了杭:No5 を指定した場合【図 2-3】 →No70~No74 (5本) が、No69~No5 間で閉合計算により推定位置計算されます。

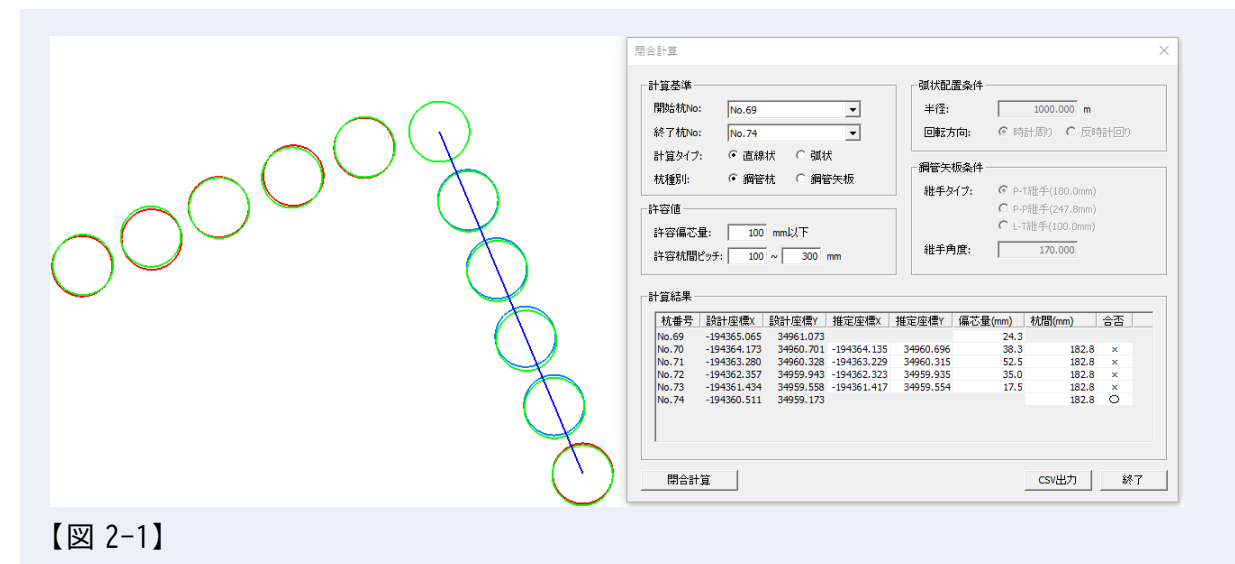

第 9 部 計算 メニュー

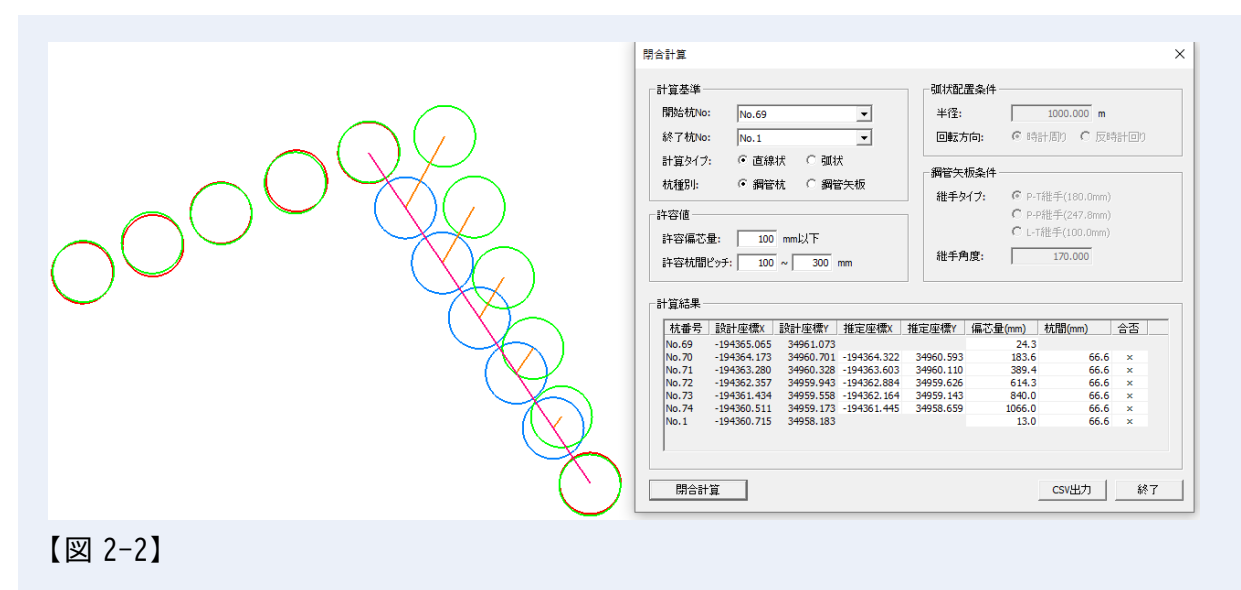

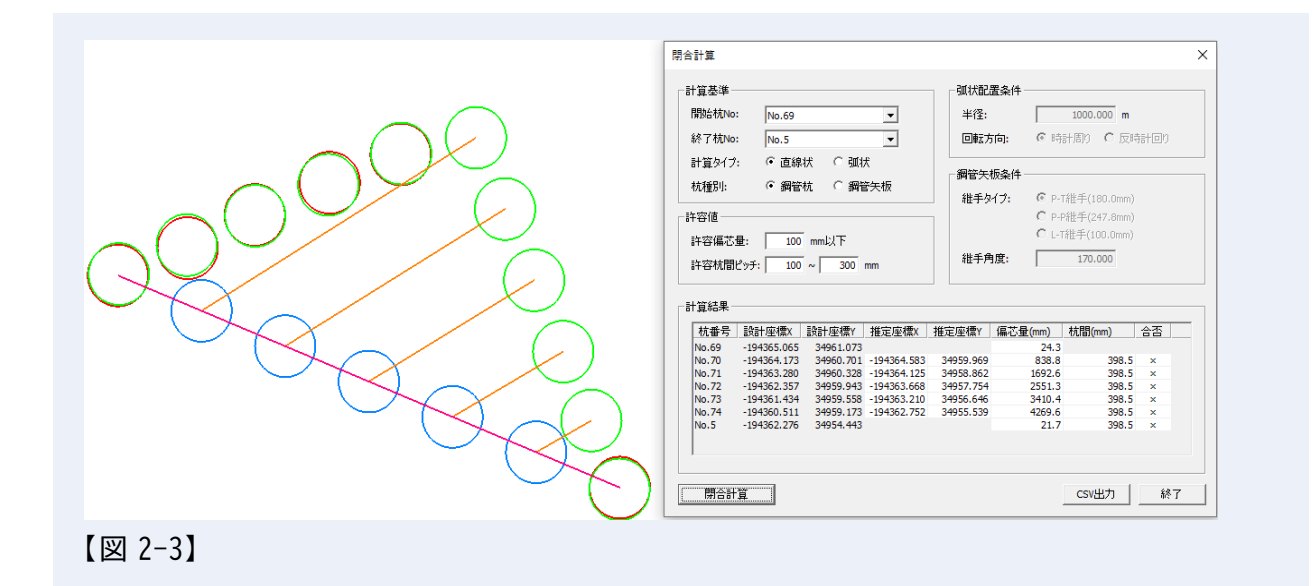

# **許容値設定**

「**許容値**」でエラー判定条件を指定します。

### **許容偏芯量**

設計座標と閉合計算により計算される推定座標の水平距離(偏芯量)の許容値を指定。この 値より偏芯量が大きい場合、合否が×となる。

### **許容杭間ピッチ**

杭種別が鋼管杭の場合に、閉合計算により計算される杭間の距離の許容意を指定。

# **弧状配置の条件設定**

「**弧状配置条件**」で計算タイプが弧状の場合に、条件を指定します。

株式会社ビィーシステム ScanSurvey Z / Assist Z ユーザーガイド 第 9 部 計算 メニュー

### **半径**

弧状の円半径を指定します。但し、鋼管矢板の場合は継手角度が優先されるため、この値は 閉合計算には使用しません。

## **回転方向**

弧状の円回転方向を指定します。

# **鋼管矢板条件**

杭種別が鋼管矢板の場合に、条件を指定します。

# **計算結果欄**

閉合計算実行後に表示されます。

### **杭番号**

計算対象になった杭番号。

**設計座標 XY** 設計座標の XY 座標。

**推定座標 XY** 閉合計算により算出された推定座標 XY。

# **偏芯量(mm)**

設計座標と推定座標の水平離れ距離。

# **杭間(mm)** 前の杭との杭間距離。

**合否** 偏芯量、杭間が許容値範囲内かを判定。

### **閉合計算**

指定条件で閉合計算を実行。

## **CSV 出力**

閉合計算の結果リストを CSV ファイルに保存します。

# **第10部 ドッキングウィンドウ**

# **01. 凡例**

「表示>ツールバーとドッキング ウィンドウ>**凡例**」で、「凡例」ウィンドウを表示できます。

凡例 では、着色パターンを選択できます。 「標高別着色」などの「着色パターンに追加」を選択した場合に、追加されます。

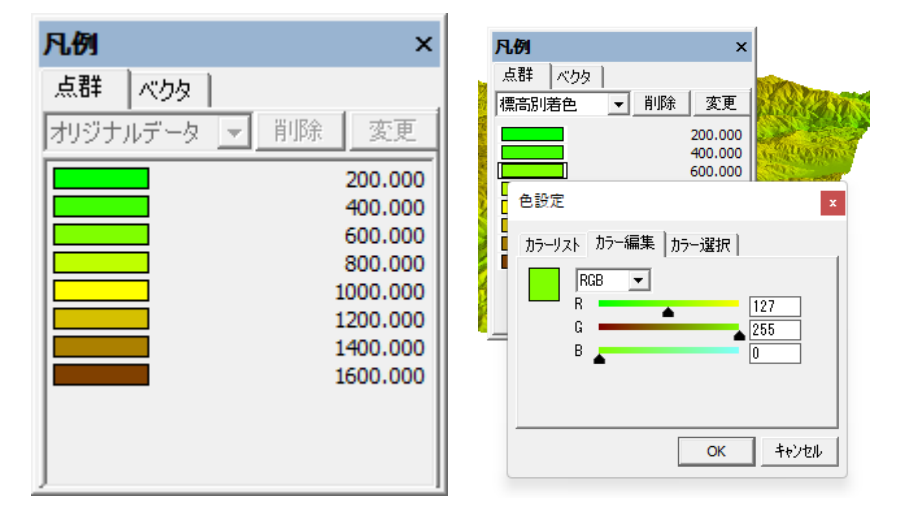

# **オリジナルデータ**

凡例の原型色。「標高別着色」などの「点色の変更」で設定します。凡例の適用以外の部分な どに適用します。

# **凡例の色変更**

着色パターンを追加した場合、凡例表示の色をクリックすると直接色変更が可能です。

# **点群の凡例**

**点群タグ**が点群の凡例です。「標高別着色」「斜度別着色」などの「着色パターンに追加」で、 凡例に着色パターンが追加されます。

# **ベクタの凡例**

**ベクタタグ**がベクタの凡例です。「属性着色」「EXCEL 着色」などの「着色パターンに追加」 で、凡例に着色パターンが追加されます。

# **02. プロパティ**

「表示>ツールバーとドッキング ウィンドウ>**プロパティ**」で「プロパティ」ウィンドウを 表示できます。

読み込んだファイルの情報表示や「3D 描画設定」を変更できます。 「3D 描画設定」の設定は、データによって自動で最適化します。

「設定>**データ** タブ」と一部連動しています。

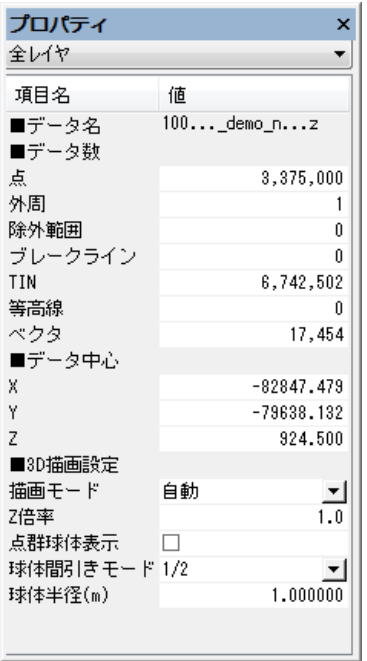

# **3D 描画の描画モード設定**

「**描画モード**」では以下の設定が可能です。

### **自動**

表示視点により表示を最適化(推奨)します。

### **固定:詳細**

詳細に描画します。処理速度は遅いです。

# **固定:間引き**

省略して描画します。処理速度は向上します。

株式会社ビィーシステム ScanSurvey Z / Assist Z ユーザーガイド 第 10 部 ドッキングウィンドウ

**03. GIS 一覧表**

「表示>ツールバーとドッキング ウィンドウ>**GIS 一覧表**」で、GIS 一覧表 ウィンドウを表 示します。

詳細は前項目[「第](#page-147-0) 9 部 計算 [メニュー>](#page-147-0)GIS」を参照してください。

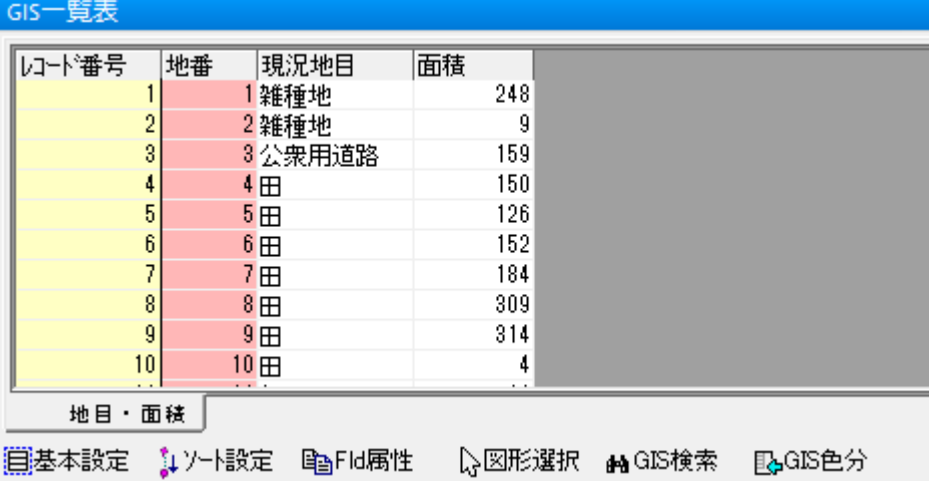

# **04. ラスタ**

「表示>ツールバーとドッキング ウィンドウ>**ラスタ**」で、「ラスタ」ウィンドウを表示でき ます。

ラスタの表示/非表示の切り替えや、項目の追加や削除ができます。

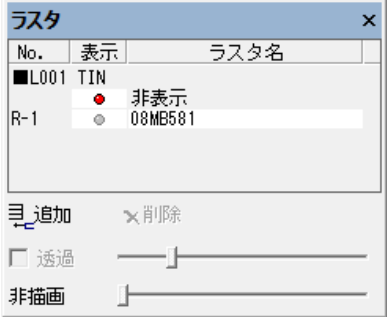

# **他メニューの同様操作**

ラスタの表示/非表示は「表示>**ラスタ**」、ラスタの追加は「ファイル>結合>**ラスタファイ ル**」でも同様の操作が可能です。

**05. 視点位置**

「表示>ツールバーとドッキング ウィンドウ>**視点位置**」で「視点位置」ウィンドウを表示 できます。

# **2D モードの視点管理**

**2D 範囲**タブで視点位置の視点管理を行います。2D モードの表示位置の範囲を、登録できま す。

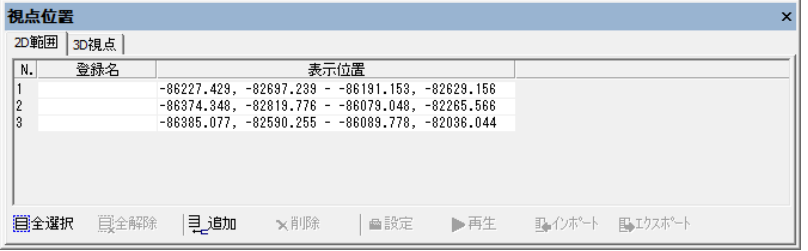

# **項目の追加**

「**追加**」で現在の表示位置の範囲を、項目に追加します。

# **3D モードの視点管理**

**3D 視点**タブで視点位置の視点管理を行います。3D モードの表示位置の視点を、登録できま す。VIEWER 版ではアニメーションの再生をすることができます。

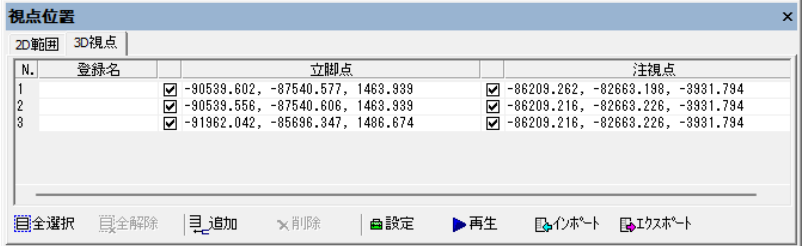

# **項目の追加**

「**追加**」で現在の表示位置の視点を、項目に追加します。

第 10 部 ドッキングウィンドウ

**アニメーションの再生**

「**再生**」で項目を上から順番に表示し、アニメーションを実行します。

**アニメーションのインポート** 「**インポート**」で CSV ファイルを読み込みます。

**アニメーションのエクスポート**

「**エクスポート**」で視点動画アニメーションまたは視点座標を保存します。 MP4 ファイル(mp4)、AVI ファイル(avi)が視点動画として出力されます。 CSV ファイルでは登録座標(登録名、立脚点、注視点)が出力されます。

# **06. 3D モデル[op/Pro]**

「表示>ツールバーとドッキング ウィンドウ>**3D モデル**」で「3D モデル」ウィンドウを表示 できます。(この機能は、オプション/Pro 標準機能です。)

配置した 3D モデルの設定ができます。

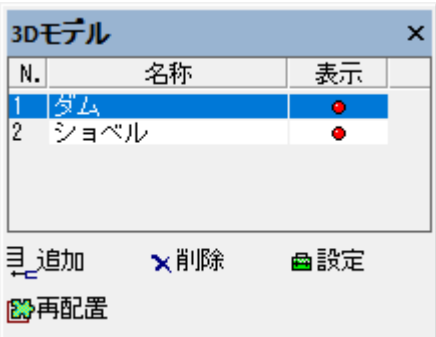

## **部品の追加と削除**

「**追加**」「**削除**」で部品の追加や削除ができます。

**部品個別の設定**

「**設定**」で部品個別のレイヤ/マテリアル/属性の設定ができます。

## **部品の再配置**

「**再配置**」で部品の再配置ができます。

# **3D モデルの配置設定**

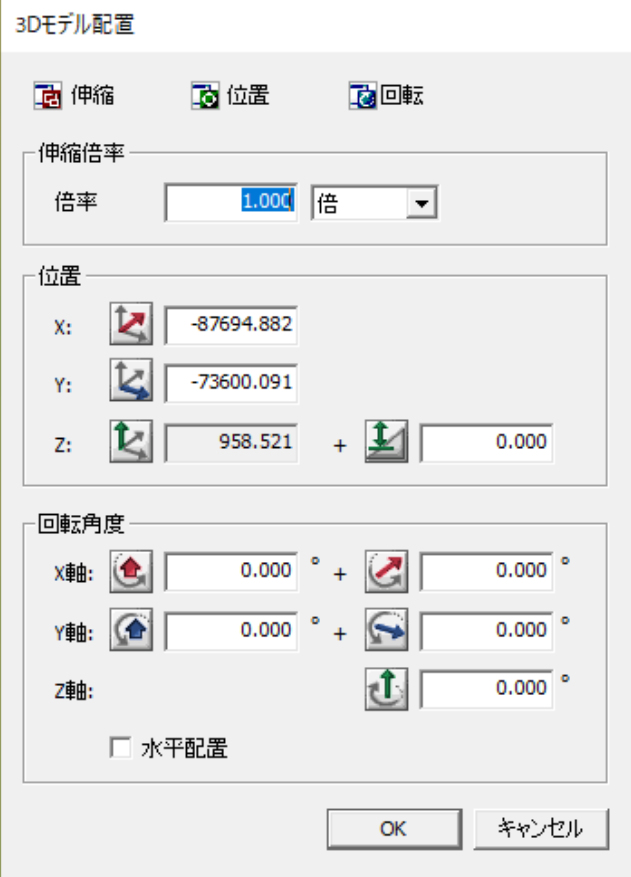

## **3D モデルの配置編集**

「**伸縮**」「**位置**」「**回転**」で、画面操作で 3D モデルの配置編集をします。

#### **伸縮倍率の設定**

「**伸縮倍率**」欄で倍率を設定します。「**倍率**」はリストから単位(倍/%)を設定します。

### **配置位置の設定**

「**位置**」欄で **X/Y 座標**と **Z 標高**を設定して配置します。Z 標高では標高オフセットを設定で きます。

### **配置の回転角度**

「**回転角度**」欄でそれぞれの軸を元に回転角度を設定します。

左側のアイコンでは**全体の回転角度**を、右側のアイコンでは **3D モデルの回転角度**を設定し ます。

# **07. 土量メッシュ[op/Pro]**

「表示>ツールバーとドッキング ウィンドウ>**土量メッシュ**」で「土量メッシュ」ウィンド ウを表示できます。(この機能は、オプション/Pro 標準機能です。)

「**土量計算**」をクリックすると、設定を元に土量計算を実行し土量メッシュを生成します。

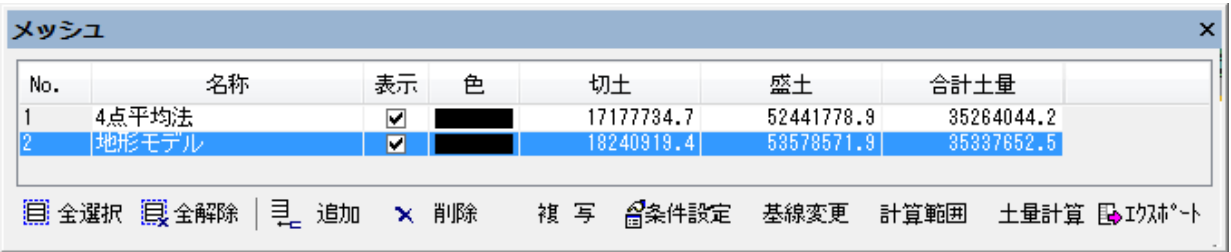

# **土量メッシュの編集**

「**追加**」で基線方向を設定すると設定ウィンドウが表示されて設定ができます。 作成後、「**条件設定**」で修正できます。

- **「基線変更**」でも、メッシュの基線方向を変更します。
- **「計算範囲**」でメッシュの計算範囲を登録します。
- 計算範囲メニューの「**範囲登録**」で任意の計算範囲を設定して登録し、「**範囲解除**」で解除 します。

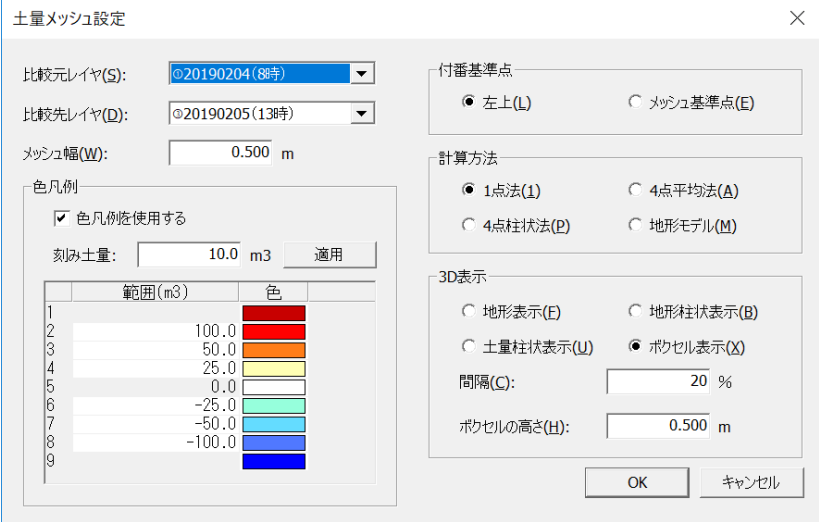

## **点群レイヤの設定**

「**比較元レイヤ**」と「**比較先レイヤ**」で比較元と比較先の点群レイヤを設定します。

第 10 部 ドッキングウィンドウ

**色凡例の設定**

「**色凡例を使用する**」をオンにすると、色凡例に基づいた土量メッシュを作成可能です。

**付番基準点の設定**

付番基準点を設定します。

「**メッシュ基準点**」はメッシュ作成時にクリックした箇所を付番基準点に設定します。

## **計算方法**

- **1 点法**:メッシュの中心標高を利用して土量計算
- **4 点平均法**:メッシュの 4 点標高を平均して土量計算
- **4 点柱状法**:メッシュの 4 点標高を個別に土量計算し、合算
- **地形モデル**:TIN から土量を計算

## **3D 表示**

土量配分の 3D 表示方法を選択します。

- **地形表示**:地形に合わせて表示
- **地形柱状表示**:比較元レイヤと比較先レイヤの差分を柱状表示
- **土量柱状表示**:比較元レイヤと比較先レイヤの土量数量差を柱状表示
- **ボクセル表示**:比較元レイヤと比較先レイヤの差分をボクセルで表示 ※ボクセルの大きさは「メッシュ幅」と「ボクセルの高さ」により立方体または長方体と なります。土量がボクセル容積の 1/2 を超えた段階で発生します。

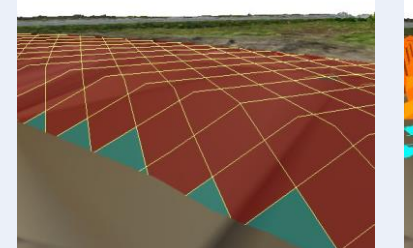

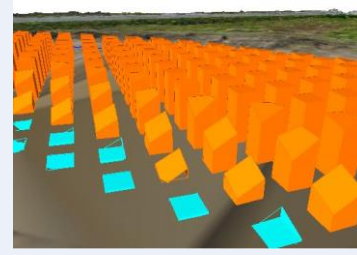

【地形表示】 【地形柱状表示】 【土量柱状表示】

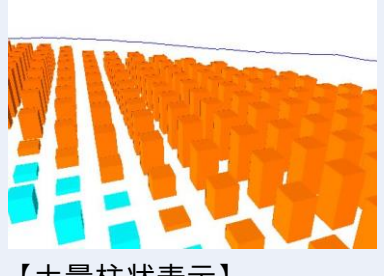

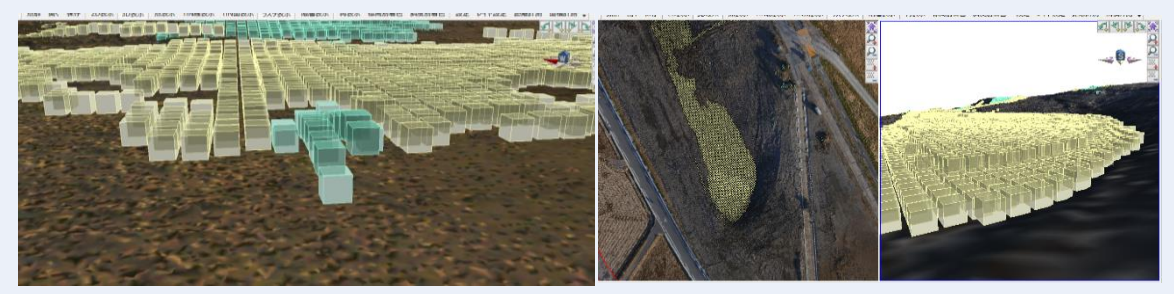

【ポクセル表示】

# **エクスポート**

CSV ファイル (切土量/盛土量)や DXF ファイル、DWG ファイル、SHAPE ファイル (平面図) を出力します。

# **土量計算の手順**

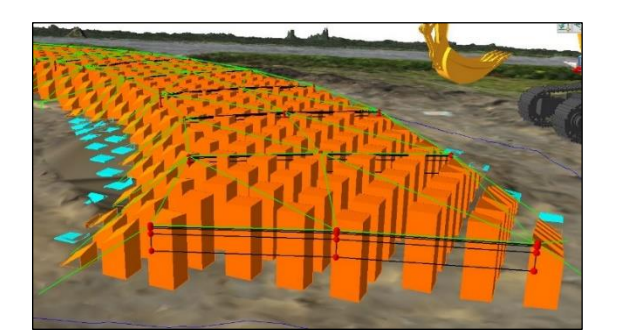

- **(1)** 土量計算をする TIN が構成されてあるレイヤを読み込みます。
- **(2)** 「**追加**」を選択し、画面上で原点位置と方向の2点間をクリックして、メッシュの基線 方向を設定します。
- **(3)** 「土量メッシュ設定」ウィンドウが表示されます。 比較元と比較先のレイヤを設定し、「計算方法」を選択してください。 必要に応じて他項目の設定も行い、「OK」をクリックします。
- **(4)** 全体が計算範囲で囲まれます。 範囲を設定したい場合は、「**計算範囲**」の「範囲登録」で土量計算する範囲を指定します。 「計算範囲」を設定した場合、「土量計算」の実行を促します。 「計算範囲」を設定しない場合、「土量計算」をクリックして土量を計算します。
- **(5)** 「**土量計算**」を実行すると、土量を計算します。
- **(6)** 修正する場合は「**条件設定**」で条件を設定し「OK」をクリックすると、設定が反映され ます。

「基線変更」と「計算範囲」は計算済みの場合、自動で反映されます。

# **08. 傾斜メッシュ[OP/Pro]**

「表示>ツールバーとドッキング ウィンドウ>**傾斜メッシュ**」で「傾斜メッシュ」ウィンド ウを表示できます。(この機能は、オプション/Pro 標準機能です。)

**傾斜メッシュ** では、メッシュ単位の傾斜を計算します。 「**傾斜計算**」をクリックすると、設定を元に傾斜計算を実行します。

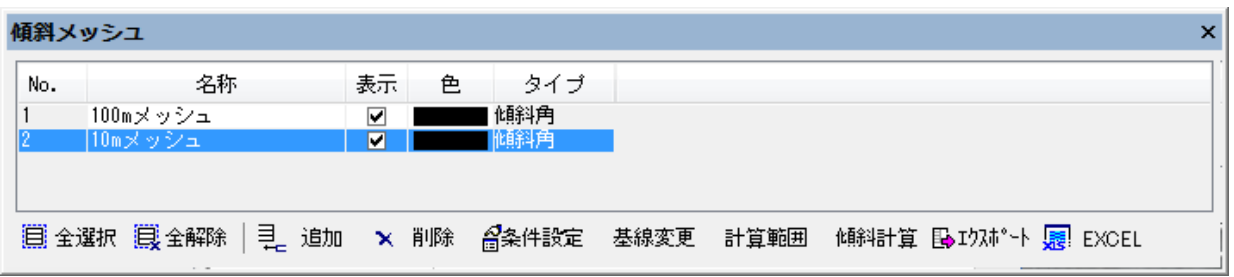

# **傾斜メッシュの編集**

「**追加**」で基線方向を設定すると設定ウィンドウが表示されて設定ができます。 作成後、「**条件設定**」で修正できます。

- 「**基線変更**」でも、メッシュの基線方向を変更します。
- 「**計算範囲**」でメッシュの計算範囲を登録します。 計算範囲メニューの「**範囲登録**」で任意の計算範囲を設定して登録し、「**範囲解除**」で解除 します。

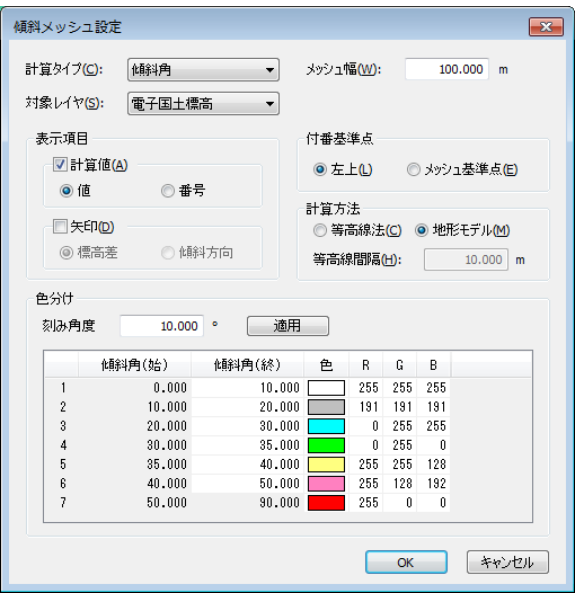

第 10 部 ドッキングウィンドウ

## **計算タイプの設定**

計算タイプを以下から選択します。

- **傾斜角**:傾斜角を算出
- **傾斜方向**:傾斜方向を算出。傾斜方向は北から時計回りに 0〜359.99 度で表示
- **高度**:メッシュ内の平均高度を算出
- **起伏量**:起伏量を算出

### **対象レイヤの設定**

傾斜計算対象の TIN が構成されているレイヤを設定します。

**メッシュ幅の設定**

「**メッシュの幅**」でメッシュ幅を設定します。デフォルト設定値は「100.000m」です。

#### **表示項目の設定**

「**表示項目**」欄は 2D モードでの項目表示です。 「**計算値**」は「**値**」か「**番号**」を選択します。 ※値は「傾斜角 16.81 度」、番号は「7」等で表示します。 「**矢印**」は「**標高差**」「**傾斜方向**」を表示します。 ※標高差は「高→低」で表示します。

### **付番基準点の設定**

付番基準点を設定します。

「**メッシュ基準点**」はメッシュ作成時にクリックした箇所を付番基準点に設定します。

#### **計算方法の選択**

**等高線法**:メッシュにかかる等高線の本数から傾斜を計算

**地形モデル**:TIN の傾斜角から計算

**色分け**

計算タイプからメッシュを色分けして表示します。

# **エクスポート**

「**エクスポート**」で、ファイル形式により出力オプションウィンドウが表示されます。

第 10 部 ドッキングウィンドウ

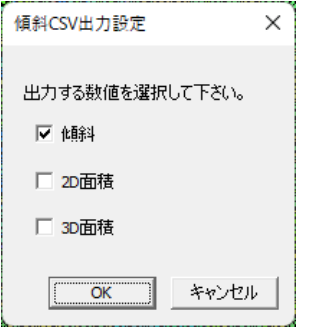

# **傾斜 CSV 出力設定**

傾斜角/2D 面積/3D 面積 から出力する数値を選択します。

# **傾斜平面図出力設定**

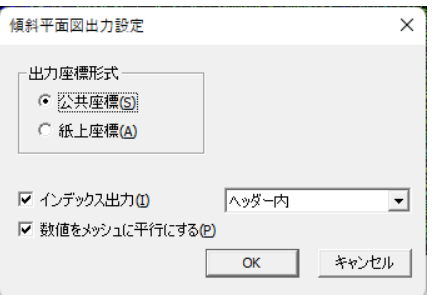

**出力座標形式**:公共座標、紙上座標から選択

- **インデックス出力**:オンにすると、メッシュ付番を付加
- **数値をメッシュに平行にする**:オンにすると、メッシュに対して項目の数値を平行に表示

# **Excel**

選択している傾斜の「傾斜ヒストグラム」「傾斜区分図」を出力します。

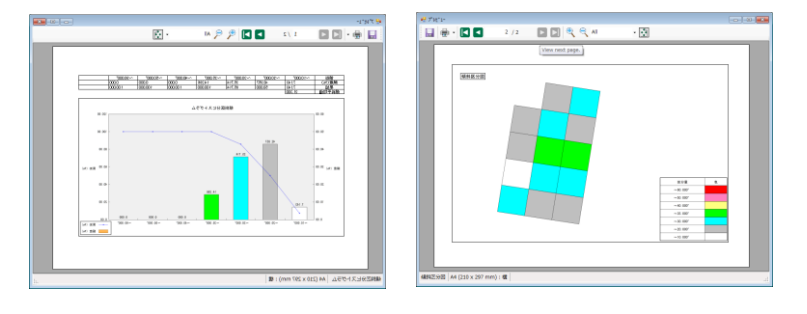

**傾斜計算手順**

**(1)** 傾斜計算をする TIN が構成されてあるレイヤを読み込みます。

第 10 部 ドッキングウィンドウ

- **(2)** 「**追加**」を選択し、画面上で原点位置と方向の2点間をクリックして、メッシュの基線 方向を設定します。
- **(3)** 「傾斜メッシュ設定」ウィンドウが表示されます。 傾斜計算をする「対象レイヤ」を選択します。必要に応じて設定を行い、「OK」をクリッ クします。
- **(4)** 全体が計算範囲で囲まれます。 範囲を設定したい場合は、「**計算範囲**」の「範囲登録」で傾斜の計算する範囲を指定しま す。 「計算範囲」を設定した場合、「傾斜計算」の実行を促します。 「計算範囲」を設定しない場合、「傾斜計算」をクリックして傾斜を計算します。
- **(5)** 「**傾斜計算**」を実行すると、TIN が構成されているメッシュ単位の傾斜を計算します。

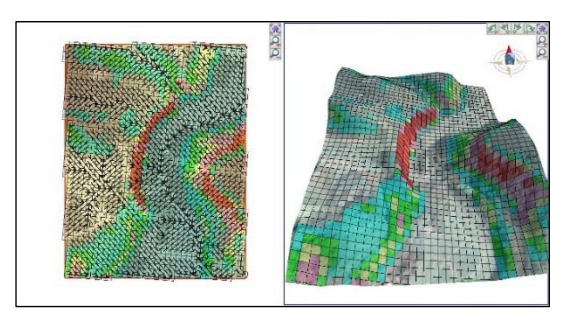

「表示項目」を設定している場合、2D モードで表示できます

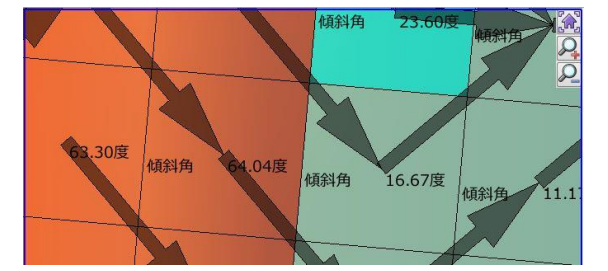

**(6)** 修正する場合は「**条件設定**」で条件を設定し「OK」をクリックすると、設定が反映され ます。

「基線変更」と「計算範囲」は計算済みの場合、自動で反映されます。

# **09. 横断モデル[OP]**

「表示>ツールバーとドッキング ウィンドウ>**横断モデル**」で「横断モデル」ウィンドウを 表示できます。(この機能はオプション機能です。)

**横断モデル** では、路線計画にて路線 3D モデルを横断図の成果データから復元する為に、横 断図から横断モデルとして登録することができます。

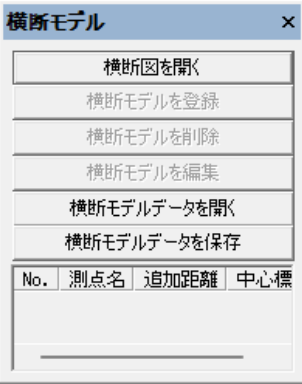

# **横断図を開く**

「**横断図を開く**」で、横断図をインポートして図面で開きます。

開いた横断図を選択し、横断一覧に登録することができます(次項目「横断モデル登録」参 照)。

横断図を開く場合は既存データを閉じてください。

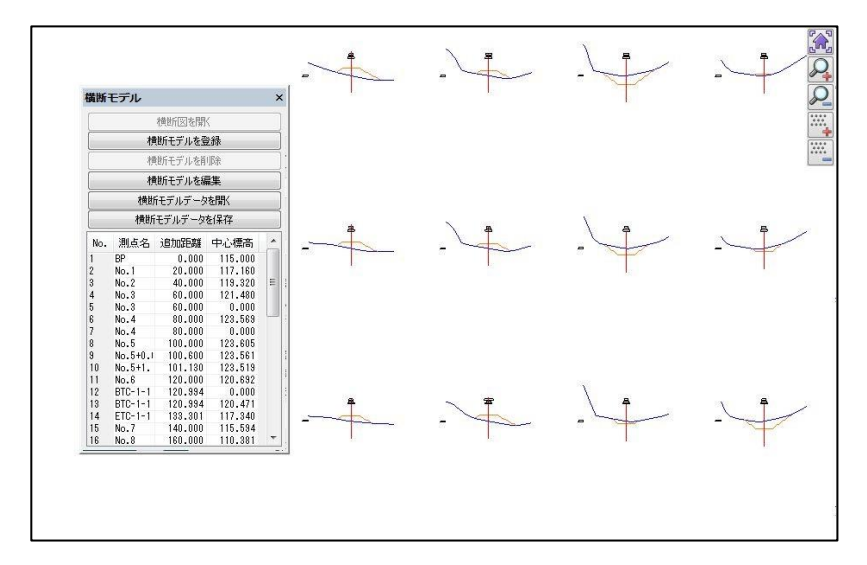

# **横断モデルを登録**

「**横断モデルを登録**」で、図面の横断図を選択して登録できます。 図面の横断図をドラッグして選択すると「横断モデル登録」ウィンドウが開きます。

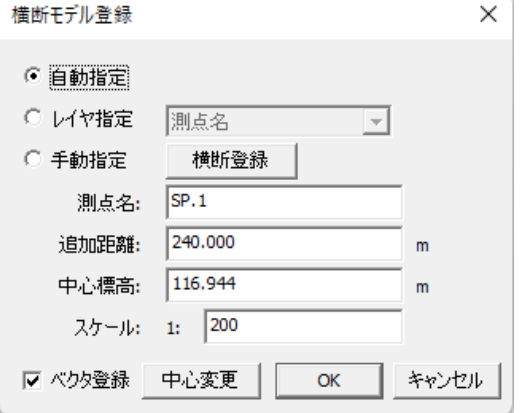

### **横断情報の指定**

「**自動指定**」では自動で、「**レイヤ指定**」ではレイヤを選択し、横断情報を指定します。

「**手動指定**」で横断情報(測点名、追加距離、中心標高、スケール)を手動で指定します。ク リックして範囲を指定してください。

### **横断図以外のベクタ登録**

「**ベクタ登録**」をオンにすると、横断図以外のべクタも登録します。路線計画面の作成時に横 断図レイヤに配置することができます。

# **横断モデルを削除**

「**横断モデルを削除**」で、横断モデルデータの選択している横断を削除します。

# **横断モデルを編集**

「**横断モデルを編集**」で、横断モデルを編集できます。横断モデルデータの選択している横断 図を編集できます。点の追加や削除など、横断情報を編集することができます。

株式会社ビィーシステム ScanSurvey Z / Assist Z ユーザーガイド 第 10 部 ドッキングウィンドウ

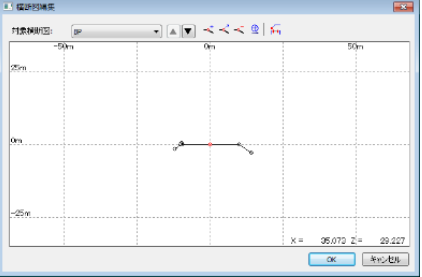

# **横断モデルデータを開く**

**「横断モデルデータを開く**」で、横断モデルデータ(zmd)を読み込み、横断図モデルデータを 表示させます。

# **横断モデルデータを保存**

「**横断モデルデータを保存**」で、編集した横断モデルデータを保存します。

# **10. 路線**

「表示>ツールバーとドッキング ウィンドウ>**路面/断面/地点**」で「路線/断面/地点」ウィ ンドウを表示できます。

その中の「路線タブ」で路線を作成することができます。

VIEWER 版では表示確認等を行うことができます。

# **路線概要**

路線の追加や編集の詳細は後述の「路線の線形編集」や「路線の追加と条件設定」を参照し てください。

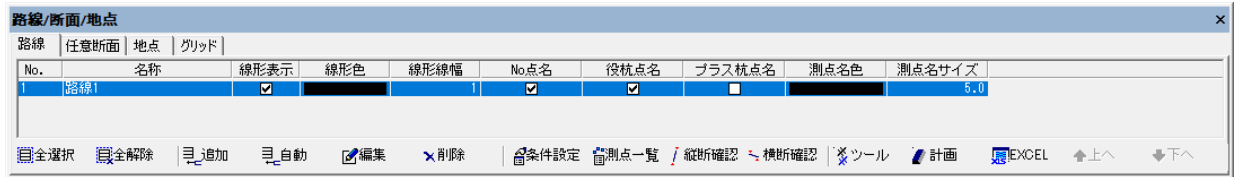

#### **路線の自動作成**

「**自動**」で「2 点間作業道作成/接続作業道作成/区画内作業道作成/環状作業道作成」を自 動で作成できます。

※後述の「路線自動作成」参照

### **側点一覧の表示**

「**測点一覧**」で測点の一覧を表示します。**エクスポート** や **プラス杭** の追加が可能です。

■測点一覧

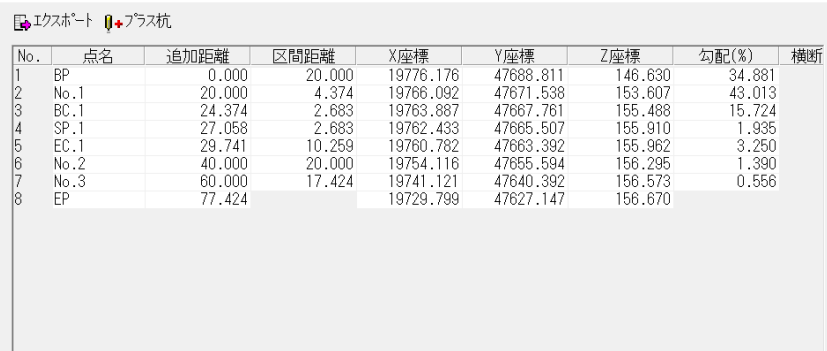

**縦断確認/横断確認**

縦断図/横断図を確認できます。

株式会社ビィーシステム ScanSurvey Z / Assist Z ユーザーガイド 第 10 部 ドッキングウィンドウ

**点名の表示**

オンにすると「No 点」「役杭点」「プラス杭点」名を表示します。

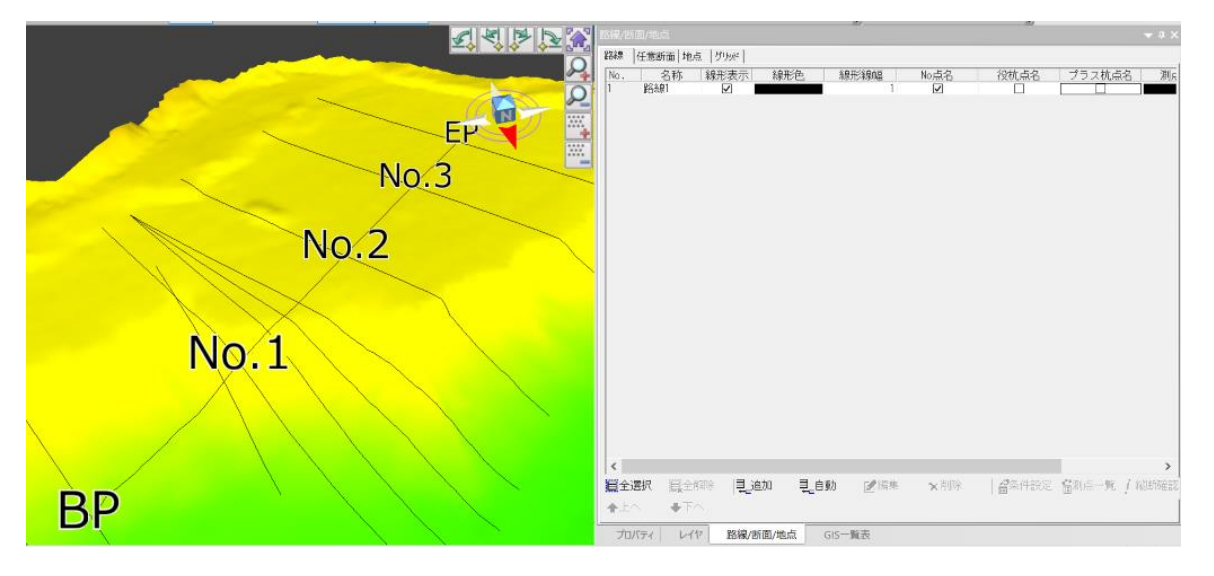

# **路線の追加と条件設定**

「**追加**」や「**条件設定**」をクリックすると「条件設定」ウィンドウが開き、路線の条件を設定 できます。路線設置方法は「IP 法」と「片押し法」が選べます。

データ(csv/txt/sima/gga)のインポート/エクスポートも可能です。

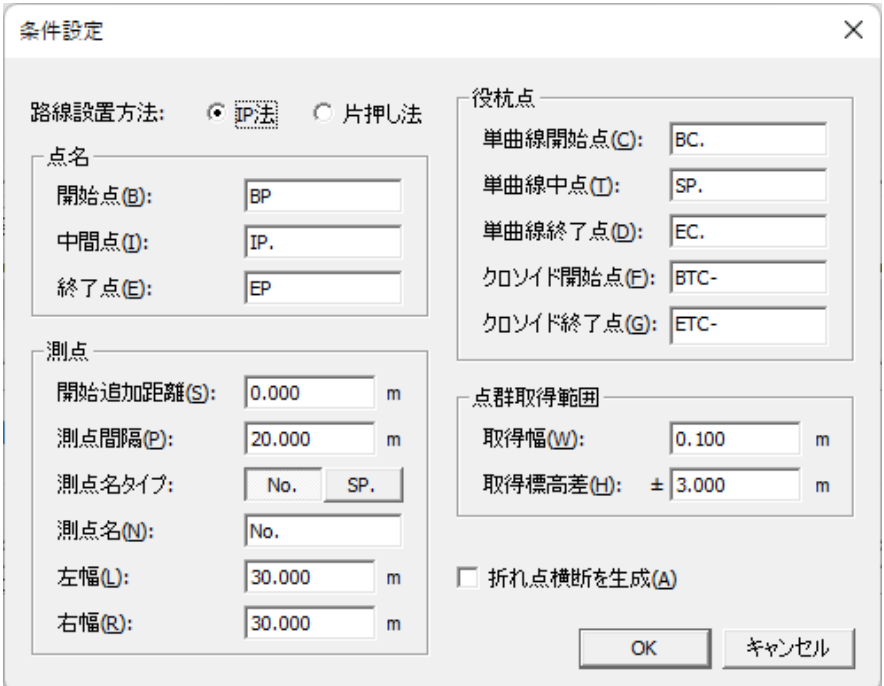

# **路線設置方法を選択**

路線設置方法欄で「**IP 法**」か「**片押し法**」を選択します。 詳細は後述の「IP 法の線形編集」と「片押し法の線形編集」を参照してください。

第 10 部 ドッキングウィンドウ

**点名の命名規則を設定** 「**点名**」欄で点名の命名規則を設定します。

**測点の条件設定** 「**測点**」欄で測点の条件を設定します。

## **役杭点の命名規則を設定**

「**役杭点**」欄で役杭点の命名規則を設定します。

### **点群取得範囲の条件を設定**

「**点群取得範囲**」で点群の取得範囲の条件を設定します。

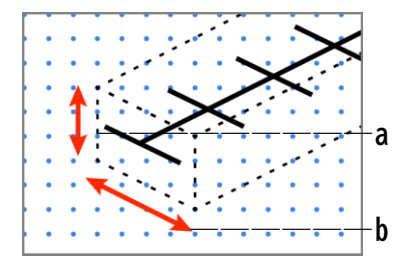

**a.取得標高差**:点群の標高差を設定します。

**b.取得幅**:点群の取得幅を設定します。

### **折れ点横断を生成**

「**折れ点横断を生成**」をオンにすると折れ点横断を生成します。

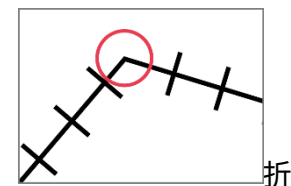

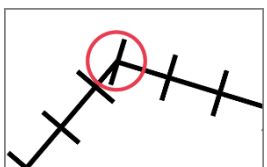

折れ点横断の生成あり 折れ点横断の生成なし

# **IP 法の線形編集**

条件設定ウィンドウの路線設置方法欄で「**IP 法**」を選択すると IP 法で線形を編集します。

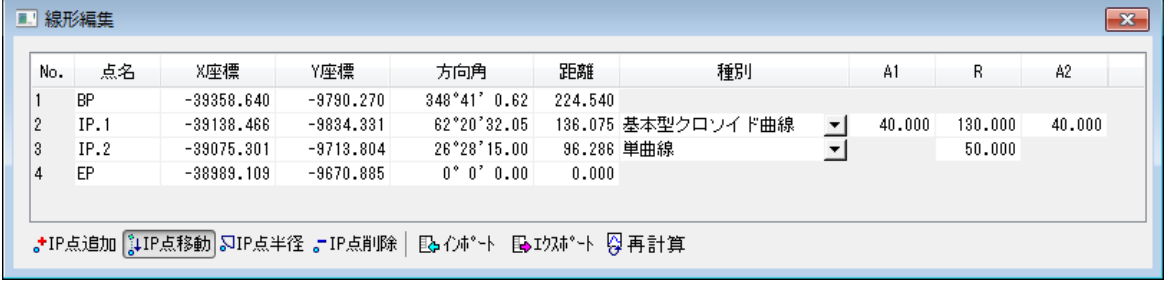

株式会社ビィーシステム ScanSurvey Z / Assist Z ユーザーガイド 第 10 部 ドッキングウィンドウ

### **IP 点の編集**

マウスにより IP 点を編集できます。「**IP 点追加**」「**IP 点移動**」で IP 点の追加や移動ができ ます。「**IP 点削除**」で IP 点の削除できます。

### **IP 点半径**

マウスにより IP 点の半径を設定できます。操作方法は「R を入力したい IP をクリックする と、マウス操作で R を決められます→任意の位置までドラッグ→クリック」で指定します。

# **インポート**

路線ファイル(csv、txt、sim、gga)を開くことが可能です。

### **エクスポート**

路線ファイル(csv、sim、dxf、dwg)に保存できます。

#### **再計算**

縦横断変化点を再計算します。

# **片押し法の線形編集**

条件設定ウィンドウの路線設置方法欄で「**片押し法**」を選択すると片押し法で線形を編集し ます。

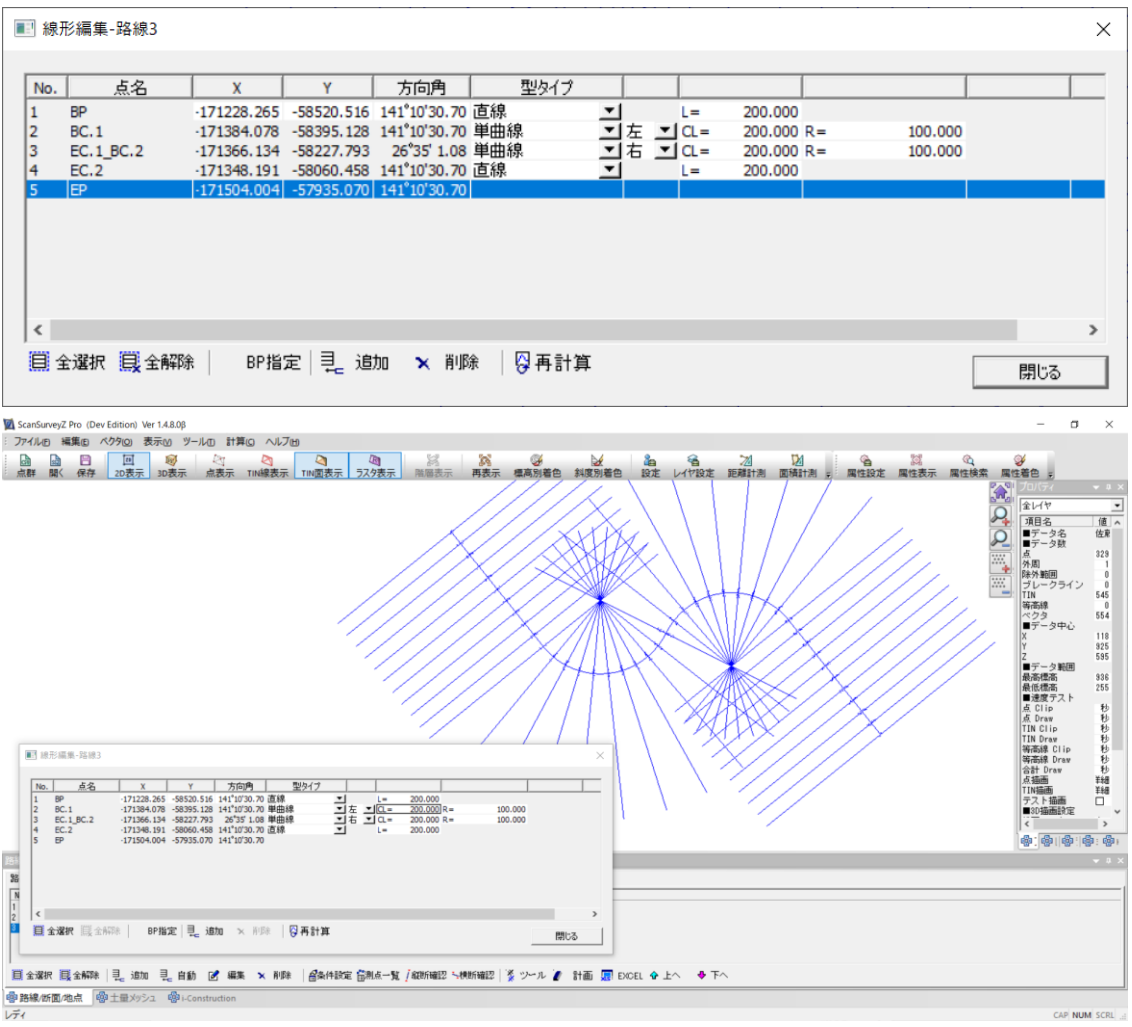

# **線形始点を BP 指定**

「**BP 指定**」でマウスにより線形の始点をクリックします。

# **コントロール点の追加**

「**追加**」でコントロール点(BC/EC など)を追加して線形タイプ・旋回方向・パラメータなど を入力します。

## **縦横断の再計算**

「**再計算**」で計算対象となる地盤レイヤを指定し、縦横断を再計算します。

株式会社ビィーシステム ScanSurvey Z / Assist Z ユーザーガイド 第 10 部 ドッキングウィンドウ

**線用語参考**:

- ▪**IP**:交点(交会点) ▪**単曲線**:円弧 ▪**クロソイド曲線**:緩和曲線 ▪**A1**:第一クロソイドパラメーター ▪**R**:曲線半径 ▪**A2**:第二クロソイドパラメーター
	-

# **路線の視点作成**

「ツール>**視点作成**」で、「視点作成」ウィンドウを表示し、視点を作成できます。

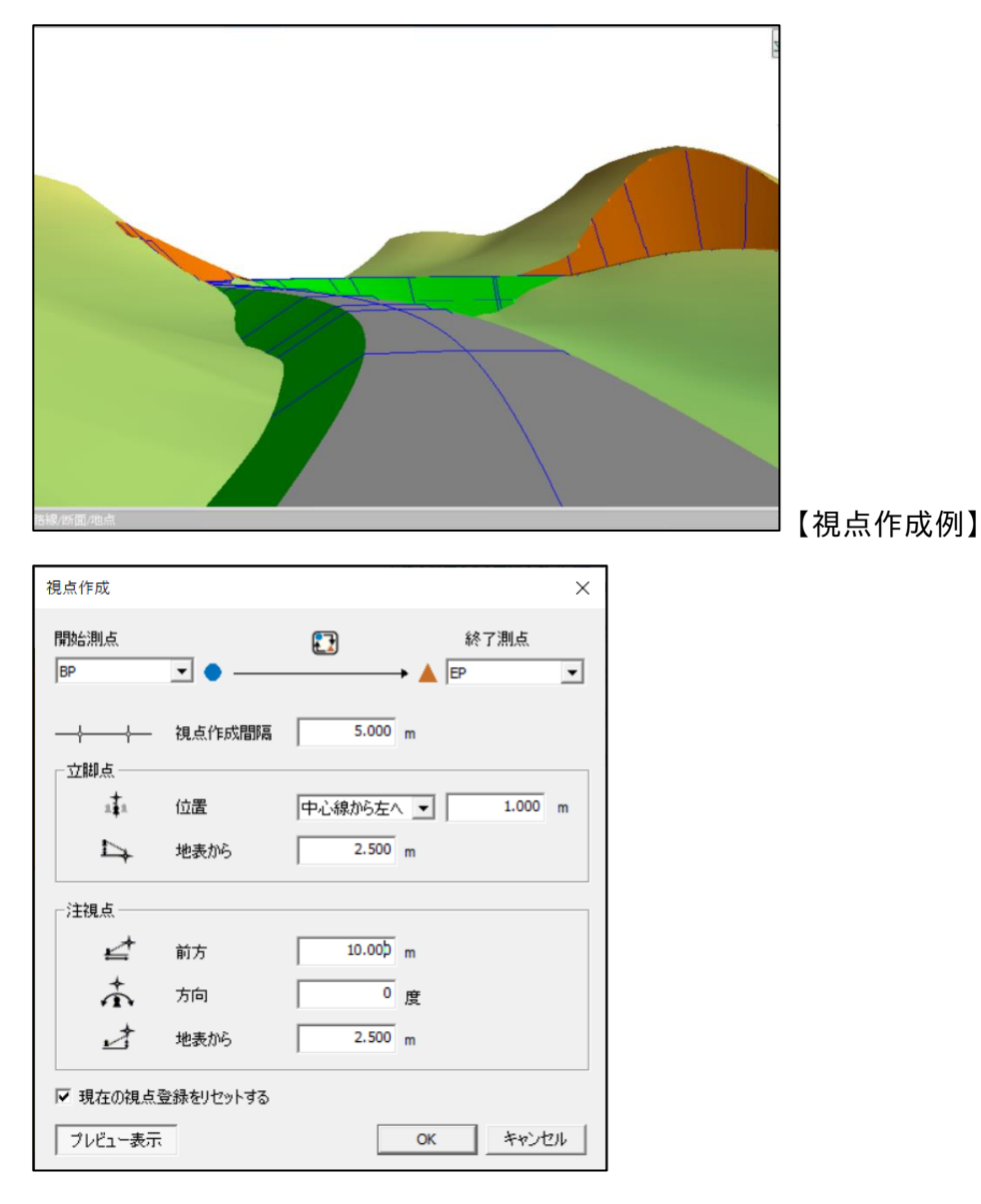

## **開始と終了の測点を設定**

「開始測点」と「終了測点」の位置をリストから設定します。 アイコンをクリックすると開始/終了位置の切り替えることができます。

第 10 部 ドッキングウィンドウ

**視点作成間隔の設定**

「**視点作成間隔**」で視点の作成間隔を設定します。

#### **立脚点の設定**

「**立脚点**」欄で立脚点を設定します。立脚点は「どこから見ているか」の設定になります。 「**位置**」で立脚点の位置や、「**地表から**」で立脚点の地表からの位置の高さを設定します。

### **注視点の設定**

「**注視点**」欄で注視点を設定します。注視点は「どこを見ているか」の設定になります。 「**前方**」では立脚点から注視点までの前方、「**方向**」で注視点の方向、「地表から」で注視点の 地表からの位置の高さを設定します。

#### **現在の視点登録をリセットする をオン**

「**3D 視点**」の登録内容を削除して、あらたに路線の視点を作成します。

#### **視点のプレビュー表示**

「**プレビュー表示**」で視点のプレビューを表示します。 視点を作成すると、「視点位置ウィンドウ>**3D 視点**」タブに登録します。

# **ツールの項目**

路線複写/平行移動/線形交換/交点追加/視点作成/インポート/エクスポート/バッ ファリング/法面認識/定期横断インポート/平均動水勾配エクスポート

#### **視点作成**

路線の視点(ドライバー目線)を作成。後述の「路線の視点作成」を参照

### **エクスポート**

縦断図/横断図を dxf や dwg にエクスポート可能

#### **費用の算出**

「重機マスタの登録」「補正係数の登録」「作業重機の登録」を登録し、コスト管理が可能【OP】

# **路面計画面の作成**

「**計画**」をクリックすると、「路線計画面の作成」ウィンドウを表示します。 現況レイヤと路線の測点から、路線の土量を算出した計画レイヤを作成します。

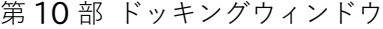

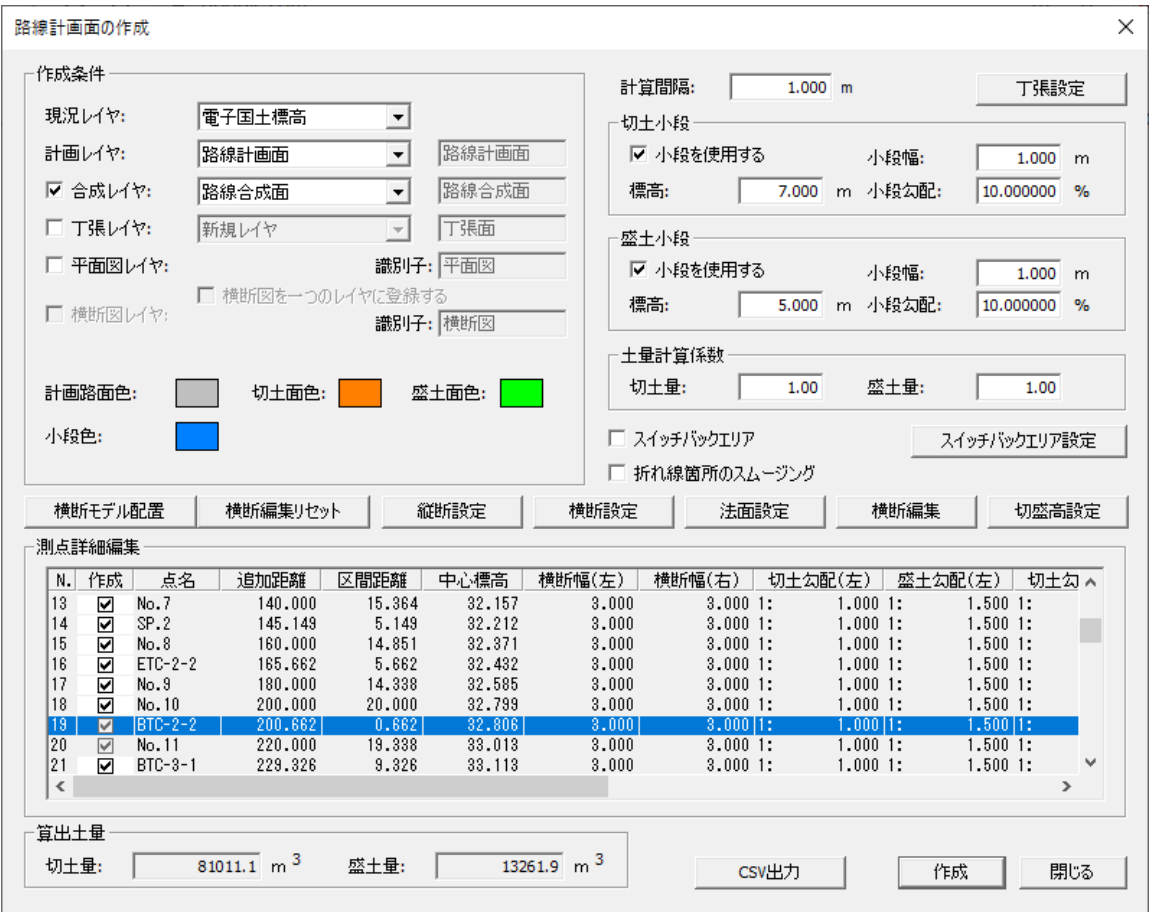

# **基本作成手順**

- **(1)** 路線と TIN が構成されている地形データを用意します。
- **(2)** 一覧表から路線を選択し、「**計画**」をクリックしてください。「路線計画面の作成」ウィ ンドウが表示されます。「作成条件」で路面計画面の作成条件を設定します。
	- 「現況レイヤ」で TIN が構成されている現況レイヤを選択してください。「計画レイヤ」 で計画を作成したい「新規レイヤ」、または既存のレイヤを選択してください。
	- 任意のレイヤは、チェックボックスを選択すると、作成できます。必要に応じて設定 してください。詳細は後述の「作成条件欄」を参照してください。
	- パレットをクリックすると計画路面色などの表示色を変更できます。
- **(3)** 以下の設定を必要に応じて設定します。
	- 「計算間隔」
	- 「切土小段」「盛土小段」
	- 「縦断設定」「横断設定」「法面勾配設定」
	- 「測点詳細」で CSV 出力ができます。
- **(4)** 「作成」をクリックすると計画レイヤが作成されます。

第 10 部 ドッキングウィンドウ

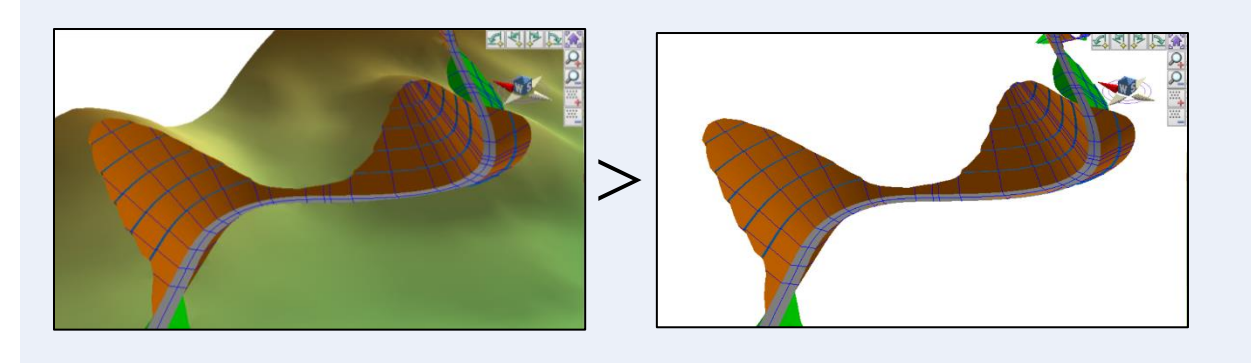

# **作成条件の設定**

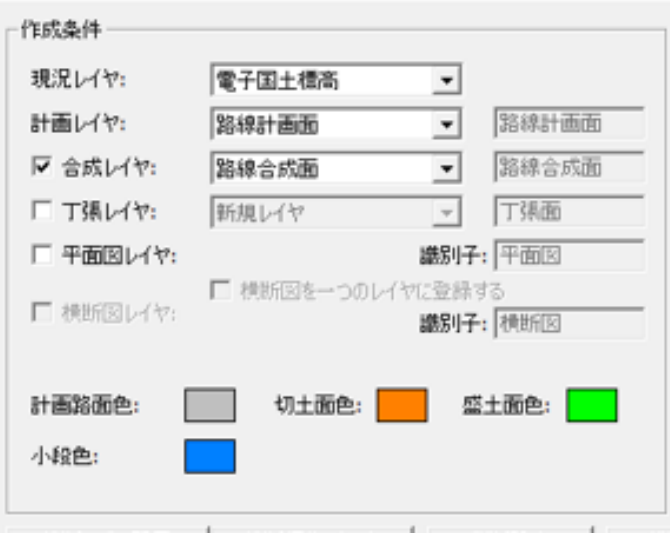

# **現況レイヤと計画レイヤの設定**

「**現況レイヤ**」で TIN が構成されている現況レイヤを選択して路線から路線計画面や任意の レイヤ等を作成します。

 作成するレイヤは新規レイヤと既存レイヤで作成可能です。新規レイヤの場合、レイヤの 名称設定が可能です。

## 株式会社ビィーシステム ScanSurvey Z / Assist Z ユーザーガイド 第 10 部 ドッキングウィンドウ

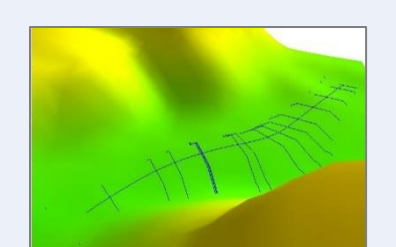

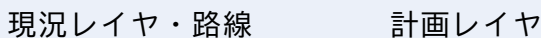

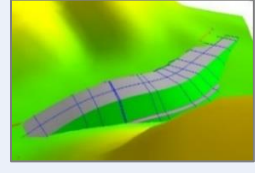

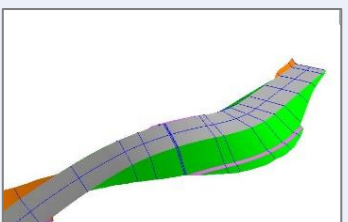

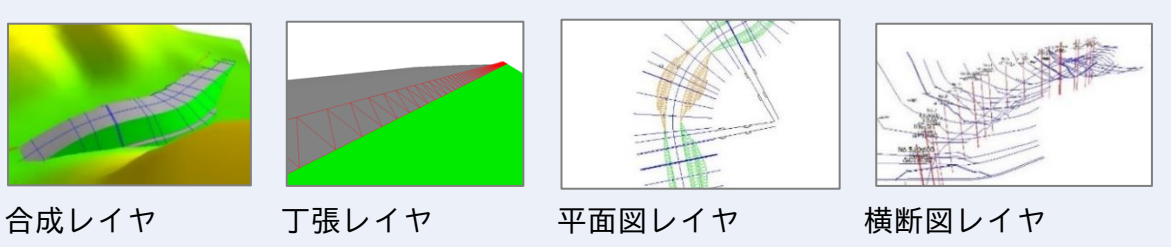

# **計画レイヤの種類**

## **合成レイヤ**

現況レイヤと計画レイヤを合成したレイヤを作成します。

## **丁張レイヤ**

現況レイヤと計画レイヤから丁張レイヤを作成します。 「丁張設定」で切土丁張(切肩、切尻)と盛土丁張(盛肩、盛尻)の表示/非表示、長さ、色の 設定ができます。

# **平面図レイヤ**

現況レイヤと計画レイヤから平面図レイヤを作成します。

### **横断図レイヤ**

横断図モデルをインポートし、横断図を作成します。

### **横断図のインポート**

「**横断図インポート**」で「横断図モデル」ウィンドウで読み込んでいる横断図をインポートで きます。

### **横断の設定リセット**

「**横断リセット**」で設定をリセットします。

# **計算間隔の設定**

「**計算間隔**」で計算間隔を設定します。デフォルトは 1.000m です。路線を 3D 描画する際の 横断計算間隔です。

計算間隔:  $1.000 m$ 

株式会社ビィーシステム ScanSurvey Z / Assist Z ユーザーガイド 第 10 部 ドッキングウィンドウ

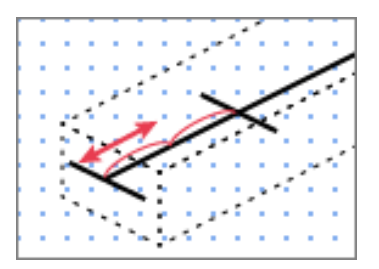

# **切土小段・盛土小段 設定**

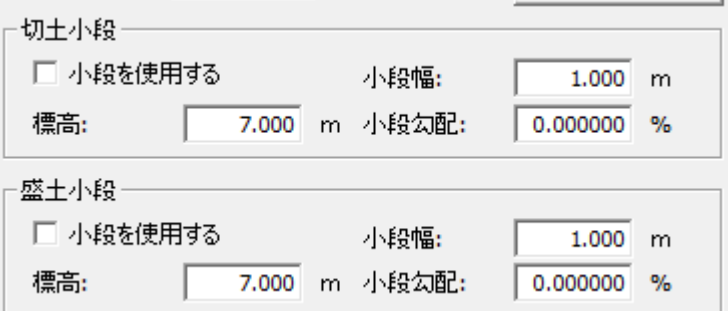

「**切土小段**」「**盛土小段**」欄の「小段を使用する」をオンにすると、小段作成の設定ができま す。小段幅、標高、小段勾配を設定して「作成」をクリックすると小段を作成します。

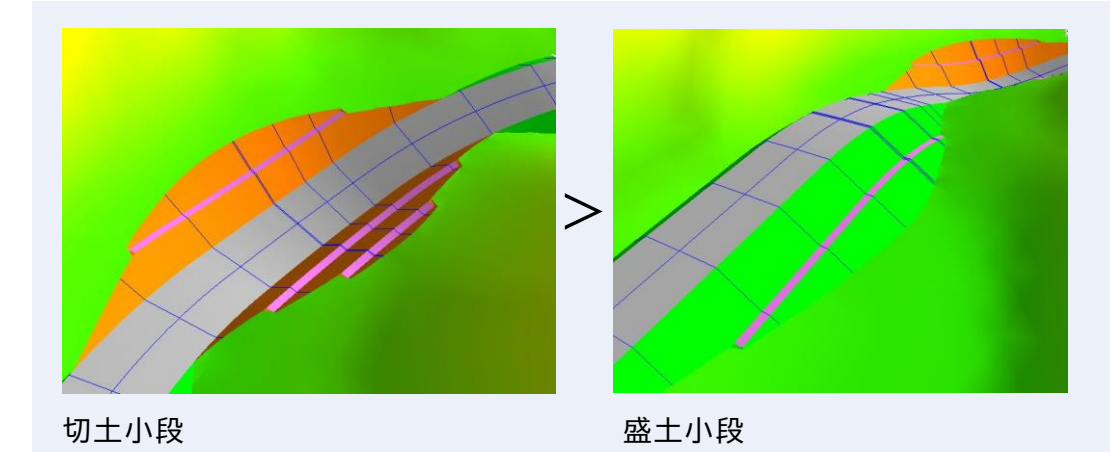
### **縦断の設定**

「**縦断設定**」で計画路線の縦断を詳細に設定できます。縦断設定ウィンドウを参照します。

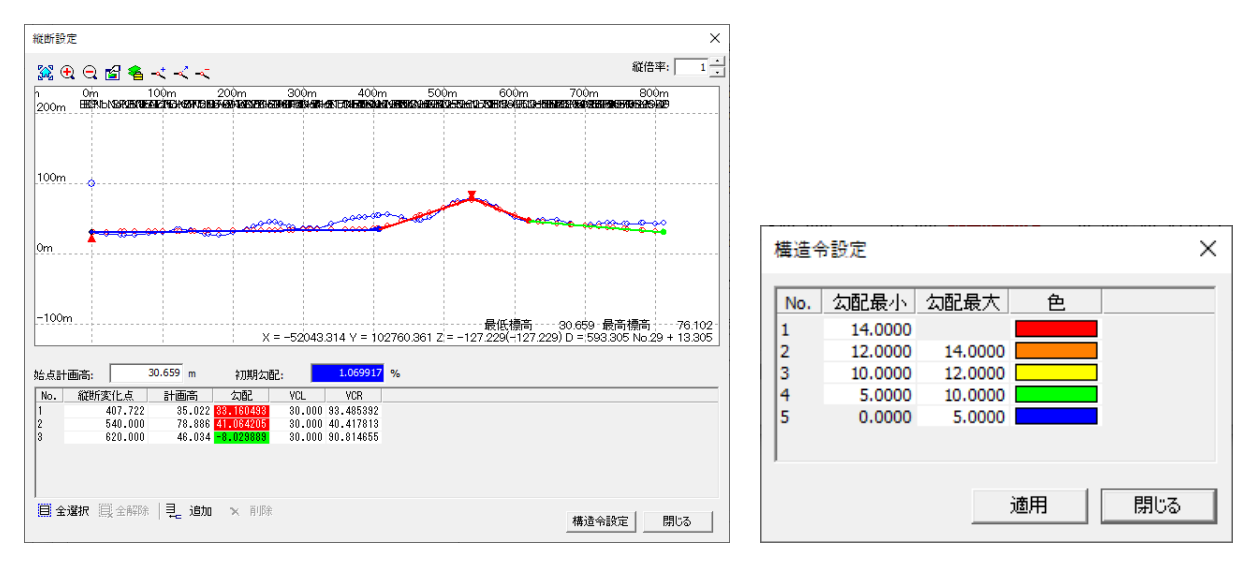

### **画面の見方**

- 縦断図の青線が現況路線、赤線・緑線が計画路線を表しています。 計画線の色は構造令設定により着色されています。
- 左上のアイコンで表示・設定・編集を行うことができます
- 構成点の追加/移動/削除で、縦断図の計画の構成点(縦断変化点)を編集できます。表と 連動しています
- **始点計画高**:始点の計画高を入力できます。初期値は現況高となっています。
- **初期勾配**:始点から次の測点までの勾配を入力します。初期値は 0%となっています。
- **縦断変化点**:縦断の変化点(バーチカルポイント)を「追加」することができます。
- 追加距離・計画高・勾配・VCL・VCR を数値で編集できます。

### **横断の設定**

「**横断設定**」で計画路線の横断を詳細に設定できます。

計画横断の左右「幅員」「勾配」を設定します。片側3ヵ所の変化点と勾配を設定できます。 「追加」で区間毎に横断形状の設定が可能です。

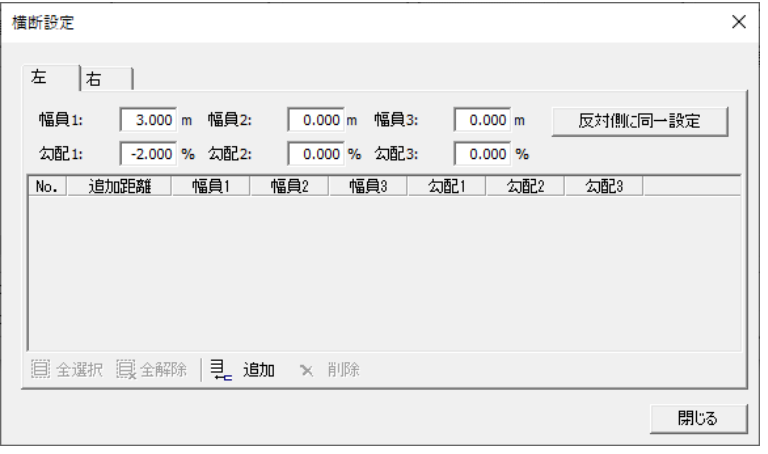

### **法面の勾配設定**

「**法面設定**」で計画路線の左右の「切土」「盛土」の法面勾配を設定します。 「追加」で区間の追加距離を設定します。2段目以降の勾配も設定可能です。

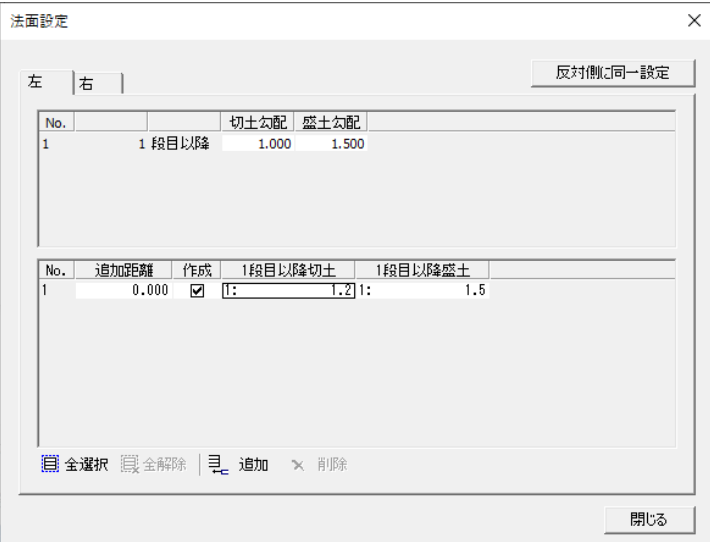

### **横断編集**

### 「**横断編集**」で横断を編集できます。「対象横断」を選択し、点を編集できます。

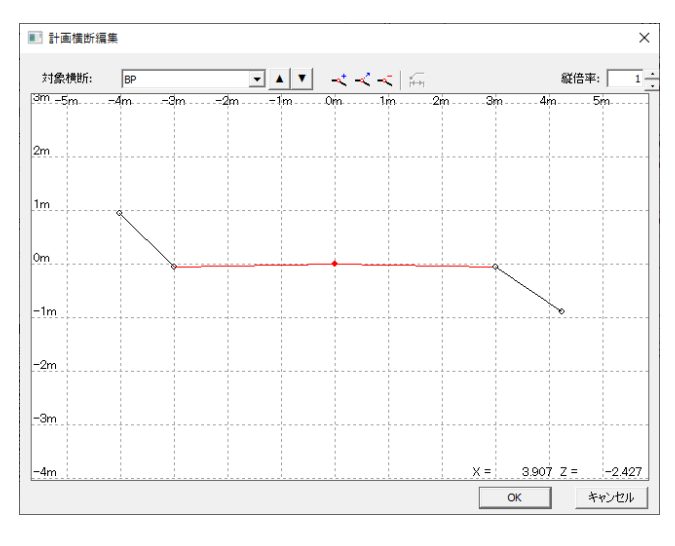

### **測点詳細編集**

縦横断の設定から測点詳細を表示します。

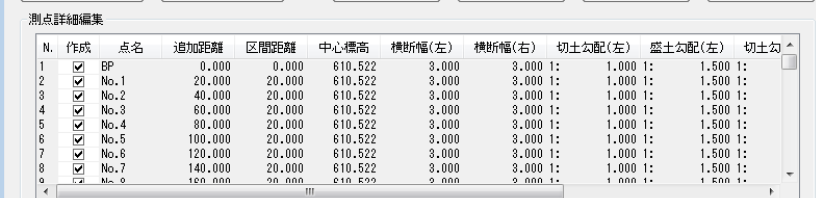

## **算出土量の表示**

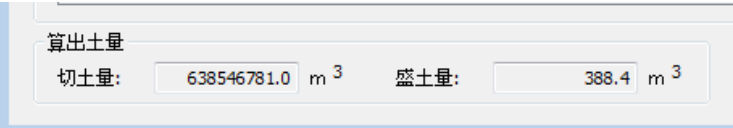

縦横断の設定から平均断面法による切土量、盛土量を算出し表示します

「表示>ツールバーとドッキング ウィンドウ>**路面/断面/地点**」で「路線/断面/地点」ウィ ンドウを表示できます。

その中の「任意断面タブ」で任意断面を編集することができます。

VIEWER 版では表示確認等を行うことができます。

# **路線自動作成**

「表示>ツールバーとドッキング ウィンドウ>**路線/断面/地点**」で「路線/断面/地点」ウィ ンドウを表示できます。「**路線**」タブの「**自動**」をクリックすると、路線を自動で作成できま す。

### **作業道自動設計機能とは**

最大縦断勾配・折れ点最大角度・最大切盛高・幅員設定・スイッチバック自動設定などの諸 元により最適なルートを自動で作成できます。

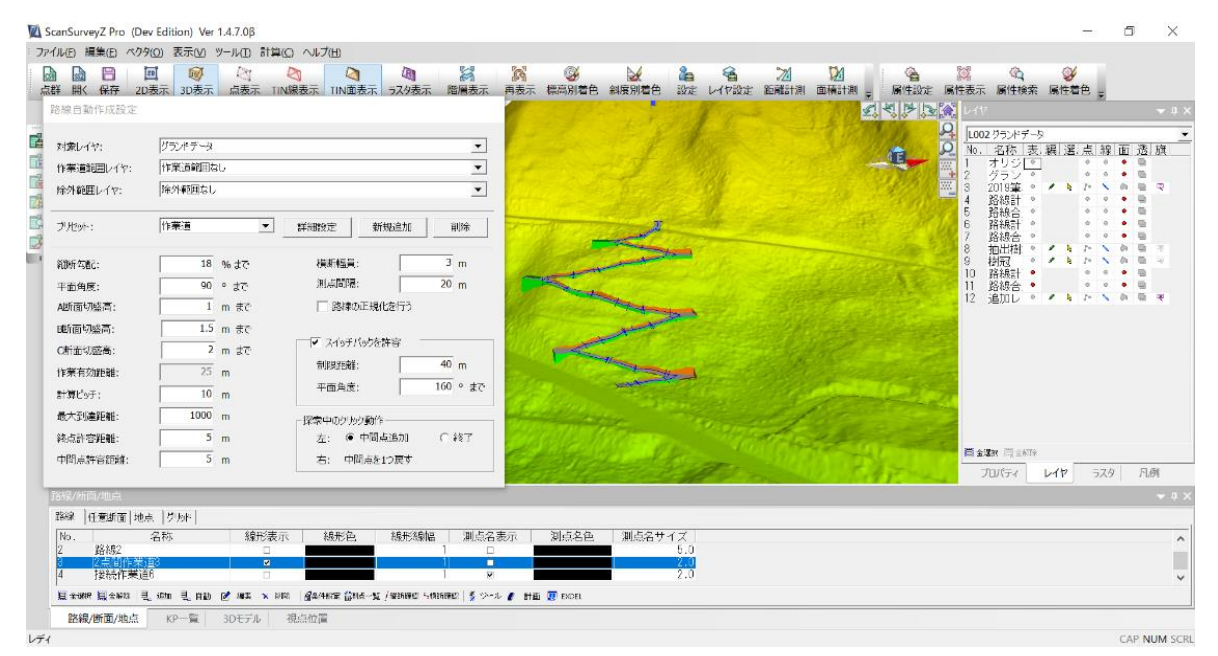

自動作成は以下の方法で作成できます。

- 2 点間作業道作成
- 接続作業道作成
- 区画内作業道作成
- 環状作業道作成

## **2 点間作業道作成**

2 点間の指定により最適ルートを自動で作成します。

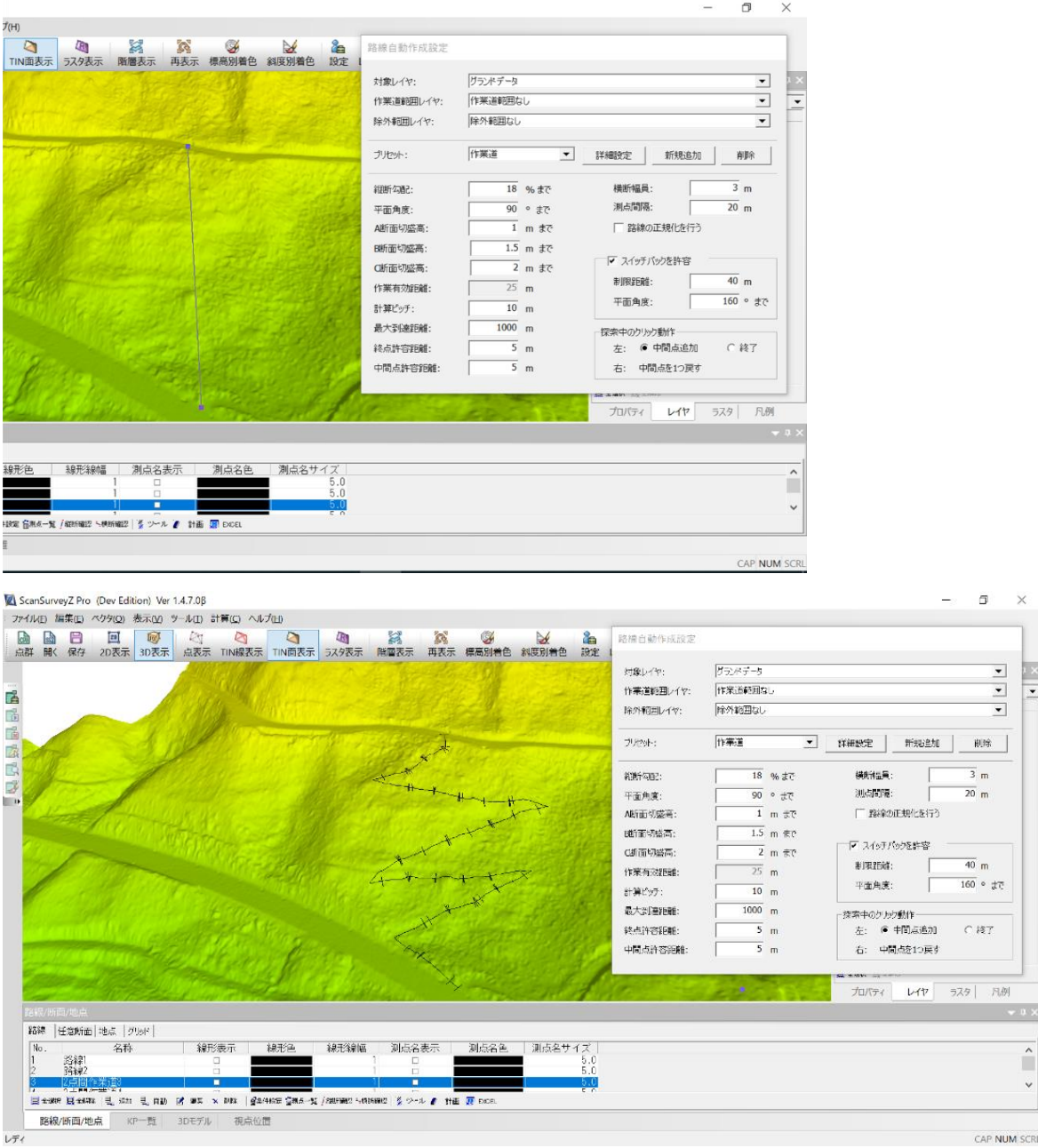

## **接続作業道作成**

マウス指示した点を BP とし、既存路線に接続できる最短ルートを自動作成します。

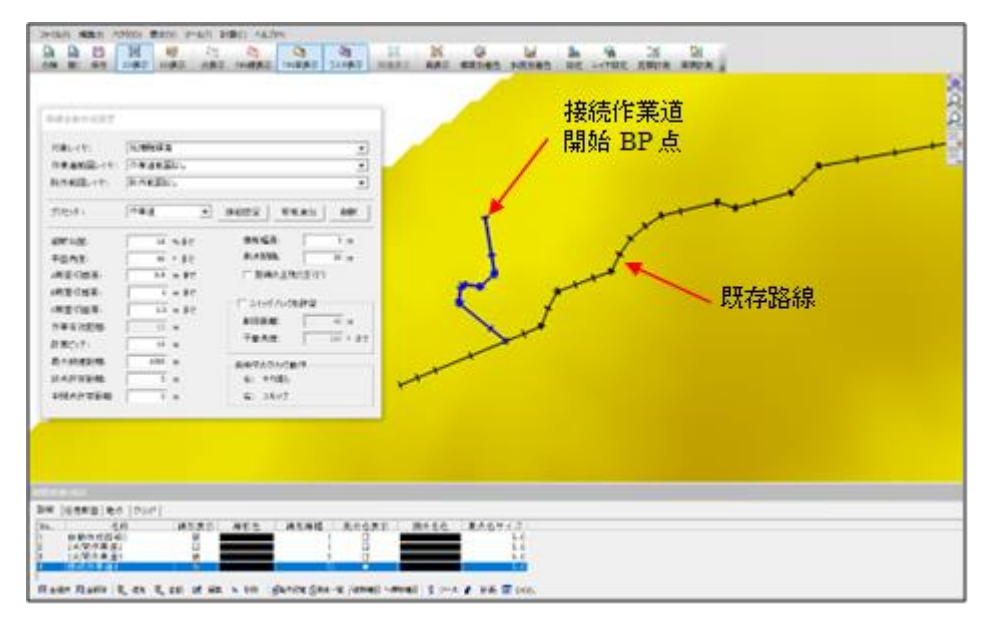

# **区画内作業道**

マウス指示した点を BP とし、作業道範囲レイヤのポリゴン内を作業有効距離で満たす作業 道を自動作成します。

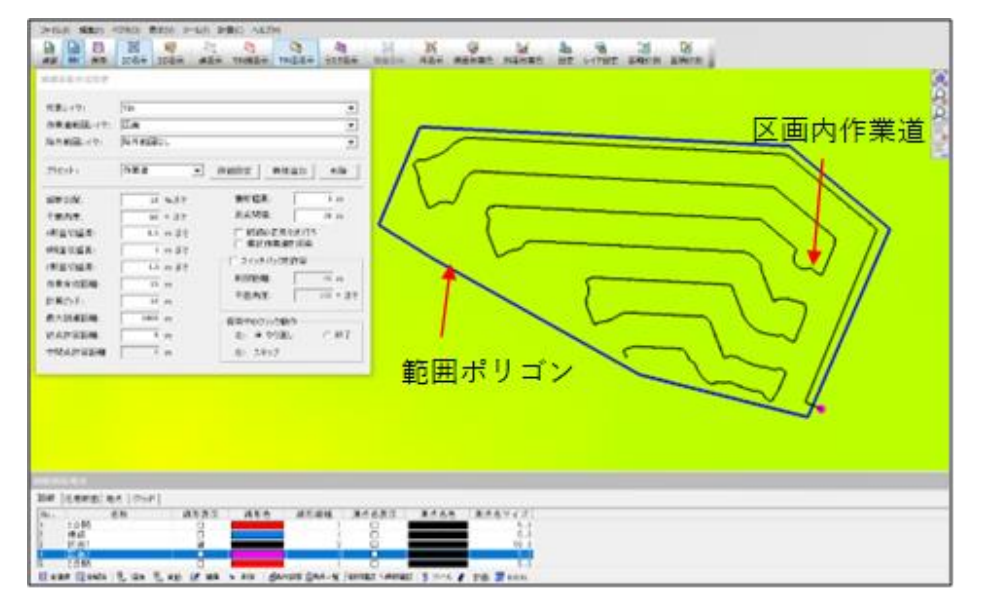

# **路線自動作成の設定**

「**自動**」をクリックし、作業道を選択すると「路線自動作成設定」ウィンドウが表示され、路 線の設定ができます。「**プリセット**」欄でプリセットを登録することも可能です。

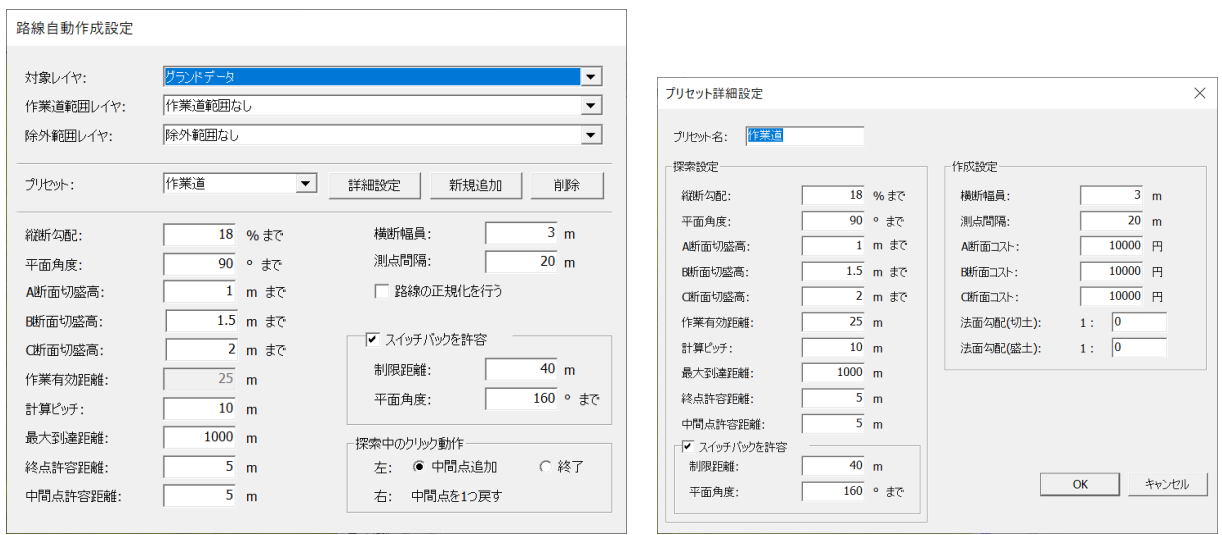

### **対象レイヤ**

探索の対象レイヤ(TIN レイヤ)地盤データを指定します。

### **作業範囲レイヤ**

区画ポリゴンがあるレイヤを指定します。(「区画内作業道作成」のみ指定)

### **除外範囲レイヤ**

除外範囲のポリゴンがあるレイヤを指定します。 このレイヤにあるポリゴンを避けて探索を行います。

### **縦断勾配**

縦断勾配の許容する最大値を指定(初期値は 10% 約 5.7 度)

#### **平面角度**

計算ピッチごとに曲がることができる平面上の最大角度(初期値は 90 度)

### **計算ピッチ**

縦断勾配判定と切盛高判定を行う縦断距離の間隔(小さいほど正確に判定を行う)

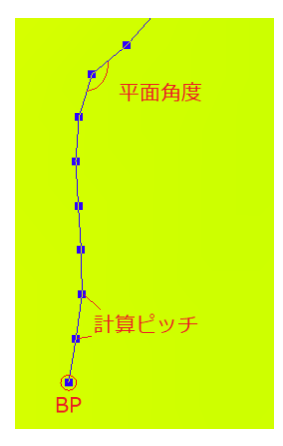

### **切盛高**

横断幅員位置の許容する切盛の高さ(初期値は 2m)

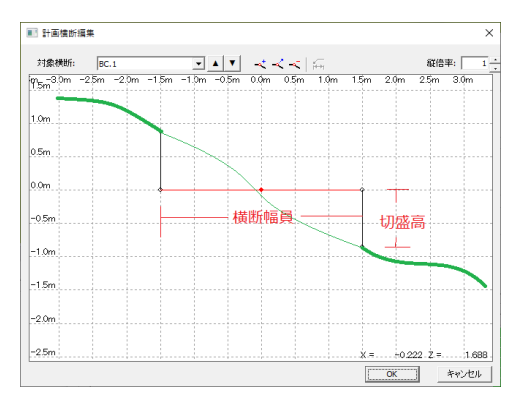

### **横断幅員**

作成する路線の横断の幅員(左右の合算)(初期値は 3m)

### **測点間隔**

作成する路線の測点間隔(初期値は 20m)

### **作業有効距離**

作業道のセンターから左右何mまで搬入できるかを指定

例、平均樹高を有効距離と設定(25m) 「区画内作業道作成」のみ指定可能

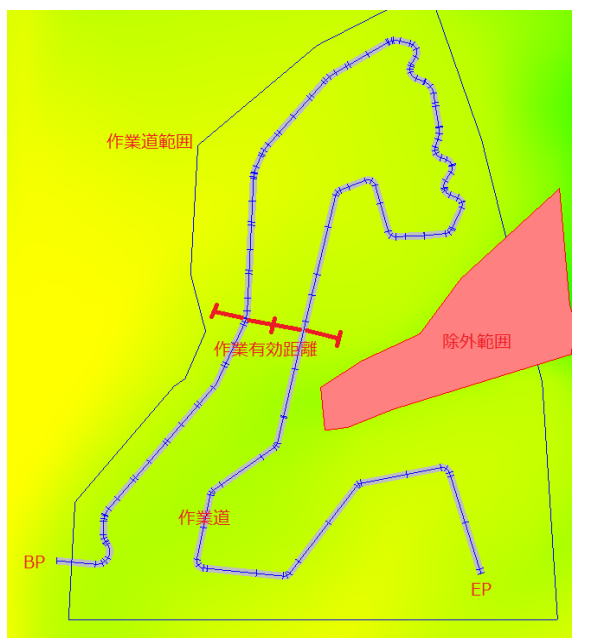

### **終点許容誤差**

EP として認識する許容誤差を指定。マウス指定した位置から許容誤差以内を通過した場合、 最近点を EP として認識する。

### **中間点許容誤差**

中間点指定した場合の認識する許容誤差を指定。マウス指定した中間点位置から許容誤差以 内を通過した場合、最近点を中間点として認識する。

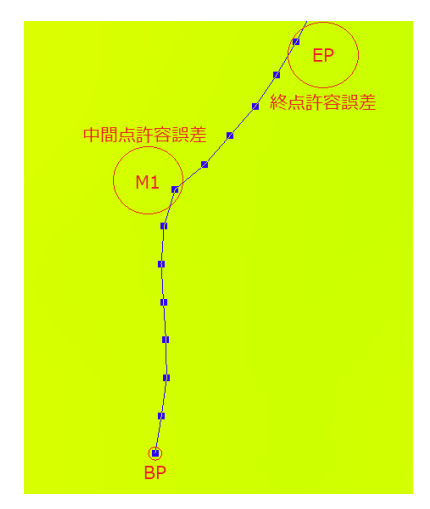

# **11. 任意断面**

「表示>ツールバーとドッキング ウィンドウ>**路面/断面/地点**」で「路線/断面/地点」ウィ ンドウを表示できます。

その中の「**任意断面** タブ」で任意断面を作成することができます。

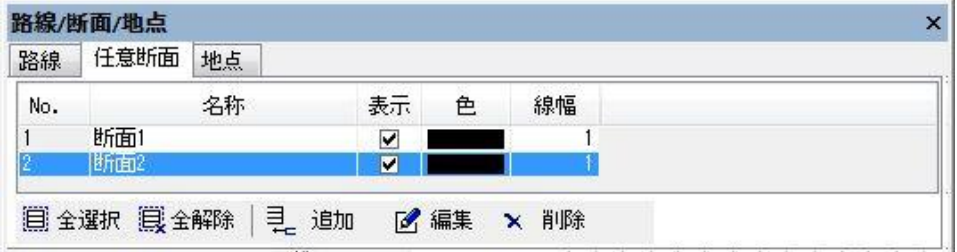

「追加」や「編集」で「任意断面」ウィンドウ表示します。

### **任意断面ウィンドウ**

上記アイコンで操作ができます。

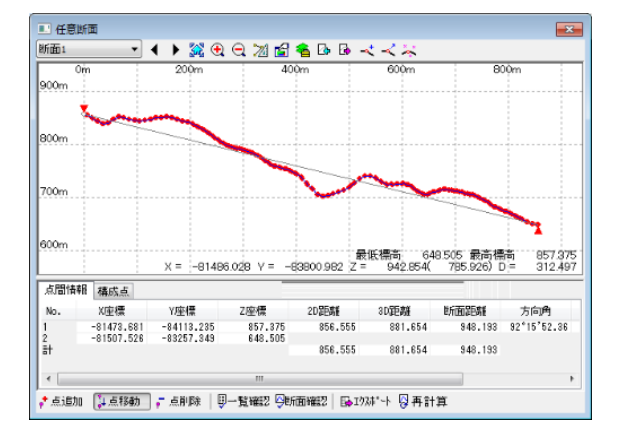

#### **点の追加や移動、削除**

「点追加/点移動/点削除」で点の追加や移動、削除ができます。

**点間情報/構成点の一覧表示**

「**一覧確認**」で点間情報/構成点の一覧を表示します。

#### **断面図の確認**

「**断面確認**」で断面図を確認できます。

**エクスポート**

「**エクスポート**」で断面線 XYZ のエクスポートができます。

**任意断面変化点を再計算**

「**任意断面変化点**」を再計算します。

**12. 地点**

「表示>ツールバーとドッキング ウィンドウ>**路面/断面/地点**」で「路線/断面/地点」ウィ ンドウを表示できます。

その中の「**地点** タブ」で地点の追加、移動、削除を行うことができます。

VIEWER 版では表示確認等を行うことができます。

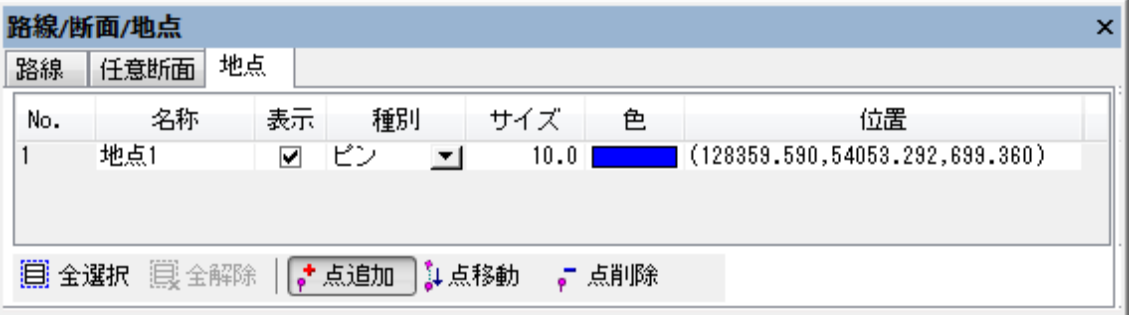

**参考**:点・構成点・地点の違い

**点(ポイント)**:

点ベクタ。属性情報の付加が可能

**構成点**:

ベクタを構成する点。属性情報は不可

**地点**:

始点・終点などの目印の作成に向いている。レイヤの影響なし

# **13. i-Construction[op]**

「表示>ツールバーとドッキングウィンドウ>**i-Construction**」で「i-Construction」ウィン ドウを表示できます。

i-Construction には「メッシュ」タブと「除外線」タブがあります。

オプション機能で i-Construction(アイ・コンストラクション)に対応することができます。

- i-Construction に基づいた数値を計算できます。
- 「出来形管理図表」を EXCEL で出力できます。
- 「ファイル>印刷・出力設定」で凡例印刷ができます。

## **メッシュ**

「**メッシュ** タブ」で i-Construction メッシュを作成します

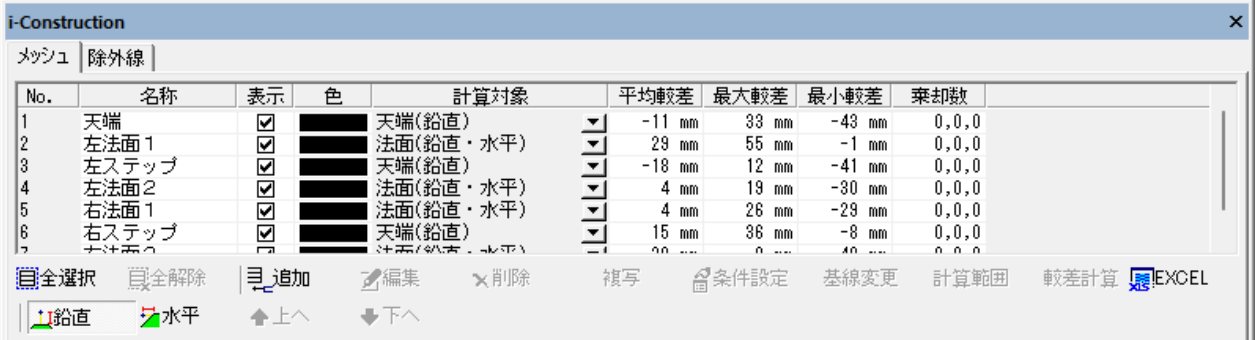

#### **較差計算の条件設定**

「**条件設定**」で「i-Construction メッシュ設定」ウィンドウを表示します。 較差計算の条件を設定し、i-Construction メッシュを作成します。

#### **メッシュの基線方向変更**

「**基線変更**」の「**基線登録**」で i-Construction メッシュの基線方向を変更します。 「**範囲登録**」で基線のベクタから登録できます。

### **計算範囲の設定**

「**計算範囲**」で、「**範囲登録/ベクタ指定/範囲点追加/範囲点移動/範囲解除**」が可能です。 任意の計算範囲を設定して登録します。「**ベクタ指定**」では計算範囲のベクタから登録可能で す。

**較差計算の実行** 「**較差計算**」で設定を元に較差を計算します。

**EXCEL 出力**

「**EXCEL**」で「出来形管理図表」を EXCEL で出力します。 表の「表示」欄でチェックボックスがオン項目を出力します。

**鉛直/水平表示**

鉛直較差メッシュ/水平較差メッシュを表示します。

## **除外線**

「**除外線**」タブでは、登録した除外線から指定範囲内の出来形点を計算の対象外にします。 「**追加**」で「除外線登録」「ベクタ指定」を設定し、対象外にします。

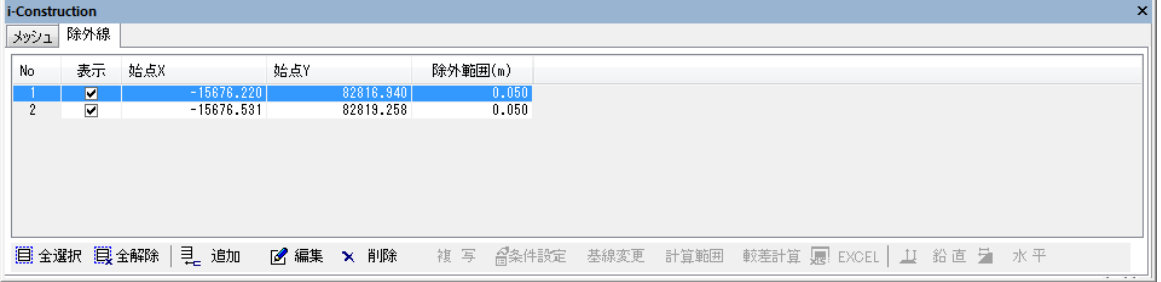

# **i-Construction メッシュ設定**

「**追加**」や「**条件設定**」で i-Construction のメッシュ設定ウィンドウが開きます。

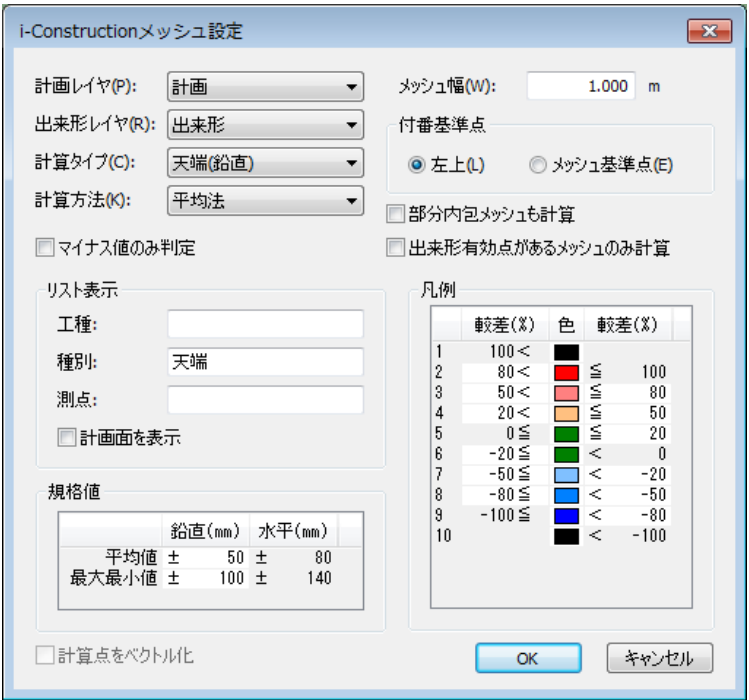

### **レイヤの設定**

「**計画レイヤ**」で TIN が構成されている計画レイヤを設定し、「**出来形レイヤ**」で点群/TIN が構成されている出来形レイヤを設定します。

### **計算設定**

「**計算タイプ**」で計算方法を「天端(鉛直)」「法面(鉛直・水平)」から選択します。 主に平面は天端、斜面の場合は法面を選択します。

「**計算方法**」で「平均法/最下点法/最近隣法/TIN 法」から選択します。

**平均法**:メッシュ内の該当点全点で較差計算を行い、較差量の平均を算出

- **最下点法**:メッシュ内の最低標高点から較差量を算出
- **最近隣法**:メッシュ内の中心に平面距離が最も近い点から較差量を算出
- **TIN 法**:TIN 化を行い、メッシュ中心座標の TIN 標高点から較差量を算出

### **高格差のマイナスのみ検出する**

「**マイナス値のみ判定**」で標高格差のマイナスのみ検出します。

### **リスト表示の設定**

「**リスト表示**」欄で、任意で名前を設定します。設定すると EXCEL 出力の際に印字されます。

**工種**:工種の名前を設定(例:道路土工、河川土工)

**種別**:種別の名前を設定(例:土台盛土工、掘削工)

株式会社ビィーシステム ScanSurvey Z / Assist Z ユーザーガイド

第 10 部 ドッキングウィンドウ

**測点**:測点の名前を設定(例:No.)

#### **規格値の設定**

「規格値」欄で較差の許容値を設定します。デフォルト値は「平均値」は±50、「最大最小値」 は±100

#### **メッシュ幅の設定**

「**メッシュ幅**」でメッシュ幅を設定します。デフォルト値は 0.5m

#### **付番基準点の設定**

「**付番基準点**」でメッシュ番号の付番形式を設定します。

- **左上**:左上を付番基準点に設定します
- **メッシュ基準点**:メッシュ作成時にクリックした箇所を付番基準点に設定します。

#### **凡例表示**

「**凡例**」で「規格値」を元に凡例表示します。

#### **部分内包メッシュも計算**

「**部分内包メッシュも計算**」をオンにすると、計算範囲に一部のみ内包するメッシュも計算し ます。

#### **出来形有効点があるメッシュのみ計算**

「**出来形有効点があるメッシュのみ計算**」をオンにすると、出来形点が内包していないメッシ ュは計算しません

### **計算点の視覚化**

「**計算点をベクトル化**」をオンにすると、計算点をベクトル化し、計算点の視覚化が可能です。 「平均法」を選択以外時に使用可能です。

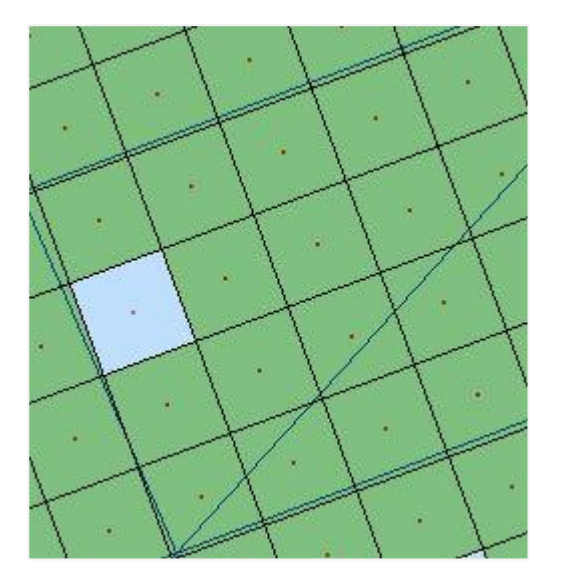

# **較差計算手順**

点群や TIN が構成されている計画レイヤと出来形レイヤの較差計算を実行し、比較します。

**(1) 計画レイヤと出来形レイヤで使用する2つのデータをレイヤ別に取り込みます。**

ベクタデータがあると範囲指定がしやすくなります。

**(2) メッシュの基線方向を設定します。**

「追加」を選択し、画面上で原点位置と方向の2点間をクリックして、メッシュの基線方向を 設定します。

**(3) 計算タイプを設定します。**

「i-Construction メッシュ設定」ダイアログが表示されます。 「計画レイヤ」と「出来形レイヤ」を選択し、「計算タイプ」を選択します。 「リスト表示」には帳票出力の際に印字されるので必要箇所を入力します。 必要に応じて設定を行い、「OK」をクリックします。

**(4) 全体が計算範囲で囲まれます。**

範囲を設定したい場合は、「計算範囲」の「範囲登録」で天端または法面計算する範囲を指定 します。「計算範囲」を設定した場合、「較差計算」の実行を促します。 「計算範囲」を設定しない場合、「較差計算」をクリックして較差を計算します。

**(5) 「較差計算」を実行すると、TIN が構成されているメッシュ単位の傾斜を計算します。** 較差部分を凡例表示します。

**(6) 修正する場合は「条件設定」で条件を設定します。**

「OK」をクリックすると設定が反映されます。

**(7) 同じ操作を天端と法面の種別ごとに行います。**

2D モードで傾斜角・傾斜方向を表示できます。

「基線変更」と「計算範囲」は計算済みの場合、自動で反映されます。EXCEL 印刷が可能です。

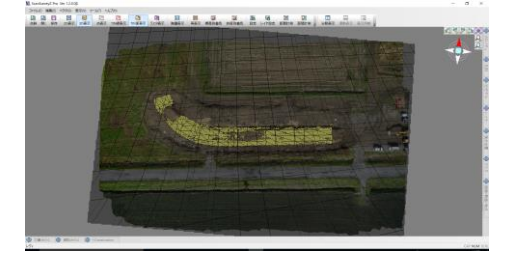

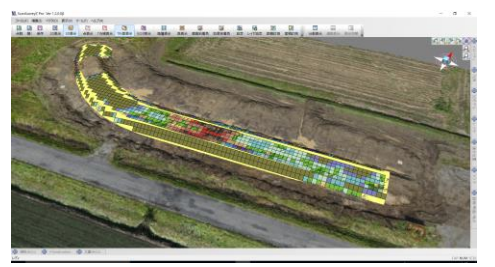

# **出来形管理図表**

「**EXCEL**」で出来形管理図表を出力できます。タイトル部分の項目は、設定で入力した「リス ト項目」が表示されます。図面の凡例は「i-Construction メッシュ設定」の%の凡例です。

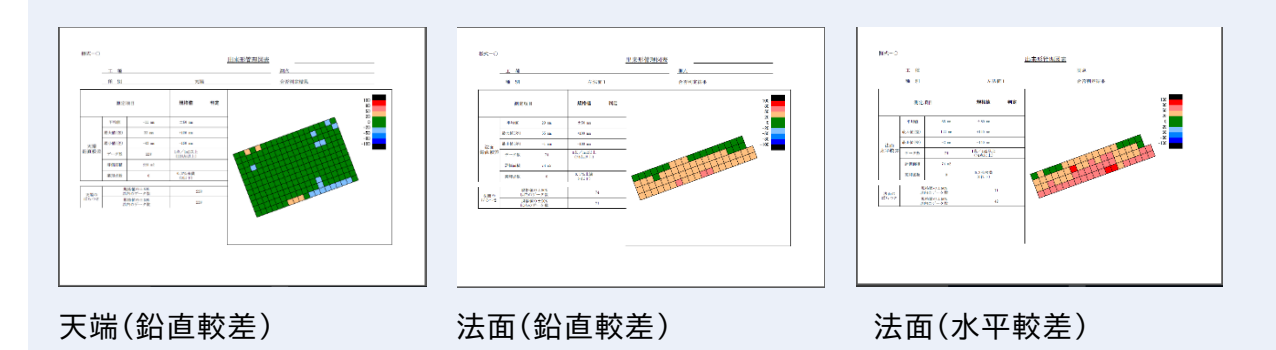

- **天端**:鉛直較差の測定項目を表示。天端に水平較差は無いため、鉛直較差のみ
- **法面**:法面は鉛直較差と水平較差の帳票に分かれているため、別々の項目を表示

#### **測定項目**

- 平均値:較差の平均値
- 最大値(差):較差の最大差
- 最小値(差):較差の最大差
- データ数:メッシュ幅で設定したメッシュ内に点が1点以上あるメッシュ数
- 評価面積:規格値内に収まっているメッシュ面積
- 棄却点数:点が無いメッシュなど規格外のメッシュ数

株式会社ビィーシステム ScanSurvey Z / Assist Z ユーザーガイド 第 11 部 補足

# **第11部 補足**

# **01. DPI 対応**

# **メニューや属性表示パネルの文字サイズ等について**

本システムは Windows 機能の「カスタムテキストサイズの設定(DPI)」対応しております。 テキストサイズを変更することで高解像度ディスプレイでのメニュー表示や属性表示の視 認性が向上します。

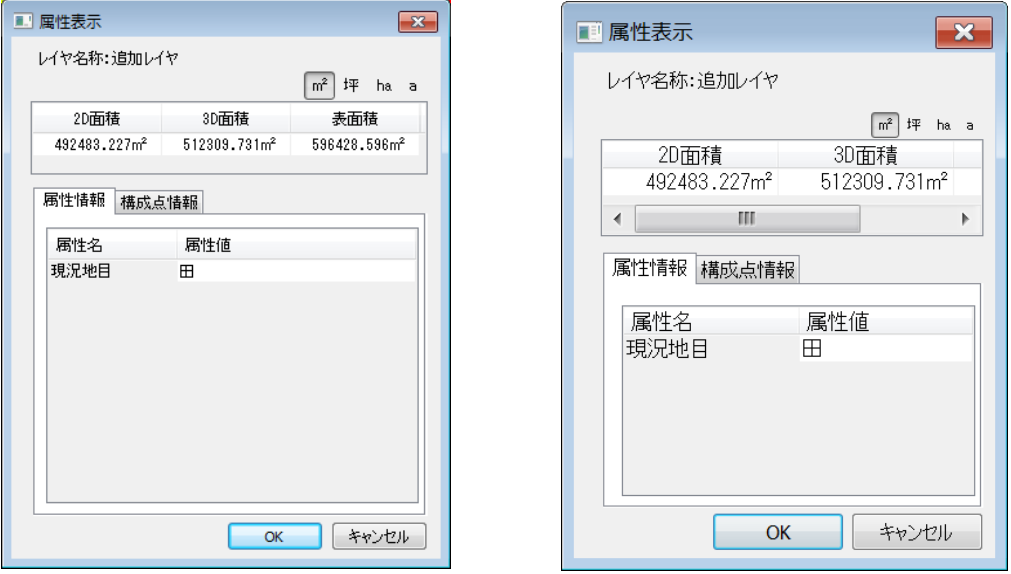

- 
- ↑「小-100%」表示 ↑「大-150%」表示

### **Windows 機 能 の 『 カ ス タ ム テ キ ス ト サ イ ズ の 設 定 ( DPI ) 」 (Windows7 の場合)**

「コントロールパネル>デスクトッ プのカスタマイズ>ディスプレイ >テキストやその他の項目の大き さの変更」で「ディスプレイ」画面 を表示します。

設定したい項目を選択し「適用」し ます。

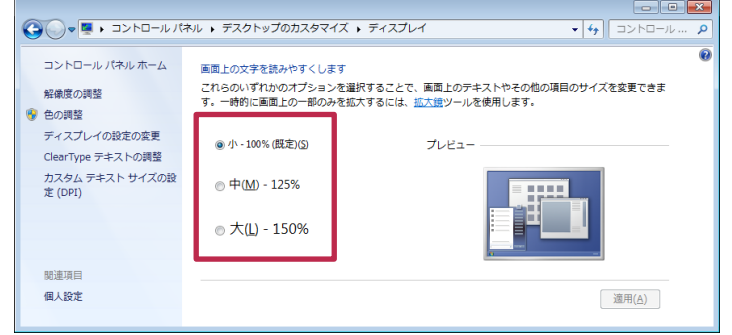

株式会社ビィーシステム ScanSurvey Z / Assist Z ユーザーガイド 第 12 部 サポート

# **第12部 サポート**

# **01. エラーが出た場合**

# **アプリが起動しない**

『ハードプロテクトが見つかりません。エラート゛「3」』がでる場合は、以下のいずれかをお試し ください。

### **原因1:センチネル未接続**

センチネルがきちんと差し込まれていない可能性があります。センチネルがきちんと接続され ているかご確認ください。

### **原因2:センチネルのバージョン**

センチネルドライバのバージョンが古い可能性があります。最新のバージョンにアップデート してください。

## **Z ファイル形式を開けない**

### **原因1:SSZ ファイルと対になっているフォルダがない**

SSZ ファイルと対になっているフォルダは拡張子以外を同名にし、同階層にする必要がありま す。

そのため以下に該当する場合は SSZ 形式を開くことができません。

- SSZ ファイルとフォルダが同じ階層にない (データの移動時など)
- SSZ ファイルとフォルダの名前が違う (名前の変更時など)

株式会社ビィーシステム ScanSurvey Z / Assist Z ユーザーガイド 第 12 部 サポート

# **ファイルが読み込めない**

### **原因1:環境依存**

ご利用の環境によっては、ファイルが読み込めない場合があります。

「ツール>設定>高度な設定」タブの「配列転送描画を使用する」のチェックボックスを解除す ると、開けなかったファイルの読み込みが可能になる場合があります。

# **tiff データが読み込めない**

### **原因1:データが壊れている**

データが壊れている可能性があります。可能であれば画像ファイルを別の画像編集ソフトなど で復旧させてください。

### **原因2:保存状態が規約外**

保存状態が Z に対応していない規約の可能性があります。

読み込めない画像ファイルをペイントや Photoshop などの画像編集ソフトで開き、保存し直し や、他の画像ファイル形式(BMP など)に保存しなおしてください。

本ソフトウエアの複製、及び本マニュアルの複製、転記することを禁止します。

本ソフトウエア及び本マニュアルを運用した結果については、責任を負いかねますので 予めご了承下さい。

本マニュアルに掲載している画面表示につきましては、一部異なる場合がございますので 予めご了承下さい。

本マニュアルの内容について、将来予告なく変更する場合があります。

2015 年 1 月

Windows は、米国 Microsoft Corporation の米国及び、その他の国における登録商標です。 その他記載されている会社名、製品名は、各社の商標及び登録商標です。

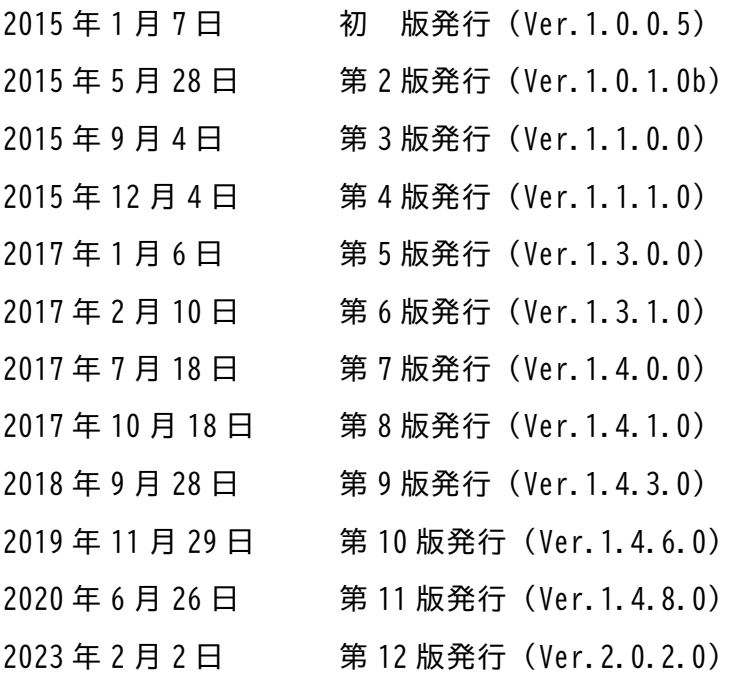

The developer is the "Be System Co., Ltd." of Sapporo, Hokkaido, Japan. We hope this software be spread around the world.

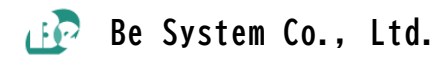